# **HarmonicGuard® Series Drive Applied Harmonic Filter Kit Installation, Operation, and Maintenance Manual**

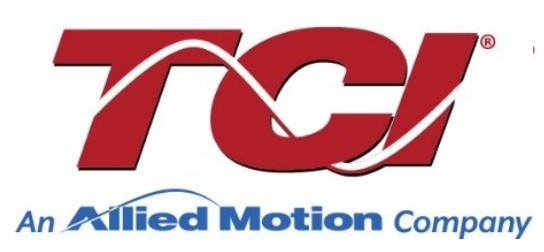

TCI, LLC W132 N10611 Grant Drive Germantown, Wisconsin 53022

Phone: 414-357-4480 Fax: 414-357-4484 www.transcoil.com © 2023 Publication No: 29289 Effective: 03/01/2024 Rev: R

No part of this publication may be reproduced, stored in a retrieval system, or transmitted in any form or by any means, mechanical, electronic, photocopying, recording, or otherwise, without the prior written permission of TCI, LLC. The information in this manual is subject to change without notice. Every precaution has been taken in the preparation of this manual. TCI, LLC assumes no responsibility for errors or omissions. Neither is any liability assumed for damages resulting from the use of the information contained in this publication

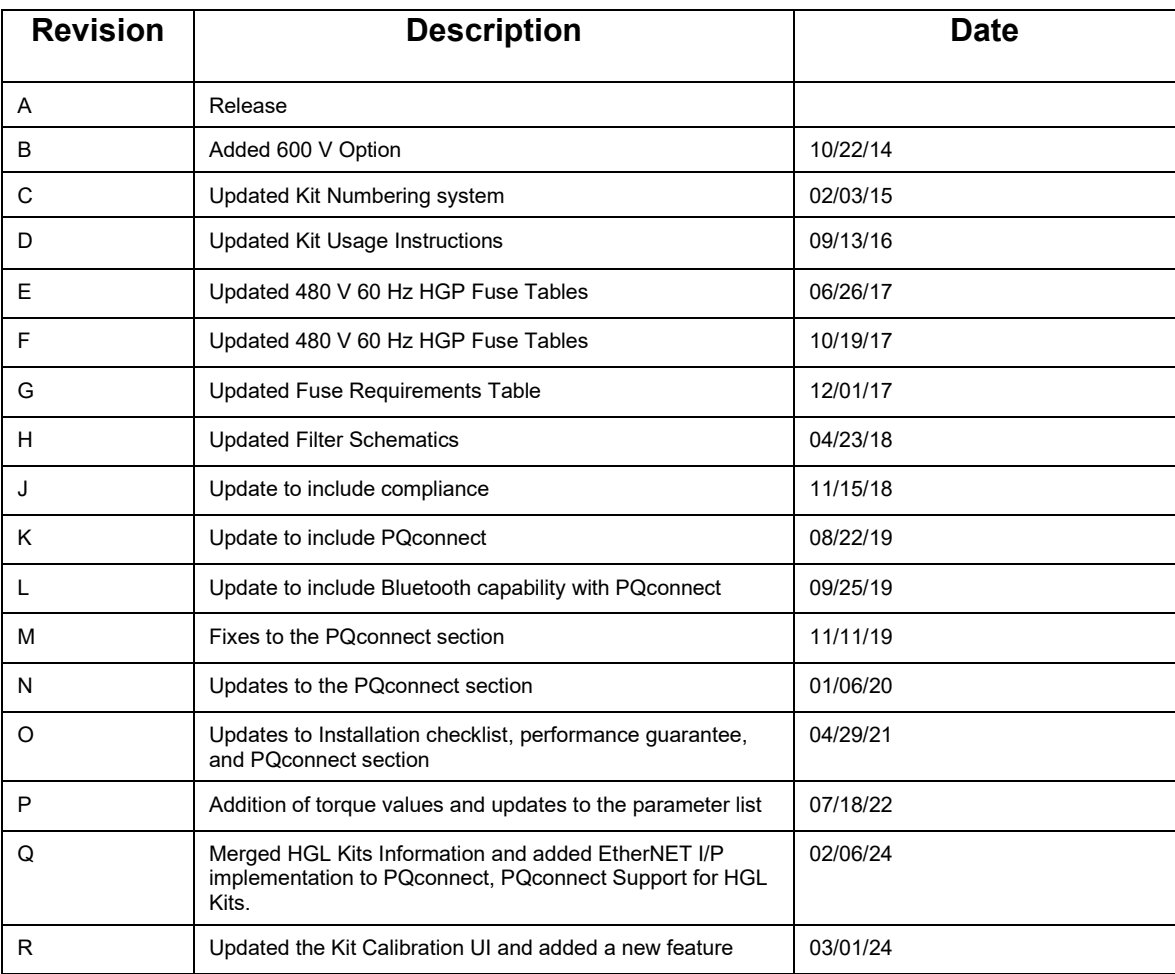

# **Performance Guarantee**

Select and install the appropriate HarmonicGuard® passive filter kit in a variable torque, variable frequency AC drive application, within our published technical specifications and we guarantee that the input current distortion will be less than or equal to 5% THID for standard HarmonicGuard filters at full load, and less than 8% at 30% load. If a properly sized and installed filter fails to meet its specified THID level, TCI will provide material for necessary modifications or replacement filter at no charge.

HarmonicGuard passive filters can also provide similar performances in other drive applications such as constant torque, DC drives & other phase-controlled rectifiers. However actual THID levels can vary by load and or speed & therefore, cannot be guaranteed.

Consult factory for assistance when applying HarmonicGuard passive filters on these types of equipment.

# **MINIMUM SYSTEM REQUIREMENTS:**

The guaranteed performance levels of this filter will be achieved when the following system conditions are met:

**Frequency:** 60Hz ± 0.75Hz

**System Voltage:** Nominal System Voltage (line to line) ±10%

**Balanced Line Voltage:** Within 0.5%

**Background Voltage Distortion:** < 0.5% THVD

For any drive applications, the input VFD current waveform shall be consistent with that of a VFD with 3% AC line reactance at full load and a 1.5% source impedance.

*NOTE: The presence of background voltage distortion will cause motors and other linear loads to draw harmonic currents.*

*Additional harmonic currents may flow into the HarmonicGuard filter if there is harmonic voltage distortion already on the system. If higher levels of harmonic voltage distortion (2%-5%) are present, please use the high voltage distortion wiring of the HGP/HGL filter kit.*

**\*For PQconnect:** To run PQvision software, minimum system requirements are Windows 7 and 1280x720 resolution.

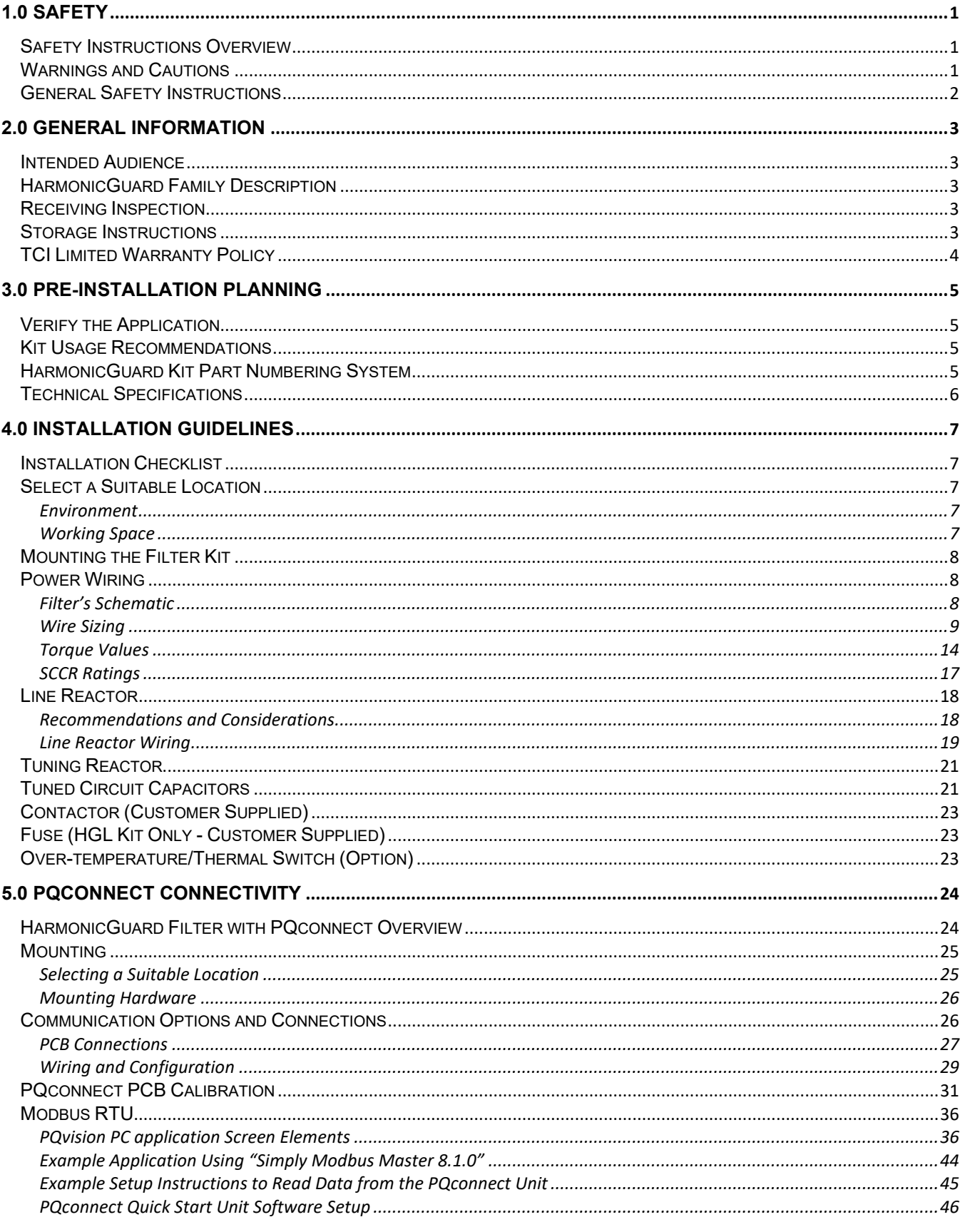

# **HarmonicGuard Kit Manual**

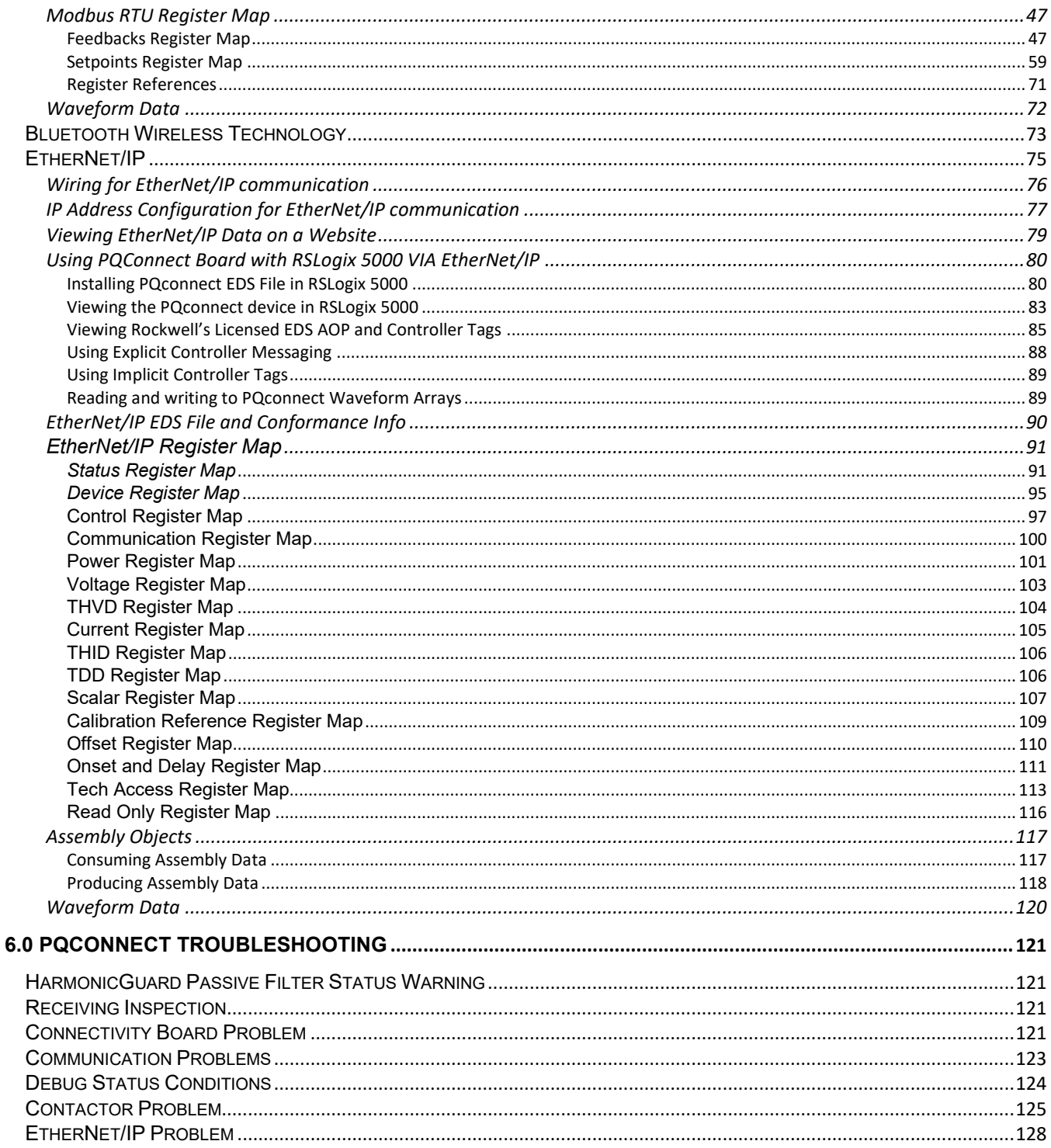

# <span id="page-7-0"></span>**1.0 Safety**

*The information presented in this manual covers the HarmonicGuard Kits only ~ For the full HGP or HGL manual please visit* **[Transcoil's webpage](https://www.transcoil.com/)***.*

## <span id="page-7-1"></span>**Safety Instructions Overview**

This section provides the safety instructions which must be followed when installing, operating, and servicing the HarmonicGuard Passive filter. If neglected, physical injury or death may follow, or damage may occur to the filter or equipment connected to the HarmonicGuard filter. The material in this chapter must be read and understood before attempting any work on or with the product.

The HarmonicGuard filter is intended to be connected to the input terminals of one or more VFDs. Three-phase power is connected to the input terminals of the HarmonicGuard, and power is supplied to the VFD or VFDs through the filter. The instructions, and particularly the safety instructions for the VFDs, motors, and any other related equipment must be read, understood, and followed when working on any of the equipment.

#### <span id="page-7-2"></span>**Warnings and Cautions**

This manual provides two types of safety instructions. Warnings are used to call attention to instructions that describe steps that must be taken to avoid conditions that can lead to a serious fault condition, physical injury, or death.

Cautions are used to call attention to instructions that describe steps that must be taken to avoid conditions that can lead to a malfunction and possible equipment damage.

#### *Warnings*

Readers are informed of situations that can result in serious physical injury and/or serious damage to equipment with warning statements highlighted by the following symbols:

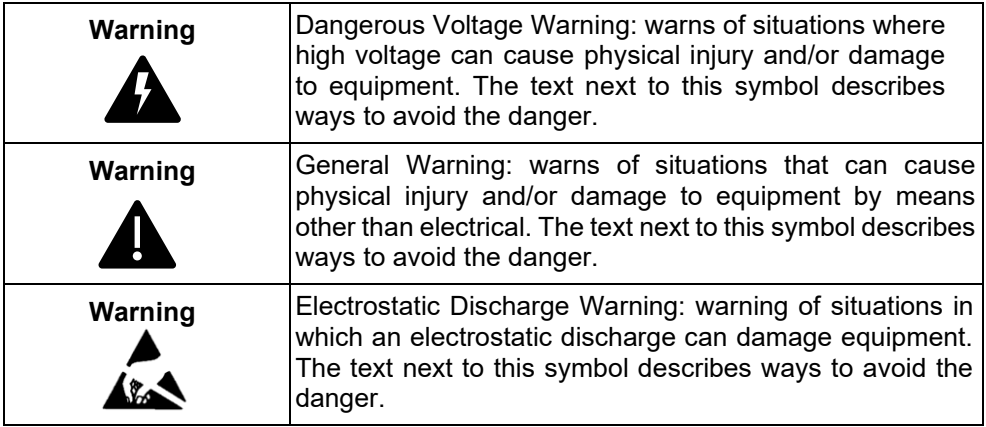

#### *Cautions*

Readers are informed of situations that can lead to a malfunction and possible equipment damage with caution statements:

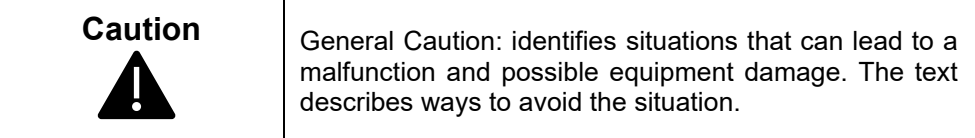

## <span id="page-8-0"></span>**General Safety Instructions**

These safety instructions are intended for all work at the HarmonicGuard. Additional safety instructions are provided at appropriate points in other sections of this manual.

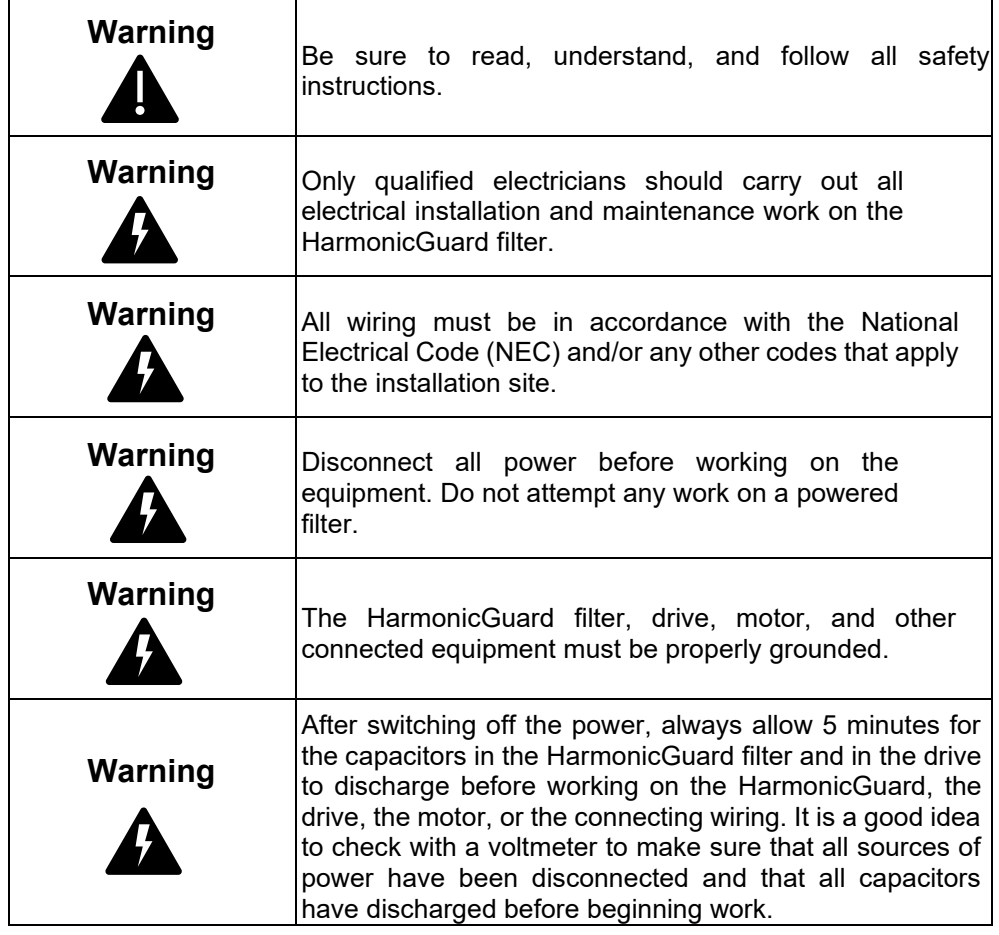

# <span id="page-9-0"></span>**2.0 General Information**

Thank you for selecting the HarmonicGuard Filter Kit. TCI has produced this filter for use in many variable frequency drive (VFD) applications that require input power line harmonic current reduction. This manual gives an overview of how to install, operate, and maintain the HarmonicGuard Filter Kit. Please contact TCI Technical Support or visit our [Support Page](https://www.transcoil.com/support/) for additional information.

## <span id="page-9-1"></span>**Intended Audience**

This manual is intended for use by all personnel responsible for the assembly, wiring installation, operation, and maintenance of the HarmonicGuard filters and kits. Such personnel are expected to have knowledge of electrical wiring practices, electronic components, and electrical schematic symbols. Panel design using a TCI HarmonicGuard Filter Kit should be performed with appropriate engineering supervision, so the design meets the requirements based on materials utilized in the construction of the panel, wiring practices followed by your shop, and the actual ambient conditions of the components for each application.

# <span id="page-9-2"></span>**HarmonicGuard Family Description**

The HarmonicGuard (HG) passive filter offers an array of harmonic mitigation solutions designed for specific applications and industry. The HarmonicGuard Base solution (HGP), and HarmonicGuard Low Capacitance solution (HGL). Throughout this document, the HarmonicGuard passive filter lineup will be abbreviated as HarmonicGuard.

The HGP Solution is the industry leading solution for harmonic mitigation solution with remote connectivity and intelligent control for nonlinear loads such as VFDs and UPS Systems. Offering 5% Total Harmonic Current Distortion (THID) performance for any load conditions with a current TDD of 5%, with UL Listed Type 1, 3R, and 12 enclosures choices.

The HGL Solution is the industry leading solution for harmonic mitigation solution on generators. Offering 5% Total Harmonic Current Distortion (THID) performance for any load conditions with a current TDD of 5%, ideal for any low capacitance application.

## <span id="page-9-3"></span>**Receiving Inspection**

The HarmonicGuard Filter Kit has been thoroughly inspected at the factory and carefully packaged for shipment. When you receive the unit, you should immediately inspect the shipping container and report any damage to the carrier that delivered the unit. Verify that the part number of the components you received is the same as the part numbers listed on the engineering drawings for the kit.

#### <span id="page-9-4"></span>**Storage Instructions**

If the HarmonicGuard Kit filter is to be stored before use, ensure it is stored in a location that conforms to published storage humidity and temperature specifications stated within this manual.

## <span id="page-10-0"></span>**TCI Limited Warranty Policy**

TCI, LLC ("TCI") warrants to the original purchaser only that its products will be free from defects in materials and workmanship under normal use and service for a period originating on the date of shipment from TCI and expiring at the end of the period described below:

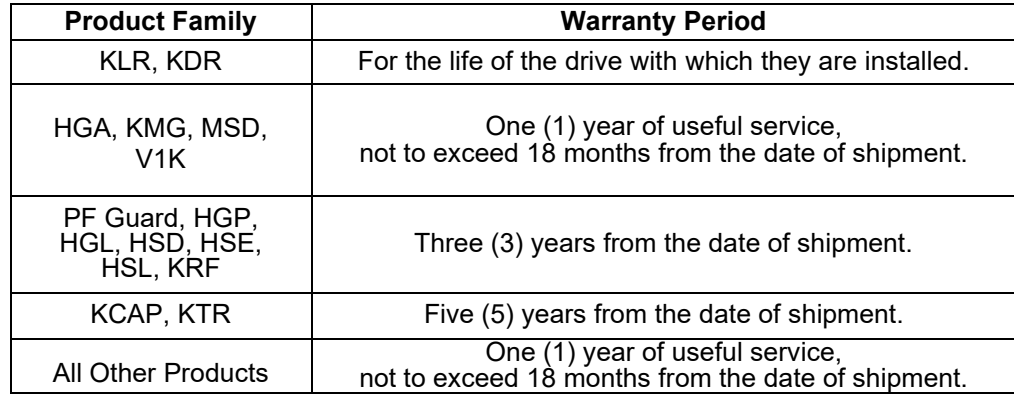

The foregoing limited warranty is TCI's sole warranty with respect to its products and TCI makes no other warranty, representation, or promise as to the quality or performance of TCI's products. THIS EXPRESS LIMITED WARRANTY IS GIVEN IN LIEU OF AND EXCLUDES ANY AND ALL EXPRESS OR IMPLIED WARRANTIES INCLUDING, WITHOUT LIMITATION, ANY IMPLIED WARRANTY OF MERCHANTABILITY OR FITNESS FOR A PARTICULAR PURPOSE.

This warranty shall not apply if the product was:

- a) Altered or repaired by anyone other than TCI.
- b) Applied or used for situations other than those originally specified; or
- c) Subjected to negligence, accident, or damage by circumstances beyond TCI's control, including but not limited to, improper storage, installation, operation, or maintenance.

If, within the warranty period, any product shall be found in TCI's reasonable judgment to be defective, TCI's liability and the Buyer's exclusive remedy under this warranty is expressly limited, at TCI's option, to (i) repair or replacement of that product, or (ii) return of the product and refund of the purchase price. Such remedy shall be Buyer's sole and exclusive remedy. TCI SHALL NOT, IN ANY EVENT, BE LIABLE FOR INCIDENTAL DAMAGES OR FOR CONSEQUENTIAL DAMAGES INCLUDING, BUT NOT LIMITED TO, LOSS OF INCOME, LOSS OF TIME, LOST SALES, INJURY TO PERSONAL PROPERTY, LIABILITY BUYER INCURS WITH RESPECT TO ANY OTHER PERSON, LOSS OF USE OF THE PRODUCT OR FOR ANY OTHER TYPE OR FORM OF CONSEQUENTIAL DAMAGE OR ECONOMIC LOSS.

The foregoing warranties do not cover reimbursement for removal, transportation, reinstallation, or any other expenses that may be incurred in connection with the repair or replacement of the TCI product.

The employees and sales agents of TCI are not authorized to make additional warranties about TCI's products. TCI's employees' and sales agents' oral statements do not constitute warranties; these shall not be relied upon by the Buyer and are not part of any contract for sale. All warranties of TCI are embodied in this writing and no other warranties are given beyond those set forth herein.

TCI will not accept the return of any product without its prior written approval. Please consult TCI Customer Service for instructions on the Return Authorization Procedure.

# <span id="page-11-1"></span><span id="page-11-0"></span>**3.0 Pre-Installation Planning**

#### **Verify the Application**

Make sure that the HarmonicGuard filter is correct for the application. The voltage ratings of the filter kit must match the input voltage rating of the connected load. The filter's rated frequency must match the power source's line frequency. The horsepower and current ratings of the filter kit must be appropriate for the connected load.

## <span id="page-11-2"></span>**Kit Usage Recommendations**

Panel design using a TCI HarmonicGuard Filter Kit should be performed with appropriate engineering supervision, so the design meets the requirements based on materials utilized in the construction of the panel, wiring practices followed by your shop, and the actual ambient conditions of the components for each application.

When properly designed, assembled, and installed, the completed product is intended to be suitable for use with 3-phase diode bridge rectifier loads, such as PWM AC drives. SCR or thyristor loads, such as DC drives, would require a different filter configuration outside the scope of this product offering. Please contact TCI Technical Support for additional information.

<span id="page-11-3"></span>**NOTE:** Any Product Kit Drawings and Information can be found at:

Kits Page - [TCI, LLC \(transcoil.com\)](https://www.transcoil.com/products/kits-page/)

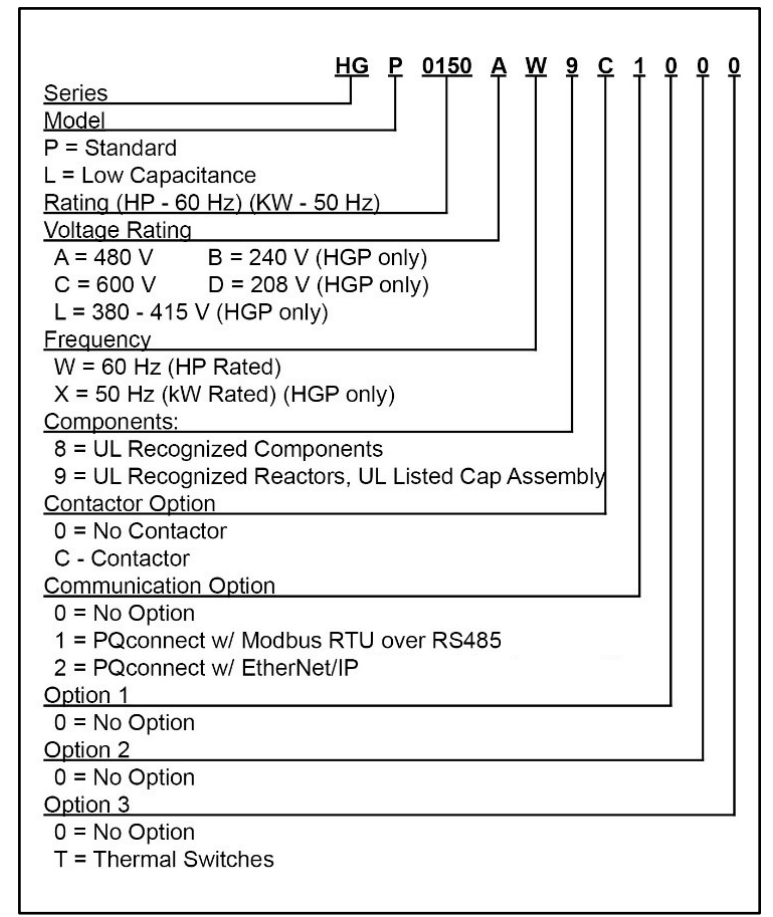

## **HarmonicGuard Kit Part Numbering System**

**Figure 1 : HarmonicGuard Kit Part Numbering System**

# <span id="page-12-0"></span>**Technical Specifications**

## **Table 1: HarmonicGuard® Passive Filter Technical Specifications**

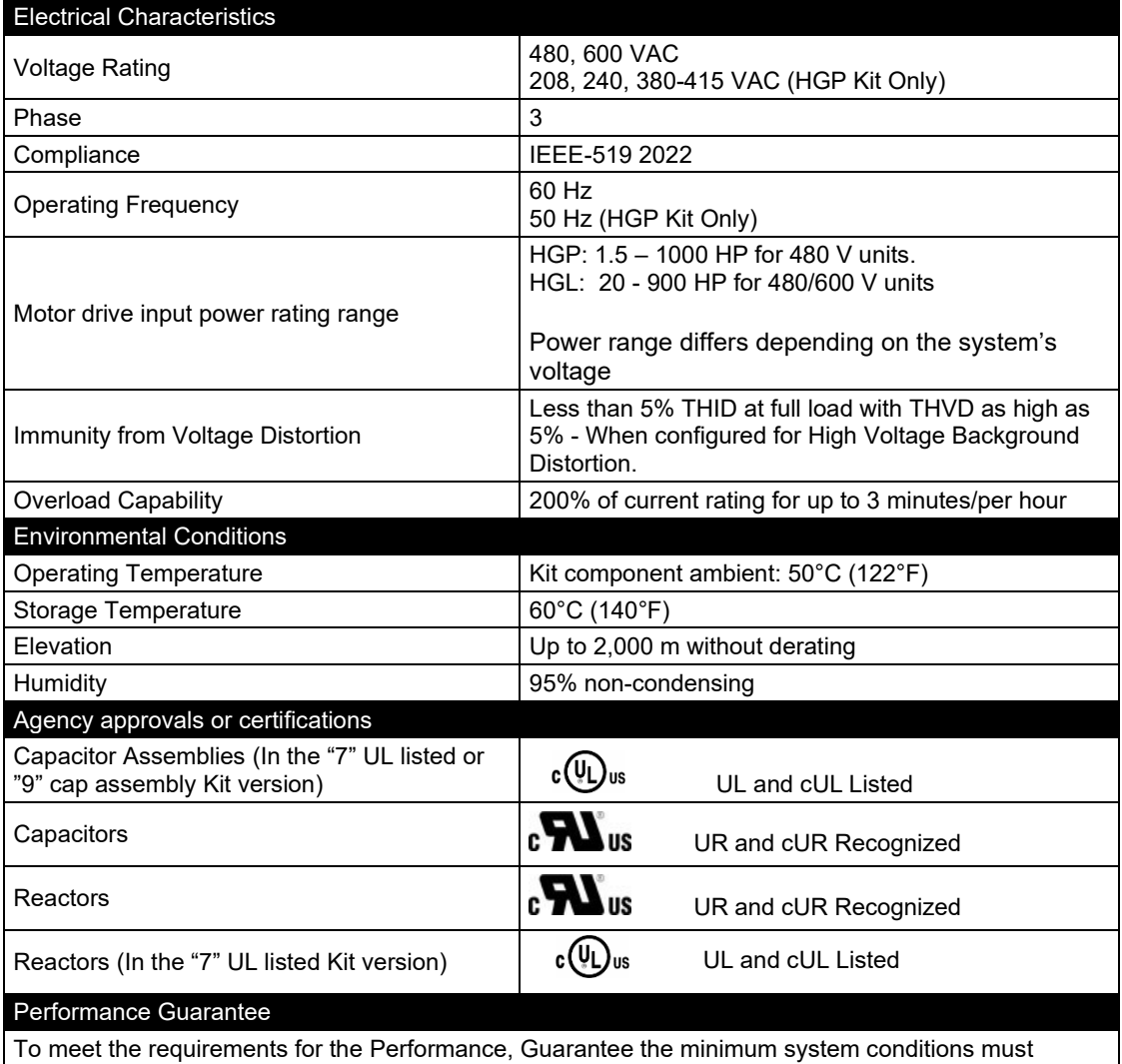

conform to the following:

- At least 1.5% source impedance.
- The input VFD current waveform shall be consistent with that of a VFD with 3% AC line reactance at full load

*\* Please consult TCI regarding optimum filter performance when applied to DC drives.*

# <span id="page-13-1"></span><span id="page-13-0"></span>**4.0 InstallationGuidelines**

## **Installation Checklist**

The following are the key points to be followed for a successful installation.

- $\Box$  The following are the key points to be followed for a successful installation. These points are explained in detail in the following sections of this manual.
- □ Make sure that the installation location will not be exposed to corrosive or combustible airborne contaminants.
- $\Box$  Select a mounting area that will allow adequate cooling air and maintenance access.
- □ Make sure that all wiring conforms to the requirements of the National Electrical Code (NEC) and/or other applicable electrical codes.
- $\Box$  Connect the harmonic filter equipment-grounding lug to the system ground of the premises wiring system.
- $\Box$  Use a properly sized grounding conductor.
- $\Box$  Connect three-phase power to the input terminals of the harmonic filter, L1, L2 & L3.
- $\Box$  Connect the output power terminals of the HG, T1, T2 & T3, to the input power terminals of the VFD.

## <span id="page-13-3"></span><span id="page-13-2"></span>**Select a Suitable Location**

#### *Environment*

Locating the HarmonicGuard Filter Kit in a suitable environment will help ensure proper performance and normal operating life. Refer to the environmental specifications listed in *[Technical Specifications](#page-12-0)*.

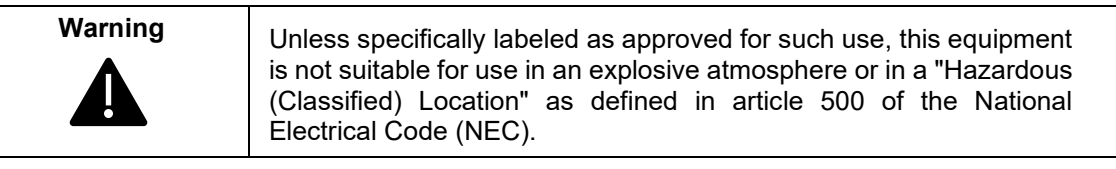

The unit must be installed in an area where it will not be exposed to:

- Rain or dripping liquids (unless the filter kit is installed in a Type 3R enclosure)
- Corrosive liquids or gasses
- Explosive or combustible gases or dust
- Excessive airborne dirt and dust
- Excessive vibration

#### <span id="page-13-4"></span>*Working Space*

Provide sufficient access and working space around the unit to permit ready and safe installation, operation, and maintenance. Make sure that the installation conforms to all working space and clearance requirements of the National Electrical Code (NEC) and/or any other applicable codes. Provide sufficient unobstructed space to allow cooling air to flow through the unit.

#### <span id="page-14-0"></span>**Mounting the Filter Kit**

When mounting the filter kit in your enclosure, you must provide an enclosure that is adequately sized and ventilated sufficiently to prevent overheating. Refer to the applicable kit drawings for rating and dimensions. The maximum temperature of the air around the HarmonicGuard filter capacitors, line reactor, tuning reactor, and optional PQconnect PCB should not exceed 50°C (122°F).

#### <span id="page-14-1"></span>**Power Wiring**

When selecting a mounting location for the HarmonicGuard Filter Kit, plan for the routing of the power wiring. Make sure all wiring conforms to the requirements of the NEC electrical codes and can handle the max current required according to your filter, for HGP kit reference *[Wire Sizing](#page-15-0)*

*NOTE:* If your HGP filter kit includes the PQconnect PCB please also read *[5.0 PQconnect](#page-30-0)* for proper mounting and wiring installation.

Panel design using a HarmonicGuard Filter Kit should be performed with appropriate engineering supervision, so the design meets the requirements based on materials utilized in the construction of the panel, wiring practices followed by your shop, and the actual ambient conditions of the components for each application.

#### <span id="page-14-2"></span>*Filter's Schematic*

The schematics shown below are illustrations of typical HGP filter wiring.

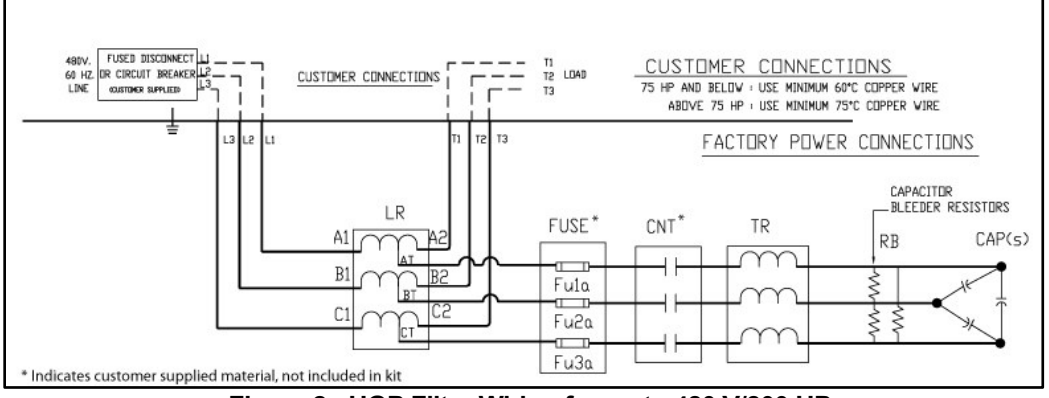

**Figure 2 : HGP Filter Wiring for up to 480 V/800 HP**

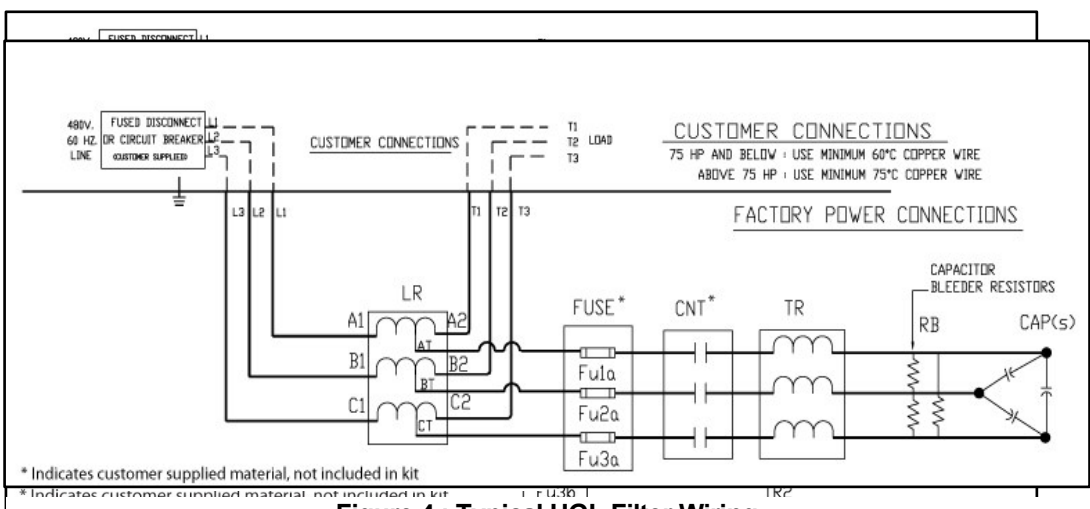

The schematic shown below is an illustration of a typical HGL filter wiring. **Figure 3 : HGP Filter Wiring for 480 V/900 HP and Larger Rating Figure 4 : Typical HGL Filter Wiring**

## *Wire Sizing*

<span id="page-15-0"></span>All Wires need to be sized based on the current to be carried, wire insulation temperature rating, panel temperature rating, bundling of wires, and appropriate codes and standards. Wire size between the power source and the filter line reactor, as well as the line reactor and the drive input, are based rated filter line current. Wire size in the branch circuit is based on rated tuned circuit current. If the capacitor wiring is split into separate capacitor branches, the current each branch carries is proportional to the value of capacitance in each branch.

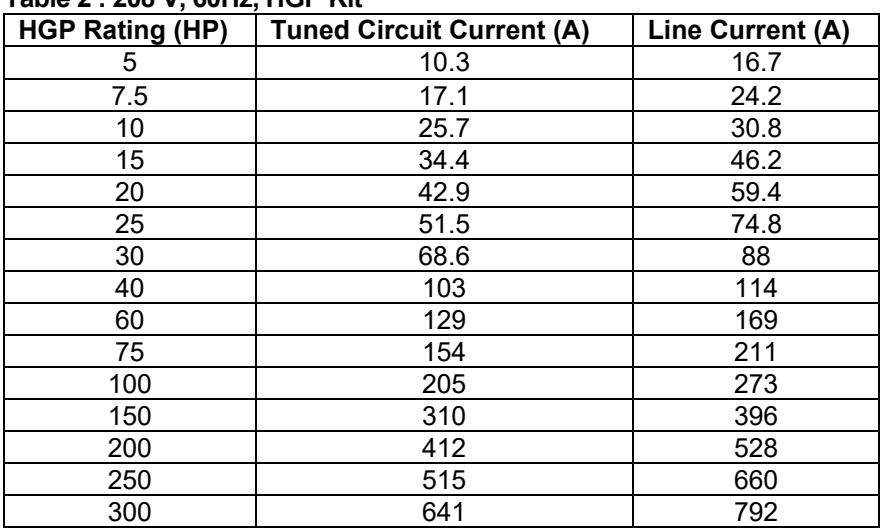

#### **Table 2 : 208 V, 60Hz, HGP Kit**

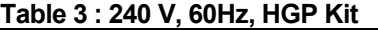

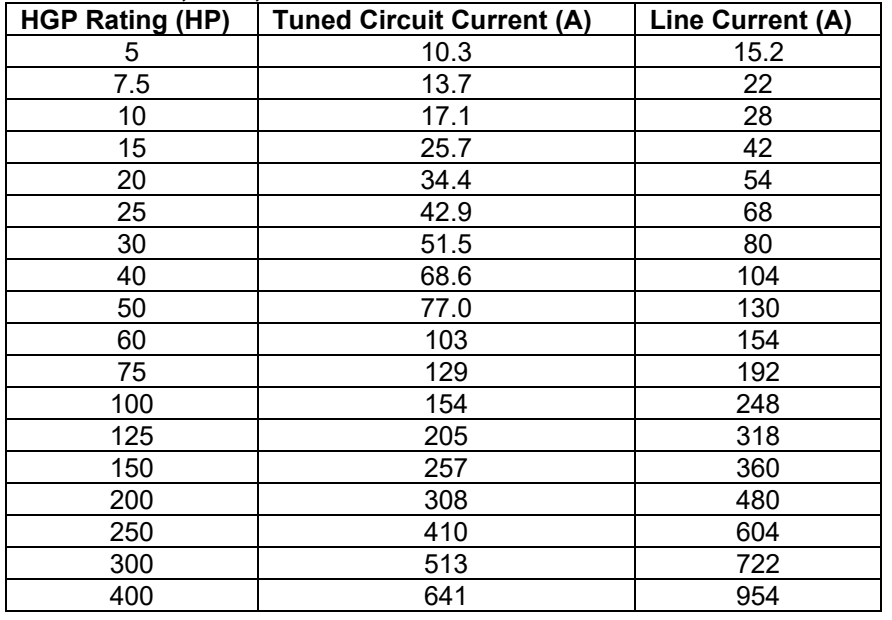

# **Table 4 : 380 - 415 V, 50Hz, HGP Kit**

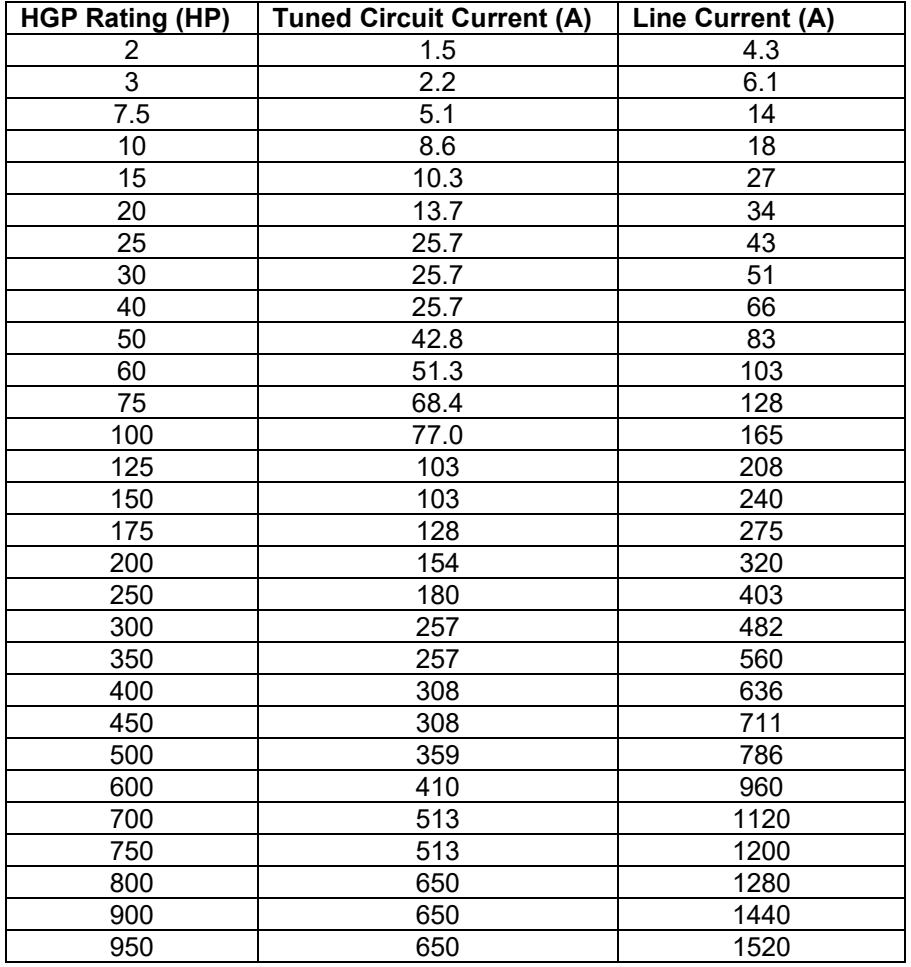

| <b>HGP Rating</b> | <b>Watts Loss</b> | <b>Tuned Circuit Current (A)</b> | <b>Line Current</b> |  |
|-------------------|-------------------|----------------------------------|---------------------|--|
| (HP)              |                   |                                  | <u>(A)</u>          |  |
| 1.5               | 80                | 0.9                              | $\overline{3}$      |  |
| $\mathsf 3$       | 85                | 1.5                              | 4.8                 |  |
| $\overline{5}$    | 85                | 2.2                              | 7.6                 |  |
| $7.5$             | 115               | 5.1                              | 11                  |  |
| 10                | 135               | 5.1                              | 14                  |  |
| 15                | 190               | 8.6                              | 21                  |  |
| 20                | 230               | 10.3                             | 27                  |  |
| 25                | 285               | 13.7                             | 34                  |  |
| 30                | 240               | 17.1                             | 40                  |  |
| 40                | 435               | 25.7                             | 52                  |  |
| 50                | 455               | 25.7                             | 65                  |  |
| 60                | 600               | 34.2                             | 77                  |  |
| 75                | 750               | 42.8                             | 96                  |  |
| 100               | 700               | 51.3                             | 124                 |  |
| 125               | 815               | 68.4                             | 156                 |  |
| 150               | 1075              | 77.0                             | 180                 |  |
| 200               | 1325              | 103                              | 240                 |  |
| 250               | 1475              | 128                              | 302                 |  |
| 300               | 1875              | 154                              | 361                 |  |
| 350               | 1725              | 180                              | 414                 |  |
| 400               | 1775              | 205                              | 477                 |  |
| 450               | 2000              | 231                              | 515                 |  |
| 500               | 2300              | 257                              | 590                 |  |
| 600               | 1975              | 308                              | 720                 |  |
| 700               | 1975              | 359                              | 840                 |  |
| 800               | 2025              | 410                              | 960                 |  |
| 900               | 1050              | 230                              | 1080                |  |
| 1000              | 2500              | 257/257 (Parallel Branches)      | 1200                |  |

 **Table 5 : 480 V, 60Hz, HGP Kit**

*Note: The addition of the PQconnect option increases Watts Loss by 10.*

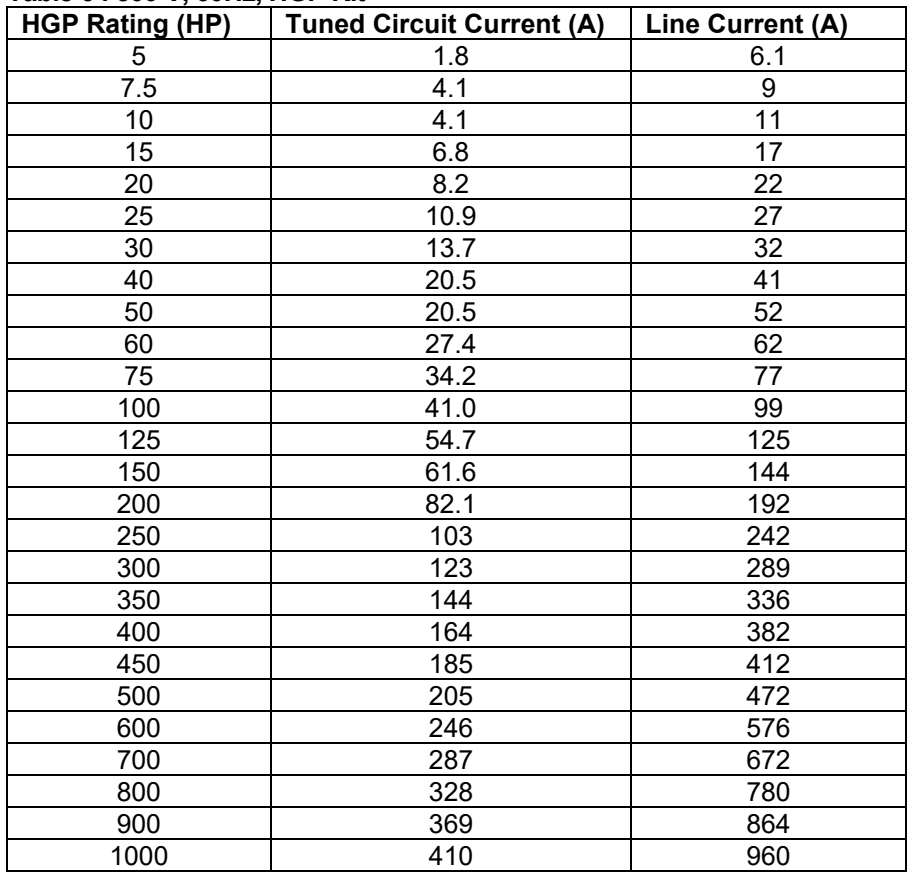

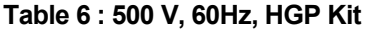

# **Table 7 : 480 V, 60Hz, HGL Kit**

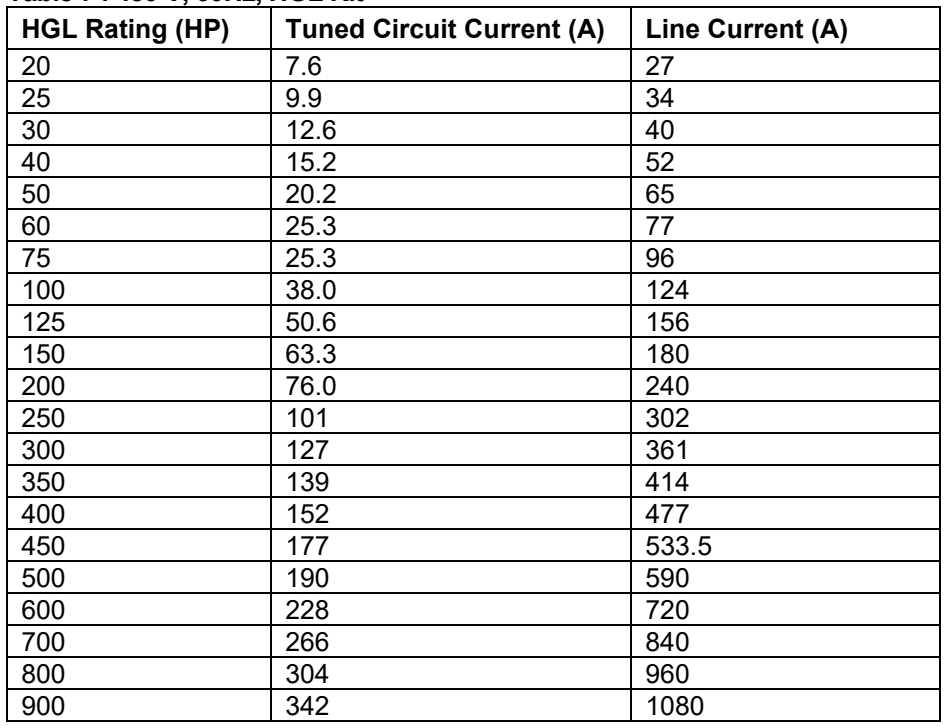

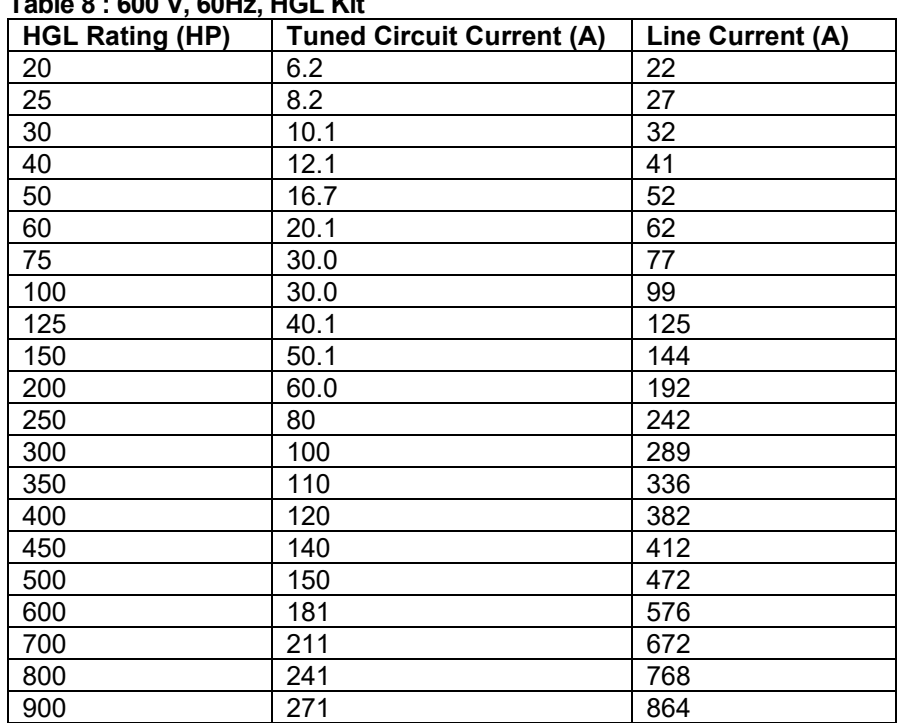

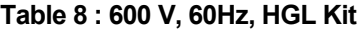

# **HarmonicGuard Kit Manual 4.0 Installation Guidelines**

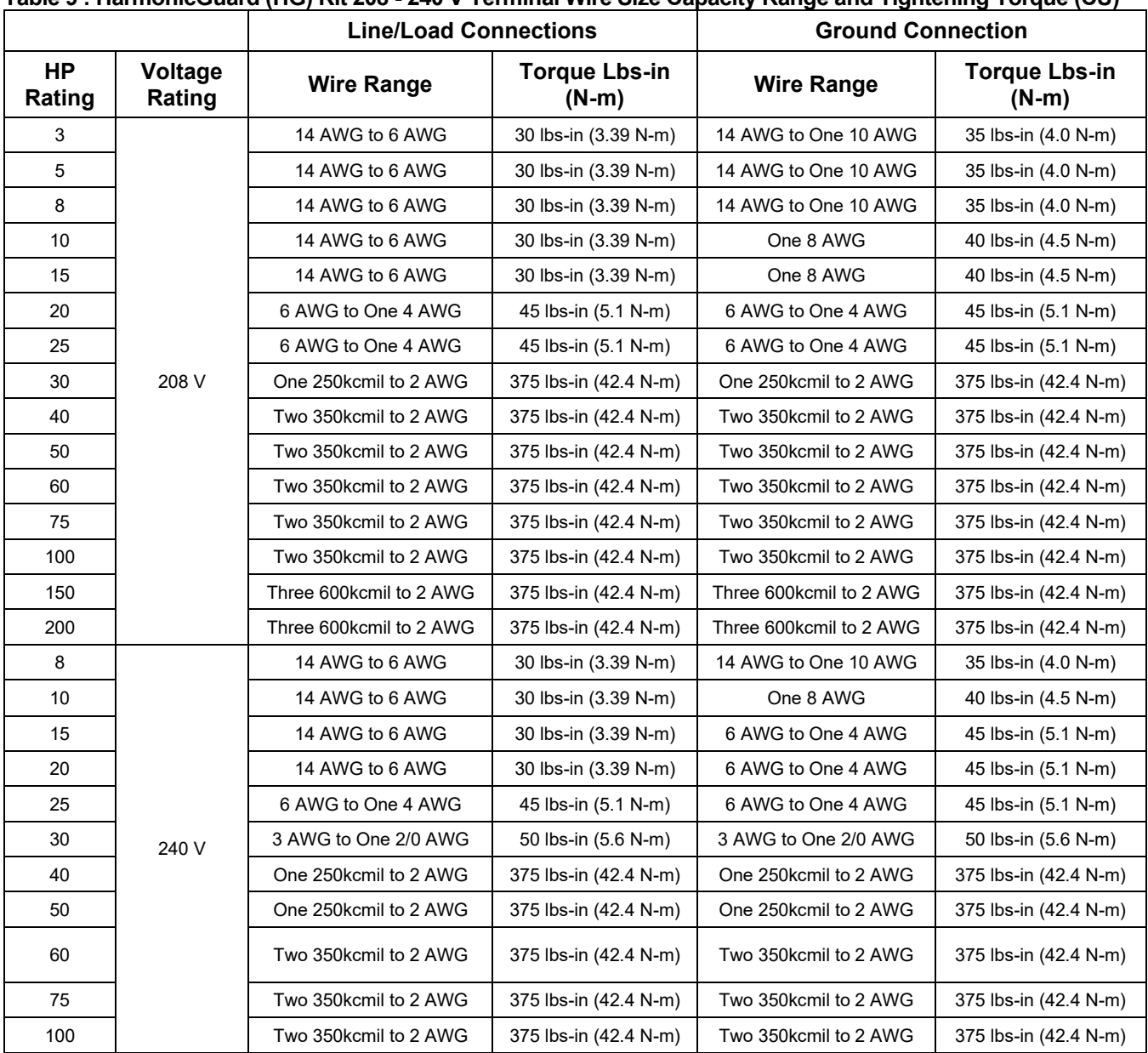

# *Torque Values*

<span id="page-20-0"></span>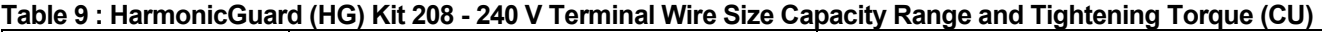

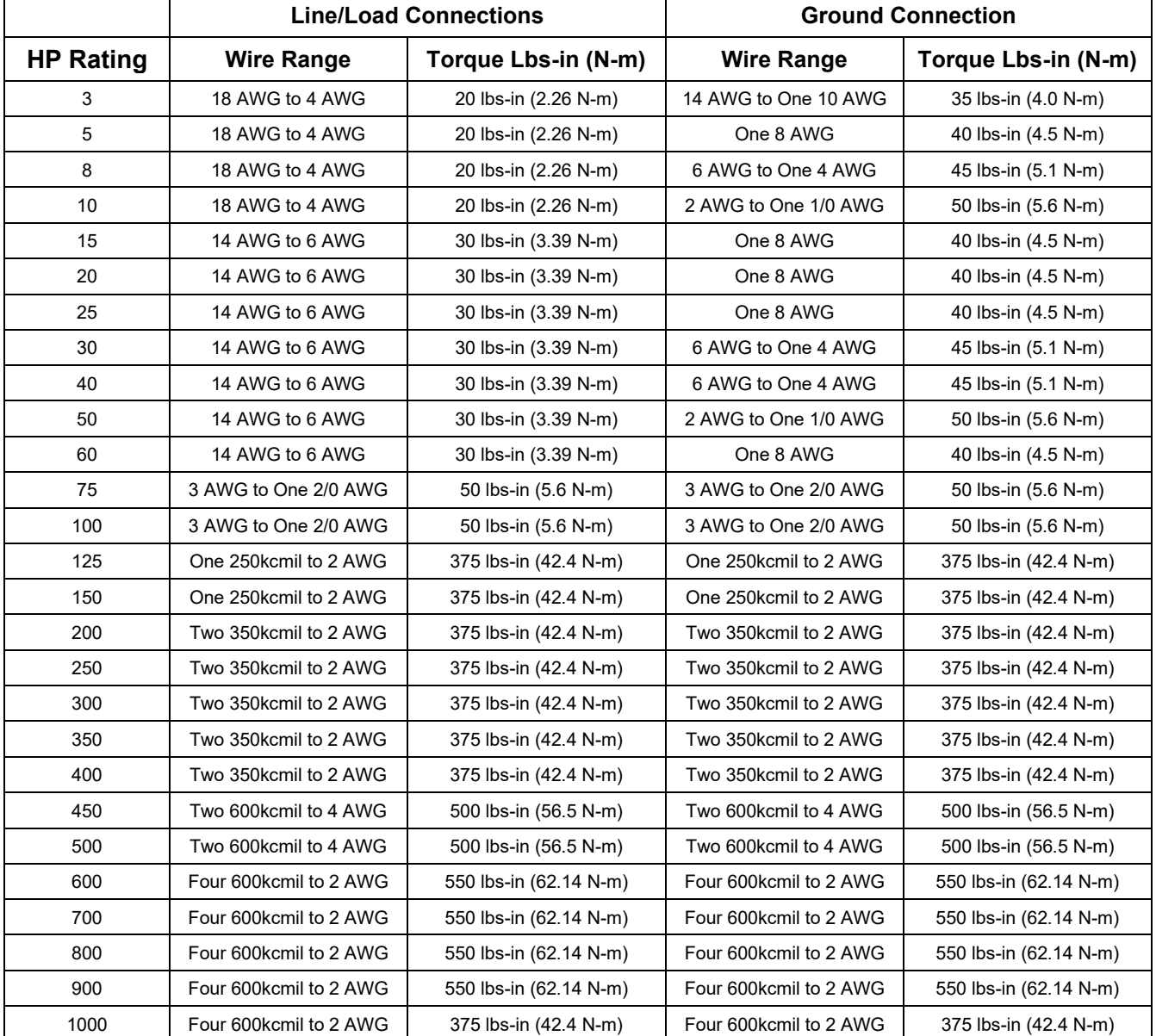

# **Table 10 : HarmonicGuard (HG) Kit 480V Terminal Wire Size Capacity Range and Tightening Torque (CU)**

# **HarmonicGuard Kit Manual 4.0 Installation Guidelines**

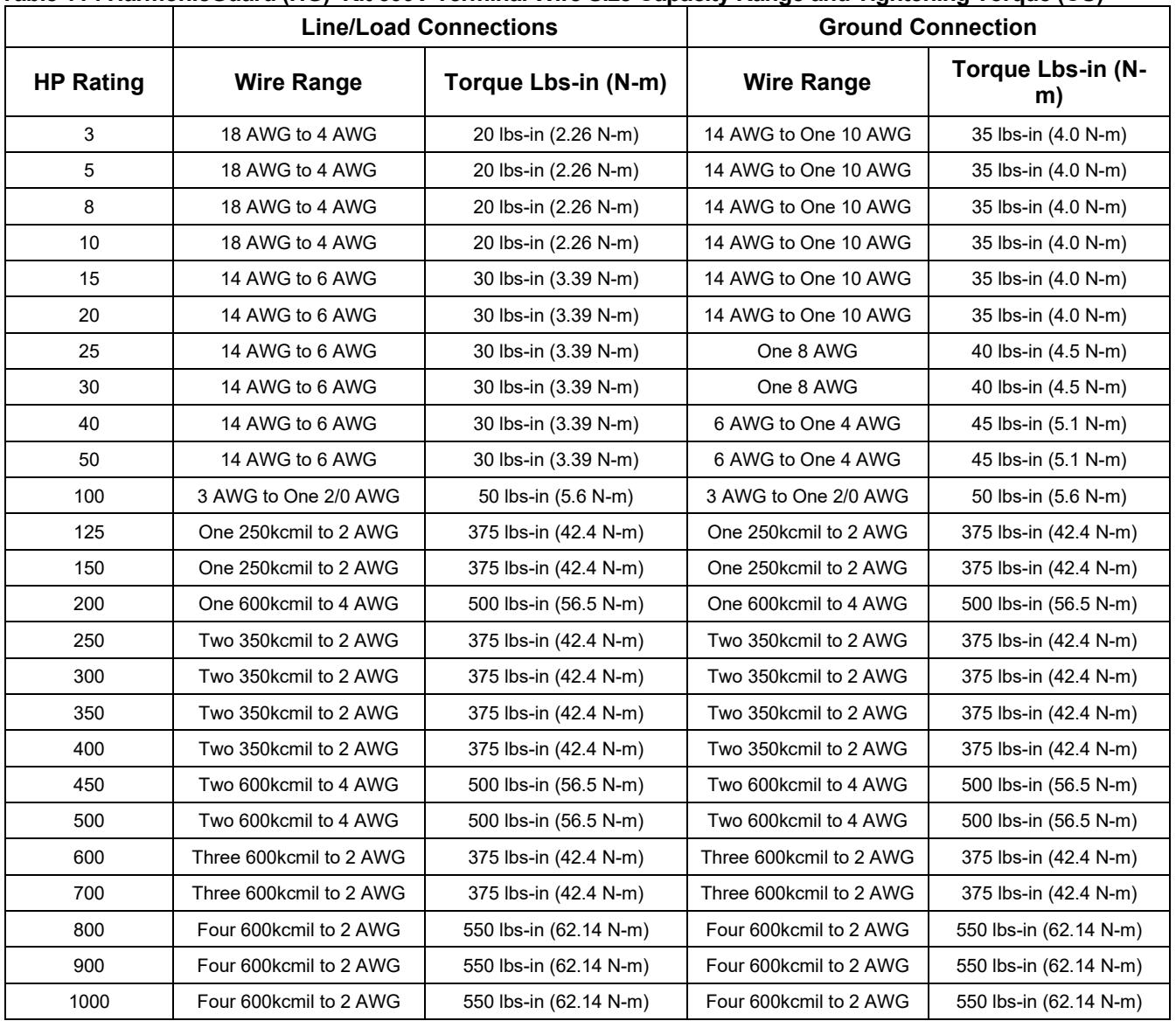

# **Table 11 : HarmonicGuard (HG) Kit 600V Terminal Wire Size Capacity Range and Tightening Torque (CU)**

#### <span id="page-23-0"></span>*SCCR Ratings*

If you need an SCCR greater than the default values of components, for example, 10 kA for terminal blocks or 5 kA for contactors, pay attention to component selection and circuit fusing. Contractors need to be protected by line or branch-tuned circuit fusing based on their published SCCR.

All TCI HarmonicGuard Kits include reactors that are not required to have a short circuit current rating per UL 508A SB4.2.1 Exception 1.

See Table 12 for line fuse requirements to complete 100 kA SCCR for HGP kits and Table 13 for HGL kits. Larger kits include dry-type capacitors that are not required to have a short circuit current rating per UL 508A SB4.2.1 Exception 1. Small horsepower HGP kits (see Table 12) and HGL kits (See Table 13) have a line fuse requirement to reduce incoming 100 kA short circuit current to 10 kA on the panel suitable for the oil-filled capacitors used on these small horsepower ratings.

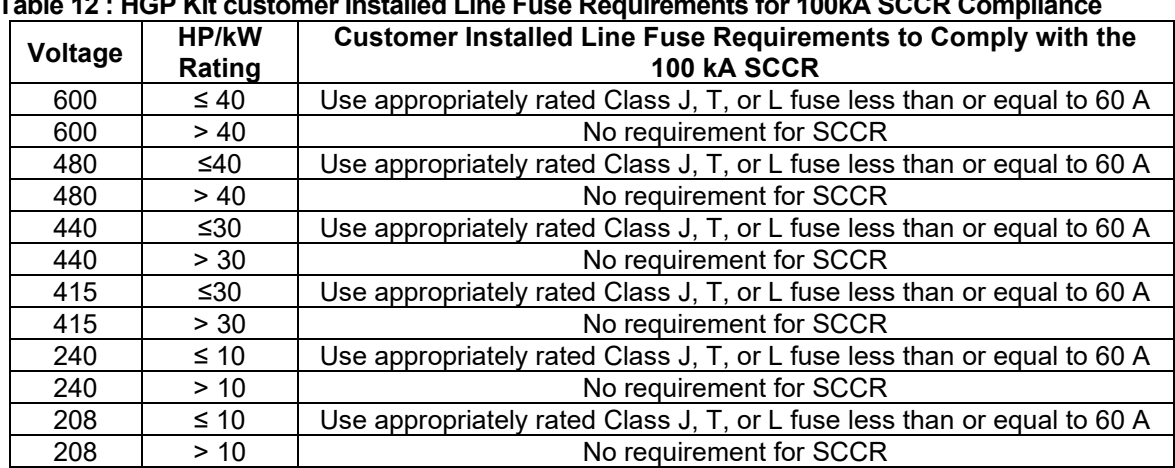

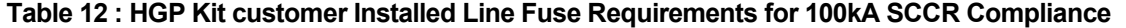

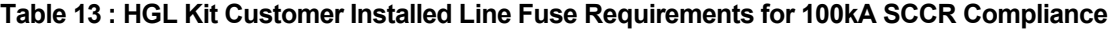

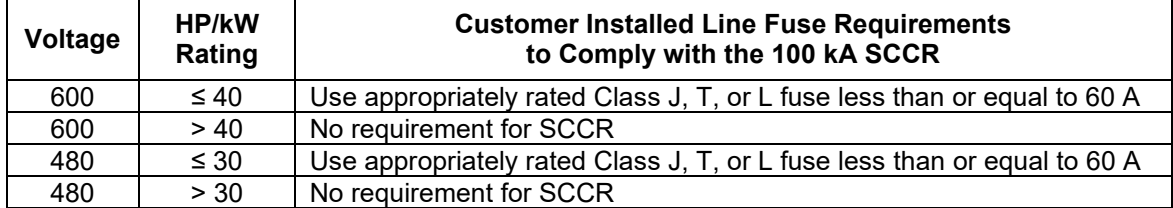

*\*Please review UL 508A SB4.1 in the context of the final filter design (any deviation from the TCI HarmonicGuard filter of similar rating) and Table 12 to confirm applicable SCCR for HGP kits and Table 13 for HGL kits.*

KPC capacitor kit KPCUL assemblies are listed as UL 508 assembles, and therefore do not carry an SCCR. The customer or installer shall provide UL required overcurrent protection upstream of filter.

#### <span id="page-24-1"></span><span id="page-24-0"></span>**Line Reactor**

#### *Recommendations and Considerations*

When installing the KDR Line Reactors on the INPUT side of the VFD, please use the following guidelines when wiring the unit:

The KDR Line Reactor is a 3-phase device and should be wired in series and positioned on the input side of the VFD.

All Terminal Block connectors will be marked. A1, B1, and C1 are the input terminals where the 3 phases of incoming power are to be wired. The tap for the filter connection will be marked AT, BT, and CT. Output terminals will be marked A2, B2, and C2. Do not swap input and output terminals. Units with copper bus or ring lug terminals are not marked. Wiring from the output terminals should connect to the input of the VFD.

Refer to NEC (National Electrical Code) wiring practices for appropriate wire sizes for your application.

TCI recommends that these reactors be wired and located as close to the front end of the VFD as possible to have the greatest success in both protecting the VFD as well as mitigating line harmonics. We recommend this be 10 feet of cable or less.

Reactors generate a lot of heat in normal operations and their surfaces get very hot. In standard 40°C ambient or less installations, a clearance of 3 inches on all sides of the reactors and its enclosure is recommended for assisting in heat dissipation. This is a general guideline for typical applications. If the reactor is being installed next to a heat sensitive instrument or control device, we recommend reviewing specific requirements on heat limitations. Line reactor heat loss information is available on the web at Kits Page - [TCI, LLC \(transcoil.com\)](https://www.transcoil.com/products/kits-page/)

These reactors are designed to be floor-mounted or wall-mounted. Large open-style devices should be panel mounted by incorporating a bracket that would act as a shelf to support the reactor and/or enclosure. When installing an open style device in an existing control cabinet, drive cabinet, motor control center, or other large enclosure, the reactor should be mounted in the lower half of the cabinet to prevent hot spots or pockets of heat. Locating the reactor in the lower half of the cabinet typically allows better thermal dissipation and heat convection. Reactors with ducts should be mounted vertically for proper cooling.

*NOTE: If the PQconnect PCB board is included in your kit please read through mounting and wiring practices found in [Section 5.0](#page-30-0)*

#### <span id="page-25-0"></span>*Line Reactor Wiring*

In the higher-performance HarmonicGuard Kit design, tapped line reactor wiring is more critical than standard line reactor designs. Before tapped line reactors, it did not matter if you connected the A1, B1, or C1 to the line side or the drive side, however, on all HarmonicGuard Kits, the terminals cannot be swapped. Incorrect wiring of the line reactor will result in poor harmonic mitigation and could damage the reactor. Consult the reactor drawing for your line reactor to verify proper filter wiring. All line reactor drawings are available on the parts web page: Kits Page - [TCI, LLC \(transcoil.com\)](https://www.transcoil.com/products/kits-page/)

The incoming line must be wired to the winding start noted as A1, B1, and C1 in the reactor drawing. The tuned circuit is typically connected to the winding tap noted as AT, BT, and CT in the reactor drawing, or it may be connected to the winding end noted as A2, B2, and C2 in the reactor drawing.

In small line reactors with a nine-position terminal block, the terminal block is wired A1, AT, A2, B1, BT, B2, C1, CT, and C2 from left to right.

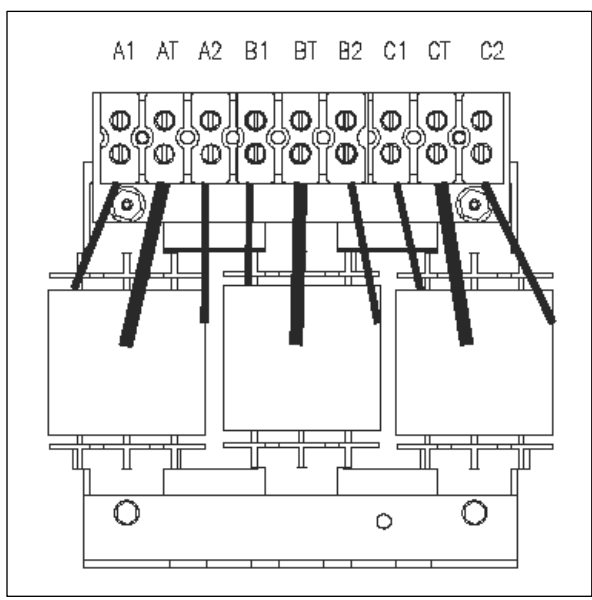

**Figure 5 : Nine Position Terminal Block**

In small line reactors with six position terminal blocks, the terminal block is wired A1, A2, B1, B2, C1, and C2 from left to right. The tap lugs AT, BT, and CT extend out from the front face of the coil.

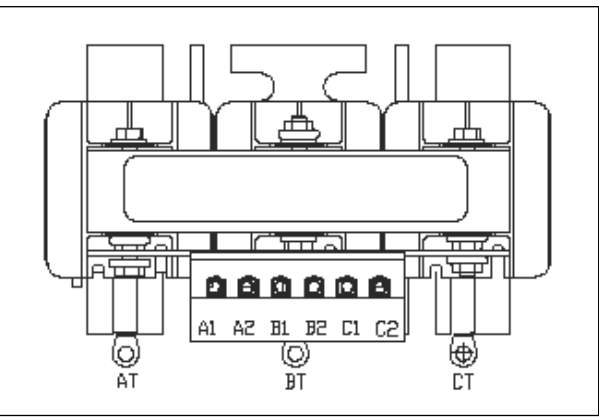

**Figure 6 : Six Position Terminal Block**

# **HarmonicGuard Kit Manual 4.0 Installation Guidelines**

In line reactors where the current exceeds terminal block capability, ring lugs are used for all three terminations. Note from the drawing below, the tap connection is at the lower right side of the coil.

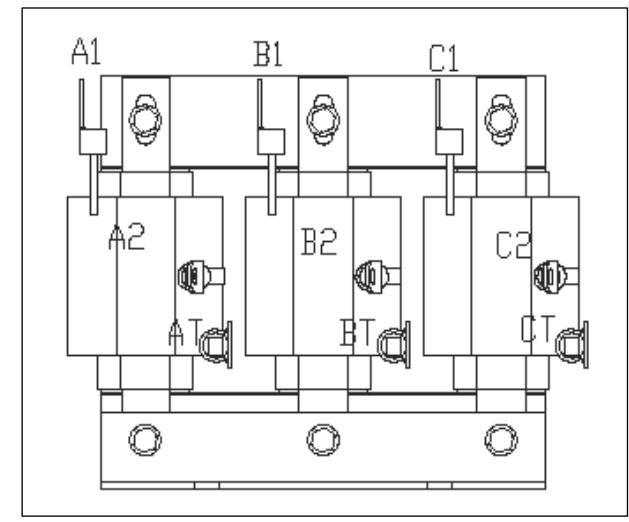

**Figure 7 : Ring Lug Terminations**

In larger line reactors, all three terminals extend from the front of the reactor and are constructed from copper bus bar terminals. Unless you are an expert on start and finish windings, consult the reactor drawing to be sure which terminal is which. In the example below, the tap winding is on the bottom of the coil.

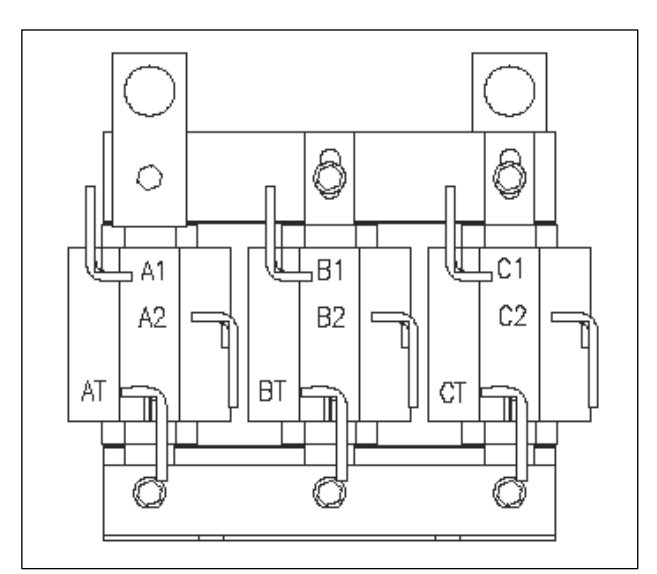

**Figure 8 : Copper Flag Terminations**

In the largest line reactors, the tap connection is off a winding that projects out from the front of the reactor.

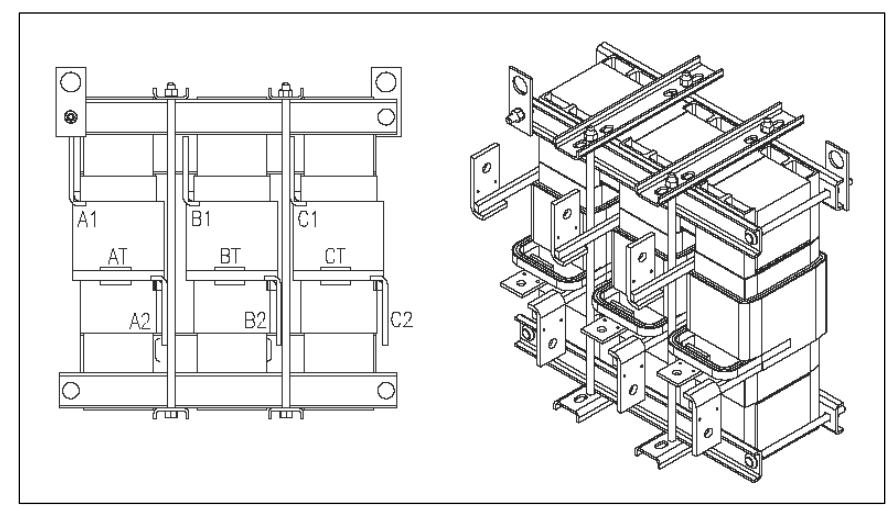

**Figure 9 : In-Line Tap Termination**

# <span id="page-27-0"></span>**Tuning Reactor**

The standard schematics above illustrate the normal configuration where the tuned circuit is connected to the line reactor tap. If high background voltage distortion is present, typically when the background voltage distortion exceeds 3% THD, the tuned circuit is connected to A2, B2, and C2 of the line reactor to improve harmonic performance under high background distortion conditions.

The tuning reactor supplied with the HarmonicGuard Kits has six terminals A1, A2, B1, B2, C1, and C2. If a consistent three terminals are used, the A1, B1, and C1 tuned reactor terminals or A2, B2, and C2 tuned reactor terminals can be connected to the line reactor tap at AT, BT, and CT.

# <span id="page-27-1"></span>**Tuned Circuit Capacitors**

The capacitors supplied in the HarmonicGuard Kits are intended to be connected in parallel with each other. Typically, these are three terminal three-phase capacitors with the internal capacitive elements connected in delta. Each capacitor has a bleeder resistor connected across the three input terminals to ensure voltage discharges in the time required by UL. Do not connect capacitors to power unless the bleeder resistors are connected, hazardous voltages will remain across the capacitors after the power has been disconnected.

As a check, the total kVAR of capacitors connected to the tuned reactor should match the part number of the reactor. For example, the HGP kit for a 480 V/100 HP contains two 15 kVAR capacitors for a total of 30 kVAR. These are wired in parallel to the tuning reactor, KTR30A65HG. While the HGL kit for a 480 V/200 HP contains three 10 kVAR capacitors for a total of 30 kVAR. These are wired in parallel to the tuning reactor, KTR30A65HL.

For the largest 480V HGP kits, there are two tuned circuits connected in parallel with each other. For example, the 480 V/100 HP HGP kit contains 300 kVAR of capacitors. One tuned reactor KTR150A65HG is wired to 150 kVAR of capacitors; the second tuned reactor KTR150A65HG is wired to the remaining 150 kVAR of capacitors.

Please note that the labeled capacitor kVAR is rated at 480V or 600 V. So, in cases where the voltage of the "kit" is different, such as 400 V, the kVAR of the capacitors will be different than what the label states. Frequency is also a consideration in the kVAR rating. This means that the kVAR of the KTR tuning reactor will be different from the total capacitance of all capacitors included in the kit. This is normal. The small horsepower kits, 480 V/1.5 HP through 480 V/10 HP and 600V/5 HP through 600 V/10 HP are supplied with single-phase capacitors for each filter. These capacitors are connected in wye, and the bleeder resistors are connected across the terminals of each capacitor.

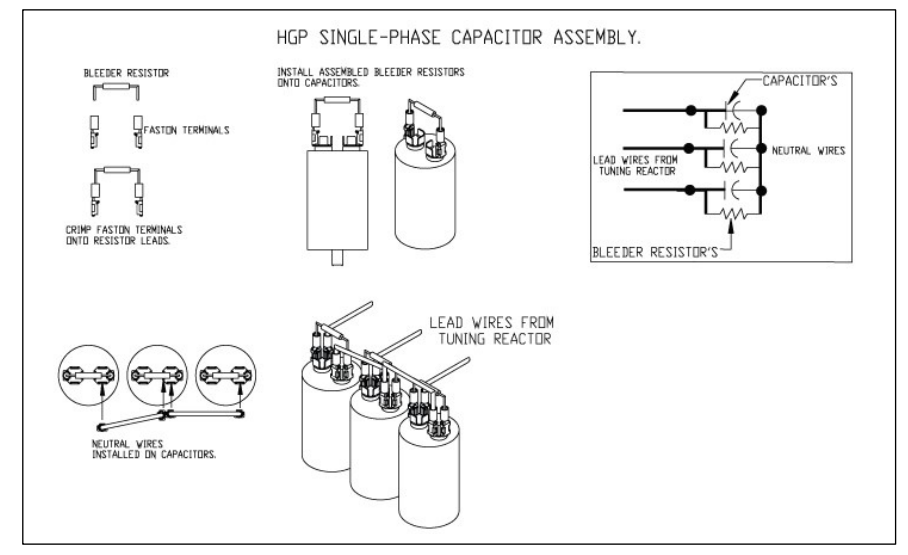

**Figure 10 : Bleeder Resistor Installation and Wiring for Single-Phase**

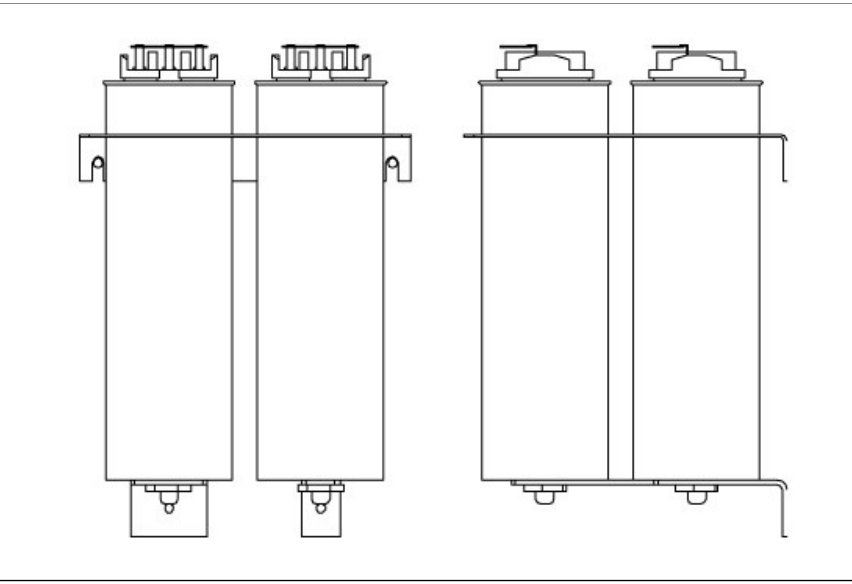

**Figure 11 : Capacitors and Brackets**

Capacitor brackets supplied with the HarmonicGuard CP Kits mount the capacitors from a right-angle bracket using the studs on the bottom of the capacitors. The bracket surrounding the capacitors is mounted near the top of the capacitor can. Rubber grommet material is placed around the large diameter holes to prevent the edges of the bracket damaging the capacitor cans. This hole does not firmly clamp the capacitors and is not intended to do so: such a design would prevent the internal

capacitor pressure disconnection means from operating. This bracket prevents gross motion of the capacitors during shipping vibration which could fracture the mounting bracket or allow the capacitors to hit other components.

# <span id="page-29-0"></span>**Contactor (Customer Supplied)**

Your panels may include contactors to remove the tuned circuit from the filter under no load or light load conditions. If not select contactor size based on the contactor UL general purpose current rating to handle 110% of the tuned circuit current from the tables above. The impedance of the line and tuning reactors removes the need for special capacitor rated contactors in this application.

# <span id="page-29-1"></span>**Fuse (HGL Kit Only - Customer Supplied)**

Your panels may include fuses in the tuned circuit. These can be selected based on the tuned circuit current from the tables above. Depending upon the application requirements, fuses may be needed to support HIGH SCCR, and fuse value/speed will also depend upon the application requirements.

Contact TCI Technical Support or visit [Transcoil's Support Page](https://www.transcoil.com/support/) for additional information.

## <span id="page-29-2"></span>**Over-temperature/Thermal Switch (Option)**

This option includes an over-temperature switch installed on both the Line Reactor and the Tuning Reactor. On each reactor, over-temperature switches are wired to a terminal block separate from the power terminals. The over-temperature switch opens if unpredicted heating occurs. An interlocking circuit should be used with the over-temperature switch to turn off the VFD to prevent filter damage in the event of filter overheating. The over-temperature switch contact is rated 6 amps at 120 VAC. The over-temperature switches are normally closed, open on temperature rise and typically have the following trip points:

- On a Class R 220°C insulation reactor, the switch opens on rise above 200°C
- On a Class H 180°C insulation reactor, the switch opens on rise above 160°C

Wire the over-temperature switches according to the reactor schematic using T1 and T2 locations on the over-temperature switch terminal block.

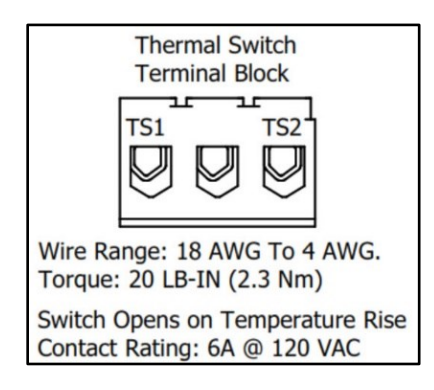

**Figure 12 : Terminal Block**

If this option is ordered with the PQconnect, the Thermal switch feedback will be wired to the PQconnect board, and the PQconnect will indicate whether there is an over-temperature problem. The PQconnect fault relay (J10 header) can be used to be alerted when there is an Over-temp issue as an additional measure.

# <span id="page-30-1"></span><span id="page-30-0"></span>**5.0 PQconnect Connectivity**

# **HarmonicGuard Filter with PQconnect Overview**

The PQconnect is an integrated controls option for TCI's industry leading passive harmonic filter used for filtering the input of variable frequency motor drives (VFDs). In the passive harmonic filter, the PQconnect provides basic tuned circuit contactor control and provides unit status detection, metering, waveforms, and power quality data. The PQconnect data is made available via basic Modbus RTU over RS485 serial connection and an optional EtherNet/IP communication. The PQconnect is UL listed and intended for commercial and industrial applications. By default, the PQconnect is manufactured to close the contactor at 30% load.

**\*Please verify you have the latest manual version for your PQconnect software by visiting <https://transcoil.com/products/hgp-5-passive-harmonic-filter/>**

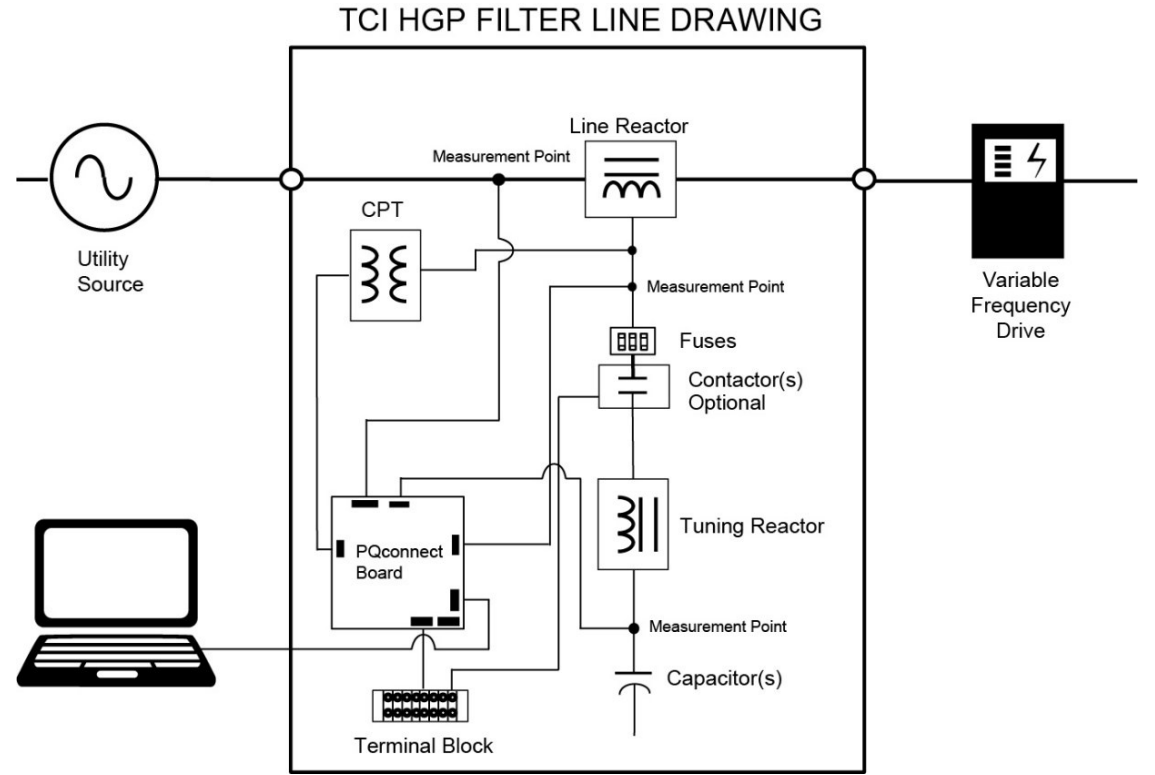

**Figure 13 : HarmonicGuard Filter with PQconnect Connection Diagram**

# <span id="page-31-1"></span><span id="page-31-0"></span>**Mounting**

#### *Selecting a Suitable Location*

When mounting the PQconnect board, provide an adequately ventilated location to prevent overheating. Refer to the applicable kit drawings for PCB dimensions. The maximum temperature of the air around the HGP filter components should not exceed 50°C (122°F). Consult the watts loss columns above in Filter Wire Sizing for Watts Loss when planning enclosure ventilation. When selecting a mounting location for the PQconnect PCB, plan for the routing of the power wiring. The figure below shows a representative schematic of power wiring. Note that there are direct connections from the KDR line reactor to the PQconnect PCB.

<span id="page-31-2"></span>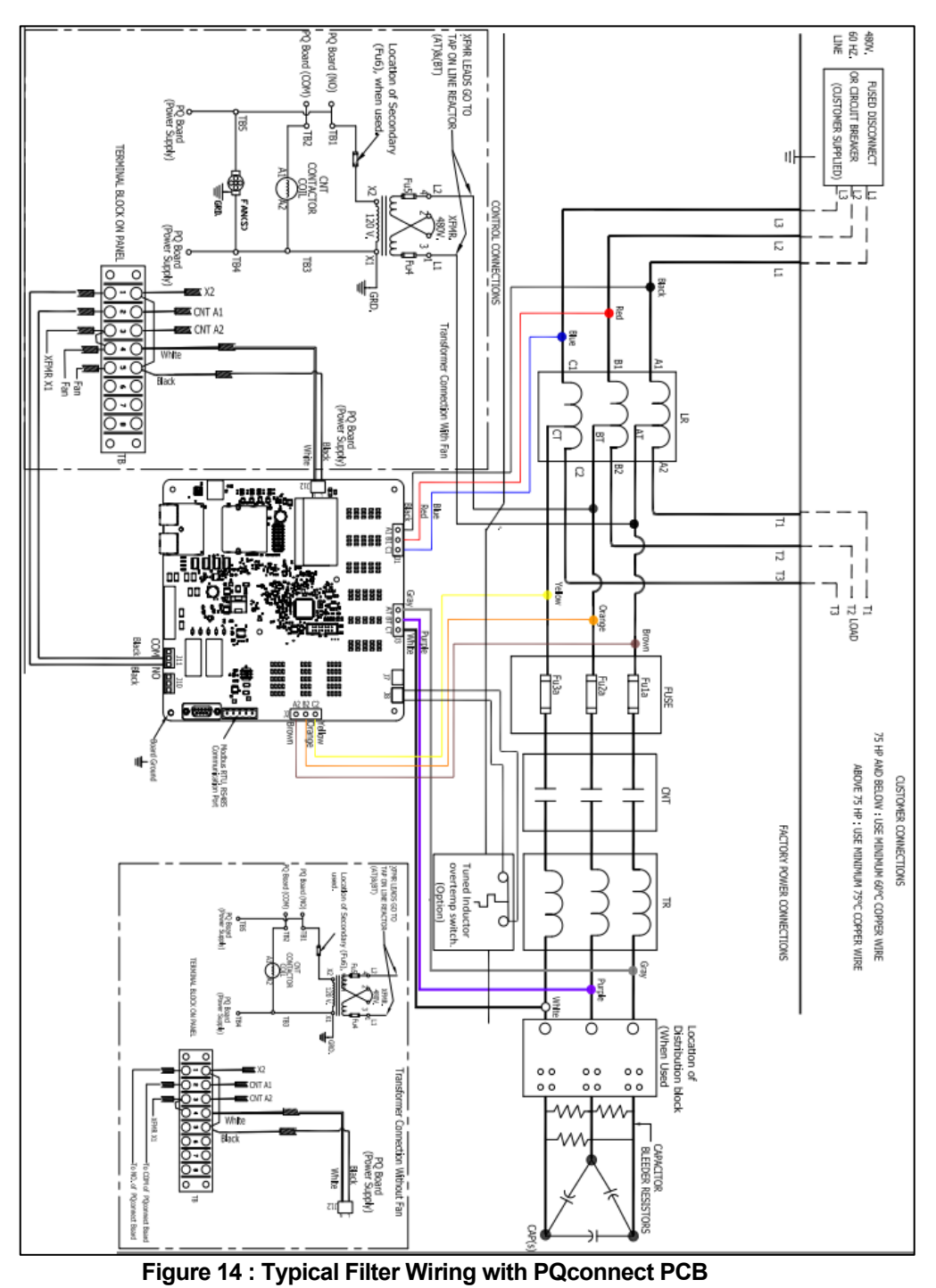

#### <span id="page-32-0"></span>*Mounting Hardware*

Figure 15 below shows the standoffs and screws provided with the kits to mount the board on the bracket.

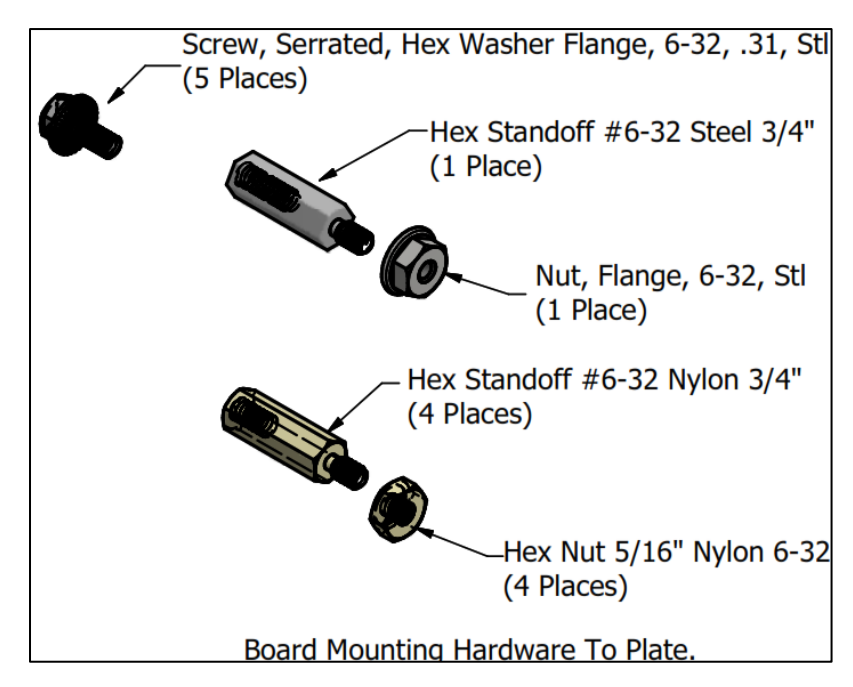

**Figure 15 : PQconnect PCB Mounting Hardware**

Reference Drawing **PKPQ5** for complete board mounting with the bracket.

When mounting the bracket into the enclosure there are three guidelines to follow.

1. Determine the best location where there is adequate ventilation, depth for components, and cables; away from any heat source.

2. The inside surface of the enclosure must be free of protrusions or obstructions in the area where the PQconnect board will rest.

3. Drill holes as needed per dimension provided.

To ensure the board has a solid ground connection. The metal stud and nut provided with the kit will need to be installed onto the grounding pad of the board. [Figure 14](#page-31-2) below indicates the location of the ground connection.

#### <span id="page-32-1"></span>**Communication Options and Connections**

When selecting a mounting location for the PQconnect PCB, plan for the routing of the power wiring. Make sure all wiring conforms to the requirements of the NEC electrical codes and can handle the max current required.

PQconnect is an industry-leading monitor and control option for TCI's passive harmonic filter. Currently, three communication methods allow users to access their filters remotely: Modbus RTU, EtherNet/IP, and Bluetooth wireless technology.

Free software applications such as PQvision desktop and mobile app are provided for communication option Modbus RTU and Bluetooth wireless technology for real-time filter line/load voltage, current metering values, visual voltage and current waveforms, and spectrum data.

#### <span id="page-33-0"></span>*PCB Connections*

Most customer connections to PQconnect will be made on the PCB. Refer to connection diagrams in [Figure 16: PQconnect Connections.](#page-33-1) The details of the power and communications terminals are shown in Table 14 [: Power & Communications Terminals.](#page-34-0) Form C relays are available on the PCB, these connections are shown in Table 16 [: Form C Relay Contacts/Customer Inputs/Outputs.](#page-35-1)

Two relay outputs are available on the PCB. When drilling holes for wire access please ensure no metal shavings are on the PQconnect board.

The relay contactor control command input connection on J11 of the PCB allows the user to open/close the contactor of the HarmonicGuard Passive filter. The second relay (input connections on J12) is optional and could be used for a second contactor for dual tuned circuit filters or as a secondary status detection.

Filter purchases with EtherNet/IP will include two external connections for customers to connect their ethernet port. Refer to the connection diagrams below.

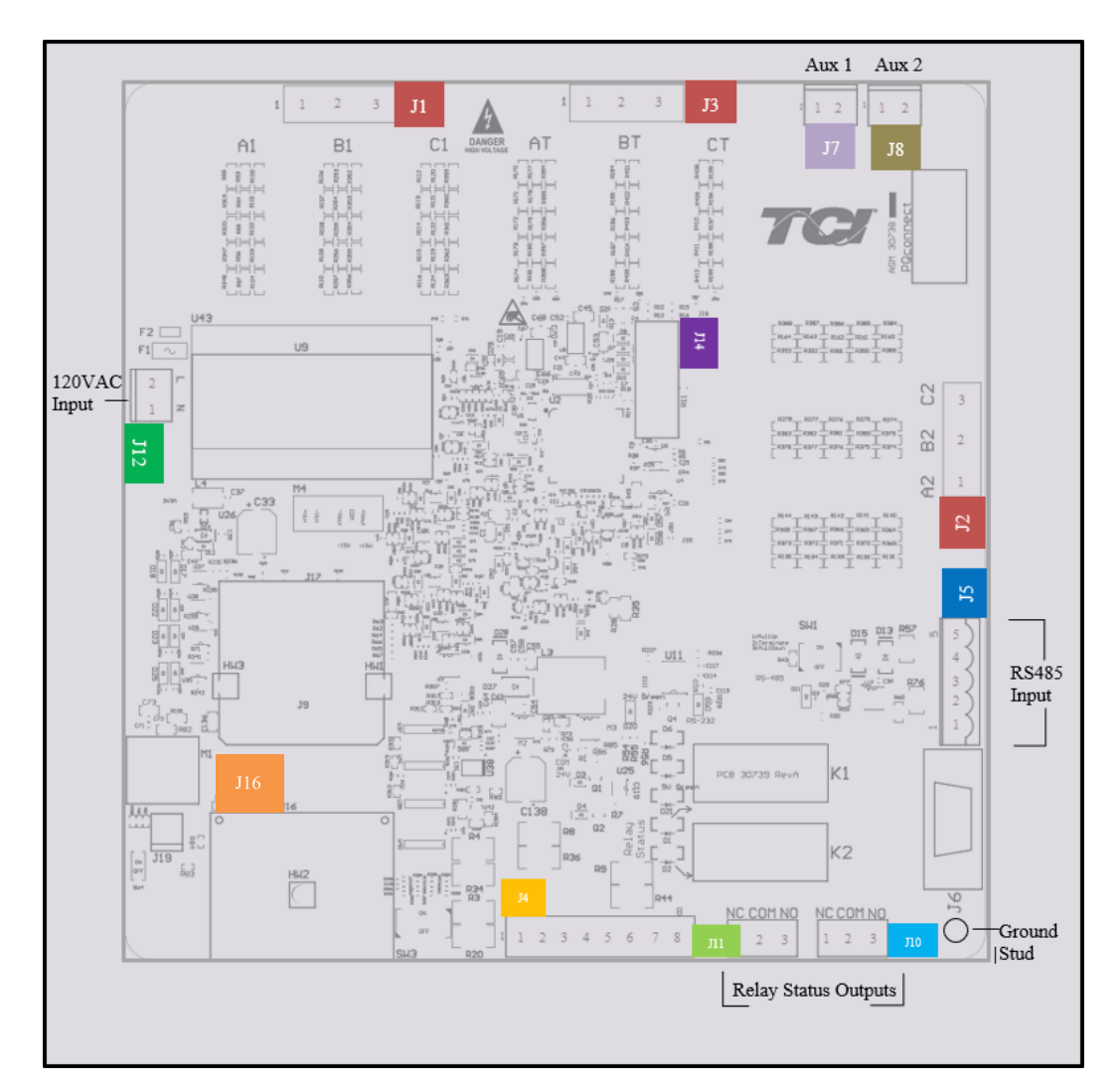

<span id="page-33-1"></span>**Figure 16: PQconnect Connections**

| <b>Terminal</b> | <b>PCB Pin</b><br><b>Connections</b> | Reactor<br><b>Connections</b> | <b>Description</b>                        | Label                                             | Rating     |  |
|-----------------|--------------------------------------|-------------------------------|-------------------------------------------|---------------------------------------------------|------------|--|
| J <sub>1</sub>  | A <sub>1</sub>                       | A1 (KDR)                      | Voltage Sense leads leading               | Phase A                                           |            |  |
|                 | <b>B1</b>                            | B1 (KDR)                      | from J1 to the Line Reactor               | Phase B                                           |            |  |
|                 | C <sub>1</sub>                       | C1 (KDR)                      | Input                                     | Phase C                                           |            |  |
|                 | A2                                   | AT (KDR)                      | Voltage Sense leads leading               | Phase A                                           | 600        |  |
| J2              | B <sub>2</sub>                       | BT (KDR)                      | from J2 to the Line Reactor               | Phase B                                           | <b>VAC</b> |  |
|                 | C <sub>2</sub>                       | CT (KDR)                      | Tap                                       | Phase C                                           |            |  |
|                 | A <sub>3</sub>                       | <b>KTR Output A</b>           | Voltage Sense leads leading               | Phase A                                           |            |  |
| J <sub>3</sub>  | B <sub>3</sub>                       | <b>KTR Output B</b>           | from J3 to the Tuning                     | Phase B                                           |            |  |
|                 | C <sub>3</sub>                       | <b>KTR Output C</b>           | <b>Reactor Output</b>                     | Phase C                                           |            |  |
| J <sub>4</sub>  | 1, 2, 3, 4                           | N/A                           | Not Connected                             |                                                   | N/A        |  |
|                 | 5,6,7,8                              |                               | <b>Current transformer</b><br>connections | Only used for filters with dual<br>tuned circuits | N/A        |  |
|                 |                                      |                               | <b>RS485</b>                              | Not Connected                                     |            |  |
| J <sub>5</sub>  | $\overline{2}$                       |                               |                                           | $A(D-)$                                           |            |  |
|                 | 3                                    |                               |                                           | Ground                                            | N/A        |  |
|                 | 4                                    |                               |                                           | $B(D+)$                                           |            |  |
|                 | 5                                    |                               |                                           | Not connected                                     |            |  |
| J12             |                                      |                               | Input Power from control                  | Neutral                                           | 120        |  |
|                 | $\overline{2}$                       |                               | power transformer                         | Line                                              | <b>VAC</b> |  |
| J14             | $1 - 14$                             |                               | Micro Programming                         | For factory use                                   | N/A        |  |
| J16             |                                      | N/A                           | EtherNet/IP                               | TD-                                               |            |  |
|                 | $\overline{2}$                       |                               |                                           | TD-                                               |            |  |
|                 | 3                                    |                               |                                           | $RD+$                                             | N/A        |  |
|                 | 6                                    |                               |                                           | RD-                                               |            |  |
|                 | 4,5,7,8                              |                               |                                           | Termination                                       |            |  |

<span id="page-34-0"></span>**Table 14 : Power & Communications Terminals**

*Note: The power terminals on the PQconnect accept 28 to 14 AWG stranded wire, with a tightening torque of 4.4 in-lb (0.5 Nm). For further detail of connections, view HGP schematic 29597-PQ2.*

Depending on the size of the line reactor, you have the option of different terminations based on the reactor. Table 15 [: Voltage Sense Wire](#page-34-1) Termination, provides examples of the terminations used for the voltage sense wires from the PQconnect to the line reactor. All recommendations are used with 18 AWG stranded wire.

| <b>Connector</b><br>Termination | <b>Manufacturer</b><br><b>Part Number</b> | <b>Manufacturer</b>                      | <b>Description</b>                                       | <b>KDR Line Reactor Size</b>                                                                   |  |
|---------------------------------|-------------------------------------------|------------------------------------------|----------------------------------------------------------|------------------------------------------------------------------------------------------------|--|
| Metal tab                       | 43178-4002                                | Molex, LLC                               | <b>Blade Contact</b><br>18-20 AWG<br>Crimp Male<br>Blade | Small line reactors with six or nine<br>position terminal blocks.<br>Reference Figures 4 and 5 |  |
| 3/8" Ring Lug                   | 2-320573-4                                | <b>TE Connectivity</b><br>Amp Connectors |                                                          | Large line reactors with copper bus bar                                                        |  |
| 1/4" Ring Lug                   | 2-31894-2                                 | <b>TE Connectivity</b><br>Amp Connectors | <b>Ring Terminal</b><br>Connector                        | terminals<br>Reference Figures 6, 7 and 8                                                      |  |
| 1/2" Ring Lug                   | 61863-2                                   | <b>Tyco Electronics</b>                  |                                                          |                                                                                                |  |

<span id="page-34-1"></span>**Table 15 : Voltage Sense Wire Termination**

*Note: Voltage sense wire terminals J1, J2 & J3 accept wire gauges of 16-28 AWG with a tightening torque of 4.4 in-lb (0.5 Nm). Alternate/Equivalent tabs and ring lugs may be used for terminations. Please consult with TCI Tech-Support if there are any questions for alternate parts or for reactor termination.*

| <b>Terminal</b> | <b>Pin</b>         | <b>Description</b>               | Label                                                      | Tightening<br>Torque   | <b>Wire Range</b> |
|-----------------|--------------------|----------------------------------|------------------------------------------------------------|------------------------|-------------------|
| J7              | 1,2                | Multi-functional digital Input 1 | Customer contact, normally open                            | 3.5 lb-in (0.4 Nm)     | 28-12 AWG         |
| J8              | 1,2                | Multi-functional digital Input 1 | Customer contact, normally open                            | $3.5$ lb-in $(0.4$ Nm) | 28-12 AWG         |
| J11             | $\mathcal{P}$<br>3 | Digital output form C Contact 1  | Normally Closed (NC)<br>Common (COM)<br>Normally Open (NO) | 4.4 lb-in (0.5 Nm)     | 28-14 AWG         |
| J10.            | $\mathcal{P}$<br>3 | Digital output form C Contact 2  | Normally Closed (NC)<br>Common (COM)<br>Normally Open (NO) | 4.4 lb-in (0.5 Nm)     | 28-14 AWG         |

<span id="page-35-1"></span>**Table 16 : Form C Relay Contacts/Customer Inputs/Outputs**

*Note: Form-C relay contacts are gold plated with a load rating of 5.0A @ 120VAC*

The filter is set to control the contactor pickup/drop-out at 30% of load current by factory default. This setting can be changed to the tech access page from the settings menu. **Multi-functional digital inputs** have the following functions:

- $\bullet$  DEFAULT:  $0 =$  Disabled
- 1 = Tuning Reactor Thermal Switch Input
- 2 = Line Reactor Thermal Switch Input
- 3 = Reset Command
- 4 = External Control Input

#### **Digital Output form C Contact**

- J11 reserved for contactor control.
- J10 used for status detection.

#### <span id="page-35-0"></span>*Wiring and Configuration*

The PQconnect implements a Modbus RTU Master/Slave device, which supports two-wire RS-485 signal levels. The PQconnect communication port used for the Modbus RTU interface is connected directly to the PCB. An optional EtherNet/IP communication can be selected for the standard PQconnect board.

**If you have purchased a filter with the EtherNet/IP option but your PQconnect board does not have the EtherNet/IP B40 Module and its software Rev is below C1.0 plus notify TCI or your vendor.**

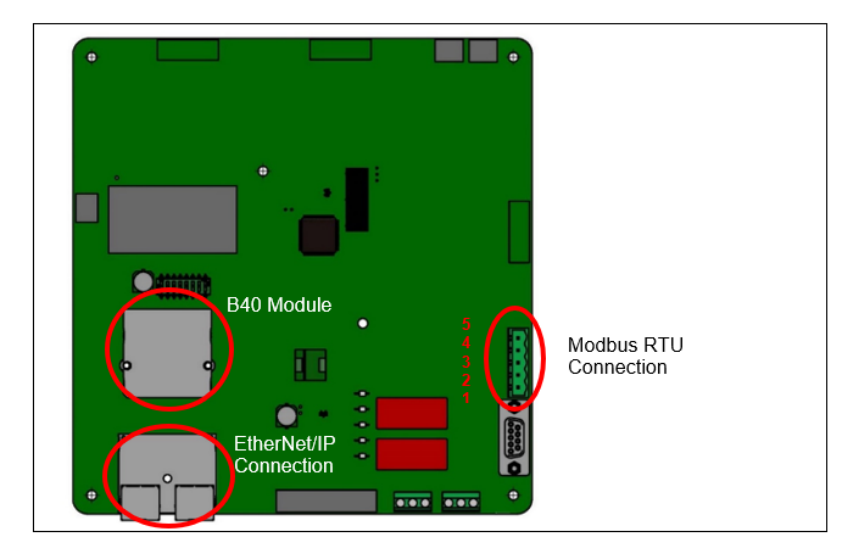

**Figure 17 : PQconnect Modbus RTU Connection and Optional EtherNet/IP**
The hardware pinout header and default protocol settings are shown below for Modbus and EtherNet/IP communication.

#### <span id="page-36-0"></span>**Table 17 : Modbus Connector Pin Definitions**

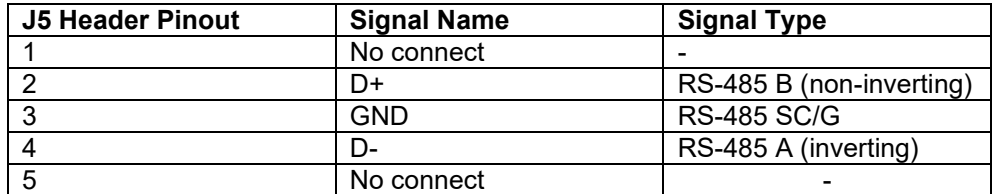

#### **Table 18 : Modbus RTU Protocol Settings**

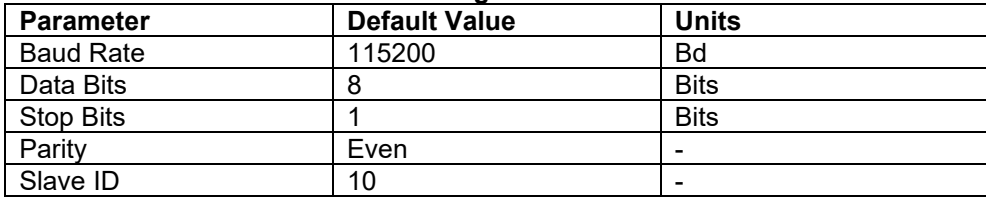

#### **Table 19 : EtherNet/IP Connector Pin Definitions for Port 1 & 2**

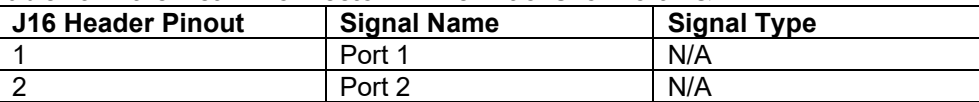

#### **Table 20 : EtherNet/IP Protocol Settings**

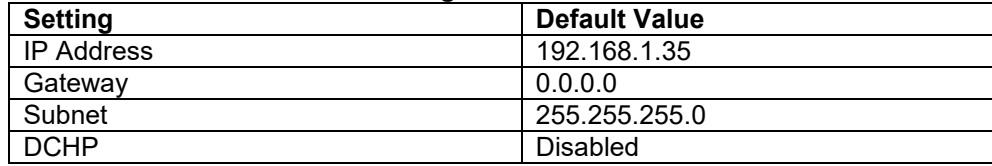

The default Modbus settings can be modified via the PQconnect system menu. A Tech level access password is required to change these parameters. Ensure the board communicates to the desktop app and then First go to **Menu -> Settings -> Modbus -> Change to desired Modbus parameters -> Apply ->Menu -> Save Settings.** Finally, go to **Menu -> Reset PQconnect**, this will reboot the PQconnect with the desired Modbus parameters. Note: if the contactor state is closed it will open when clicking the reset command.

The network interface on the PQconnect allows the user to control the contactor and show internal status data of the filter. The PQconnect PC application (PQvision) accesses a ModbusRTU master device for the network interface (see the PQvision application display connections).

#### **Table 21 : Configuration Switches**

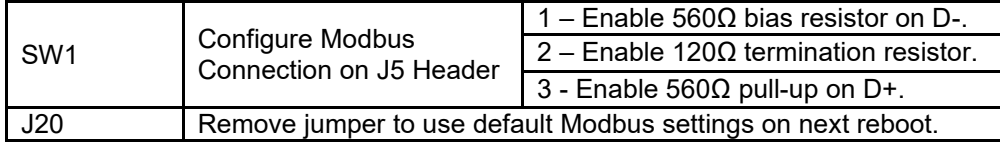

The input and output registers from the HarmonicGuard Passive filter are mapped to the Modbus Analog Output Holding Registers starting at address 40000. All input and output registers are two bytes in size and formatted as 16-bit signed integers.

*Note: All parameters with an asterisk (\*) in the description will require the Tech level access codes parameter key A: 0x007D (125) and parameter key B: 0xEA6E (60014).*

### **PQconnect PCB Calibration**

Once the PQconnect connections are made the PCB must be calibrated to the HGP filter components to ensure proper accuracy and operation of the completed filter. The following steps will allow for units to be properly calibrated.

*Note: Instillation of the PQvision desktop interface is required for calibration. Please see next section "PQvision Software" before proceeding with PCB calibration. You can download the free [PQvision software](https://transcoil.com/products/pqvision-software/)*.

*Equipment: Calibrated current clamp meter, laptop, RS485 to USB converter*

**Step 1:** After assembling HGP with PQconnect, ground the filter and install **only the line side connections** to the appropriate phases first. **Do not install the load side connections for calibration process**.

Ensure communication connections and voltage sense wires are made, follow Table 14 [: Power &](#page-34-0)  [Communications](#page-34-0) Terminals for further detail.

**Step 2:** Energize the harmonic filter.

**Step 3:** Open PQvision interface and connect to a communication port.

- A "CONNECTED" message will appear verifying that the RS485 converter is connected to the board.
- If there are any difficulties communicating with the desktop interface, a "NO COM" message will appear. Refer to the [6.0 PQconnect Troubleshooting](#page-127-0) for possible solutions.

*Note: If desktop interface does not show the com port, disengage power from filter and check wiring to the RS485 converter.*

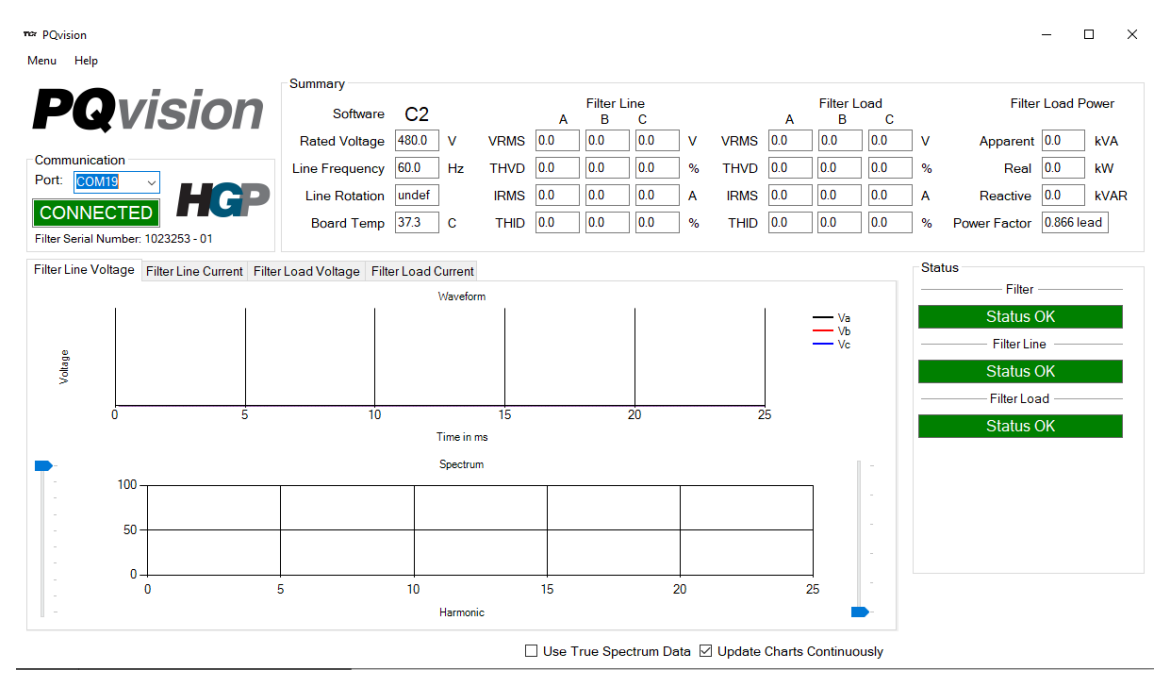

**Figure 18 : Communication Port (COM port)**

**Step 4:** Select **Menu** and **Settings** (Tech level access is required) as shown below.

• Password **08252014**

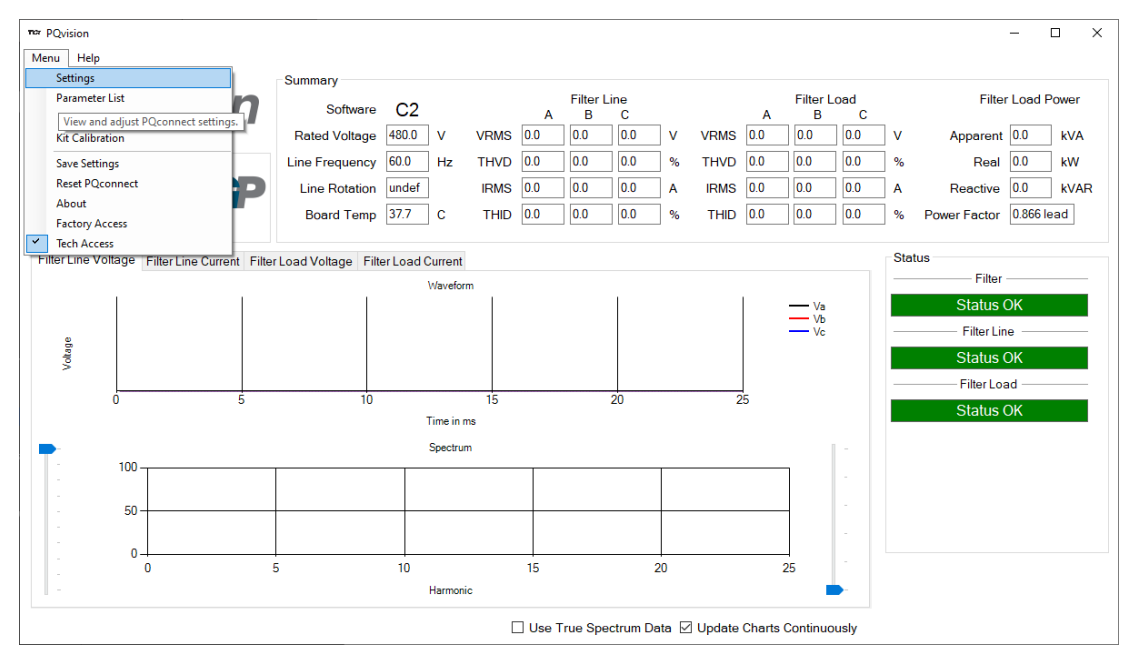

**Figure 19 : Settings Selection**

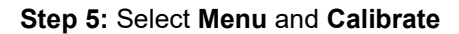

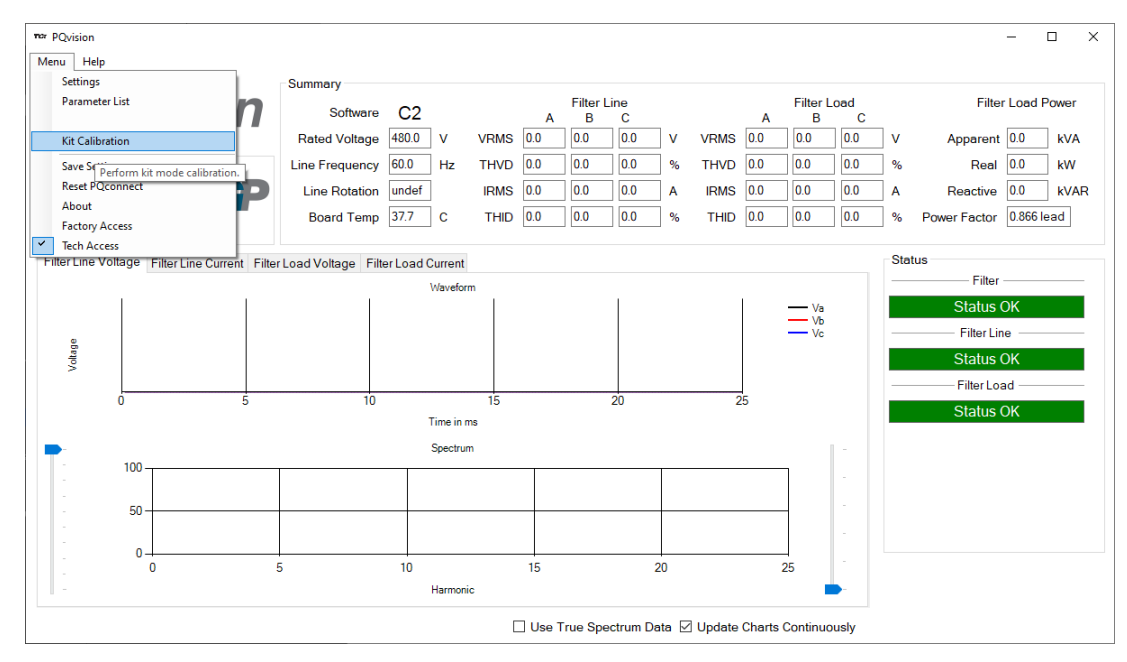

**Figure 20 : Kit Calibration Selection**

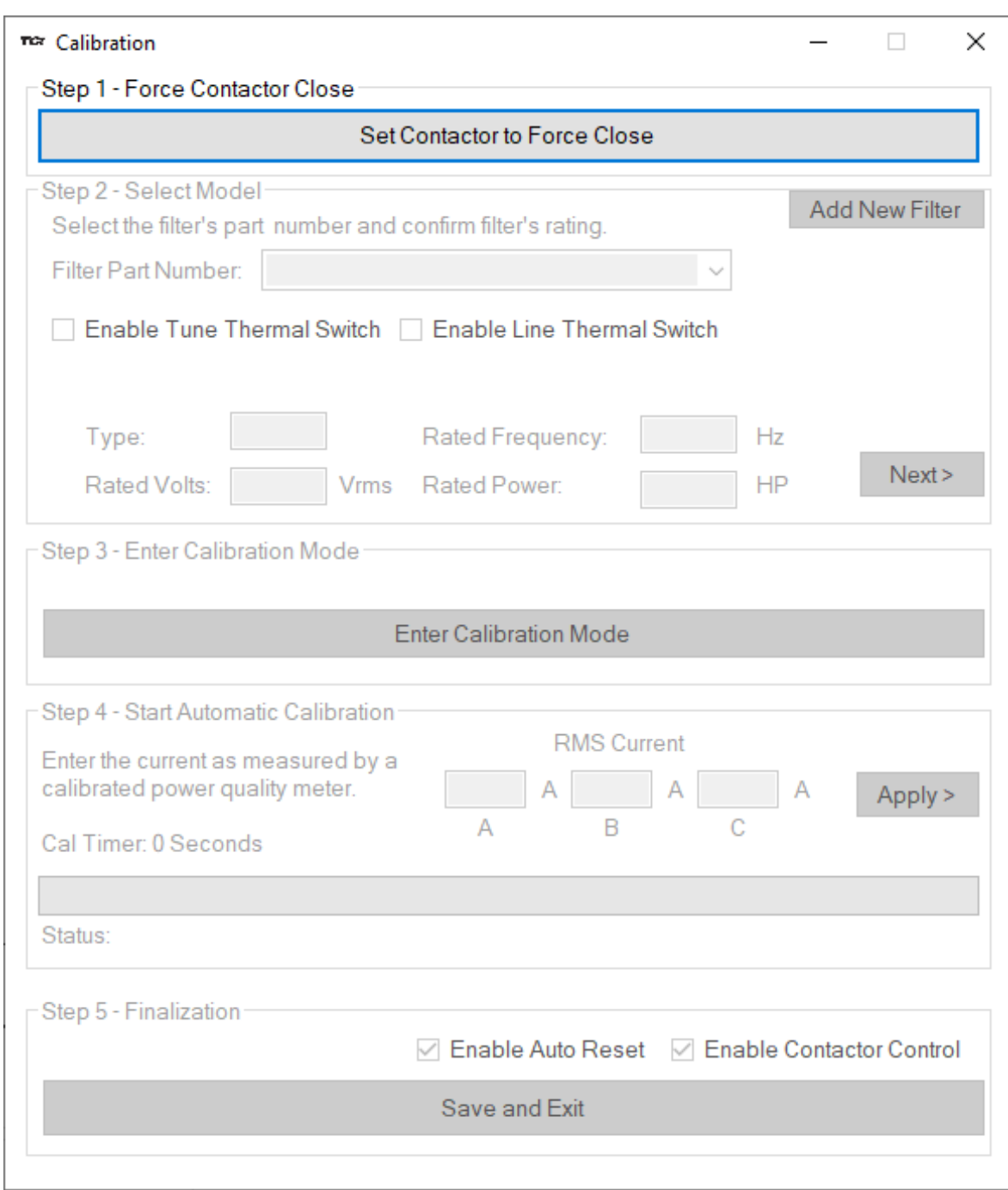

**Step 7:** Follow through the Steps shown on the calibration screen shown below.

**Figure 21 : Kit Calibration UI**

**Step 1**: Click on Force Contactor Close

**Step 2**: Select the filter's part number by typing in the part number or selecting it from the combo box.

- Only the first 9 characters of the filters part number need to be entered.
- For example: 250HP 480V 60Hz HGP; unit model number **HGP0250AW** would be acceptable.
- If the filter is not found select the "Add New Filter" button shown in the figure below and contact TCI

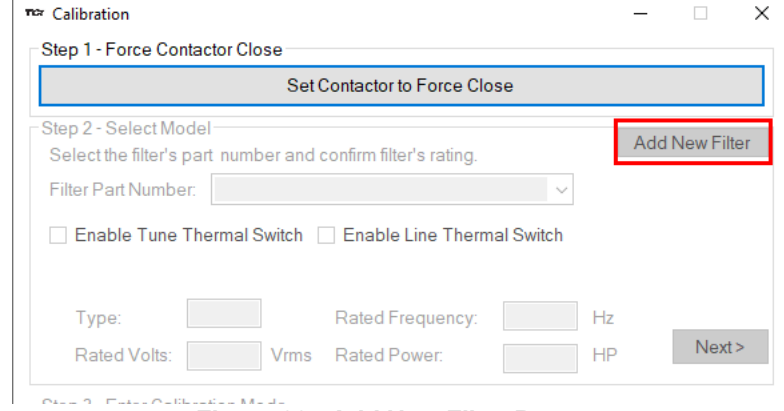

**Figure 22 : Add New Filter Button**

- This will require a password. Enter Password: **03012024**
- Enter the provided text file that TCI has emailed or sent for your filter; if you have not received a text file from TCI, reach out to TCI-Technical Support at *414-357-4541*
- After successfully selection, a "Filter Summary" window will be displayed to verify your filter information type, voltage, frequency, and power rating. If the displayed information differs from the nameplate or the filter that has been ordered, contact TCI-Technical Support immediately.

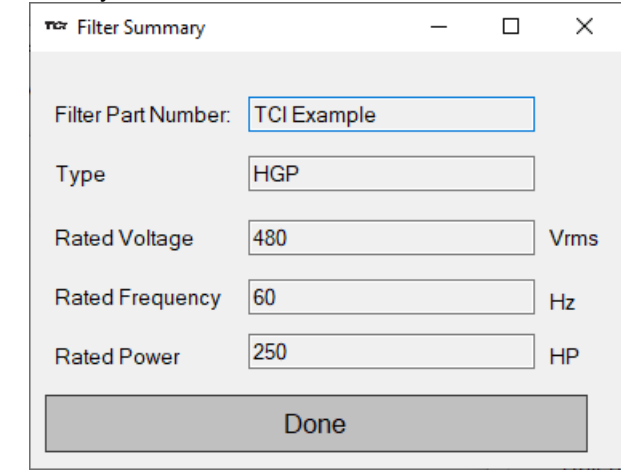

**Figure 23 : Filter Summary**

• Select **Done**, the added filter will be preselected as an option and will be an option that will exist in your PQvision application.

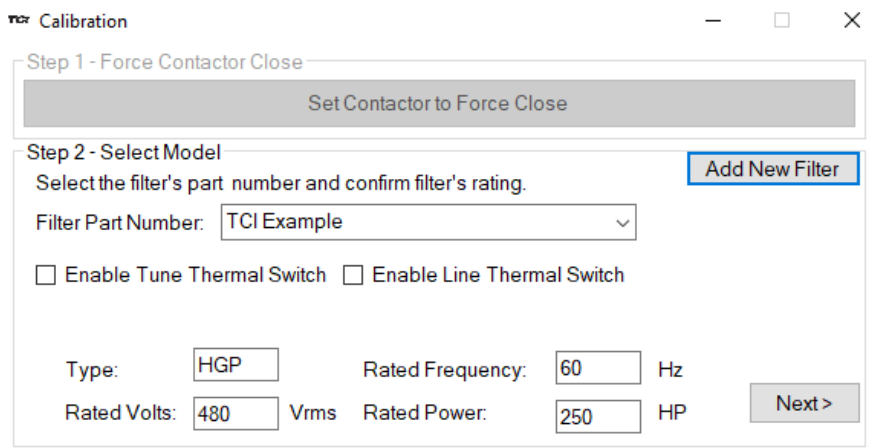

**Figure 24 : Example of New Filter Selection**

Verify your model number.

• Filter information (Voltage, frequency, Horsepower, Type) will show after the model number has been selected.

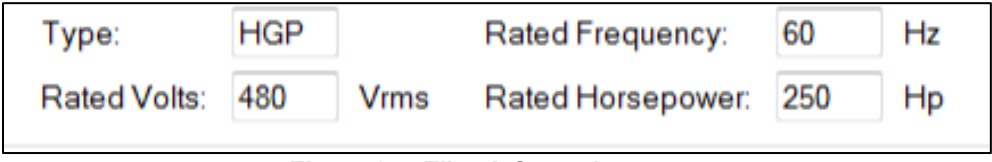

#### **Figure 25 : Filter Information**

### • Select **Next**.

**Step 3**: Click Calibration Mode

- Note: If there is a problem with the board it will not enter calibration mode
- Contact Tech-Support if the board does not enter the calibration state.

**Step 4**: Enter Current Measurements

- With a current clamp meter measure each individual phase from the input of the filter afterwards select apply. *Calibration process will not continue unless fields are written.*
- Select Apply. *May take up 1-2 minutes to complete.*

**Step 5**: Finalization

- For Units with contactor control, select the "Enable contactor Control" and "Enable Auto Reset"*.* Deselect these options for units without a contactor.
- Save and exit after completed.

**Step 8:** Final connections

- Disengage power from the filter after the calibration steps are complete, proceed with connecting the load side connections of the filter.
- If a PLC is being used make sure to make these connections to the Modbus header of the PCB
- Re-energize filter.

### **Modbus RTU**

The PQconnect Modbus RTU network communication interface transmits and receives command and status data from the PQconnect Modbus master over an RS-485 serial link. Modbus RTU is a simple serial communications protocol originally developed by Modicon for use with Programmable Logic Controllers (PLCs) in control of industrial devices. Modbus RTU is commonly supported by most PLCs and is an open, royalty-free communications standard. The PQConnect board can be connected to PQvision desktop application for real-time monitoring for any HarmonicGuard Filter.

#### *PQvision PC application Screen Elements*

This section focuses on the operation of the PQvision application. The PC application contains several screens that allow the user to monitor the status of the HarmonicGuard Passive filter. Additionally, the PQvision application can be used for contactor control and basic setup of the HarmonicGuard Passive filter. Enter password **08252014** to enable tech access.

Please ensure the latest version of PQvision is downloaded to your PC by accessing the software at<https://transcoil.com/products/hgp-5-passive-harmonic-filter/pqvision-software/>

To run the PQvision software, an RS485 to USB converter will need to be connected to terminal J5 on the PQconnect PCB with pin orientation as described in Table 17 [: Modbus Connector Pin](#page-36-0)  [Definitions](#page-36-0) the USB connector will need to run to a laptop or PC.

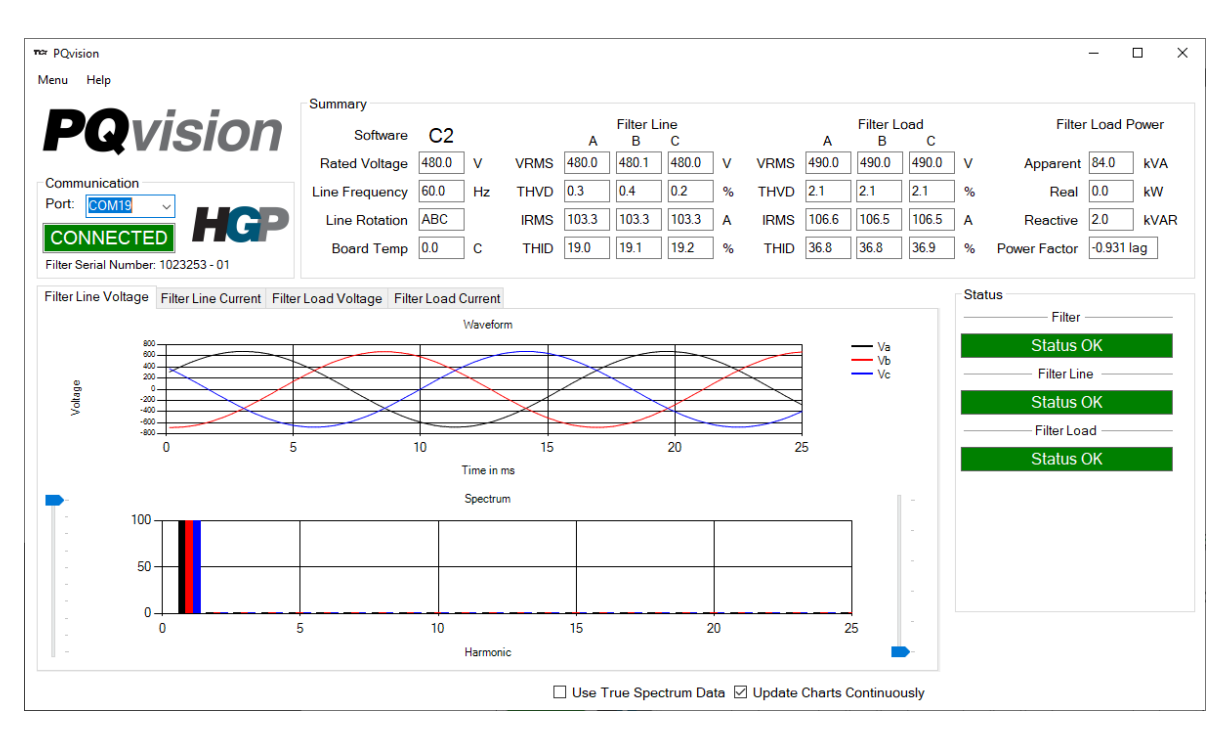

**Figure 26 : PQvision Desktop Application**

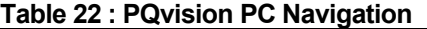

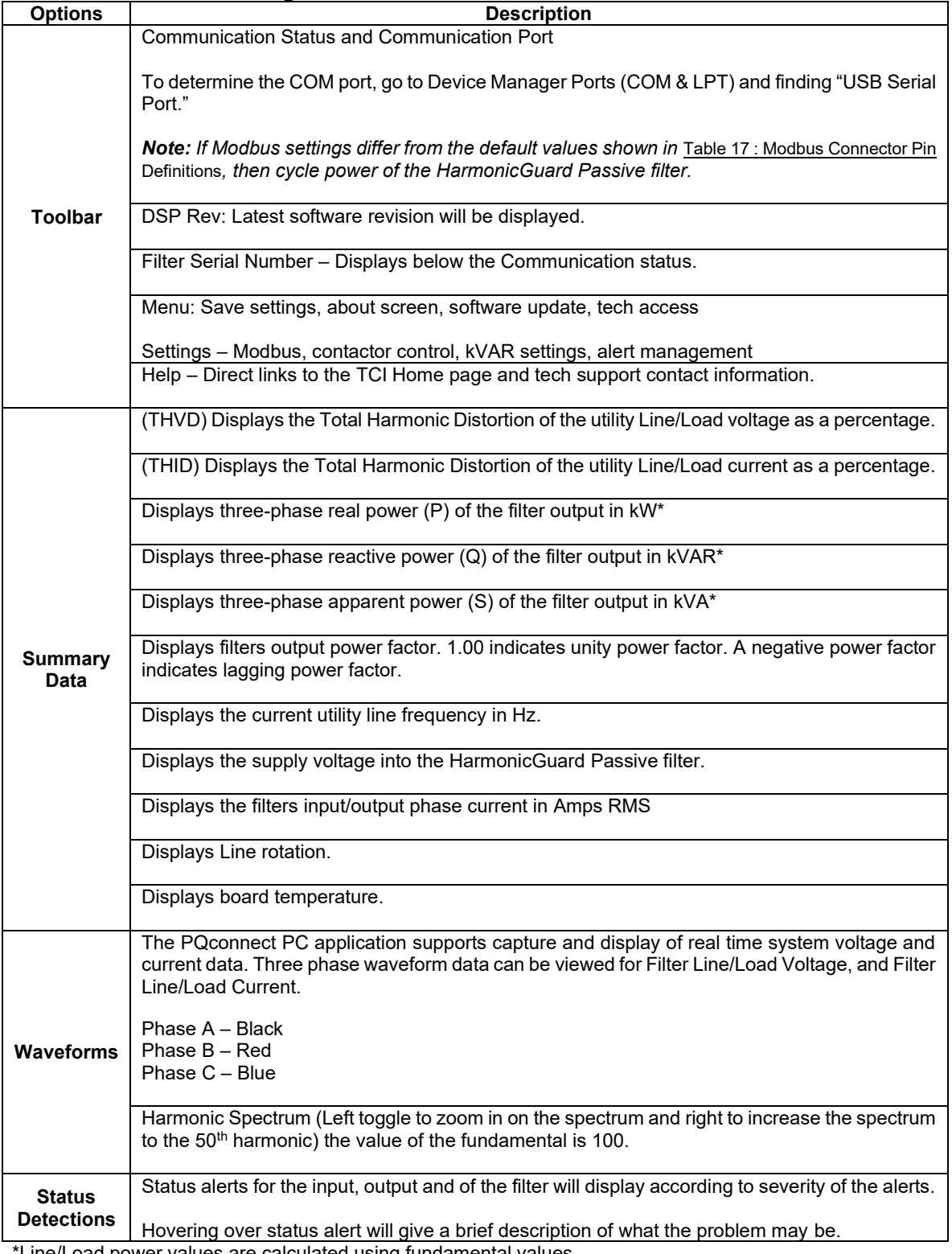

\*Line/Load power values are calculated using fundamental values.

**PQconnect Reset command:** If changing the Modbus settings, the user will be required to reset the PCB after saving settings. This can be easily done through the menu by clicking menu and Reset PQconnect. The reset command will only work if the PCB is communicating with the desktop application or Modbus network. Note: resetting the board will open the contactor if contactor state is closed.

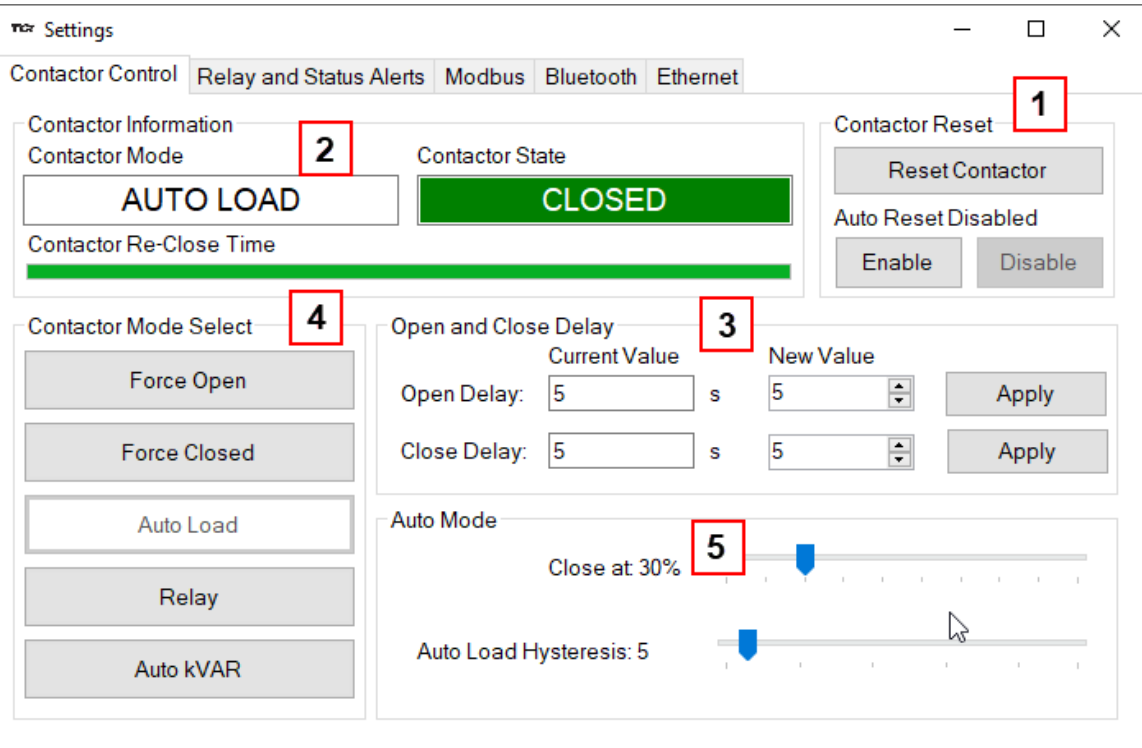

**Figure 27 : Contactor Control Settings Menu**

| <b>Table 23: Contactor Control Settings Menu</b> |  |  |
|--------------------------------------------------|--|--|
|--------------------------------------------------|--|--|

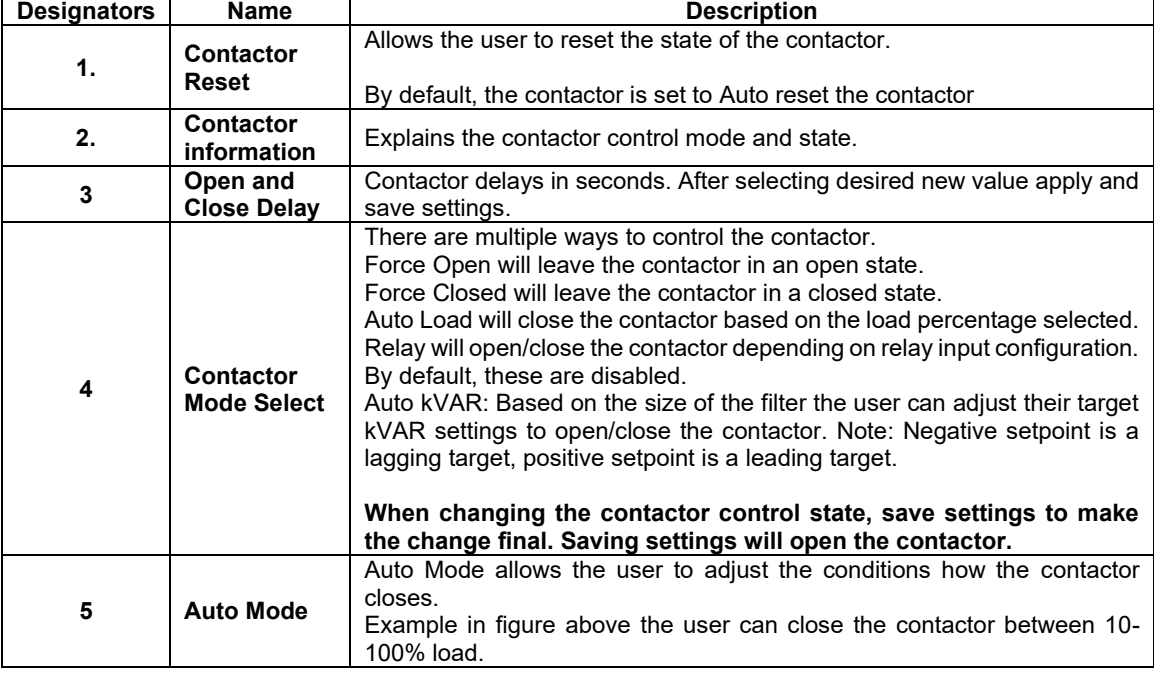

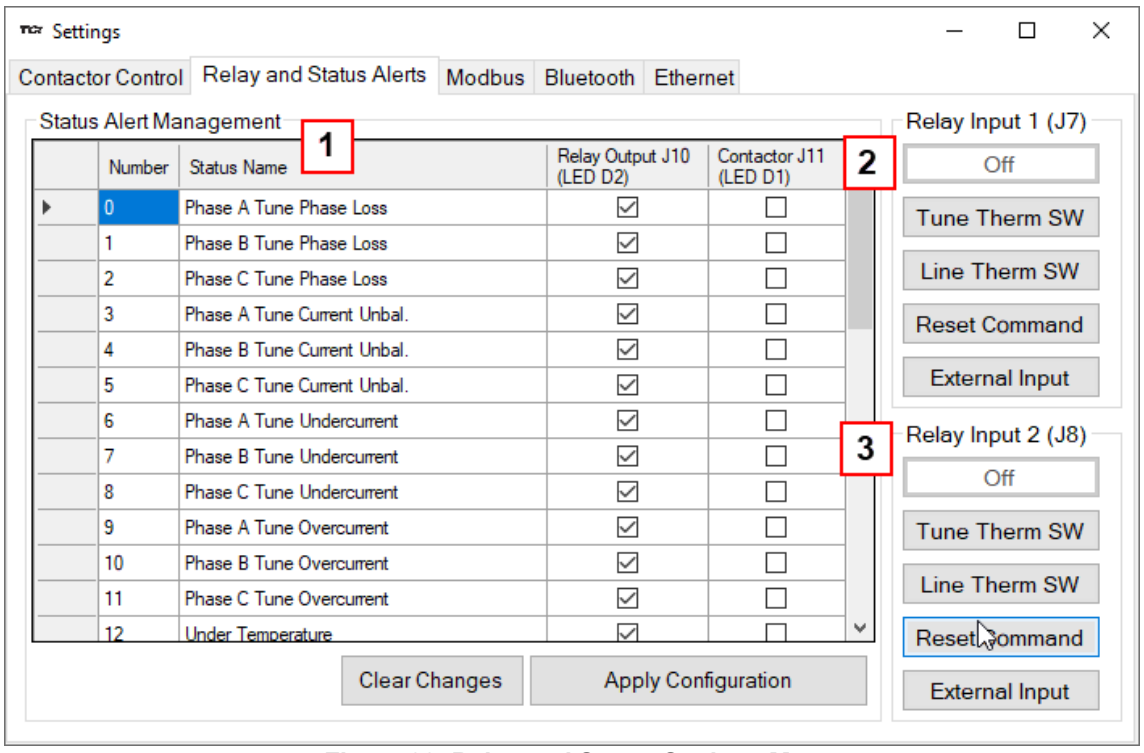

**Figure 28: Relay and Status Settings Menu**

### **Table 24: Relay and Status Settings Menu**

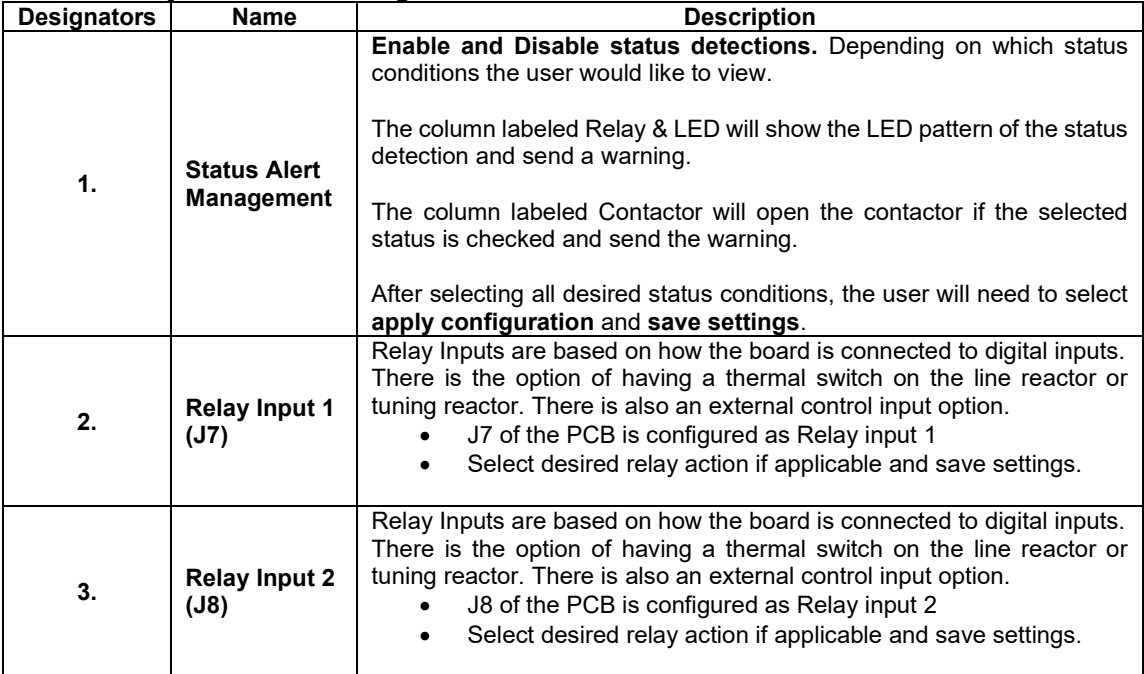

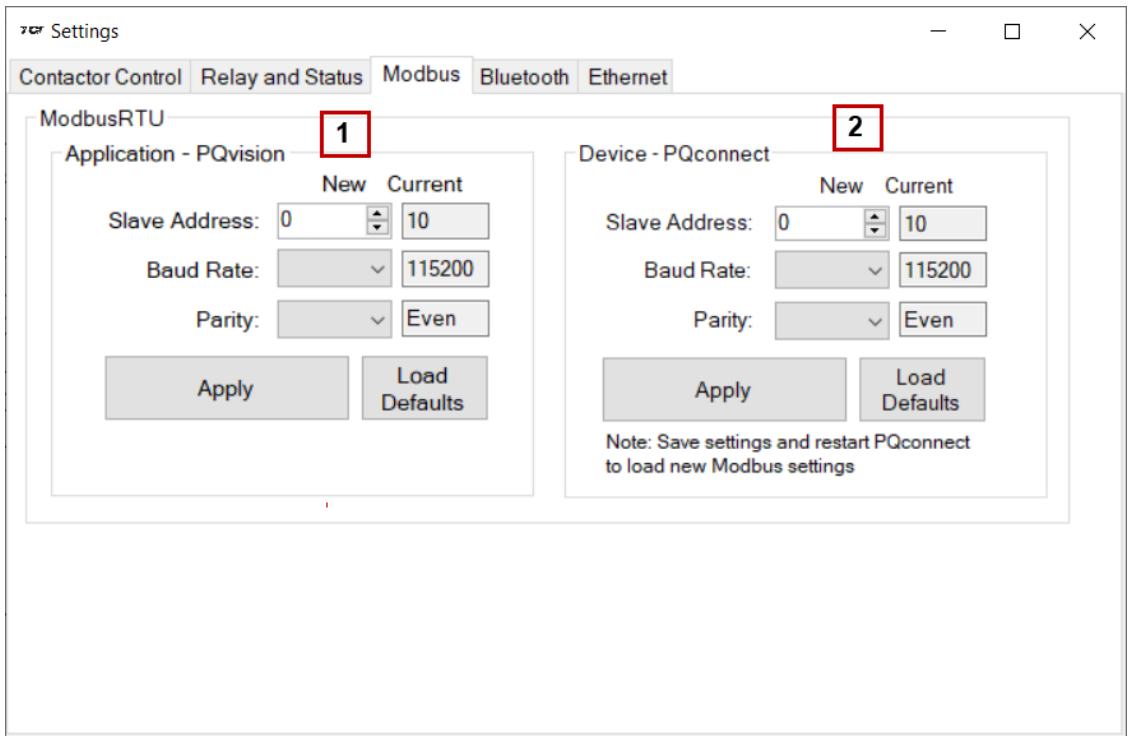

### **Figure 29: Modbus Settings Menu**

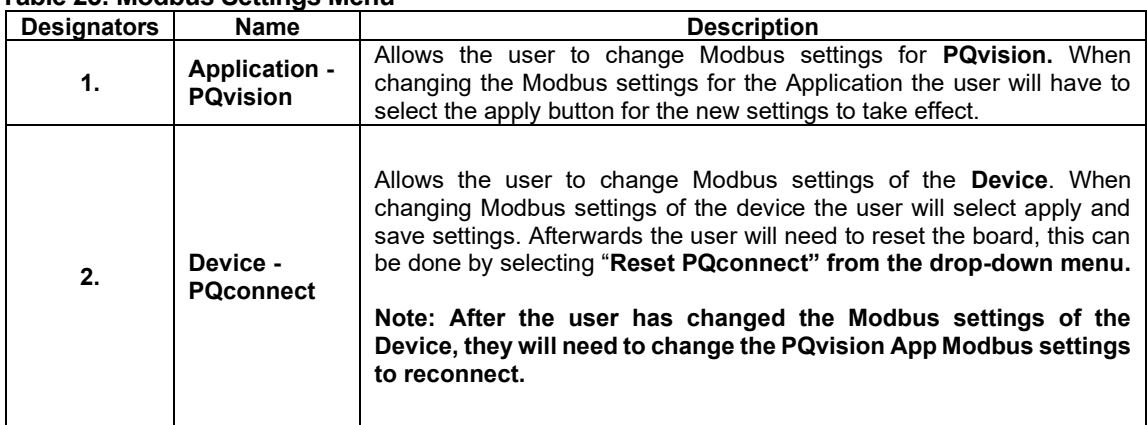

### <span id="page-46-0"></span>**Table 25: Modbus Settings Menu**

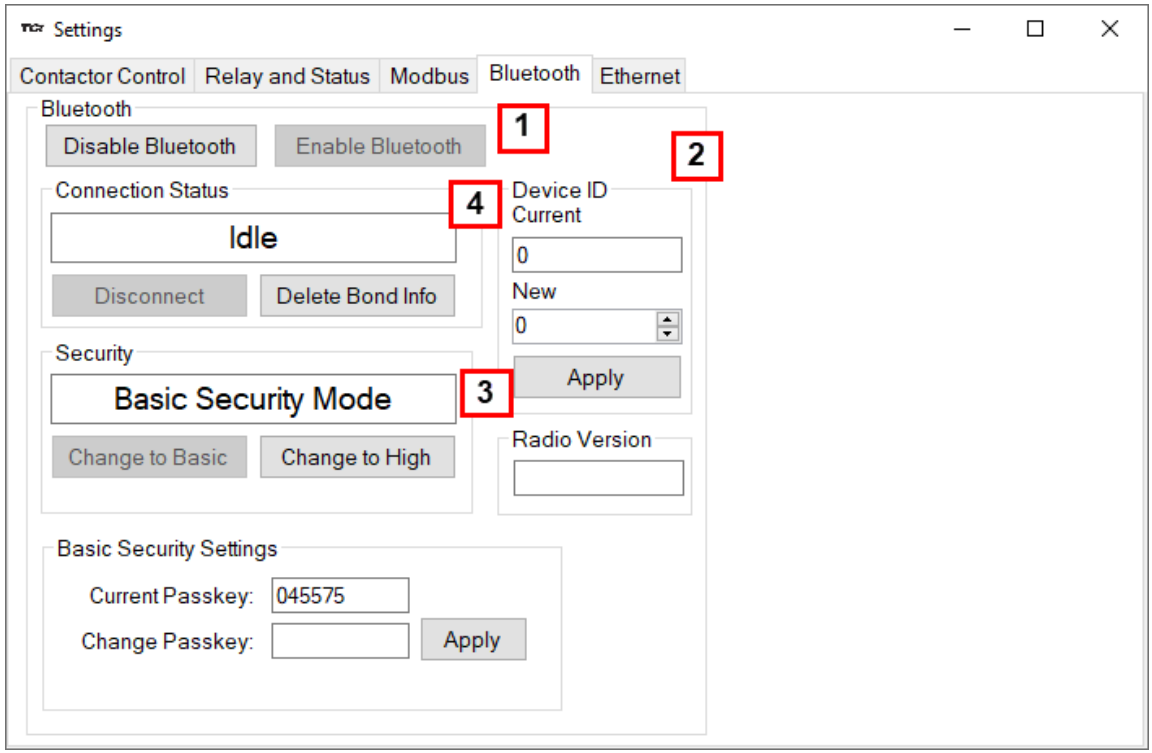

**Figure 30: Bluetooth Settings Menu**

|                    | rapic zu. Diuctootii oettiigs meriu                                                                                                    |                                                                                                    |  |  |
|--------------------|----------------------------------------------------------------------------------------------------|----------------------------------------------------------------------------------------------------|--|--|
| <b>Designators</b> | Name                                                                                                    | <b>Description</b>                                                                                                    |  |  |
| 1.                 | <b>Bluetooth</b>                                                                                                    | By default, Bluetooth will be enabled. Users can disable or enable the<br>Bluetooth module at tech and factory access.<br>Make sure to Save settings after making all selections on your<br>POconnect board.                                                                                                    |  |  |
| 2.                 | Device ID                                                                                                    | Bluetooth numeric identifier, this numeric identifier allows PQvision<br>mobile to identify different PQconect boards within a 100-ft range.<br>Please change the numeric ID to a unique numeric ID from a value of 0-<br>9999.                                                                                           |  |  |
| 3.                 | <b>Security</b>                                                                                                    | There are two security modes the user can select.<br>High security Mode has the option of accepting and denying<br>new connections to the device.<br>Basic security Mode has the option of changing the passkey if<br>the user would like to change from the default values.<br>Save settings after making all selections |  |  |
| 4.                 | Connection status will determine if the device is paired with another<br>device.<br><b>Connection</b><br><b>Status</b><br>To delete bonding info from a mobile device to your PQ connect board<br>select the "Delete Bond Info" and save the PQ connect settings. |                                                                                                    |  |  |

### **Table 26: Bluetooth Settings Menu**

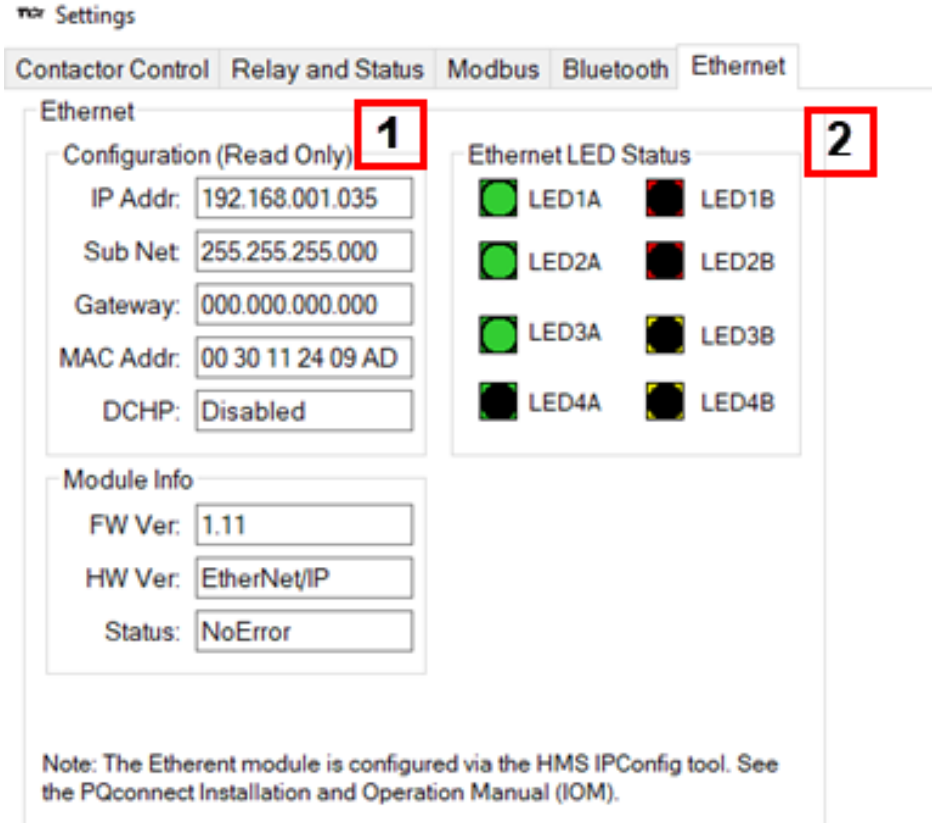

**Figure 31: EtherNet/IP Settings Menu**

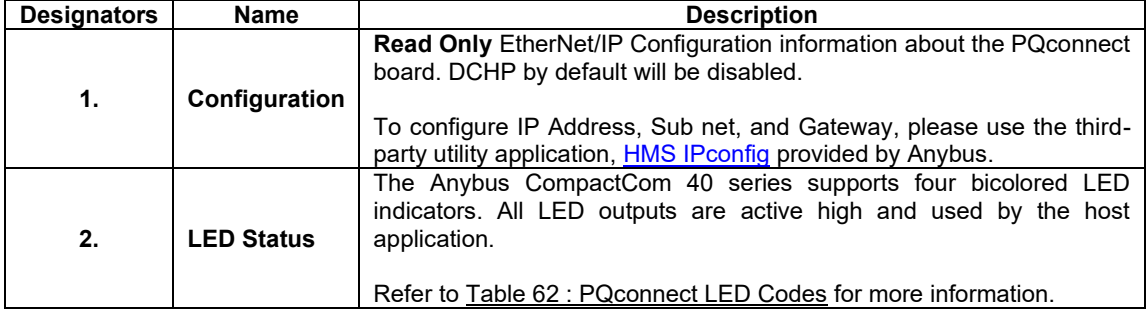

For more information review sections [6.0 PQconnect Troubleshooting.](#page-127-0)

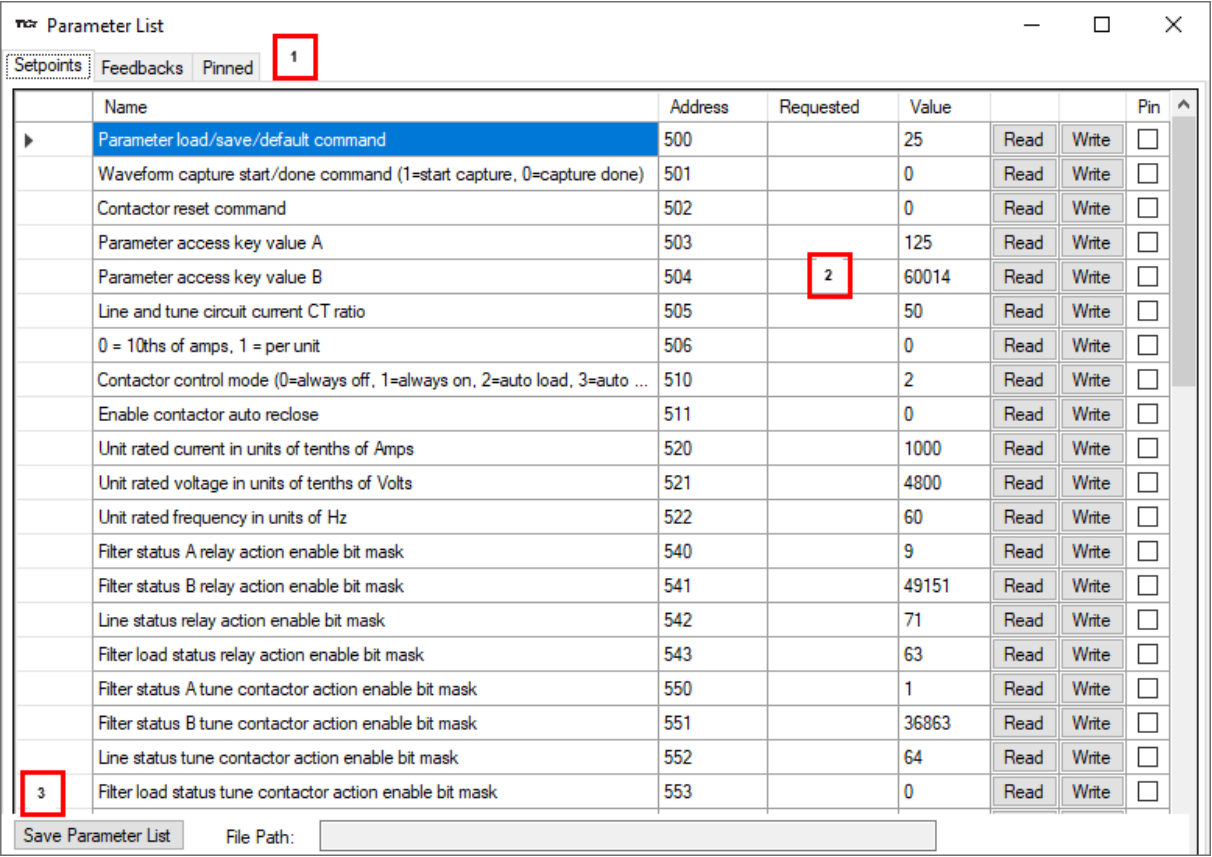

### **Figure 32: Parameter List**

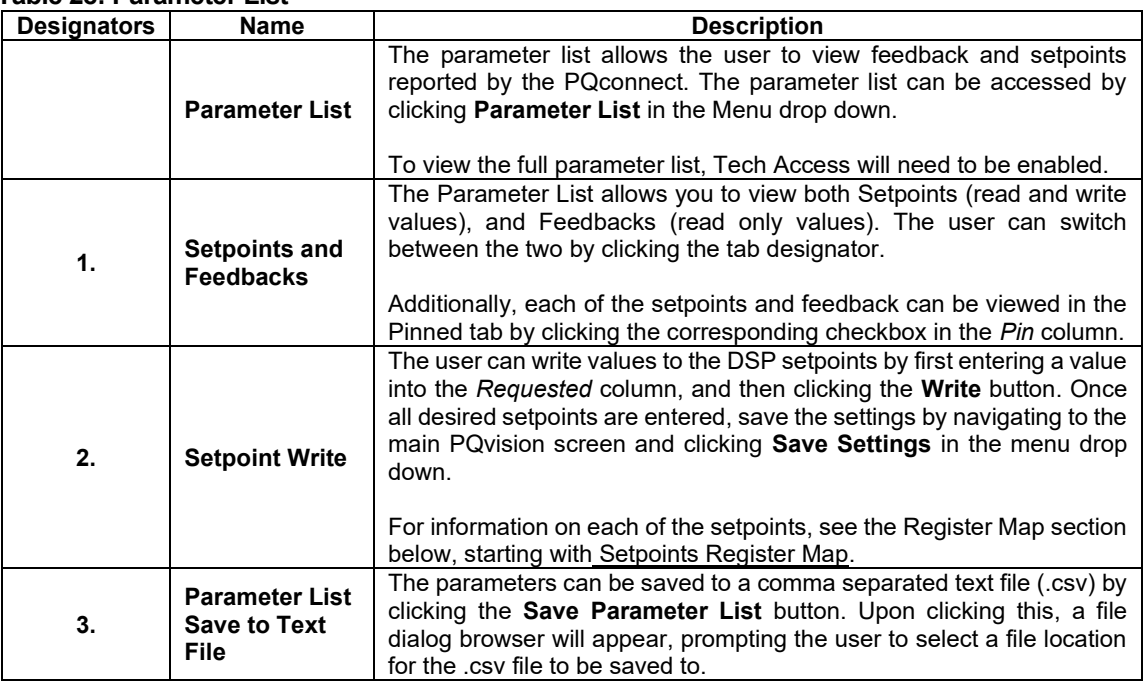

#### **Table 28: Parameter List**

#### *Example Application Using "Simply Modbus Master 8.1.0"*

The Modbus RTU network interface port is configured for RS-485 signal levels. The following example uses an RS-485 to USB converter to connect the PQconnect to a laptop PC running the Modbus RTU master application. The picture below shows an example "B&B SmartWorx, Inc Model: USPTL4" model RS-422/485 converter. As another alternative RS-485 converter there is WINGONEER USB 2.0 to RS485 Serial Converter Adapter CP2104.

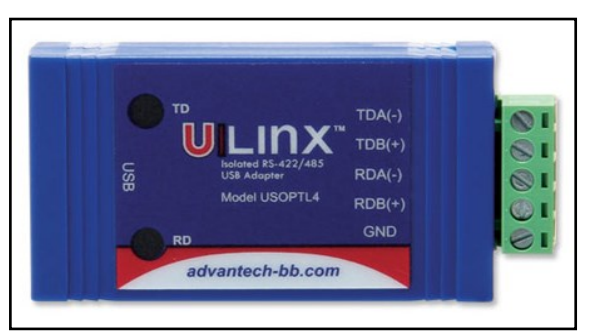

**Figure 33: B&B SmartWorx, Inc Model: USPTL4 model RS-422/485 converter.**

With the example converter above, the user can make proper connections from the RS485 converter to the PQconnect J5 communication header. The table below indicates the positions where the RS485 connections lead to. Please ensure the correct dip switch settings are applied before installing.

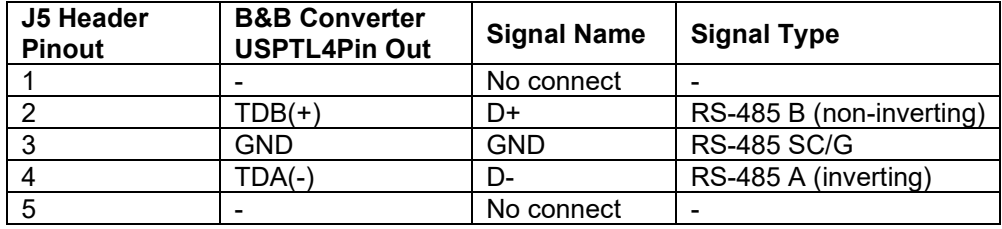

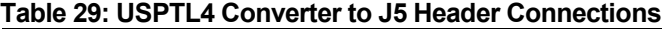

All four switches of the B&B converter from the factory should be set to the ON position and should look like the following.

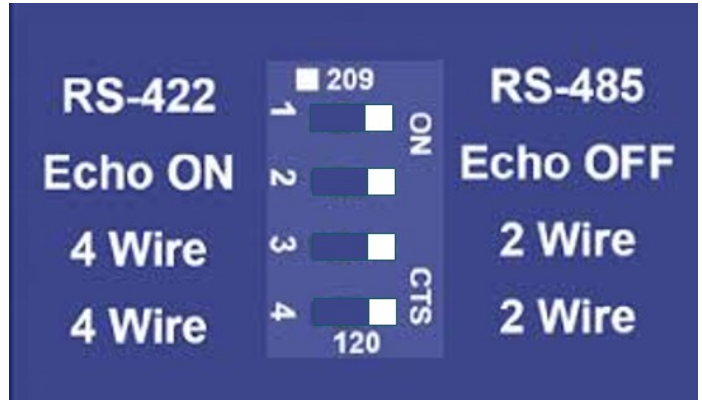

**Figure 34: Dip Switch settings.**

*Example Setup Instructions to Read Data from the PQconnect Unit*

- Connect the cable to the "J5" communication header.
- Connect the USB end to the computer.
	- o Determine the assigned COM port number for the RS-485 to USB converter using the computer device manager control panel.
	- $\circ$  The converter used in this example typically enumerates between the range of COM5 to COM20 on a standard laptop computer running the Microsoft windows operating system.
- Open the Simply Modbus Master software.
	- $\circ$  Can be downloaded from the link below:
	- o <http://www.simplymodbus.ca/manual.htm>
	- $\circ$  The trial version of the software is free and fully functional for this task hence no License key is necessary.
- Next, configure the fields in the screen as shown below. These are again the default settings of the PQconnect COM port.
	- o Note: The "notes" section of the display data registers is filled in manually

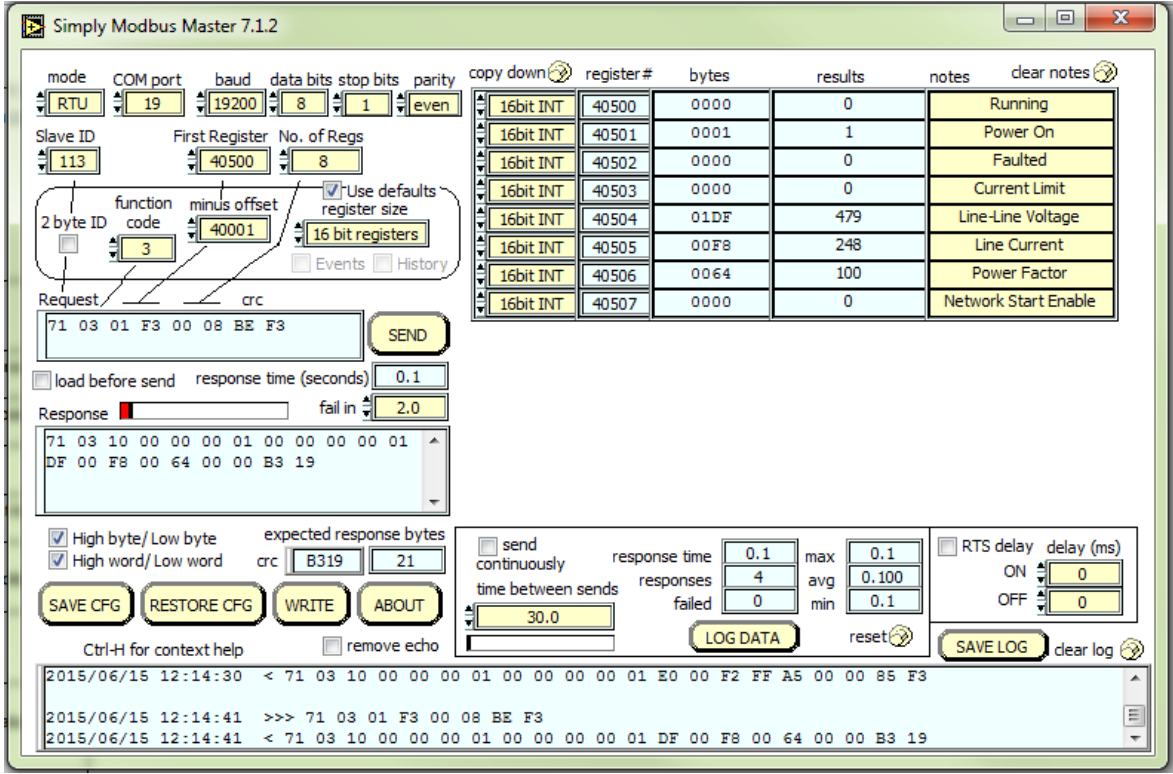

**Figure 35: Example Setup Instructions to Write Data to the PQconnect Unit**

- To control the contactor in the unit, first the user will need tech access by writing the parameter keys.
	- $\circ$  Navigate to the settings menu and then select the force open or force close button.
	- o The contactor state box will indicate if the contactor is open or closed.
- Next, select the "WRITE" button on the screen shown above.
- The screen below will be shown. Configure the fields as shown in the picture.

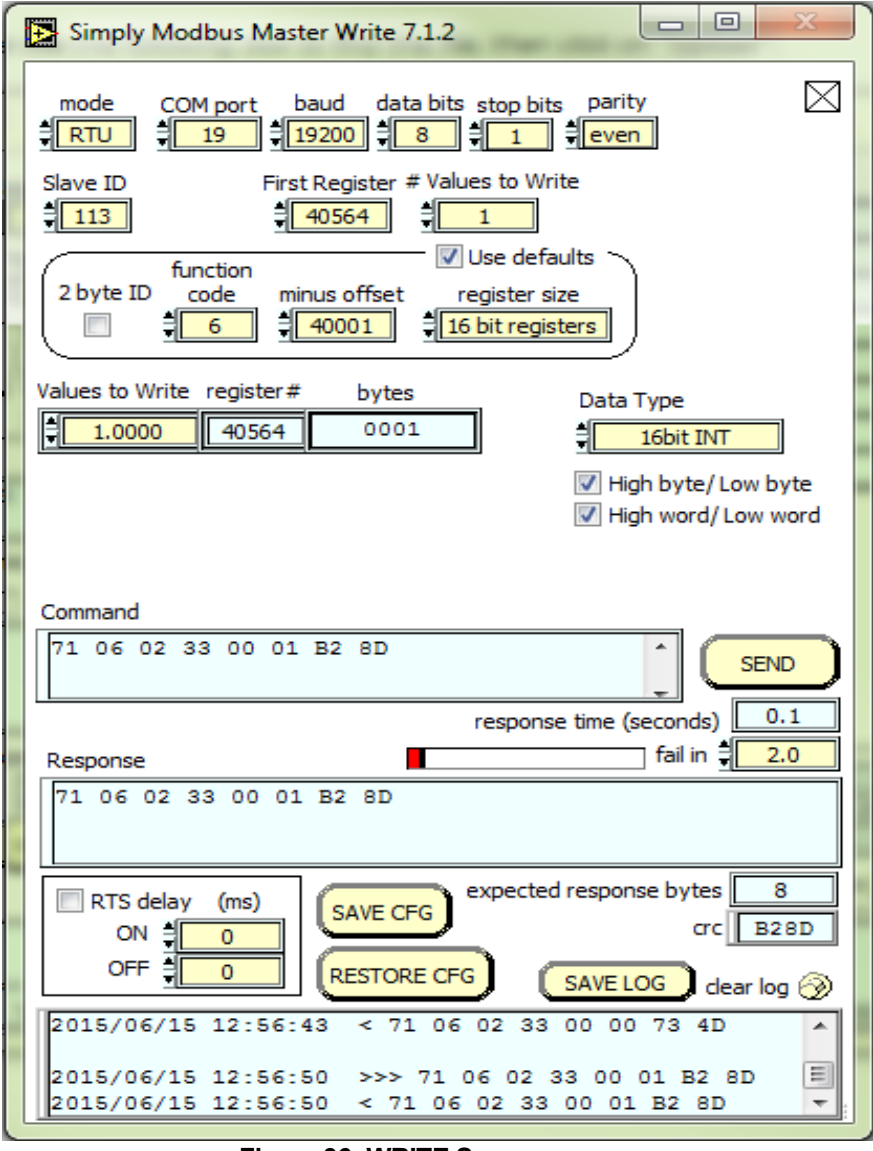

**Figure 36: WRITE Screen**

• Select "0" in the field "Values to Write" to close the contactor or "1" to open the contactor.

*PQconnect Quick Start Unit Software Setup* 

- Verify connections to the PCB via ModbusRTU over RS485 before filter is energized.
- Download PQvision software found on our website: <https://transcoil.com/products/pqvision-software/>
- Enter password: **08252014** to access software package.
- Select communication port (Data should be shown after the board communicates)
	- o Note: Default Modbus settings of the application are below.
	- o Baud rate: 115200
	- o Parity: Even
	- o Slave Address: 10
	- o See [Figure 29: Modbus Settings Menu](#page-46-0) for changing the default settings.

### **Modbus RTU Register Map**

The input and output registers from the HarmonicGuard Passive filter are mapped to the Modbus Analog Output Holding Registers starting at address 40000 to 49999 and Analog Input Registers starting at address 30000 to 39999. Parameter Tables shown below are broken down into parameter groups with a size of 16 bits. Please note that the Register Map tables may not match the EDS file groups parameters and some parameters may only be kept in reservation for future use. All Feedback Register Parameters are read-only, while All Setpoint Register Parameters are Read/Write Parameters.

#### *Feedbacks Register Map*

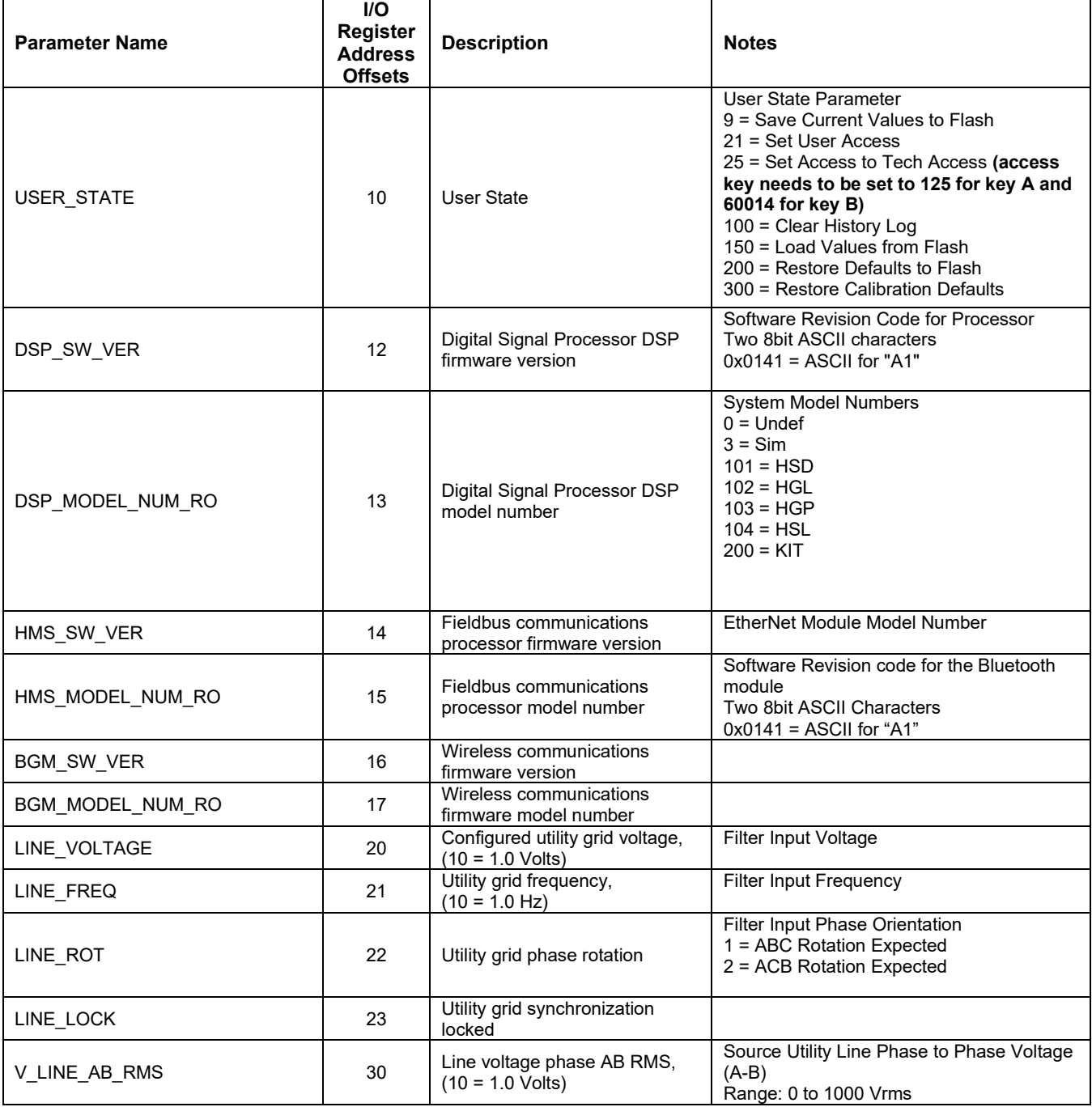

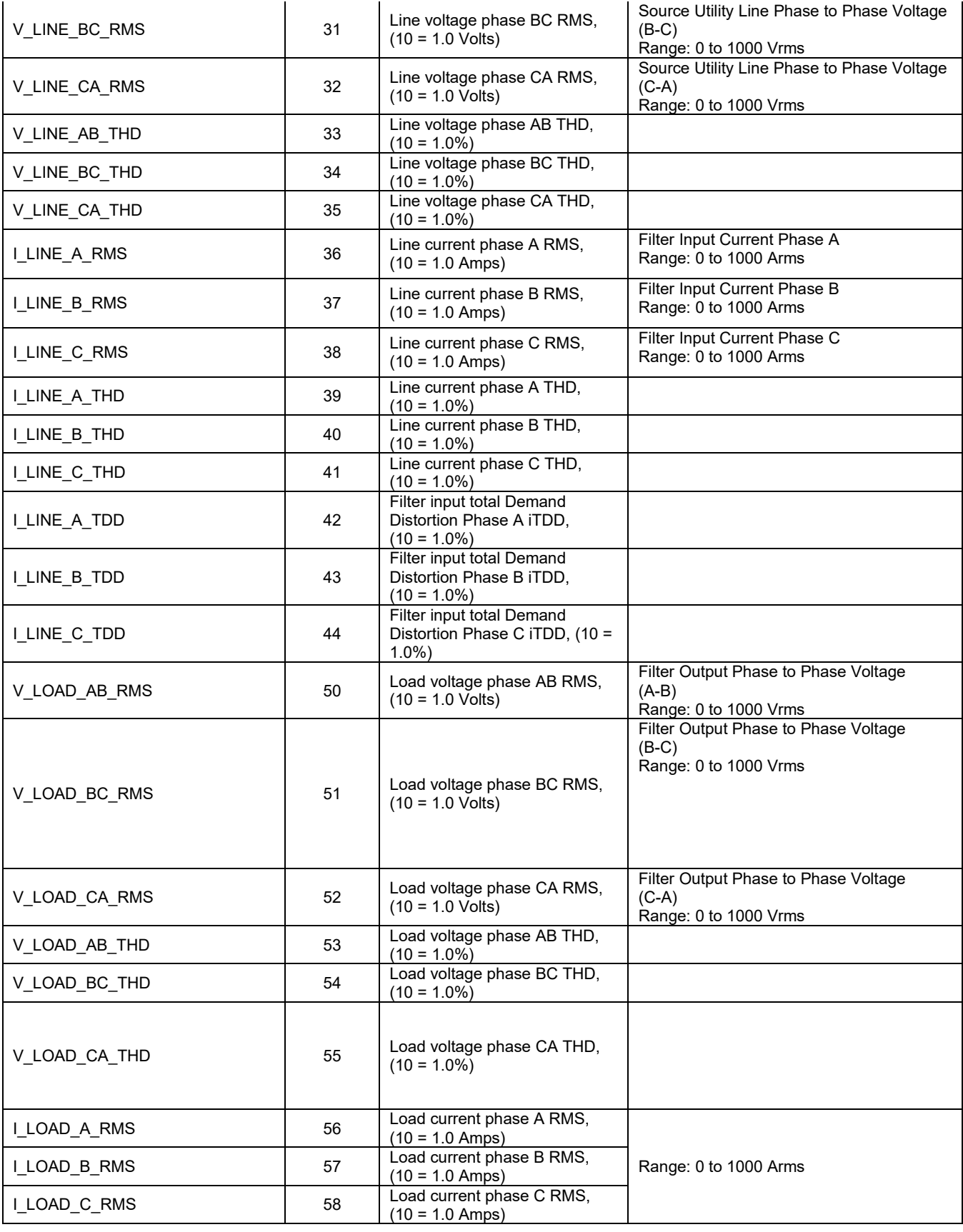

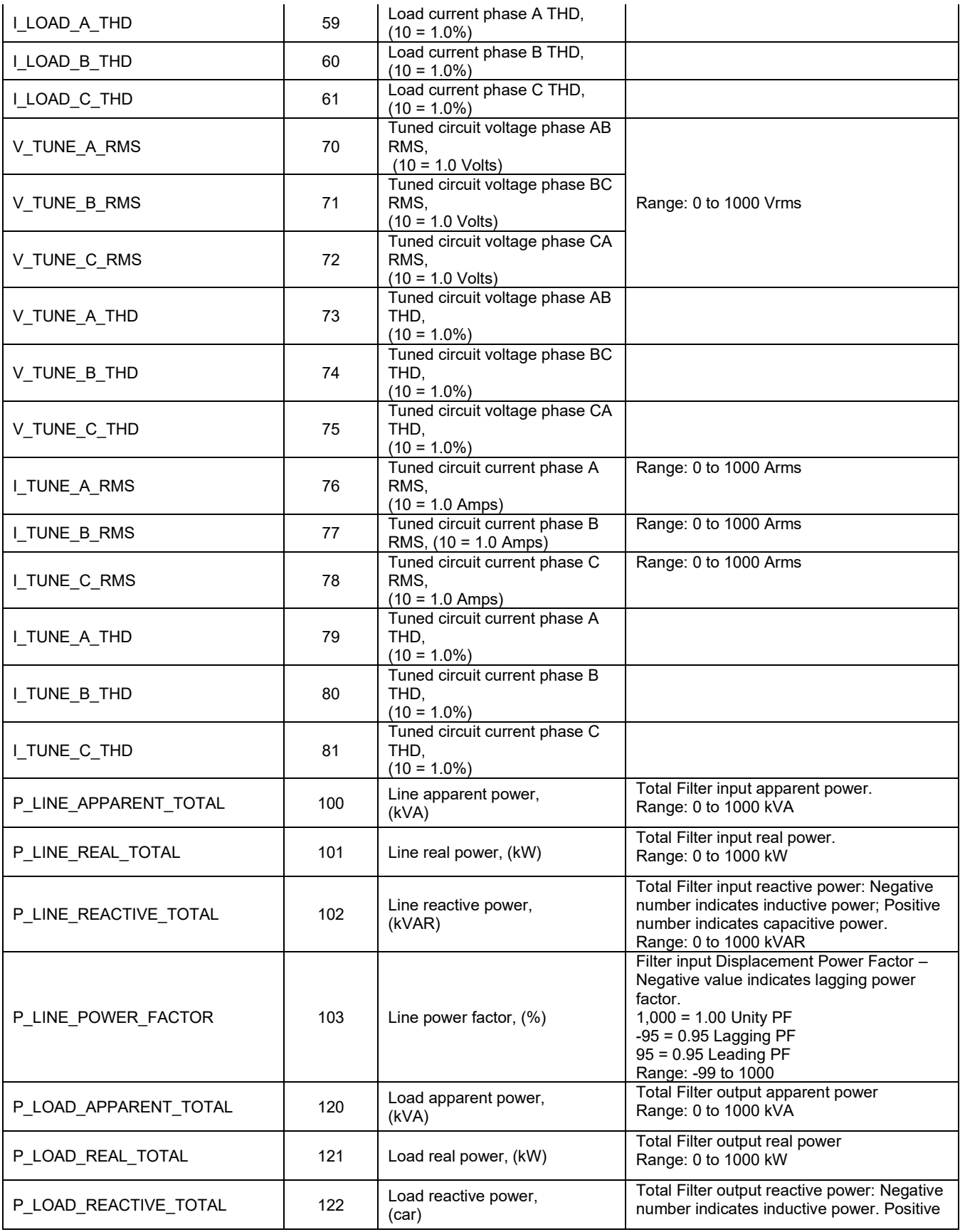

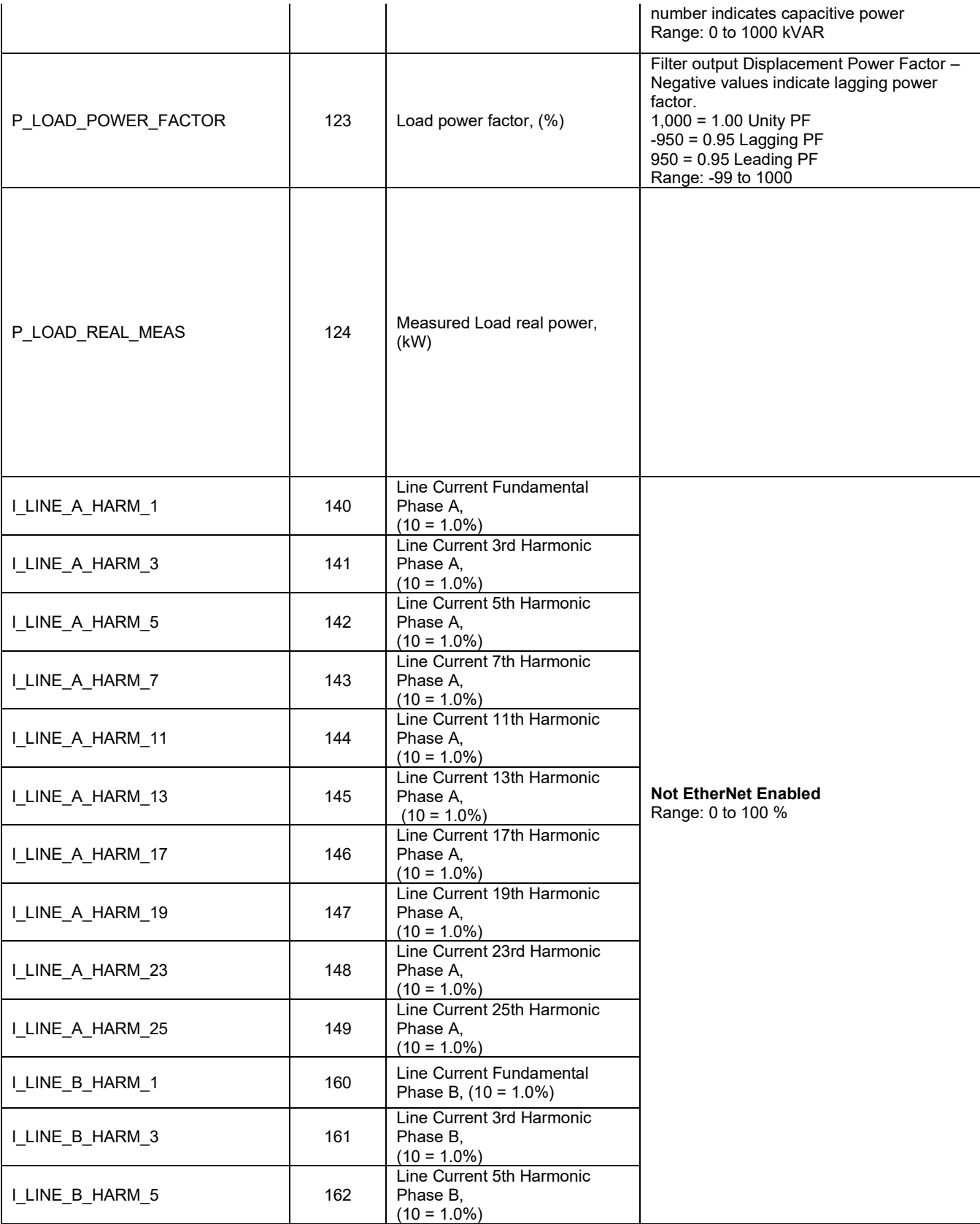

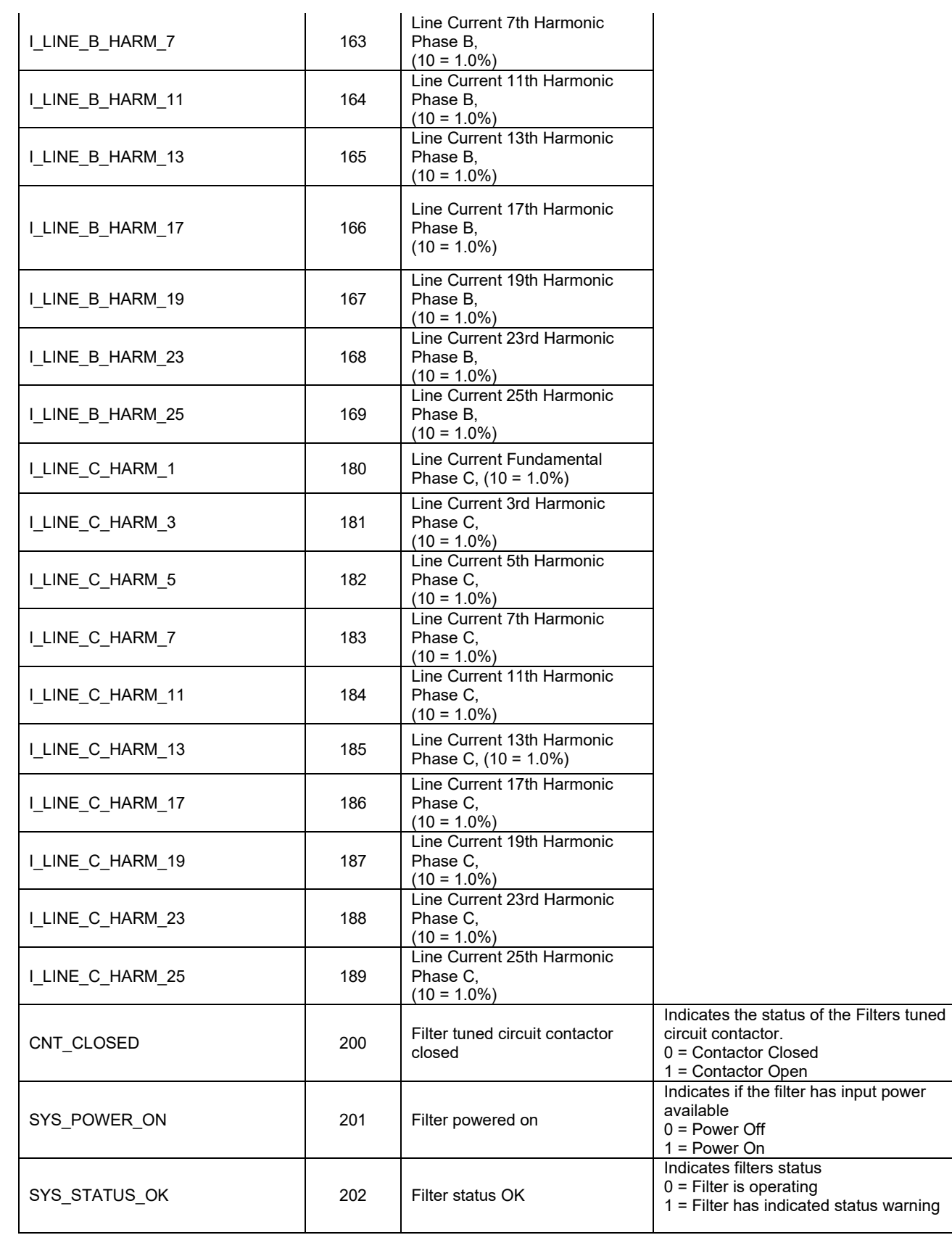

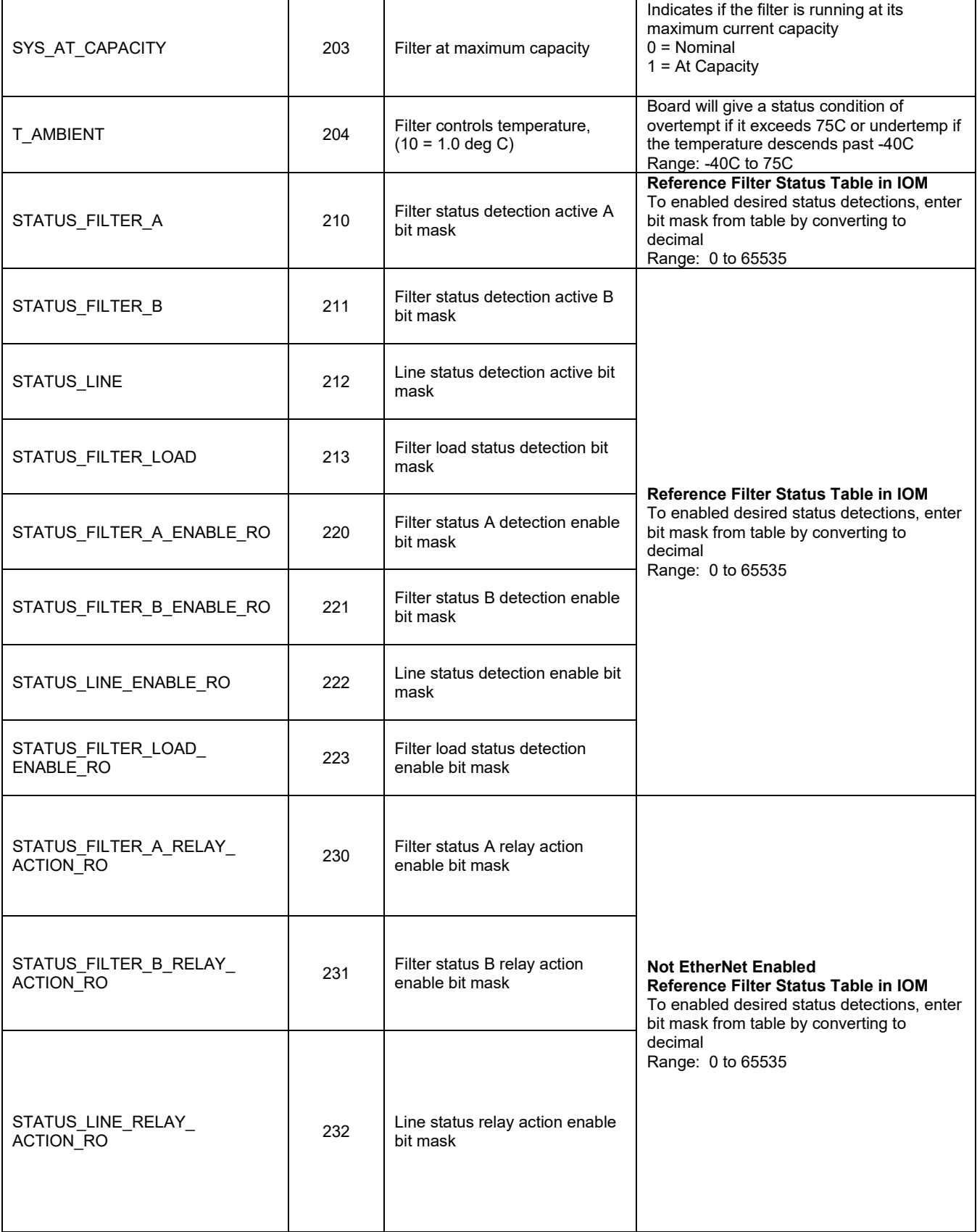

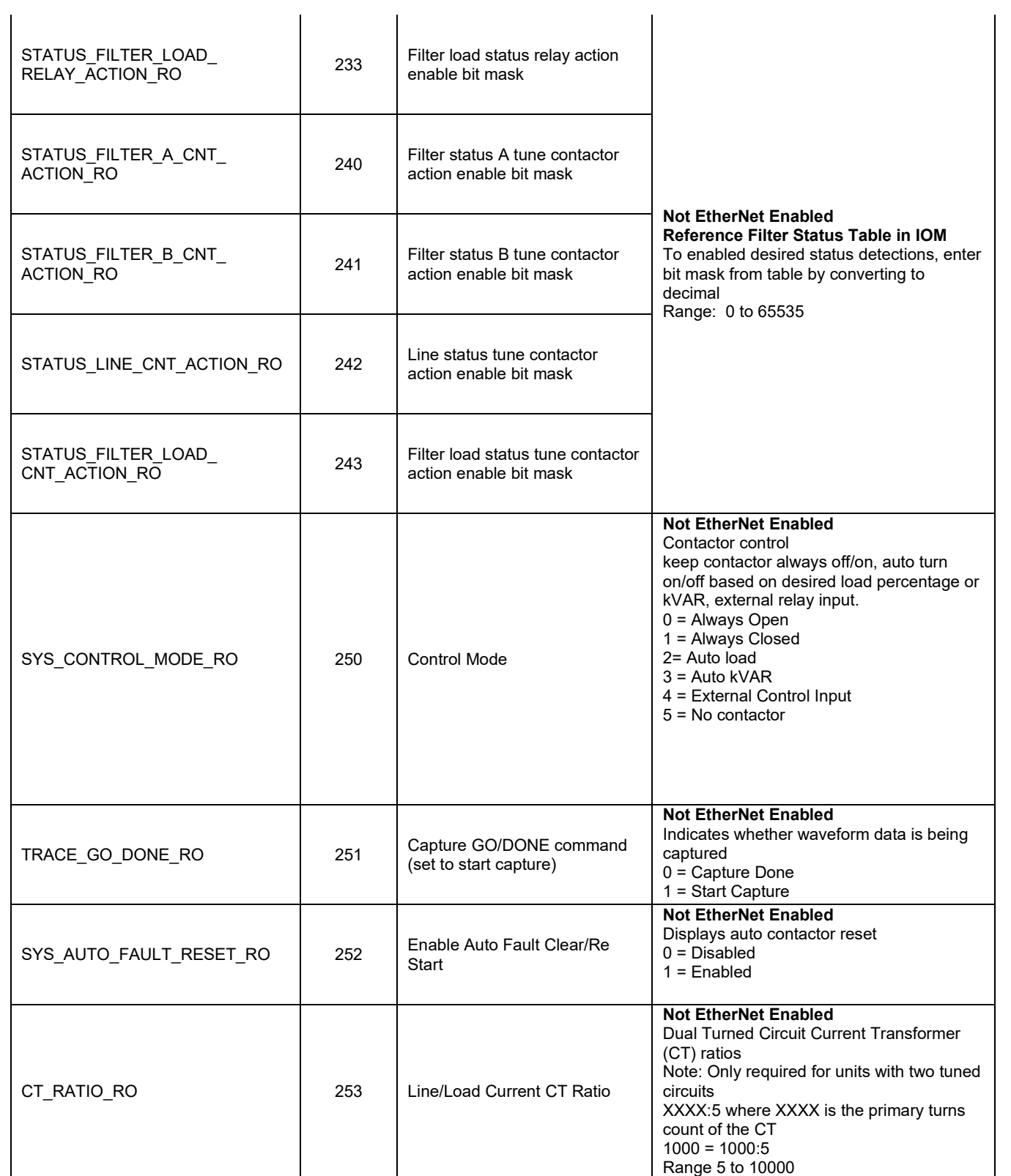

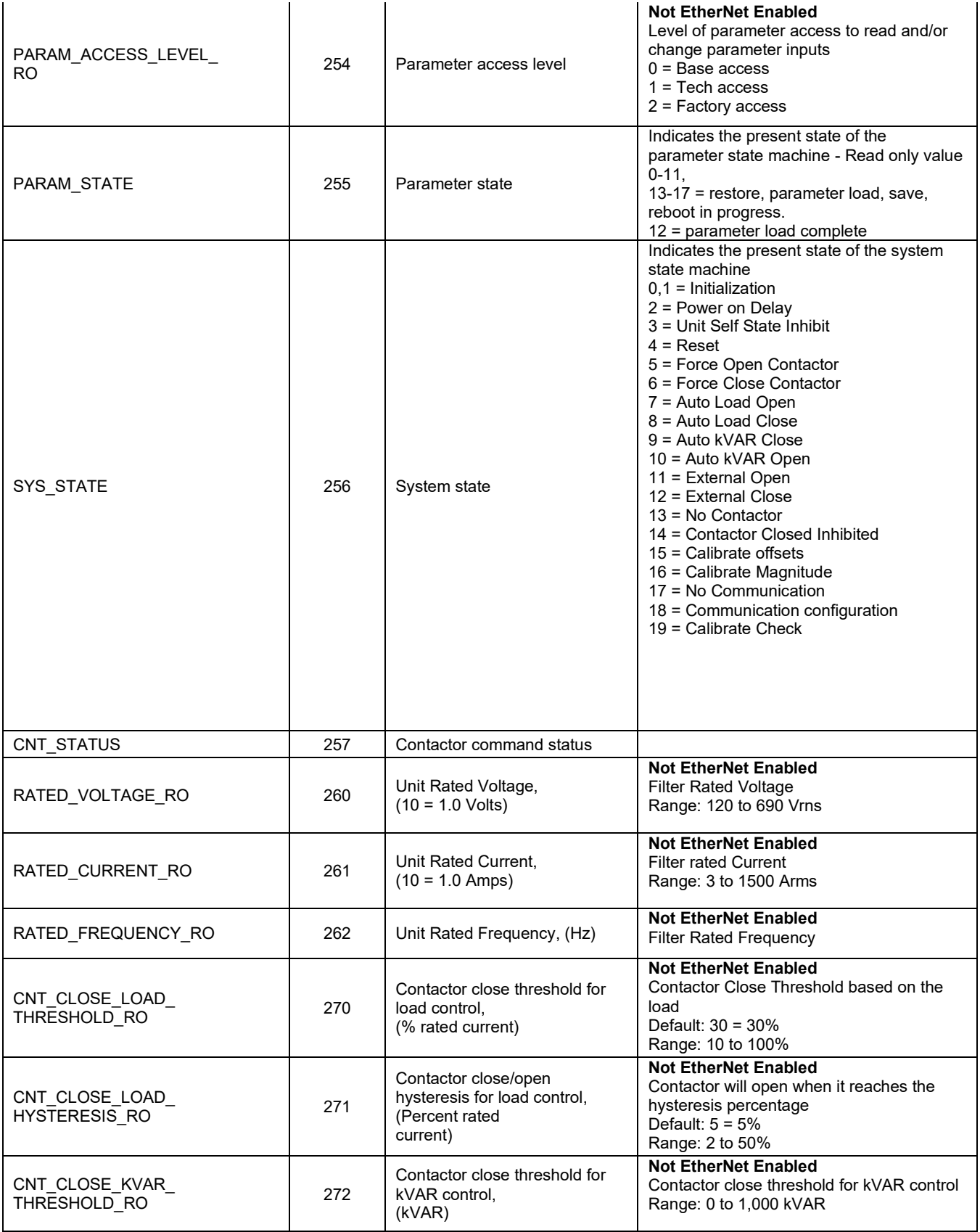

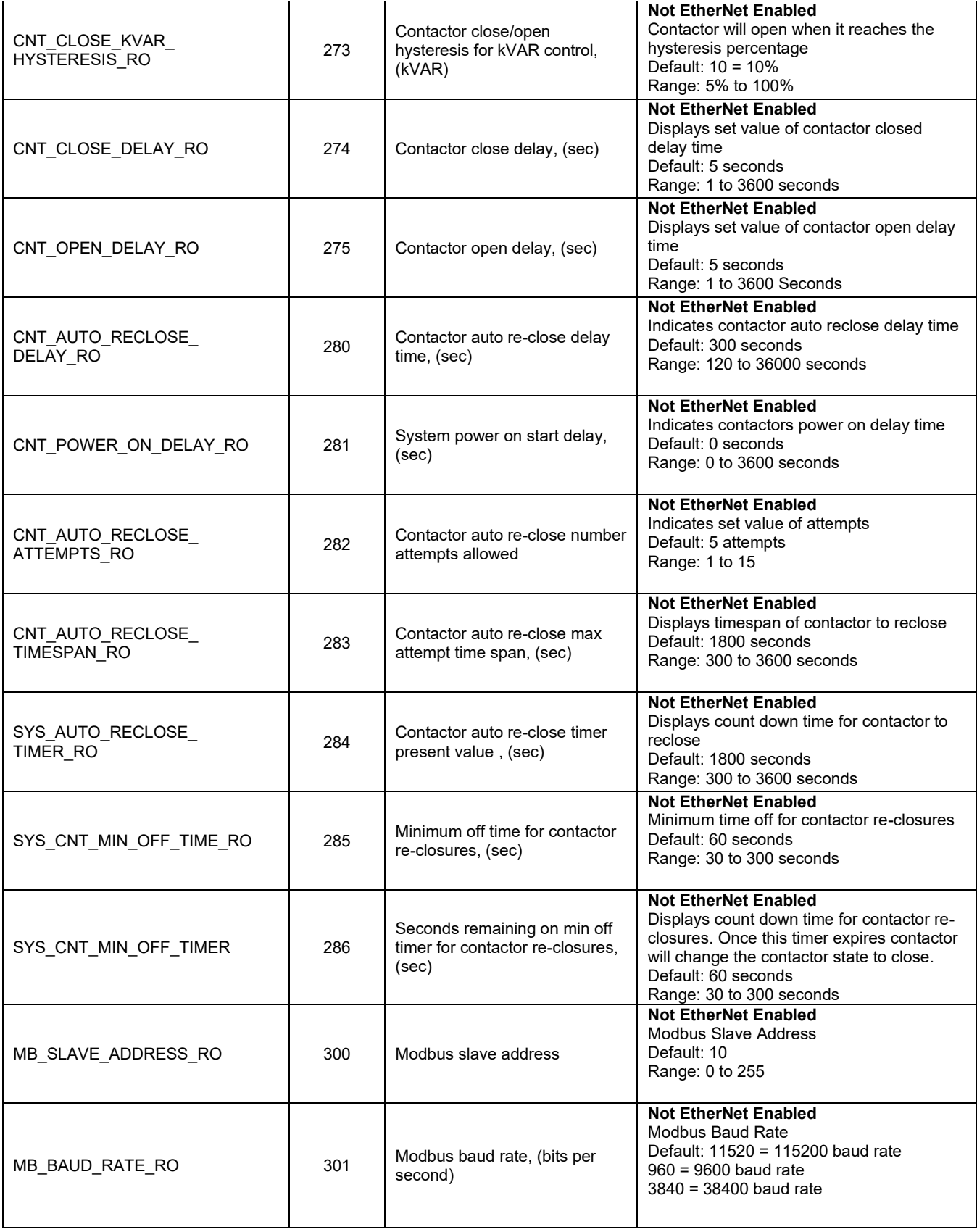

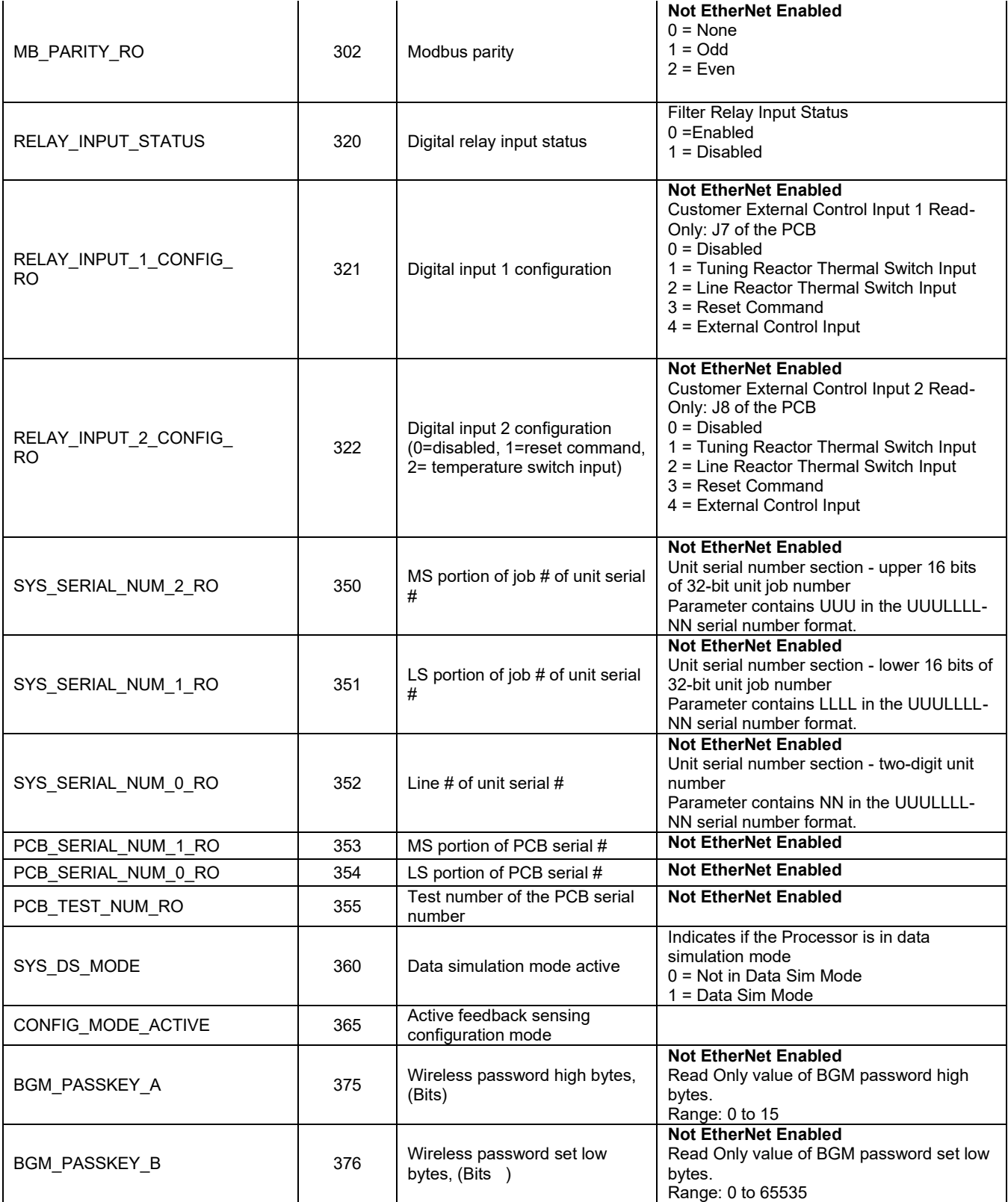

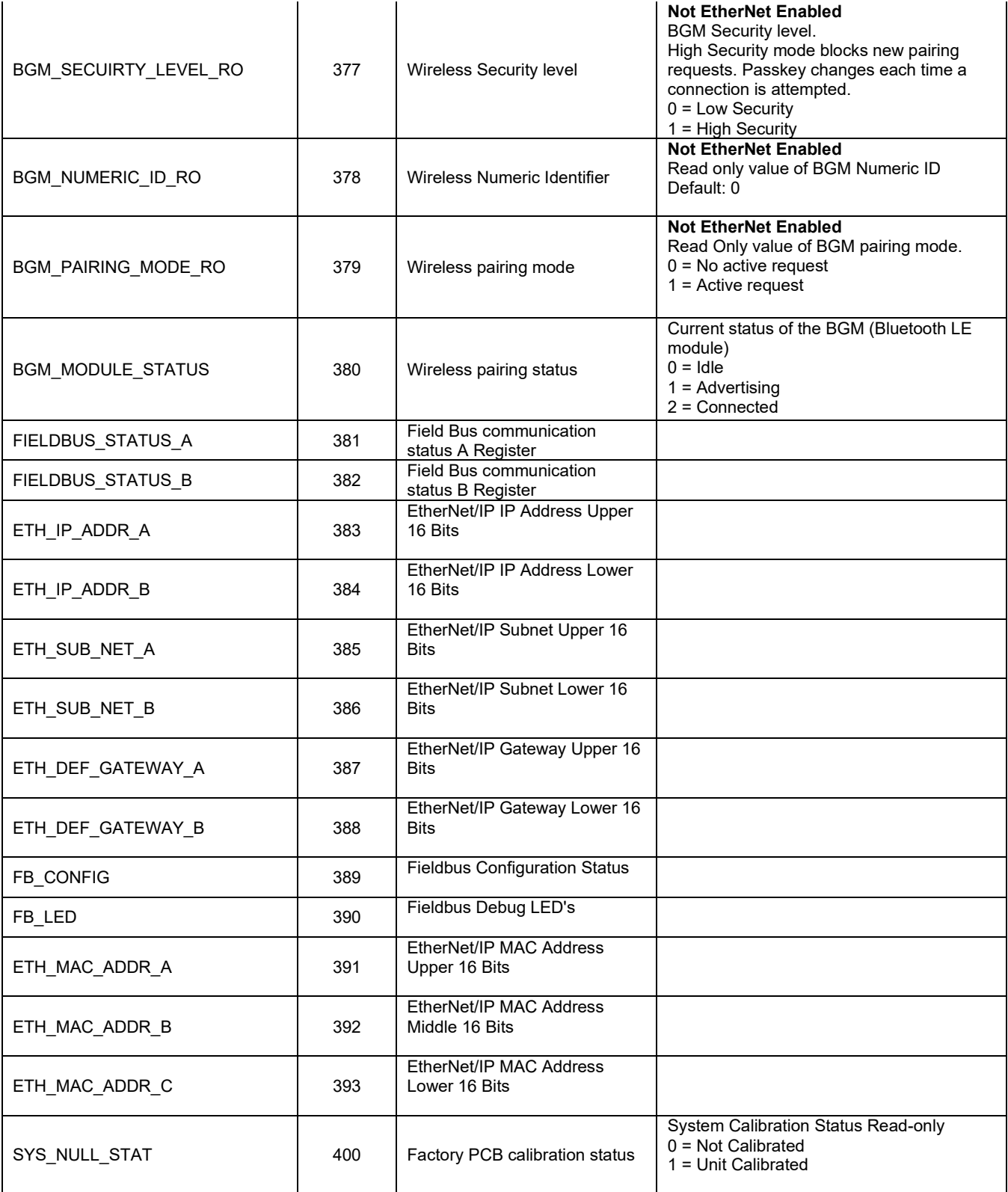

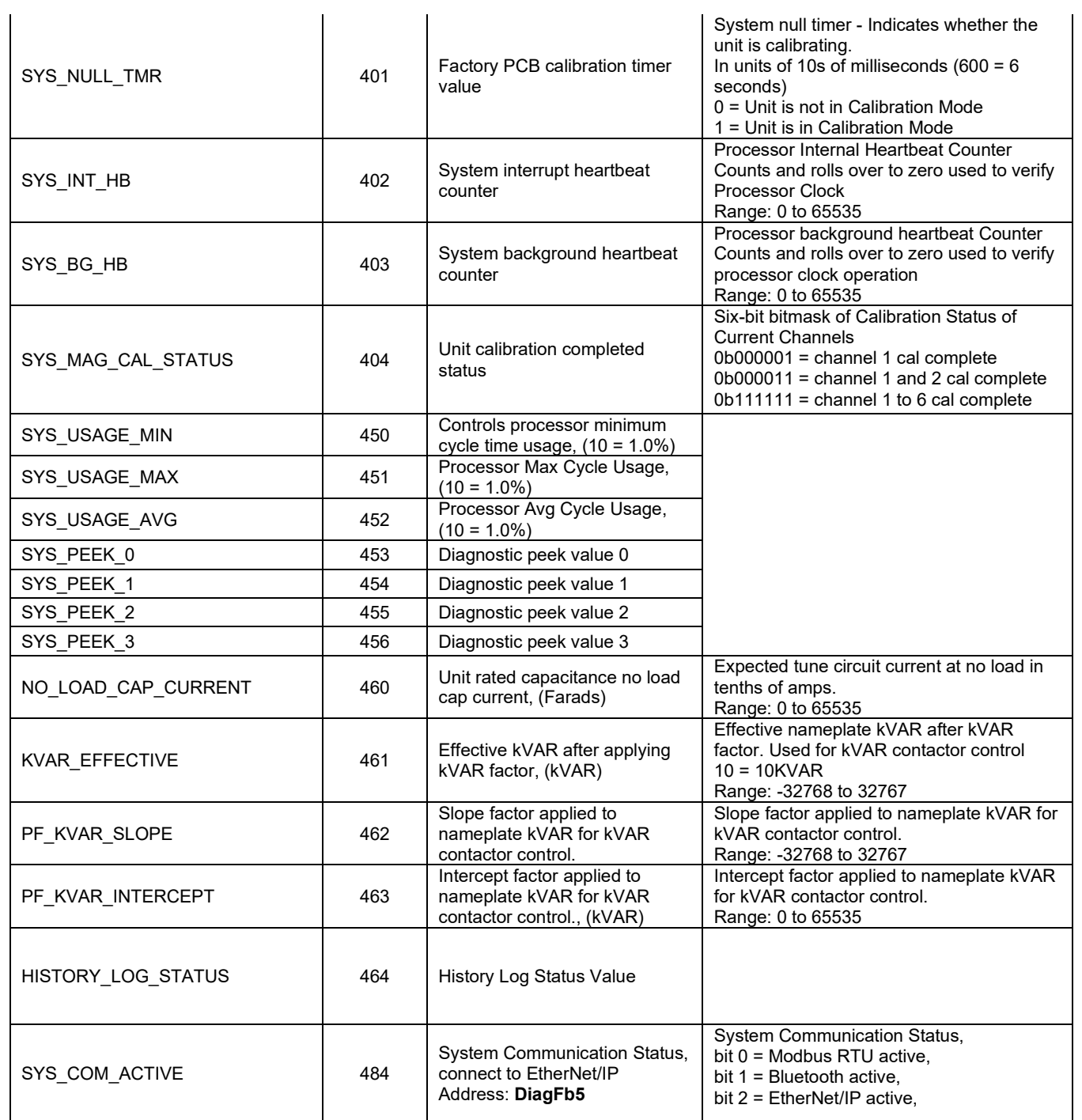

### <span id="page-65-0"></span>*Setpoints Register Map*

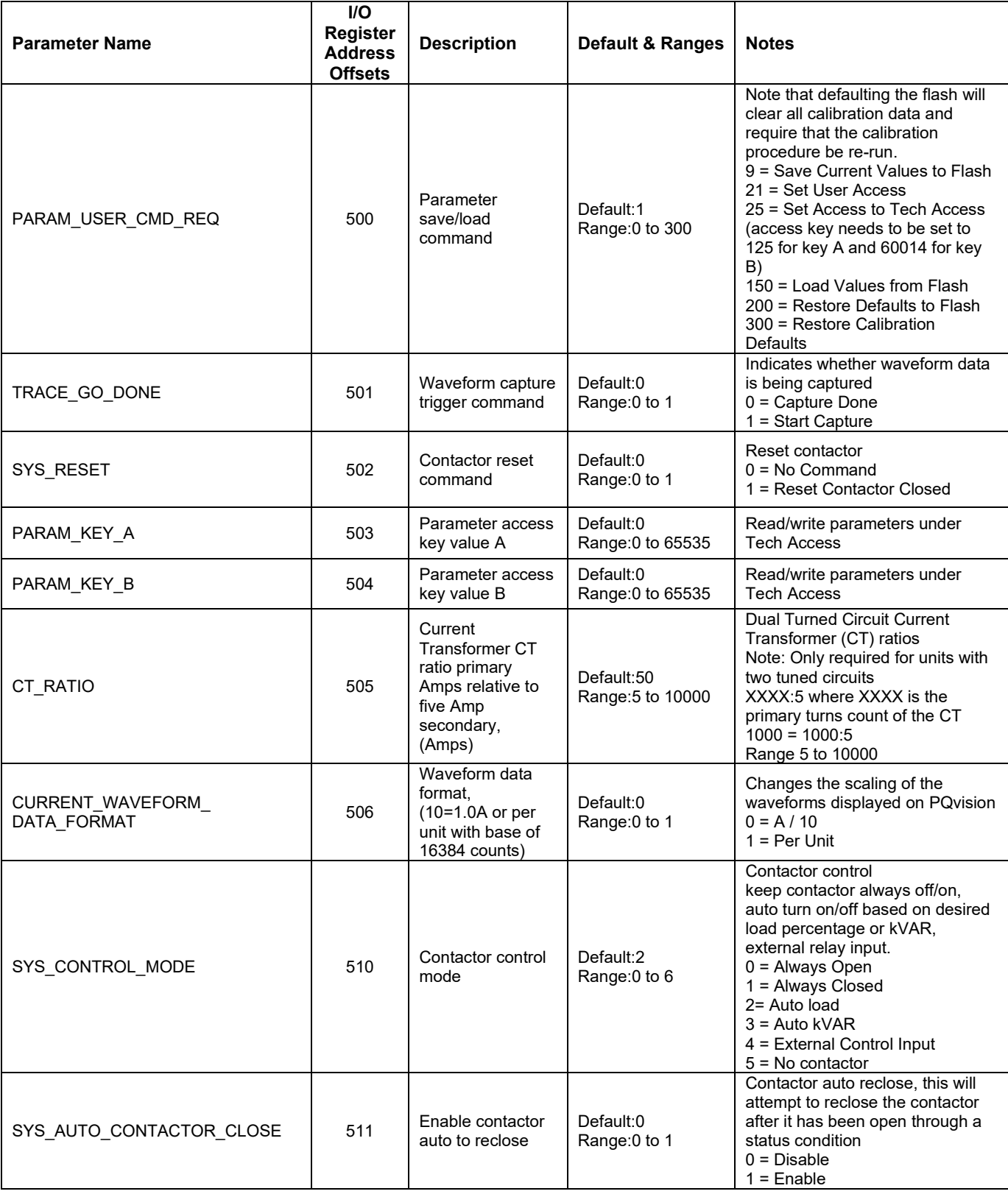

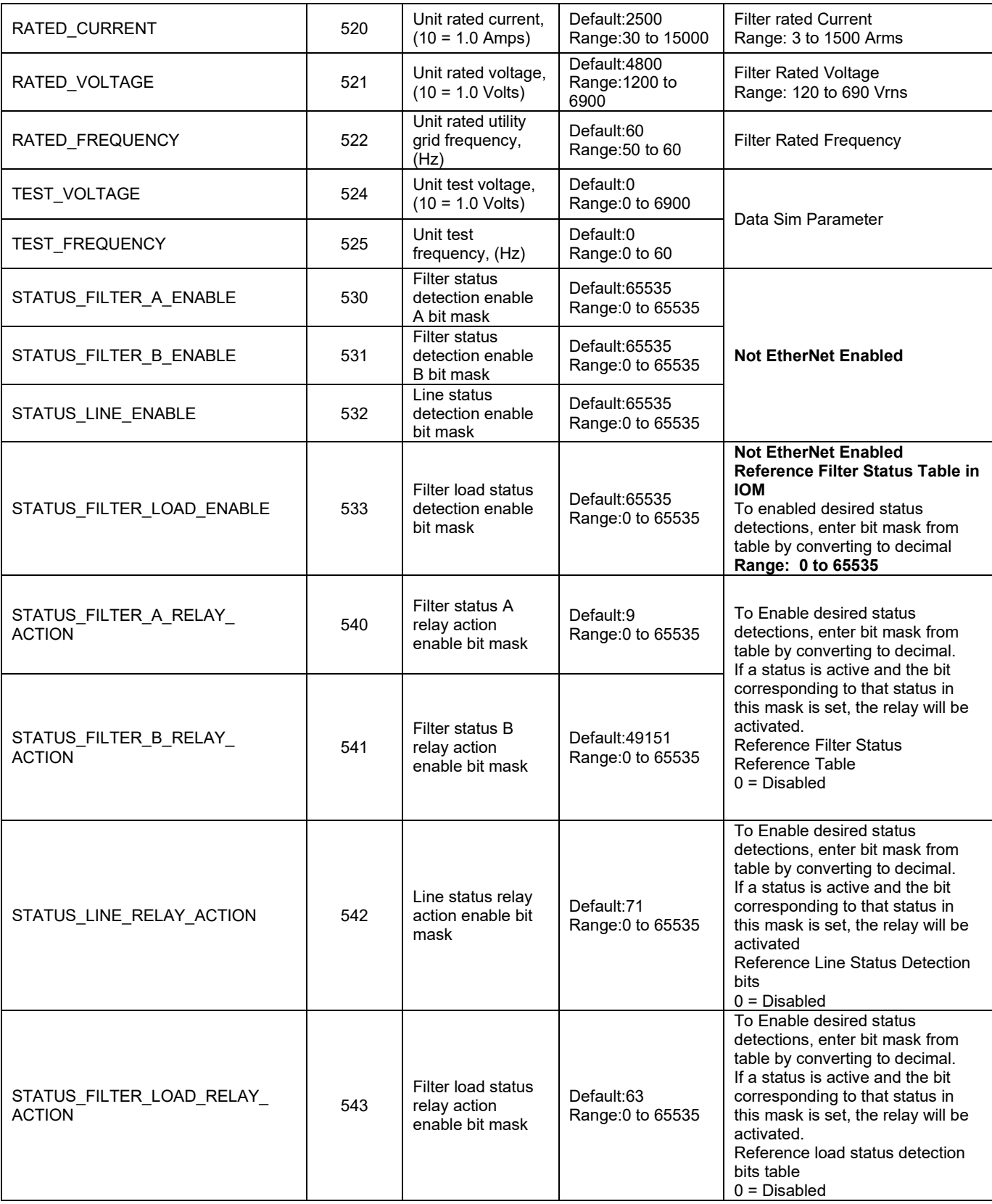

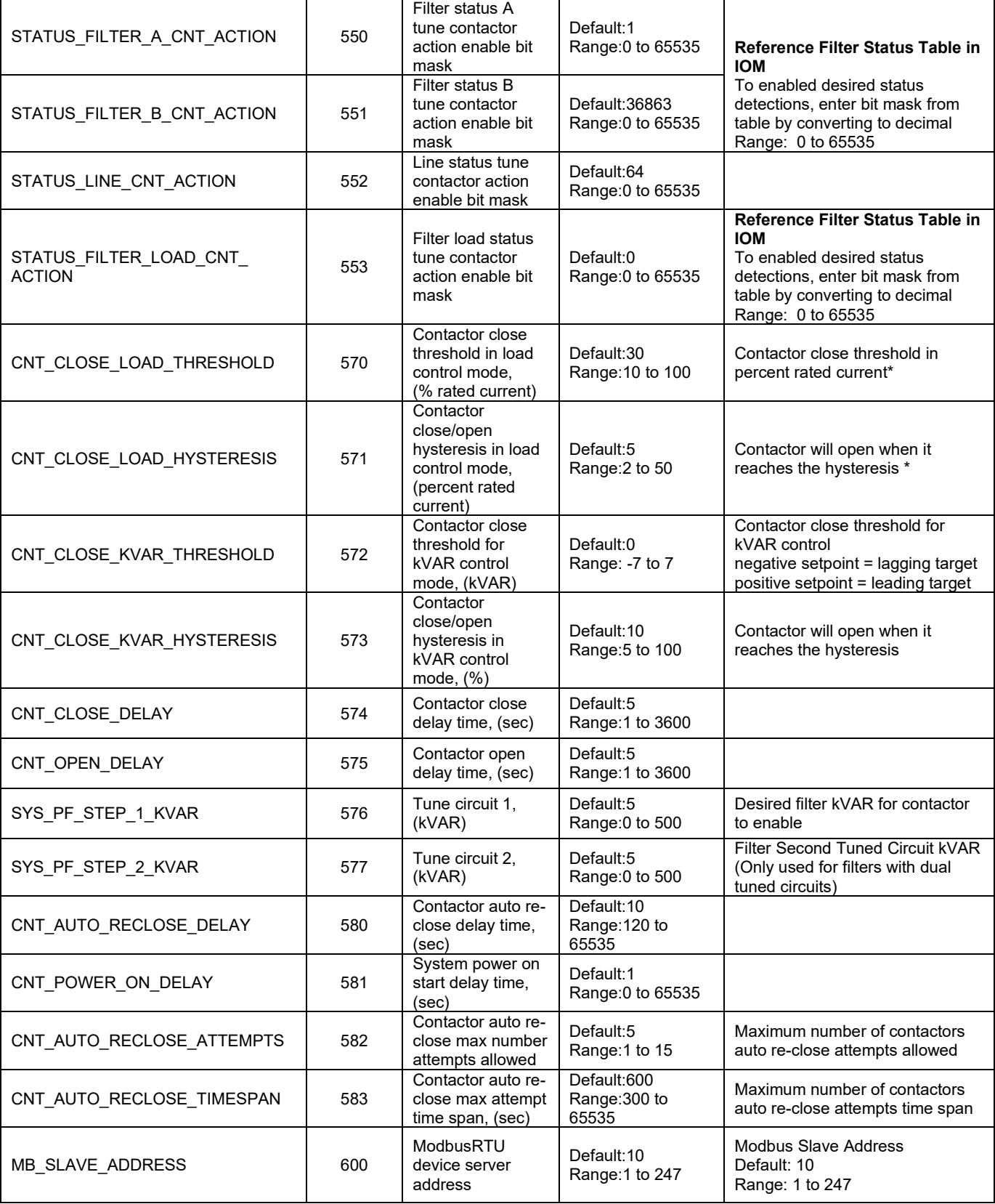

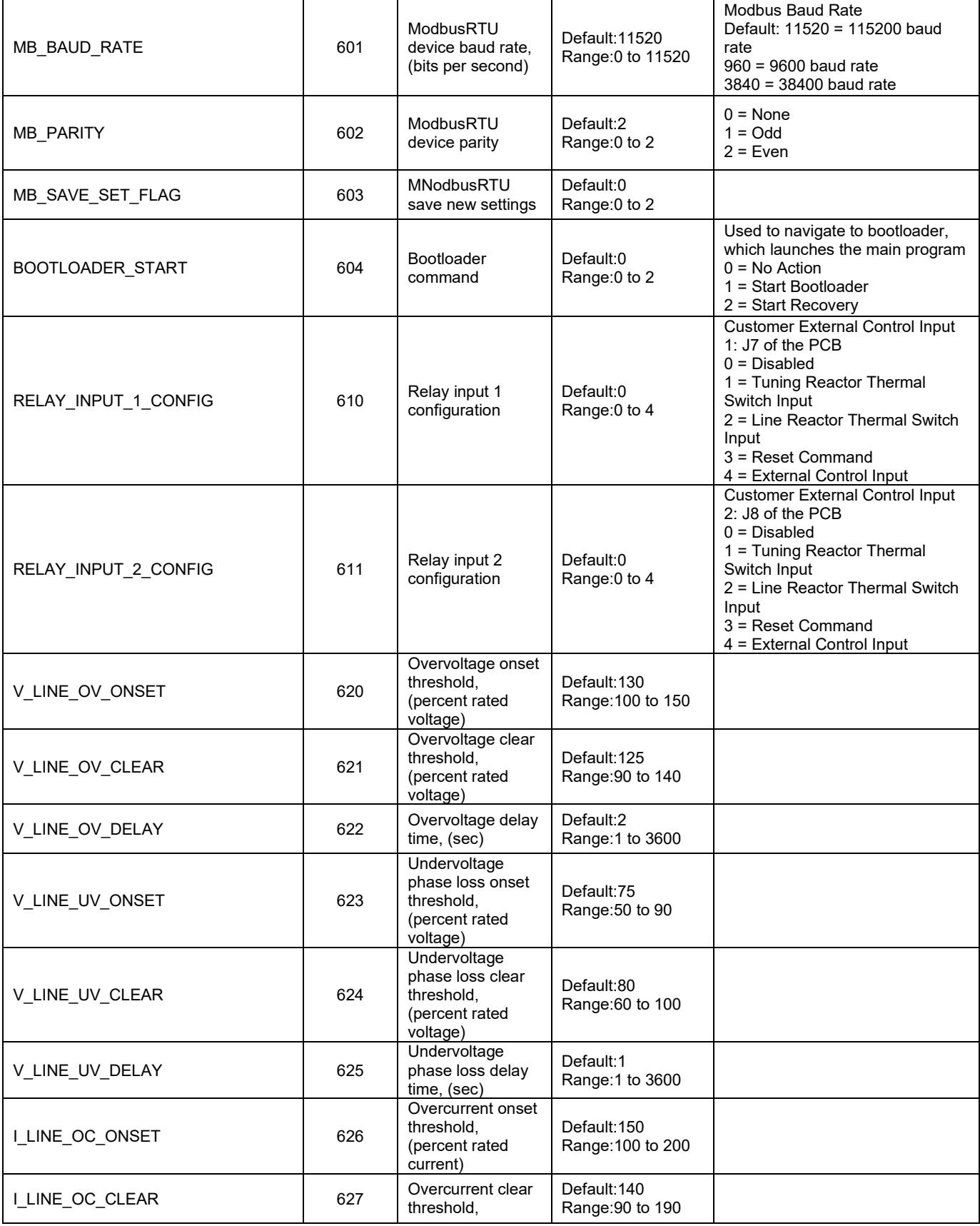

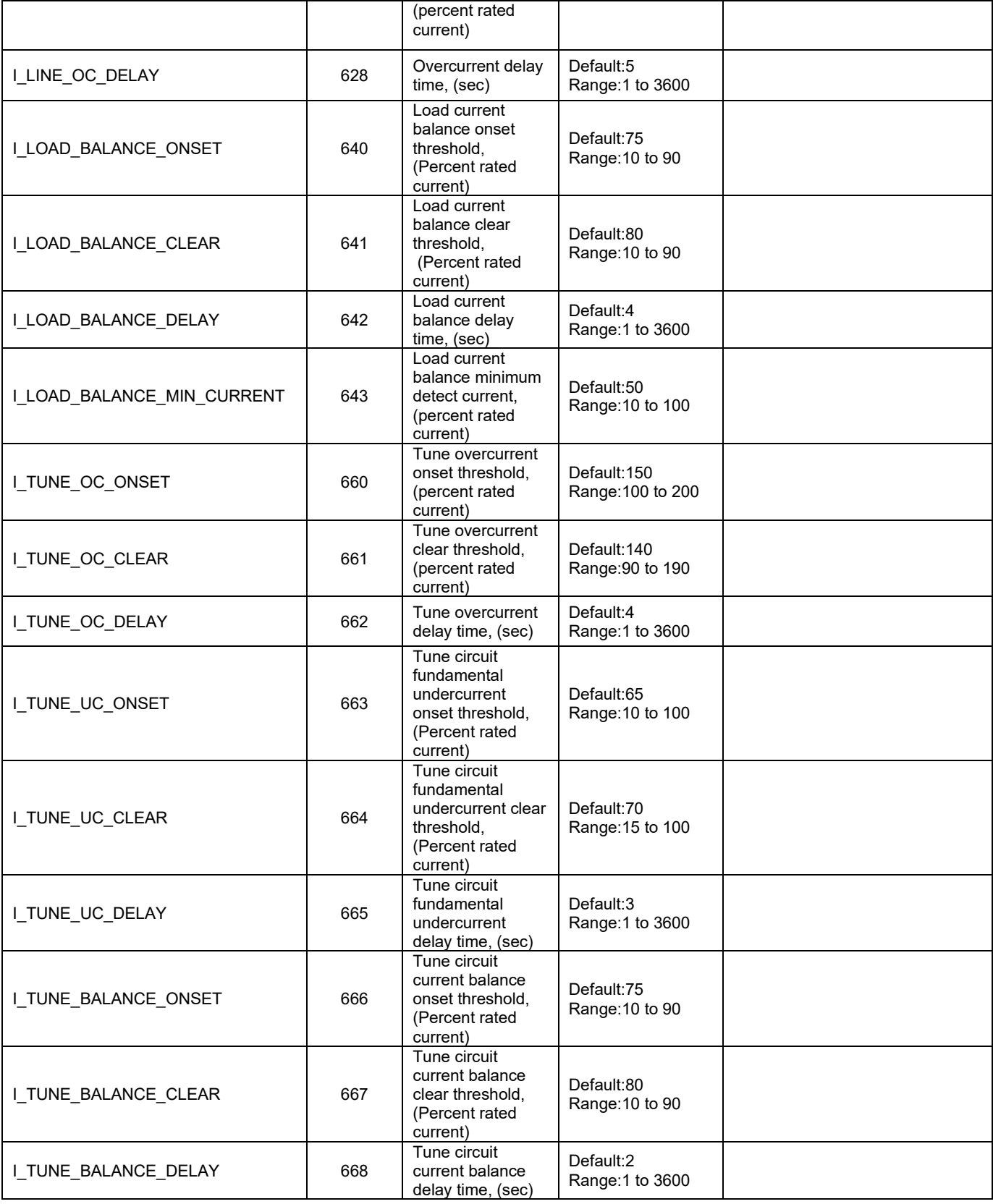

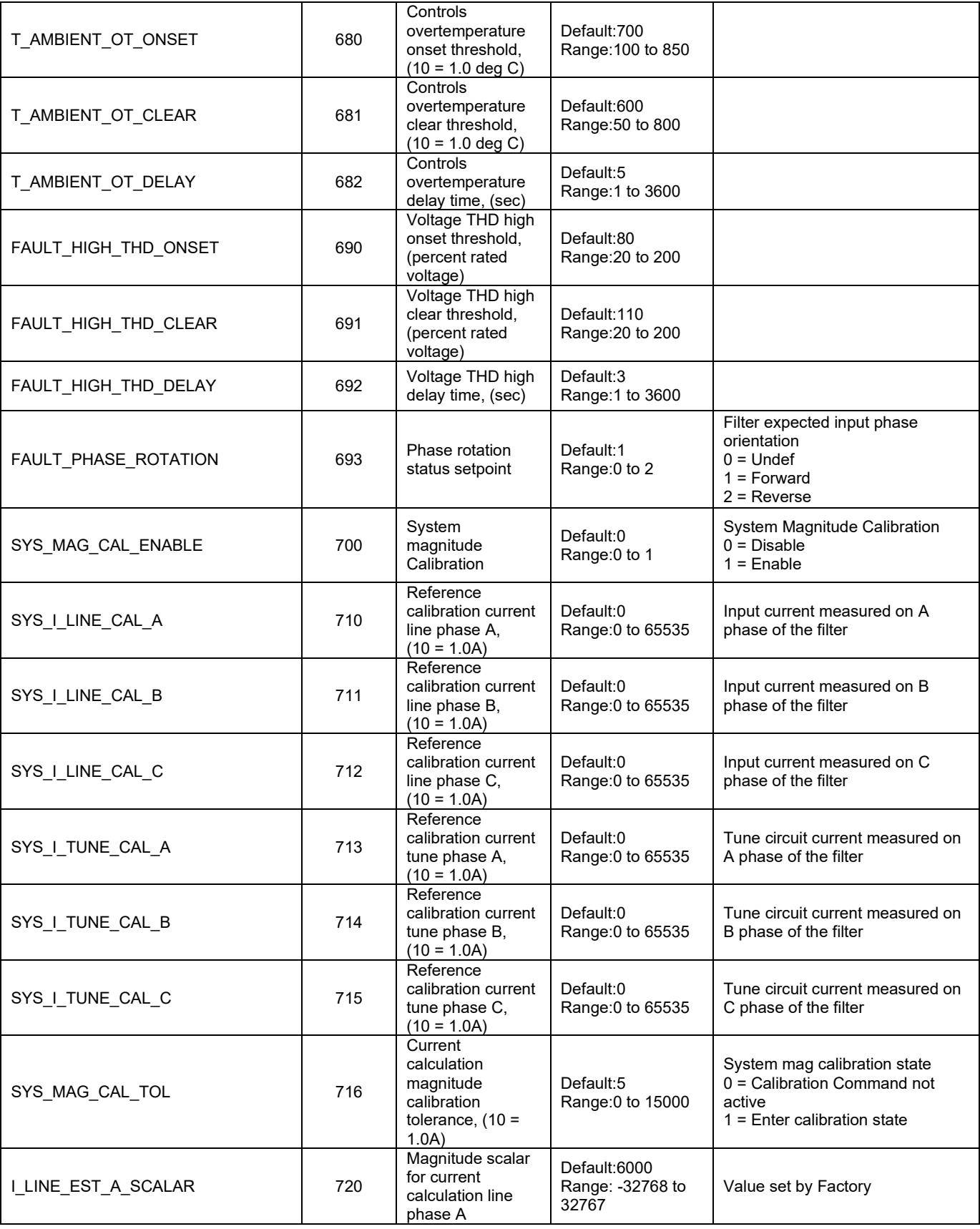

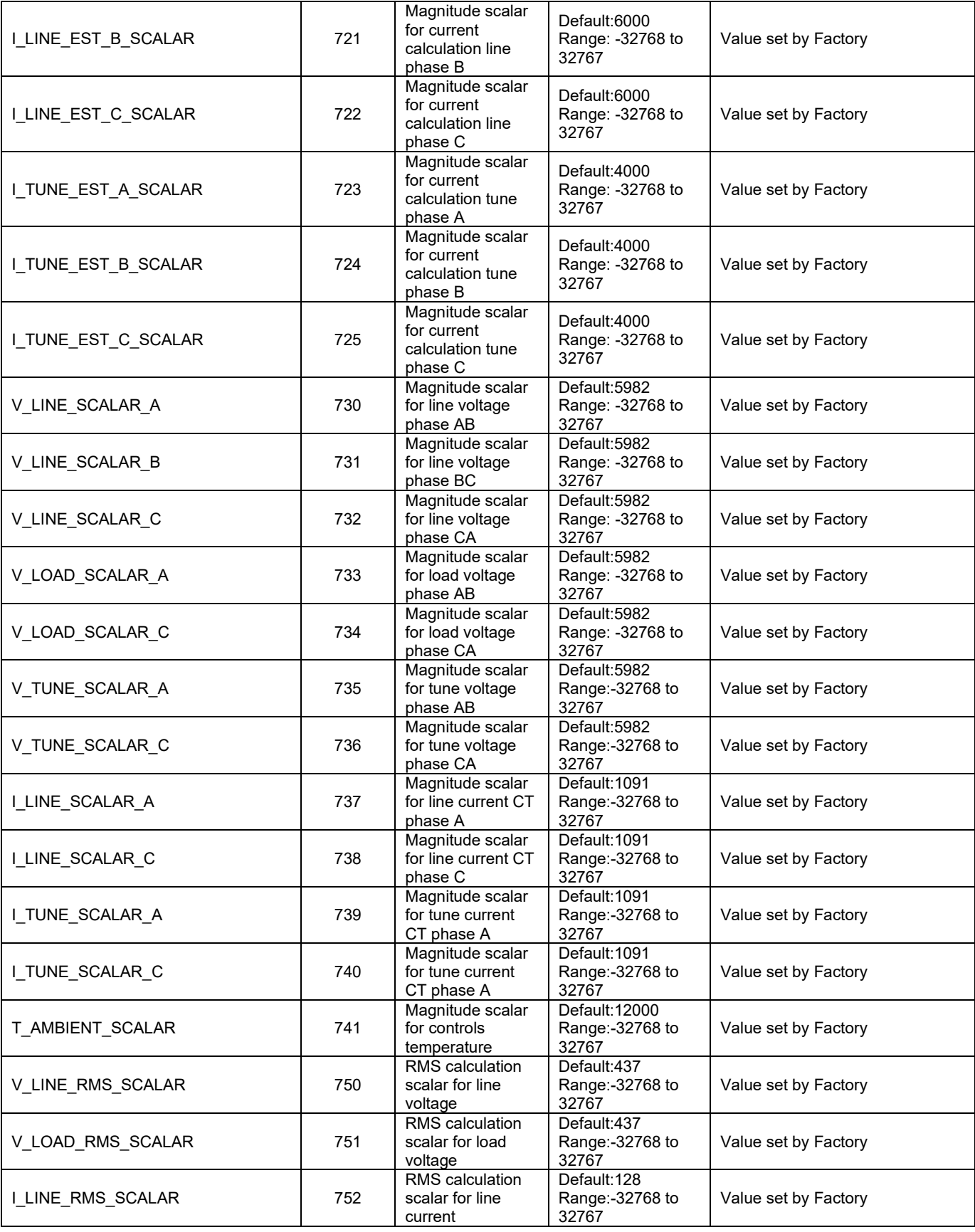
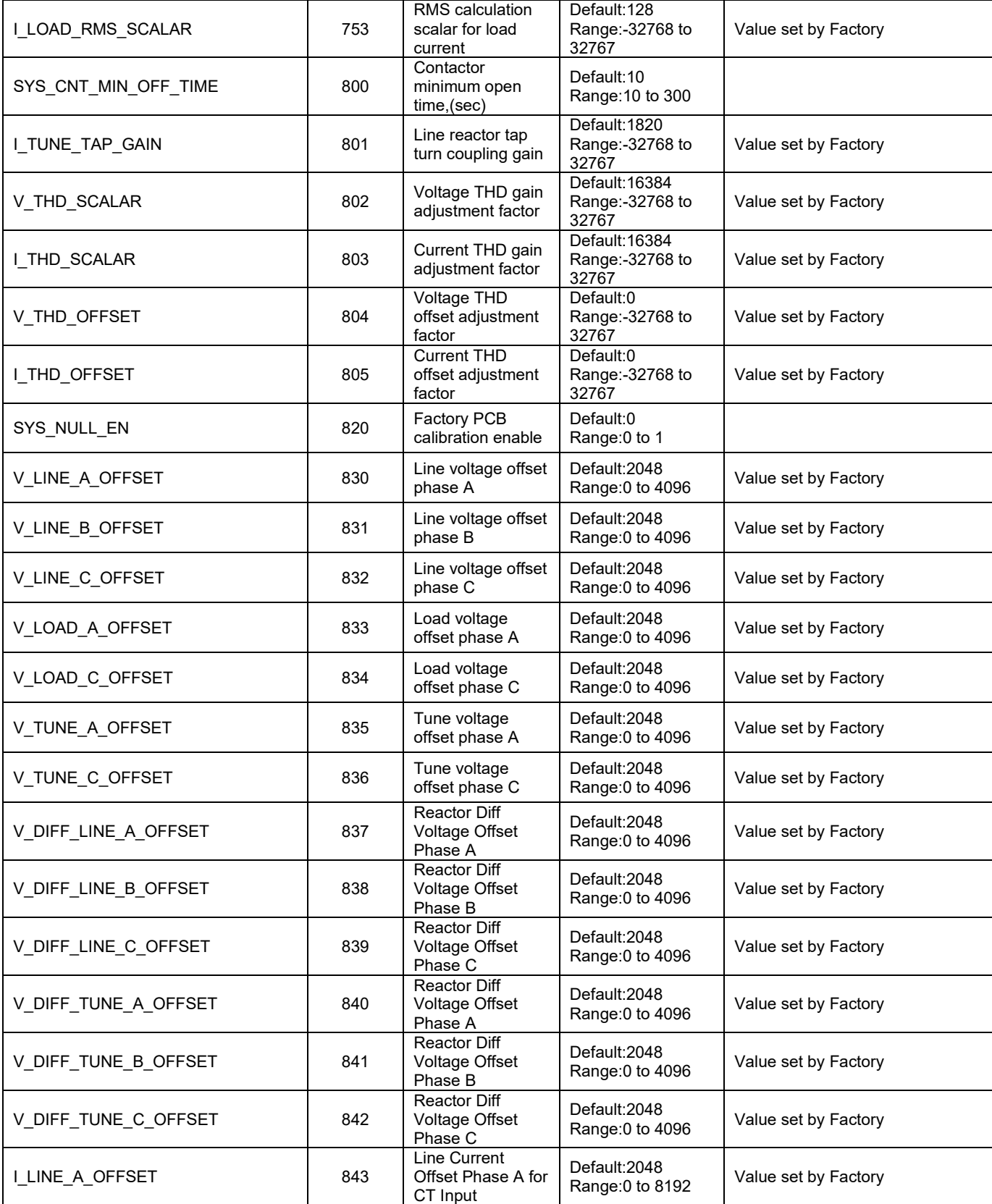

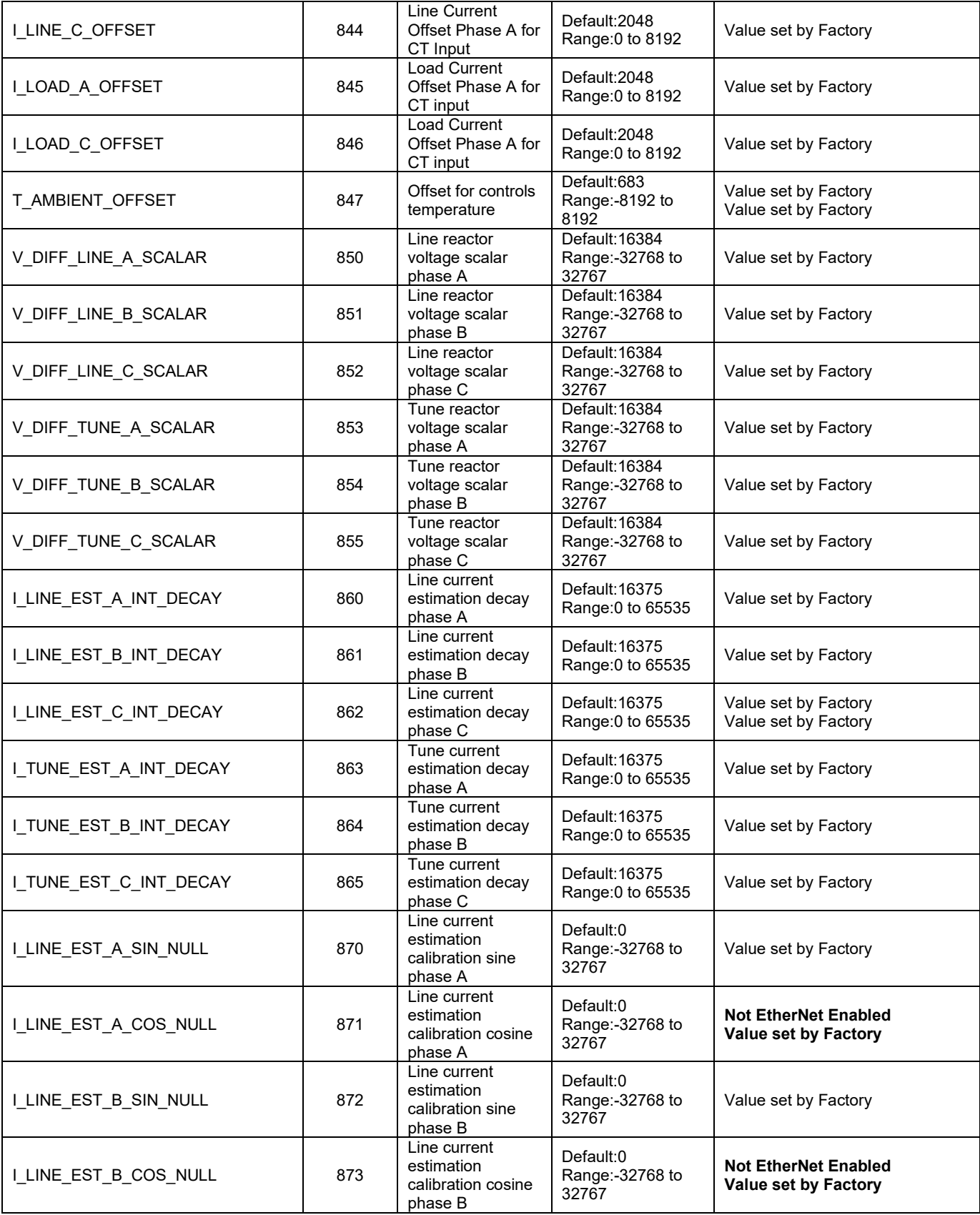

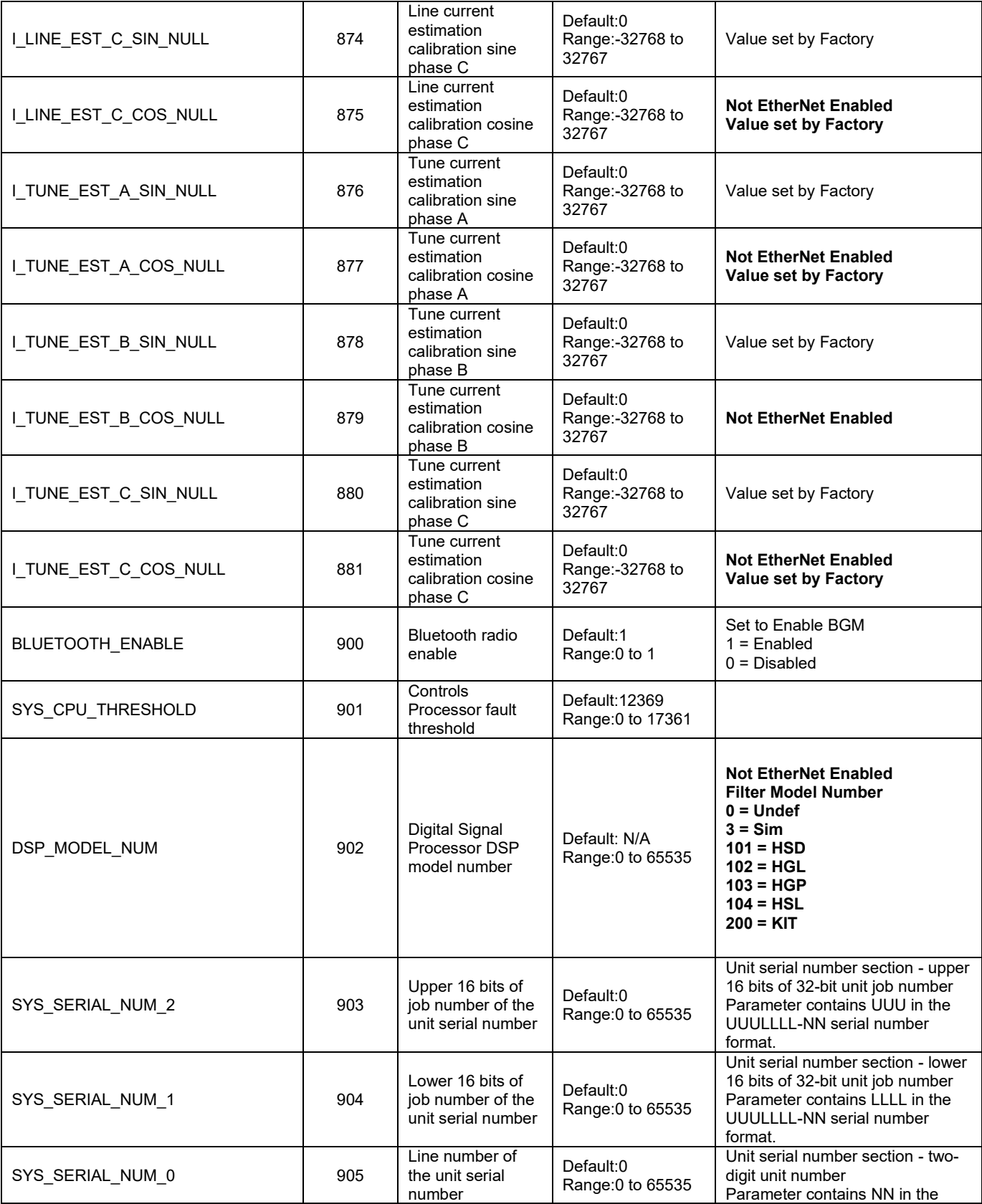

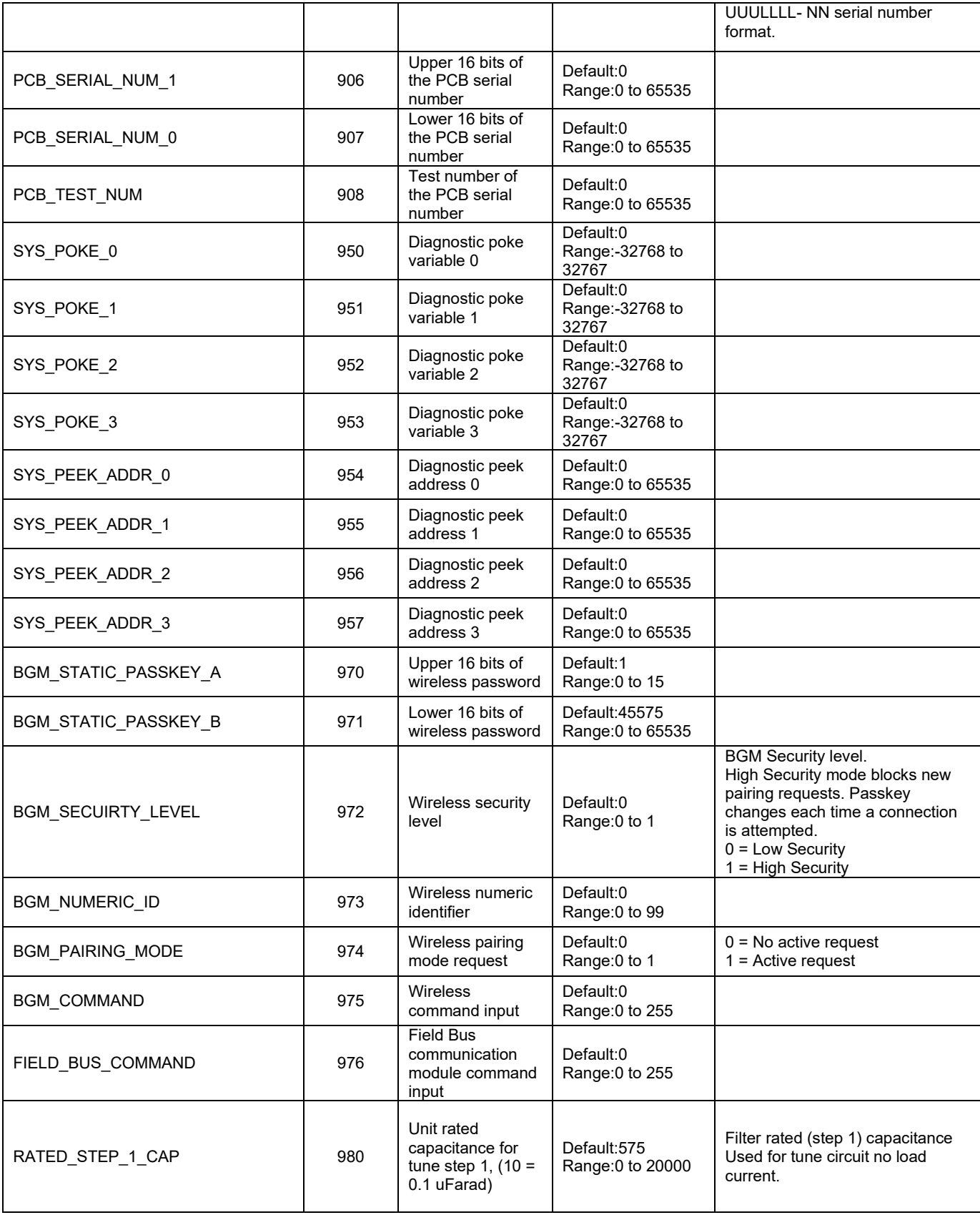

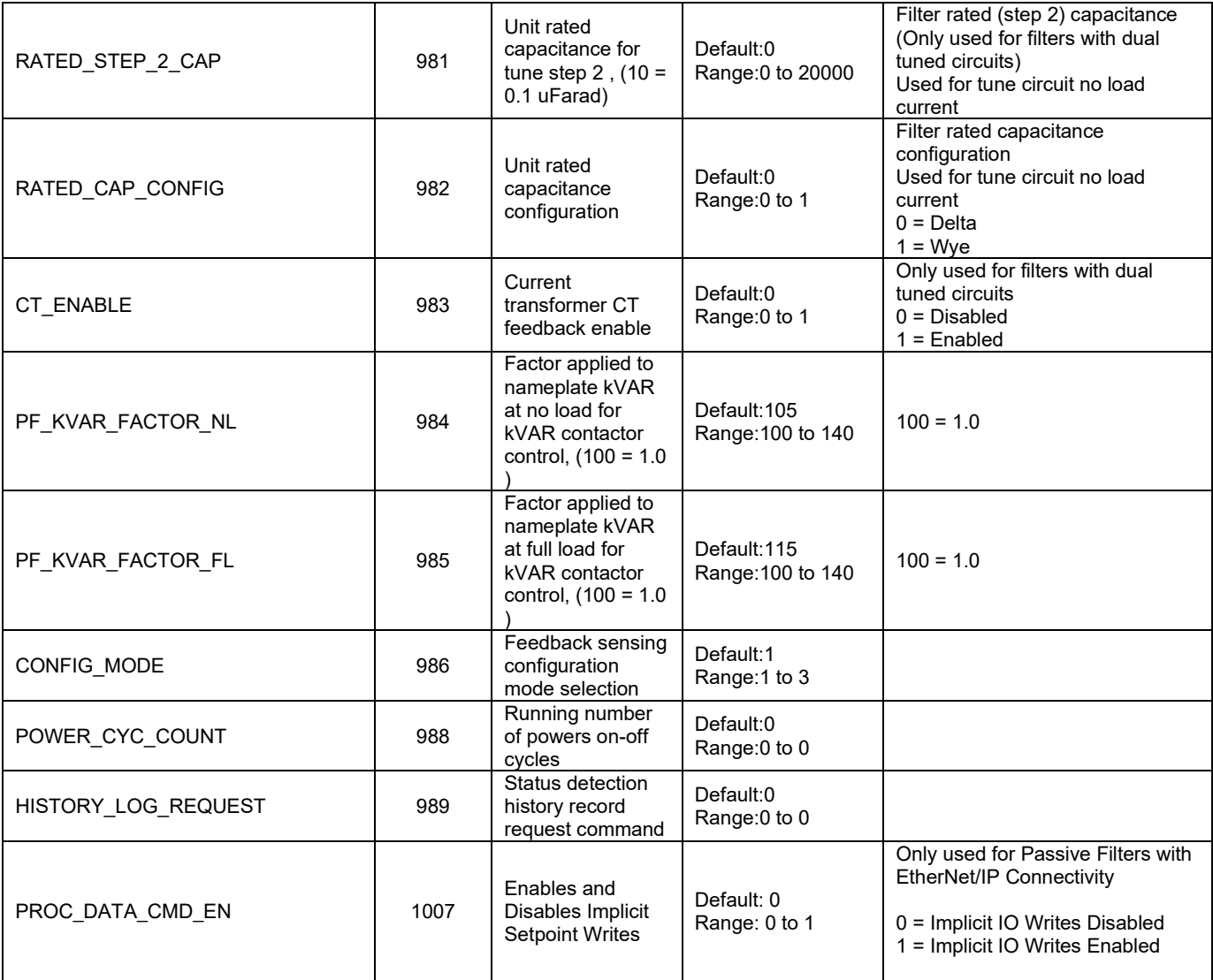

## *Register References*

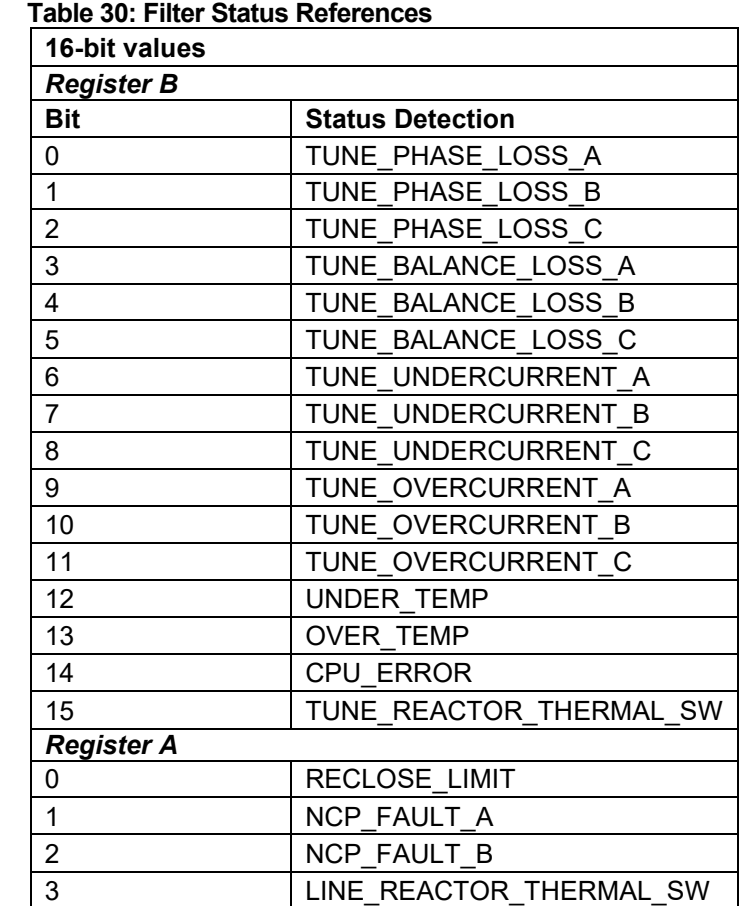

### **Table 31: Filter Line Status References**

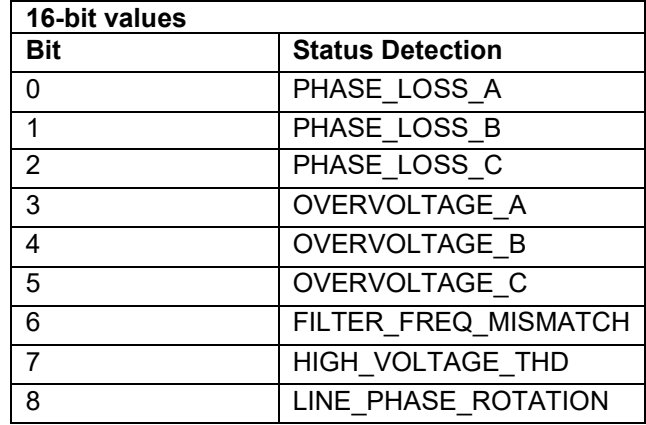

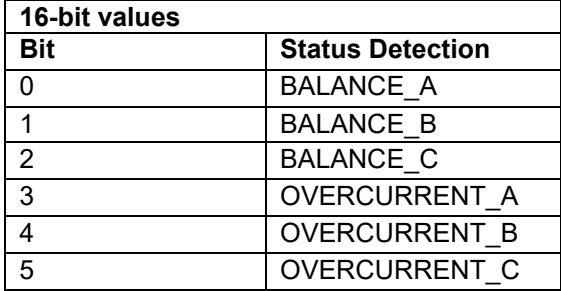

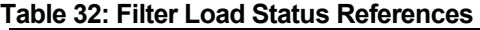

### **Waveform Data**

The waveform data displayed by the PQconnect is available in the Modbus read analog input register data space. Use function code 4 for reading inputs.

### **Table 33: Waveform Data**

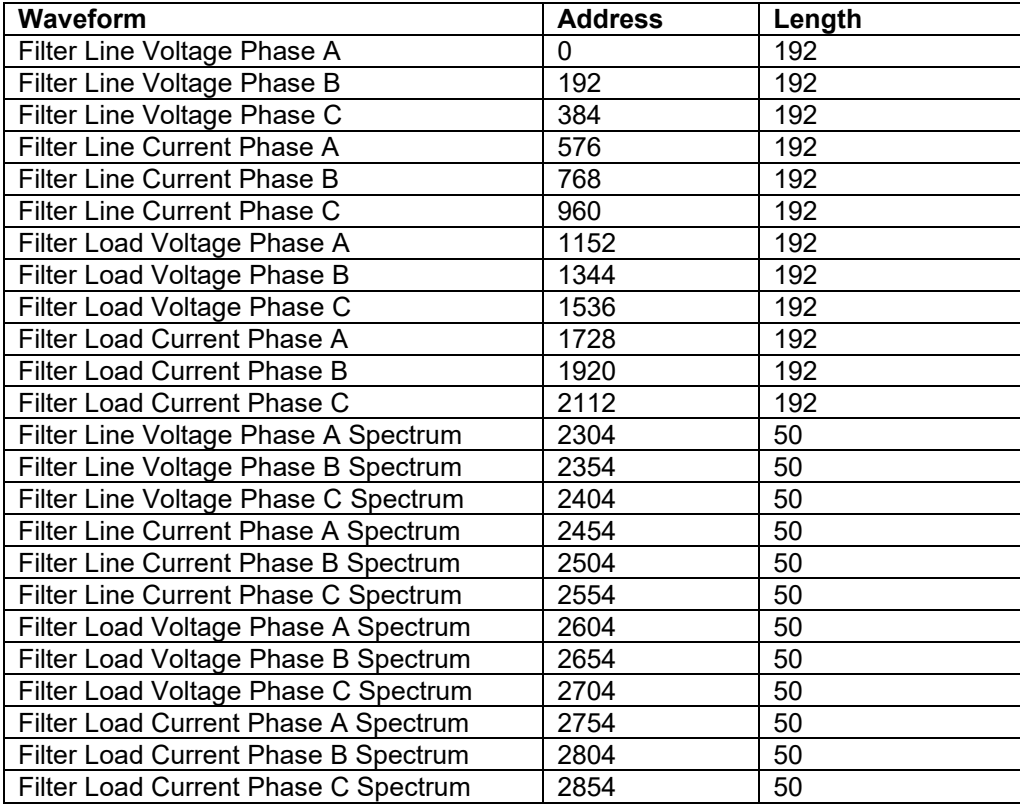

#### **Bluetooth Wireless Technology**

PQconnect offers Bluetooth wireless technology which is usable for PQvision App for Android & Apple devices. With the PQvision mobile app, monitoring and controlling your passive filter has never been easier. For setup instructions and tutorials on the mobile app visit: PQvision Mobile or follow the instructions below.

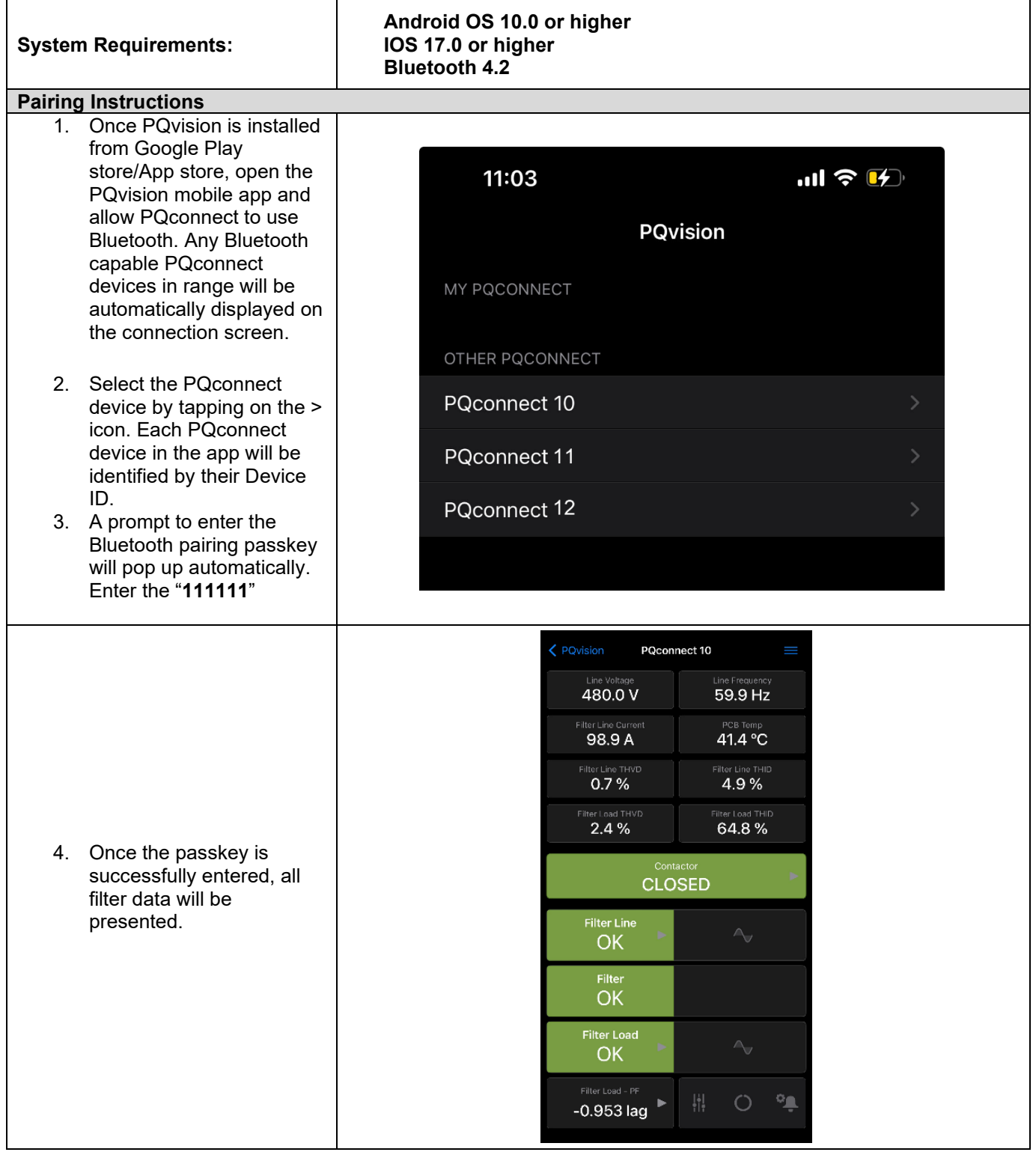

#### **Changing Settings** PQconnect 10 PQconnect 10  $\equiv$ 480.0 V 480.0 V 60.0 Hz 480.0 V  $59.9 Hz$ Device ID: 10 Itter Line Current<br>250.1 A Serial Number: 0000000-00 249.9 A  $0^{\circ}C$ 98.9 A  $41.4^{\circ}$ C DSP Version: C1  $0.3 %$ **D.7** % Unlock<br>exthedevice of 1. Once connected to a **BGM Version: B3 Diange ante** PQconnect device, select on HMS Version:  $2.1%$ iter Load THV<br>**2.4 %**  $64.8%$  $\mathbf{a}$ the menu icon on the right-Cancel **Unlock Contract of the Contract of Second** hand corner of the app **CLOSED ULUSED** 2. Top the unlock button to Filter Lin unlock parameter access.  $OK$  $OK$ 3. If prompted, enter the tech  $\overset{\text{Filter}}{\mathsf{OK}}$ Filter<br>OK password – **08252014** – to unlock parameter access. Filter Load<br>OK OK  $\sigma_{\rm m}$  $-0.953$  lag  $\quadblacktriangleright$  $O<sub>o</sub>$  $-0.929$  lag  $-0.928$  lag  $^{\mathrm{b}}$  $\overline{2}$ 1 3 **Troubleshooting** 1. Ensure Bluetooth is enabled on the Android device. 2. If no PQconnect devices are displayed on the connect screen: o Move closer to the unit to ensure the device is in range. o Verify that the PQconnect is powered on, and that the CPU LED is blinking. o Restart the app. 3. If the pairing prompt does not appear automatically:  $\circ$  Wait up to 15 seconds for the prompt to appear. o Close the app completely and reopen it. For Additional Troubleshooting tips please visit TCI: [PQvision Mobile.](https://www.transcoil.com/pqvision-android-app/)

### **EtherNet/IP**

The PQconnect EtherNet/IP network communication interface transmits and receives command and status data from the PQconnect Modbus master over an ethernet link. EtherNet/IP was developed in the late 1990s and released in early 2000, which is one of serval network protocols that operates under the common industrial protocol (CIP), an open application layer protocol. EtherNet/IP should not be confused with Ethernet as they work in different ways.

Some benefits of EtherNet/IP include compatibility with Common protocols and transport devices using traditional EtherNet. Certified standardization by ODVA, and endless tools and training

The EtherNet/IP version of the PQconnect board is capable of Implicit I/O data communication with a PLC, HMI, SCADA, or other EtherNet/IP scanner device. TCI LLC, An Allied Motion Company is an ODVA licensed vendor (Vendor ID 1583). See our [EtherNet/IP EDS File and](#page-96-0)  [Conformance Info](#page-96-0) on the HarmonicGuard Product page on our website for information about our Declaration of Conformity and EDS File.

The EtherNet/IP communication interface is provided on the HGP to allow the unit to be configured and data collected from the unit. The EtherNet interface is capable of dual 10/100 Mbps and uses IP Protocol. The EtherNet/IP communications interface is implemented using a third party, industry leading embedded module EtherNet/IP solution from HMS (B40 Module). See the Table below for a full feature list of the EtherNet/IP communication interface.

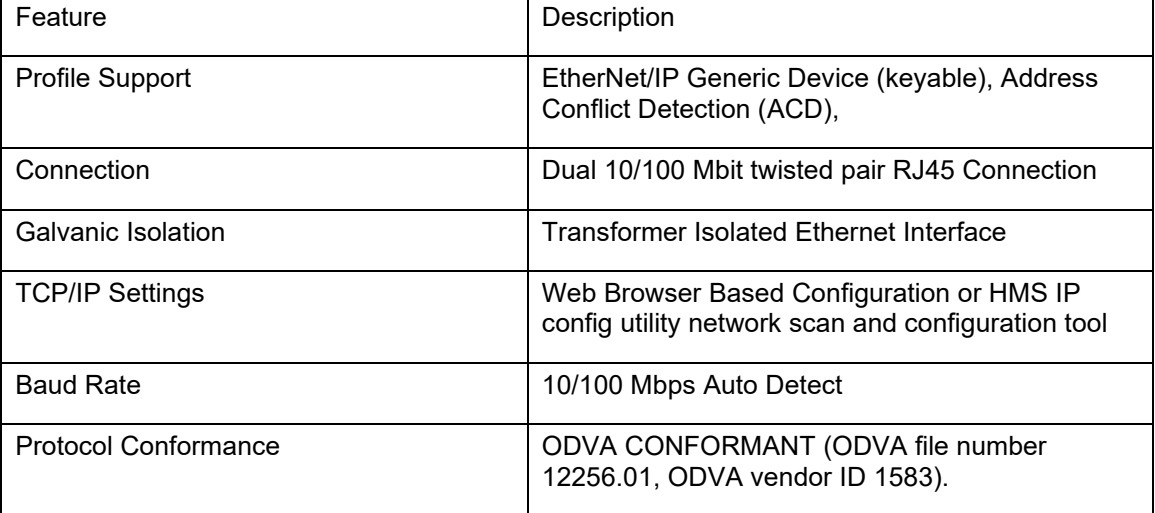

**Table 34: EtherNet/IP communication interface**

## *Wiring for EtherNet/IP communication*

The dual PQconnect board ethernet RJ45 connectors are located at J16 on the PQconnect board. See [Figure 16: PQconnect Connections](#page-33-0) as a reference. It is highly recommended to use an ethernet Cat 5/6 cable for the connection to the PQconnect board and the target device. Connect one end of an ethernet patch cable to the ethernet port on the PQconnect board, and the other end either to a switch connected to your network or device.

**Note**: You can also connect to the ethernet port on the PQconnect directly to a computer or laptop.

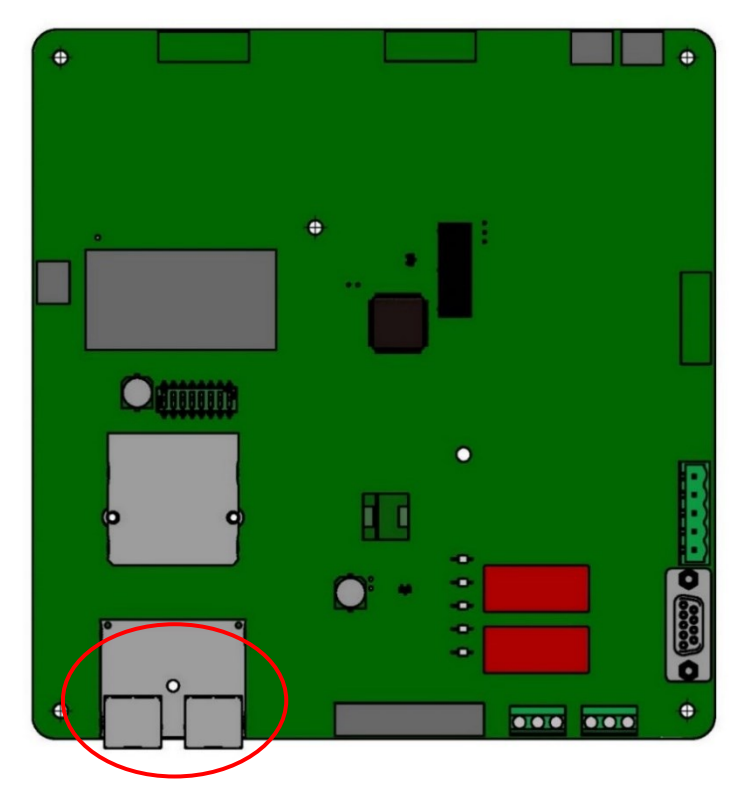

**Figure 37: PQconnect Ethernet Connection Headers (Circled in Red)**

| <b>Pin Number</b> | <b>Description</b> |
|-------------------|--------------------|
|                   | TD+                |
|                   | TD-                |
|                   | RD+                |
|                   | RD-                |
| 4, 5, 7, 8        | <b>Termination</b> |

**Table 35: Ethernet Connection Pin Out**

#### <span id="page-83-0"></span>*IP Address Configuration for EtherNet/IP communication*

To use EtherNet/IP with a PLC/HMI/SCADA device, the PQconnect EtherNet/IP module with a different IP address than **192.168.1.35**. Which may be needed if the device is being connected has a different subnet mask of your network/internet. See the table below for the default settings.

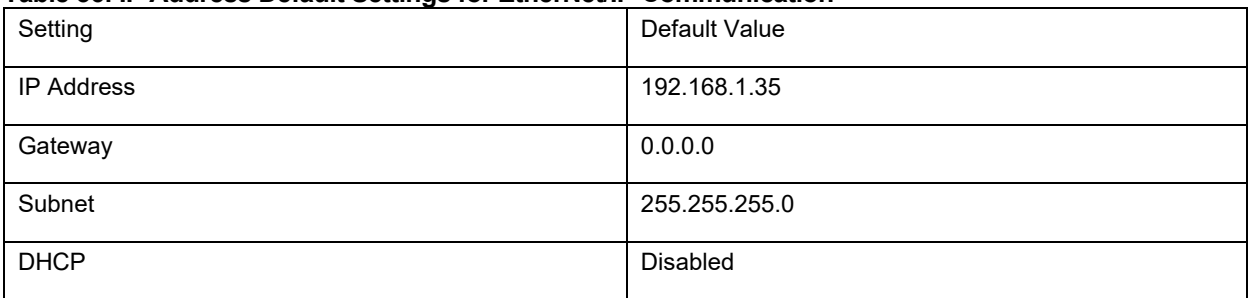

#### **Table 36: IP Address Default Settings for EtherNet/IP Communication**

The steps below explain how to switch to a different IP address for your network. **Please note that these steps assume that the PQconnect board and unit is energized but may or may not be enabled for correcting harmonics.**

- 1. Connect a Cat-5 or higher ethernet cable to the EtherNet/IP module on the PQconnect board. These should be 2 ethernet ports next to each other, connected to either one. Connect this ethernet cable to your computer.
- 2. Open [HMS IP Configuration Tool](https://www.anybus.com/technical-support/pages/files-and-documentation---tools?orderCode=tools) which is an IP configuration Windows tool for TCP/IP settings in HMS devices. IPconfig will detect all compatible and active HMS devices on the local network and do not have to be on the same EtherNet/IP subnet as the computer is running IPconfig.
	- a. When IPconfig is started it will automatically scan for any compatible and active HMS devices. Click on the one Flag Icon of the application to blink the EtherNet/IP Module LEDs lights.

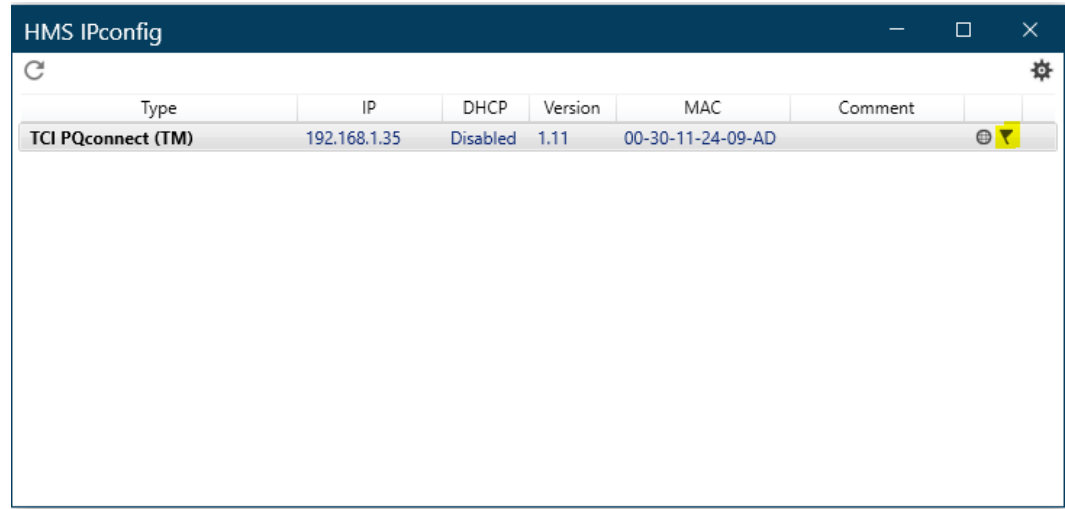

#### **Figure 38: Flag Icon Highlight**

- b. To change the IP configuration for a device, click on the device in the list. A device configuration subpage should appear to allow you to edit your IP and DNS configuration. **After editing the configuration, click on apply the new setting and reboot the device.**
- 3. It is also possible to set the IP address and configure other networks in the EtherNet/IP module using its bult in web server via an internet browser window.
	- a. First the IP address of the PQconnect board and type the IP address into the browser search bar. A window like the following picture will open.

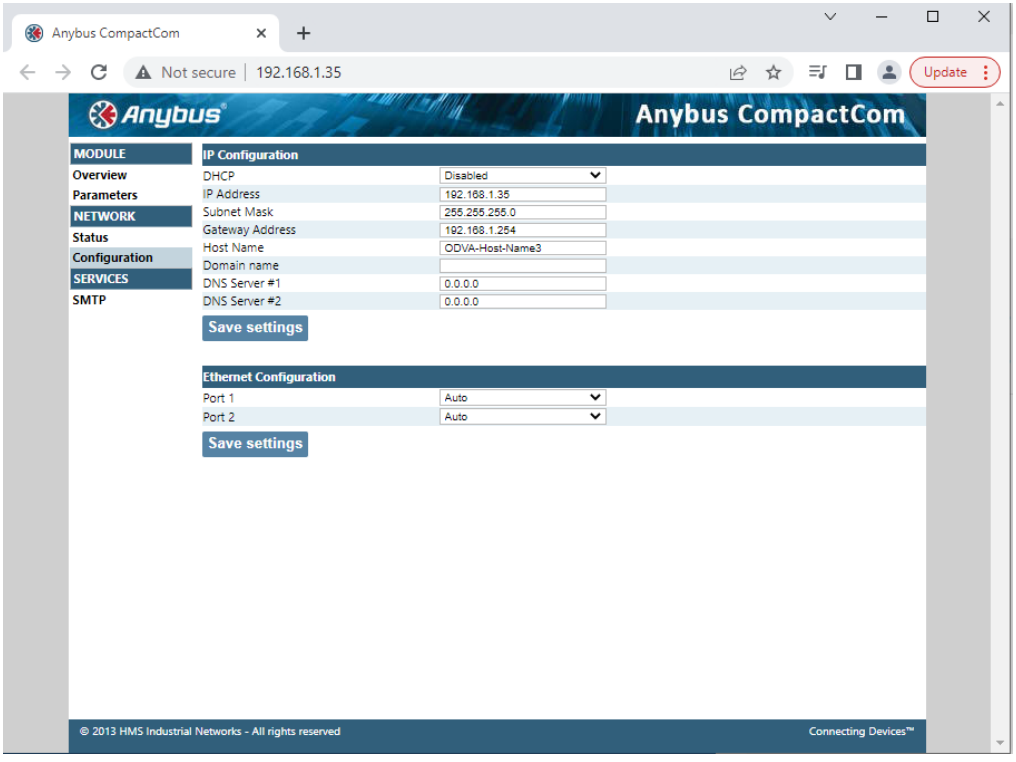

**Figure 39: HMS IP Config EtherNet/IP Configuration Tool**

- b. Click on Status under NETWORK to see more detailed network information. Click on Configuration under NETWORK to set a static IP address.
- c. Modify the IP configuration and click the Save Settings button once finished.

#### *Viewing EtherNet/IP Data on a Website*

The PQConnect board with EtherNet/IP option has the capability to be viewed by using a website. This eliminates the need for a PLC/HMI to access the same data that can be accessed via EtherNet/IP.

Follow these steps for viewing data on a website."

- 1. Connect your PQconnect board to the ethernet network via an ethernet cable. To change your PQconnect board IP address refer to [IP Address Configuration for EtherNet/IP communication](#page-83-0) section of the manual.
- 2. Find the PQconnect IP address of the Anybus CompactCom B40 by using Anybus HMS IP config utility application.
- 3. Open a web browser and go ahead and search for the PQconnect IP address. You should see something like the figure below.
- 4. To view the PQconnect parameters Click on the Parameters tab on the left-hand side of the website for real-time data of the PQconnect board. For more information refer to section EtherNet/IP [Register Map](#page-97-0) in the manual

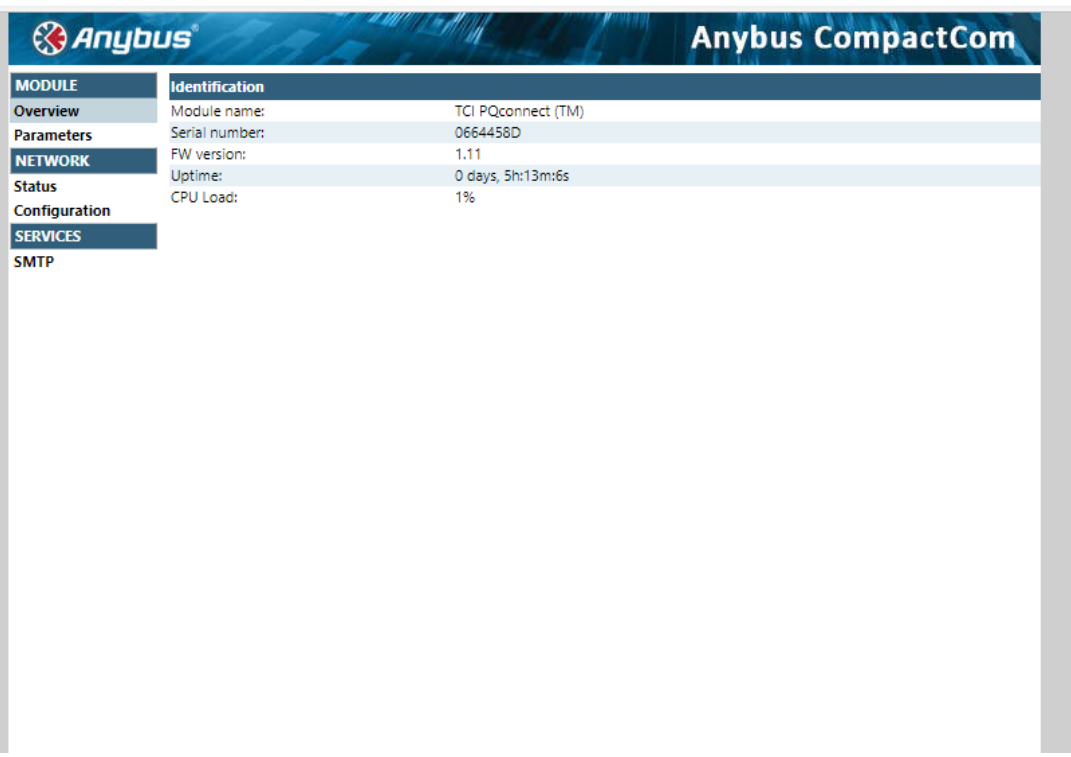

**Figure 40: PQconnect IP Address**

#### *Using PQConnect Board with RSLogix 5000 VIA EtherNet/IP*

This example will go through setting up RSLogix 5000 to enable a generic PLC to communicate with the PQConnect board via EtherNet/IP. This is a generic example which should be used as a guide when setting up your system. Any additional information or further questions, please see the RSLogix 5000 user manual or contact the manufacturer.

#### Required Material

- EtherNet/IP Enabled PQconnect board connected to EtherNet/IP network.
- RSLogix 5000 on a PC or laptop
- EtherNet/IP capable PLC or HMI
- PQconnect EDS file with Add-On Profile

**Note:** Make sure that the PQconnect board ethernet port is connected to your network along with the PLC or HMI device of your choice.

#### *Installing PQconnect EDS File in RSLogix 5000*

- 1. Download the PQconnect EDS file with Add-on Profile [EtherNet/IP EDS File](https://www.transcoil.com/wp-content/uploads/brochures/Ethernet%20EDS%20File.eds)
- 2. Open the RSlinx "EDS Hardware Installation Tool" typically found in the Windows start menu of your studio 5000 installation. A window like the figure below should appear.

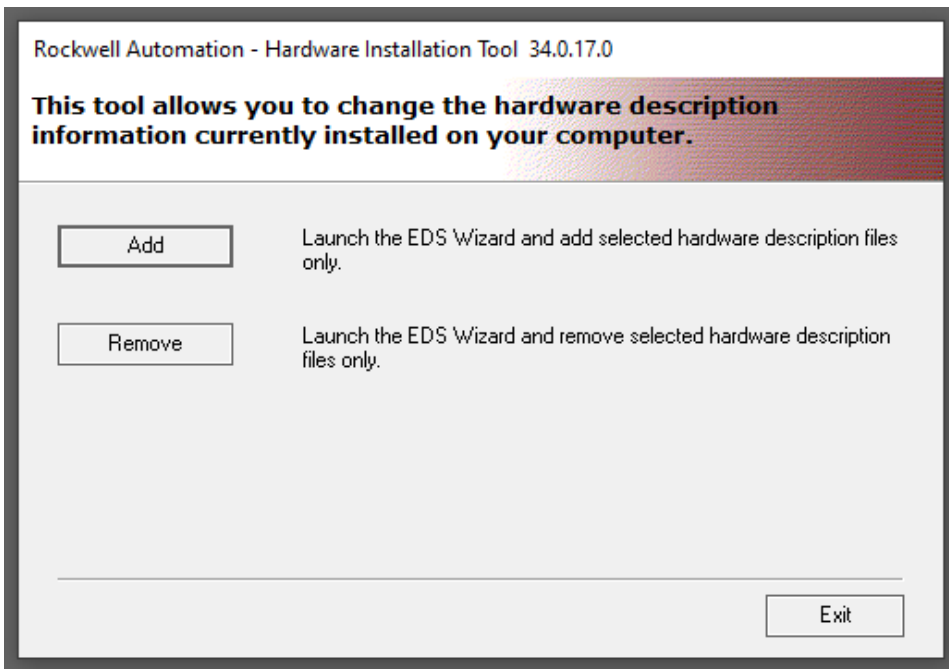

**Figure 41: EDS Hardware Installation Tool**

3. Click on **Add**. A window will open where you can browse to the EDS file that you downloaded then select the option to "**Register a Single file**". As shown in the figure below.

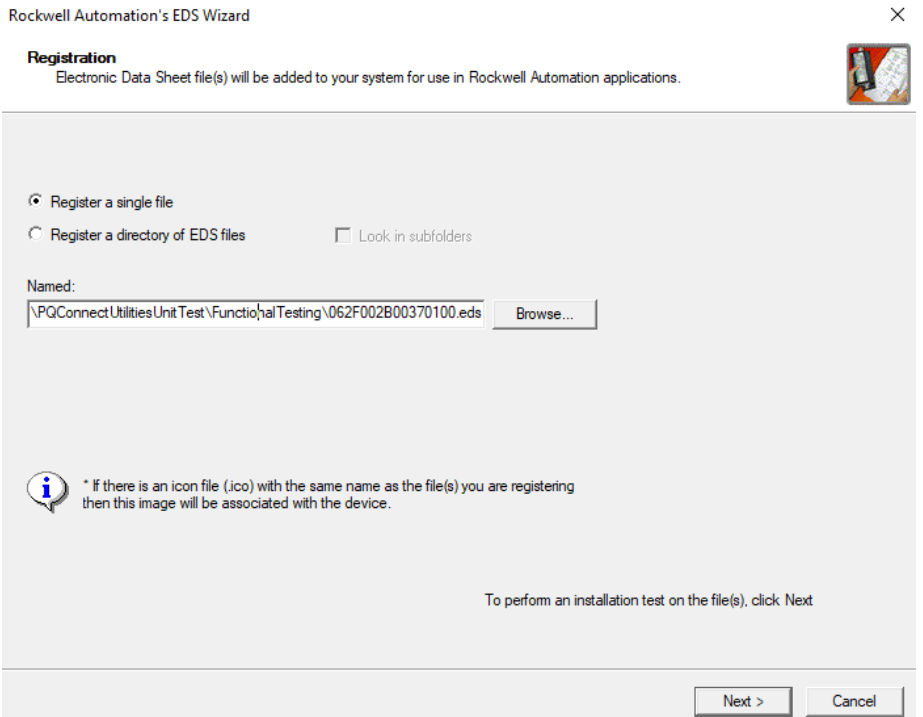

#### **Figure 42: EDS File Registration**

- 4. After selecting the file, click on the Next button and then Next on the next window.
- 5. A new Window should pop up with the title "Change Graphic Image" as shown in the figure below with the TCI, LLC logo. Leave the icon at its default and click on the Next button.

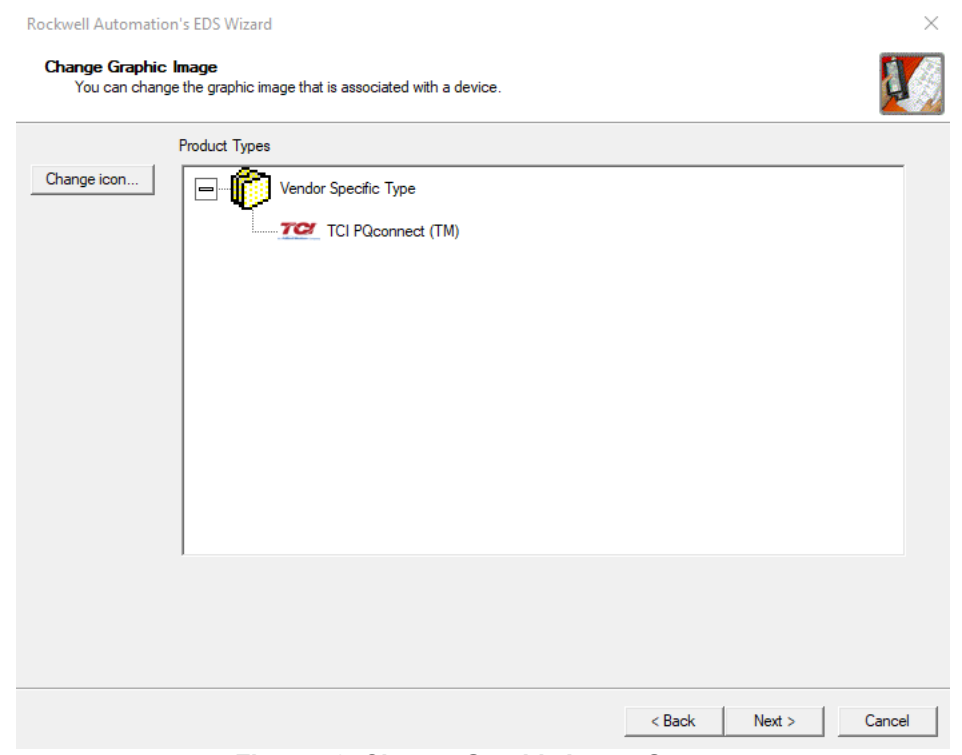

#### **Figure 43: Change Graphic Image Screen**

6. Afterwards you should get a new window saying, "Would you like to register the following

device" and then the word TCI PQconnect (TM) below that message. Click Next and the PQconnect board will be registered in Studio 5000.

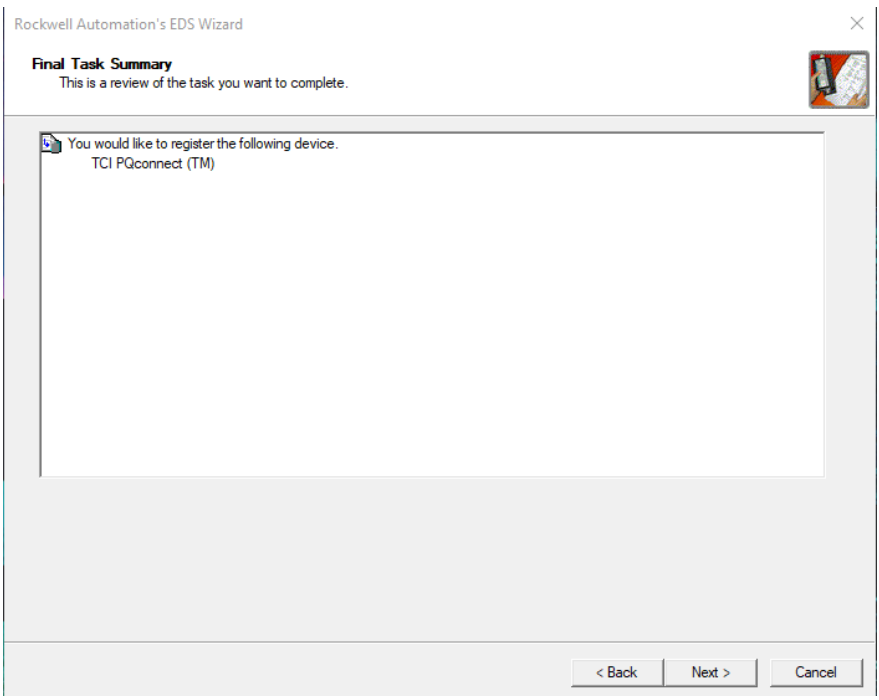

**Figure 44: Final Task Summary Screen**

7. Click Finish to exit out of the Rockwell Automation EDS Wizard. Then click Exit to exit the EDS Installation Tool.

*Viewing the PQconnect device in RSLogix 5000*

- 1. Open Studio 5000 and create a new project or open your existing project. Choose your PLC and the number of Expansion I/O modules your PLC has.
- 2. In the Studio 5000 Controller Organizer window you will see I/O configuration and EtherNet/IP with the name of your PLC and project name underneath. Right click on the ethernet icon and select New Module, like the image below.

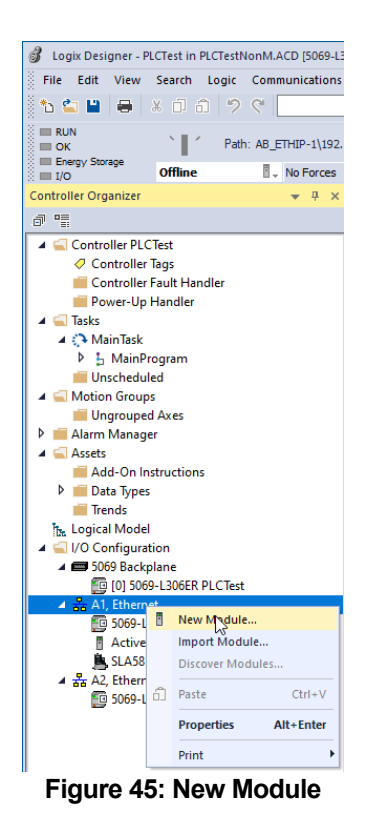

3. In the Search bar of the Select Module Type, enter "TCI" or "PQconnect" and the PQconnect board in the EtherNet/IP Module Catalog should appear, see figure below.

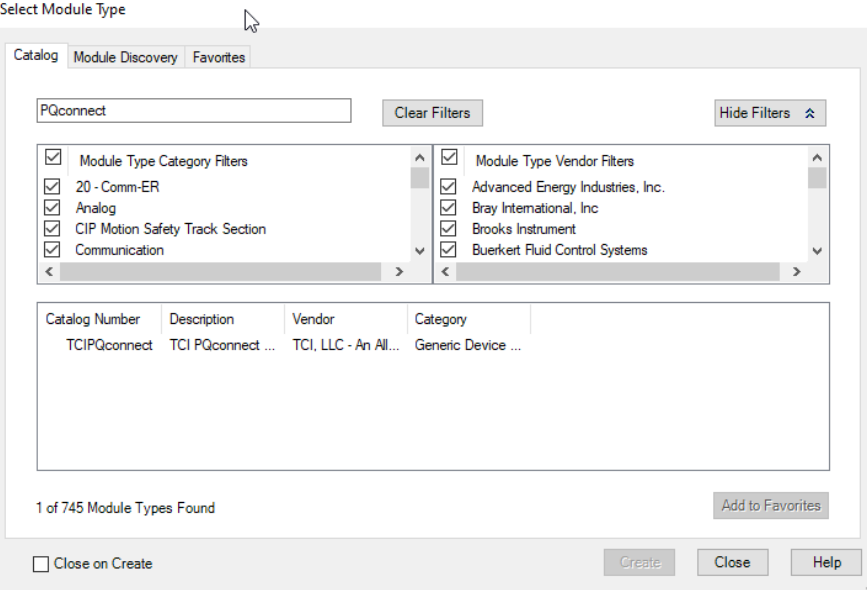

**Figure 46: PQconnect Board in Module**

- 4. Select the PQconnect device so that it's highlighted in blue and click on create.
- 5. A new window like the figure below should appear after the module has been created.

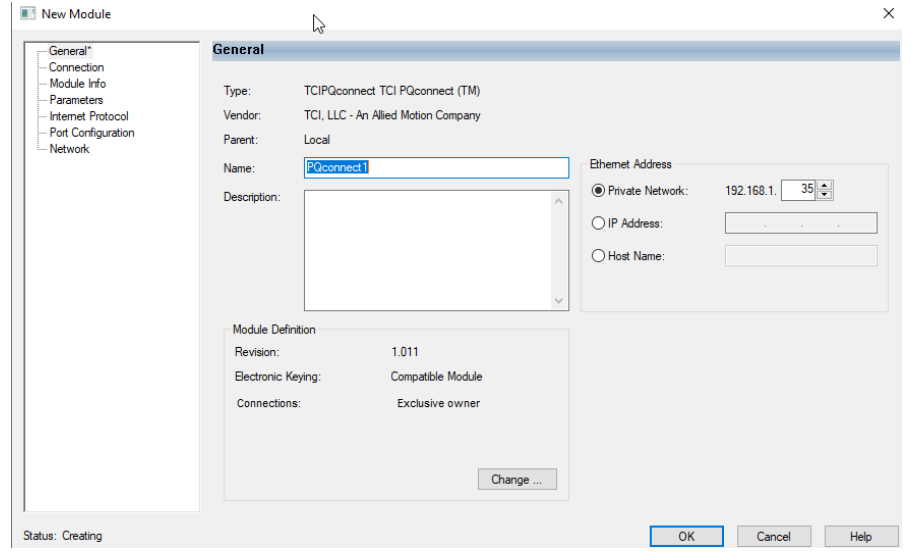

**Figure 47: Module Created Screen**

- 6. Enter the name "PQconnect" for the name of the module and enter the IP Address of the PQconnect device that was configured. Optional configurations are possible with the module for the user. Once Done click Ok.
- 7. The PQconnect device should appear underneath the ethernet section of the Controller Organizer location in the left-hand side of RSLogix 5000, as shown in the figure below.

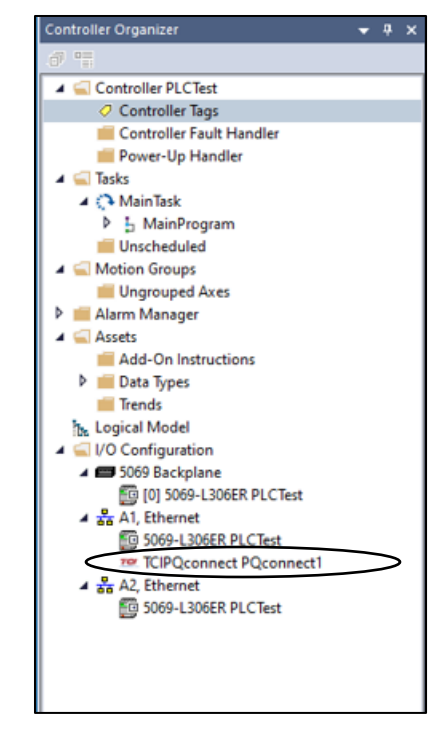

#### **Figure 48: Controller Organizer Location with PQconnect**

*Viewing Rockwell's Licensed EDS AOP and Controller Tags*

- 1. To view PQconnect device EDS Generated Add on profile located the device in Controller Organizer and double clock on the device.
- 2. The module properties window should pop-up such as the figure below.

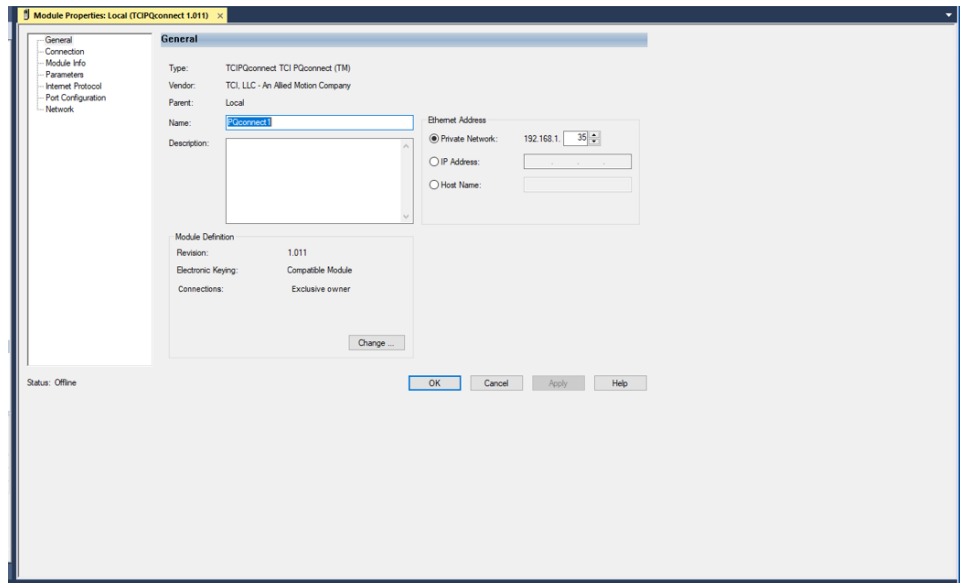

#### **Figure 49: Module Properties Window**

3. To view the Parameters of the PQconnect device, locate the Parameters sub section on the left-hand side of the screen and click on that section. The parameter section should be displayed allowing the user access to all the EtherNet/IP enabled parameters name, value, units, and description.

| <b>Internet Protocol</b><br>Port Configuration | ID A           | Name                           | Value | Units                                                                                     | Style | <b>Description</b>                                                                                                    |  |
|------------------------------------------------|----------------|--------------------------------|-------|-------------------------------------------------------------------------------------------|-------|----------------------------------------------------------------------------------------------------|--|
| - Network                                      | 4              | ParamCmd                       |       |                                                                                           |       | Parameter save/load command                                                                                                    |  |
|                                                | $\overline{2}$ | WaveformTrigCmd                |       |                                                                                           |       | Waveform capture trigger command                                                                                                    |  |
|                                                | 3              | ResetCmd                       |       |                                                                                           |       | Contactor reset command                                                                                                    |  |
|                                                | 4              | ParamKevA                      |       |                                                                                           |       | Parameter access key value A                                                                                                    |  |
|                                                | 5              | ParamKevB                      |       |                                                                                           |       | Parameter access key value B                                                                                                    |  |
|                                                | 8              | <b>CTRatio</b>                 |       | Amps                                                                                      |       | Current Transformer CT ratio primary Amps relati                                                                                          |  |
|                                                | 7              | <b>WaveformFormat</b>          |       | 10-1.0A or per unit with ba                                                               |       | Waveform data format                                                                                                    |  |
|                                                | 8              | ControlMode                    |       |                                                                                           |       | Contactor control mode                                                                                                    |  |
|                                                | 9              | AutoCloseEn                    |       |                                                                                           |       | Enable contactor auto reclose                                                                                                    |  |
|                                                | 10             | RatedCurrent                   |       | $10 = 1.0$ Amps                                                                           |       | Unit rated current                                                                                                    |  |
|                                                | 11             | RatedVoltage                   |       | $10 - 1.0$ Volts                                                                          |       | Unit rated voltage                                                                                                    |  |
|                                                | 12             | RatedFreq                      |       | H <sub>7</sub>                                                                            |       | Unit rated utility grid frequency                                                                                                    |  |
|                                                | 13             | <b>TestVoltage</b>             |       | $10 = 1.0$ Volts                                                                          |       | Unit test voltage                                                                                                    |  |
|                                                | 14             | <b>TestFred</b>                |       | <b>Hz</b>                                                                                 |       | Unit test frequency                                                                                                    |  |
|                                                | 15             | FilterStatusRelavAEn           |       |                                                                                           |       | Filter status A relay action enable bit mask                                                                                              |  |
|                                                |                |                                |       |                                                                                           |       | $\rightarrow$                                                                                                    |  |
|                                                |                | <b>Insert Factory Defaults</b> |       | module when a connection is established. Click Set to write updated values to the module. |       | Set<br>The values displayed here are read directly from the module. These values are not stored in the controller and are not sent to the |  |

**Figure 50: Parametetr Sub Section Screen**

4. Parameters can also be viewed based on group selection. An example of the THD group being selected and viewed is shown below.

| Parameters<br><b>Internet Protocol</b> | <b>THID</b><br>Group:    | $\checkmark$   |       |                                    |
|----------------------------------------|--------------------------|----------------|-------|------------------------------------|
| Port Configuration                     | D A<br>Name              | Value<br>Units | Style | <b>Description</b>                 |
| - Network                              | <b>ITHDScalar</b><br>116 |                |       | Current THD gain adjustment factor |
|                                        | 228<br><b>ILineATHD</b>  | $10 = 1.0%$    |       | Line current phase A THD           |
|                                        | 229<br><b>ILineBTHD</b>  | $10 = 1.0%$    |       | Line current phase B THD           |
|                                        | 230<br><b>ILineCTHD</b>  | $10 = 1.0%$    |       | Line current phase C THD           |
|                                        | 243<br><b>LoadATHD</b>   | $10 - 1.0%$    |       | Load current phase A THD           |
|                                        | 244<br><b>LoadBTHD</b>   | $10 = 1.0%$    |       | Load current phase B THD           |
|                                        | 245<br>LoadCTHD          | $10 = 1.0%$    |       | Load current phase C THD           |
|                                        | <b>ITuneATHD</b><br>255  | $10 = 1.0%$    |       | Tuned circuit current phase A THD  |
|                                        | 256<br><b>ITuneBTHD</b>  | $10 = 1.0%$    |       | Tuned circuit current phase B THD  |
|                                        | 257<br><b>ITuneCTHD</b>  | $10 - 1.0%$    |       | Tuned circuit current phase C THD  |
|                                        | $\epsilon$               |                |       | $\rightarrow$                      |

**Figure 51: THD Group Selection Screen**

- 5. Other Tabs such as the Module Info will activate once the PLC is running. Go to Communications, Who Active. Select AB\_ETHIP-1 and select the PLC. Click Go Online and download the offline project to the PLC.
- 6. The PLC should be communication with the PQconnect device and reading parameter data. To view the status data of the device, right click on Controller Tags and click on Monitor Tags. A figure should appear like the figure below showing the PQconnect Consuming and Producing Data.

| <b>Controller Organizer</b><br>$-4x$                              | Module Properties: Local (TCIPQconnect 1.011) O Controller Tags - PLCTest(controller) $\times$ |                              |              |              |                                 |
|-------------------------------------------------------------------|------------------------------------------------------------------------------------------------|------------------------------|--------------|--------------|---------------------------------|
| 原品                                                                | Scope: <b>EPLCTest</b><br>$\vee$ Show: All Tags                                                |                              |              |              | v Enter Name Filter             |
| Controller PLCTest                                                | Name                                                                                           | $\Xi$ = $\Xi$ $\Delta$ Value | + Force Mask |              |                                 |
| O Controller Tags                                                 |                                                                                                |                              |              | $\div$ Style | <b>Data Type</b>                |
| Controller Fault Handler                                          | PowerOn                                                                                        |                              | $\mathbf{0}$ | Decimal      | <b>DINT</b>                     |
| Power-Up Handler                                                  | <b>D</b> PowerOnTimer                                                                          |                              | $\{\}$       | ${}$         | <b>TIMER</b>                    |
| $\blacksquare$ Tasks<br>⊿ (→ MainTask                             | P PQconnect1:I                                                                                 |                              | ${}$         | ${}$         | _062F:TCIPQconnect_E9238A24:I:0 |
| <b>D</b> <i>L</i> MainProgram                                     | P PQconnect1:0                                                                                 |                              | ${}$         | ${}$         | 062F:TCIPQconnect DC4B508A:O:0  |
| <b>Unscheduled</b>                                                | <b>D</b> Timer1                                                                                |                              | ${}$         | ${}$         | <b>TIMER</b>                    |
| A Motion Groups                                                   | <b>D</b> Timer2                                                                                |                              | ${}$         | ${}$         | <b>TIMER</b>                    |
| Ungrouped Axes                                                    |                                                                                                |                              |              |              |                                 |
| Alarm Manager<br>$\blacktriangleleft$ $\blacktriangleleft$ Assets |                                                                                                |                              |              |              |                                 |
| Add-On Instructions                                               |                                                                                                |                              |              |              |                                 |
| Data Types                                                        |                                                                                                |                              |              |              |                                 |
| <b>III</b> Trends                                                 |                                                                                                |                              |              |              |                                 |
| h. Logical Model                                                  |                                                                                                |                              |              |              |                                 |
| J VO Configuration                                                |                                                                                                |                              |              |              |                                 |
| 4 5069 Backplane                                                  |                                                                                                |                              |              |              |                                 |
| [9] [0] 5069-L306ER PLCTest                                       |                                                                                                |                              |              |              |                                 |
| $\triangleq \frac{9}{400}$ A1, Ethernet                           |                                                                                                |                              |              |              |                                 |
| <b>FO</b> 5069-L306ER PLCTest                                     |                                                                                                |                              |              |              |                                 |
| TO TCIPQconnect PQconnect1                                        |                                                                                                |                              |              |              |                                 |
| $\triangleq \frac{9}{200}$ A2, Ethernet                           |                                                                                                |                              |              |              |                                 |
| F@ 5069-L306ER PLCTest                                            |                                                                                                |                              |              |              |                                 |
|                                                                   |                                                                                                |                              |              |              |                                 |
|                                                                   |                                                                                                |                              |              |              |                                 |
|                                                                   |                                                                                                |                              |              |              |                                 |

**Figure 52: PQconnect Consuming and Producing Data**

Unhide the Tags for "**PQconnect: I**" to view the Process Data running. The PQconnect board should be communicating data back and forth such as the line voltages and current. The figure below displays a PQconnect device being run in data simulation mode with Process data running.

As shown, each data location has a corresponding name which matches the [EtherNet/IP](#page-97-0) [Register Map](#page-97-0) Parameters of this manual. Each location also has its predefined datatype with a range specified in its software.

For example, the producing data instance "VLineABRMS" correlates to the Parameter instance **V\_LINE\_AB\_RMS** in PQVision with an I/O Register in PQVision of 30. For more information on V\_LINE\_AB\_RMS parameter refer to the [Voltage Register Map.](#page-109-0)

| <b>Name</b>                    | $E =   \cdot  $ Value | ● Force Mask | <b>● Style</b> | <b>Data Type</b>               |
|--------------------------------|-----------------------|--------------|----------------|--------------------------------|
| <b>b</b> PowerOn               |                       | $\bf{0}$     | Decimal        | <b>DINT</b>                    |
| <b>D</b> PowerOnTimer          |                       | $\{\ldots\}$ | $\{\ldots\}$   | <b>TIMER</b>                   |
| - POconnect1:                  |                       | ${}$         | ${L.}$         | 062F:TCIPQconnect E9238A24:I:0 |
| POconnect1:I.ConnectionFaulted |                       | $\bf{0}$     | Decimal        | <b>BOOL</b>                    |
| PQconnect1:I.GridVoltage       |                       | 4800         | Decimal        | <b>INT</b>                     |
| P POconnect1:I.GridFrequency   |                       | 600          | Decimal        | <b>INT</b>                     |
| P POconnect1:I.GridRotation    |                       | $\mathbf{1}$ | Decimal        | <b>INT</b>                     |
| P-PQconnect1:I.GridSyncLocked  |                       | $\mathbf{1}$ | Decimal        | <b>INT</b>                     |
| POconnect1:I.VLineABRMS        |                       | 4800         | Decimal        | <b>INT</b>                     |
| P POconnect1:I.VLineBCRMS      |                       | 4801         | Decimal        | <b>INT</b>                     |
| P POconnect1:I.VLineCARMS      |                       | 4800         | Decimal        | <b>INT</b>                     |
| POconnect1:I.VLineABTHD        |                       | 1            | Decimal        | <b>INT</b>                     |
| P POconnect1:I.VLineBCTHD      |                       | 1            | Decimal        | <b>INT</b>                     |
| P. POconnect1:LVLineCATHD      |                       | $\mathbf{1}$ | Decimal        | <b>INT</b>                     |
| P POconnect1:I.ILineARMS       |                       | 2500         | Decimal        | <b>INT</b>                     |
| POconnect1:l.lLineBRMS         |                       | 2500         | Decimal        | <b>INT</b>                     |
| P POconnect1:I.ILIneCRMS       |                       | 2500         | Decimal        | <b>INT</b>                     |
| P POconnect1:I.ILineATHD       |                       | 9            | Decimal        | <b>INT</b>                     |
| POconnect1:I.ILineBTHD         |                       | 9            | Decimal        | <b>INT</b>                     |
| P POconnect1:I.ILineCTHD       |                       | 9            | Decimal        | <b>INT</b>                     |

**Figure 53: PQconnect in Data Simulation Mode**

#### *Using Explicit Controller Messaging*

To leverage Explicit Controller Messaging in Studio 5000, follow these steps to establish efficient and direct communication between controllers.

1. Begin by navigating to the "Controller Tags" section in the project tree and configure the necessary tags for your messaging application.

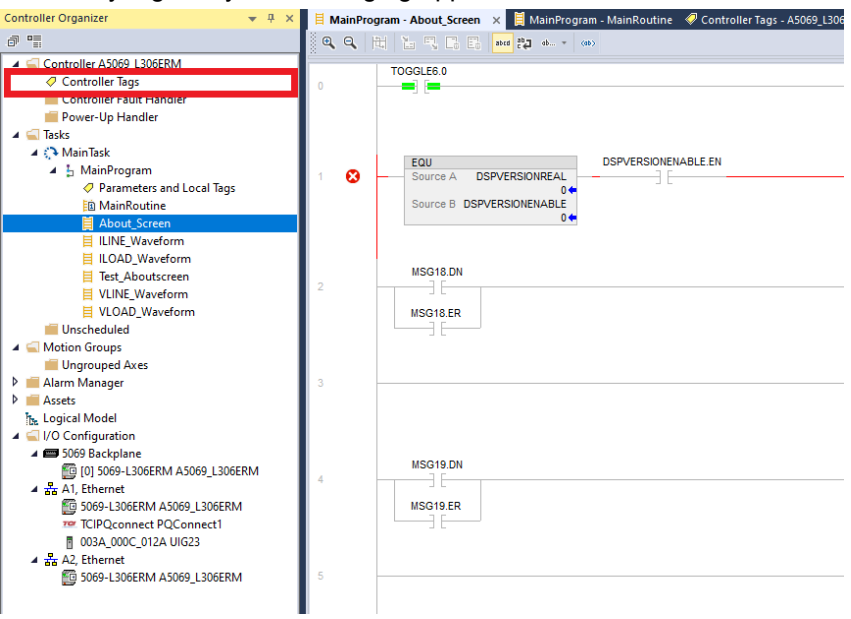

#### **Figure 54: About Screen**

- 2. Next, access the "Communication" tab within the tag properties and enable "Explicit Controller Messaging".
- 3. Import your PQconnect Controller under "I/O Configuration" Section in the Project Tree, make sure you select your ethernet section. Follow Viewing the PQconnect device in RSLogix 5000.
- 4. Once configured, incorporate these tags into your ladder logic or structured text routines to initiate explicit messaging transactions by utilizing the messaging functions providing by Studio 5000 to send and receive data between controllers. Below is an example of Message Block configuration for getting any Parameter in the PQconnect Board. Note: **Make sure to set your Communication Path to your device name**. For instance, number review EtherNet/IP Register Map Section of this Manual.

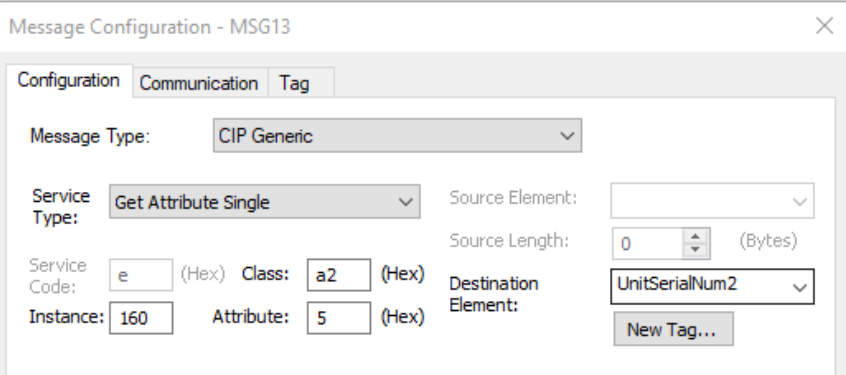

#### **Figure 55: Message Block Configuration**

Regular monitoring and thorough testing of explicit messaging interactions within Studio 5000 will help you optimize the performance of your industrial automation system and streamline inter-controller communication

#### *Using Implicit Controller Tags*

In Studio 5000, Implicit Controller Messaging offers a seamless way to establish communication between various devices within an industrial automation system. To implement Implicit Controller Messaging follow the steps below:

- 1. Start by creating and configuring the necessary I/O tags in the "Controller Tags" section of the project tree. These tags will represent the data you intend to **exchange between devices**.
- 2. Import your PQconnect Controller under "I/O Configuration" Section in the Project Tree, make sure you select your ethernet section. Follow Viewing the PQconnect device in RSLogix 5000.
- 3. Utilize ladder logic or structured text routines to read and write data to the configured I/O tags. As the data is exchanged automatically based on the configuration, there is no need for explicit commands to initiate communication.
- 4. Validate that the parameter "PROC\_DATA\_CMD\_EN" is set to 1 in your PQconnect device.

Regularly monitor the data flow and use diagnostic tools provided by Studio 5000 to troubleshoot any communication issues. Implicit Controller Messaging streamlines data exchange, contributing to efficient automation processes and enhanced connectivity in your industrial setup.

#### *Reading and writing to PQconnect Waveform Arrays*

The waveform data displayed by the PQconnect is available over EtherNet/IP using the ADI object class with the code **0xA2** to access data. To implement Explicit PQconnect Waveform Arrays follow the steps below:

1. Begin by navigating to the "Controller Tags" section in the project tree and configure the necessary tags for your messaging application. Make sure that the data type and style matches the Waveform array you are attempting to get. For example, for accessing **VLineBCPlot** for Read/Write the datatype should be **INT** for an array size of **192** bytes. An example is shown below:

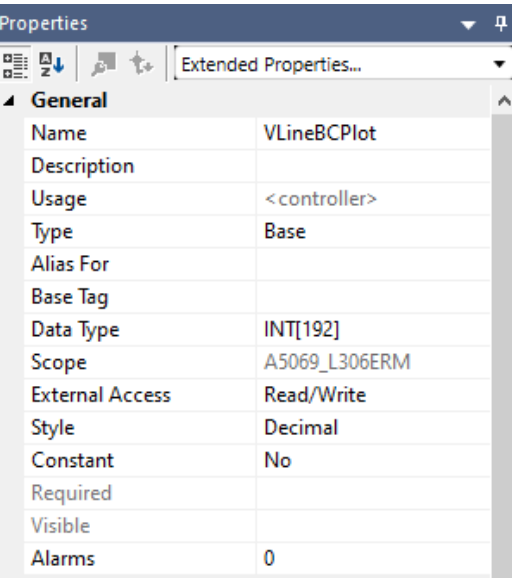

#### **Figure 56: VLineBCPlot for Read/Write**

2. Once configured, incorporate these tags into your ladder logic or structured text routines to initiate explicit messaging transactions by utilizing the messaging functions providing by Studio 5000 to send and receive data between controllers. Below is an example of Message Block configuration for getting any Parameter in the PQconnect Board. Note: **Make sure to set your Communication Path to your device name**. For instance, number review EtherNet/IP Waveform Data Section of this Manual. An example is shown below for

 $\frac{+}{+}$ 

VLineBCPlot[0]

New Tag...

 $\overline{0}$ 

 $\times$ 

 $\checkmark$ 

 $\checkmark$ 

(Bytes)

**VLineBCPlot** waveform array.

Service

Instance: 333

Code:

e

Message Configuration - MSG02 Configuration Communication Tag CIP Generic  $\checkmark$ Message Type: Service Source Element: Get Attribute Single  $\checkmark$ Type:

a<sub>2</sub>

5

 $(Hex)$  Class:

Attribute:

**Figure 57: VLineBCPlot Waveform Array Example**

(Hex)

(Hex)

Source Length:

Destination

Element:

3. This will gather all the data for the waveform array. To grab one value of the array at every index. A counter and move function block will have to be used in order to get store one value in a controller tag. A sample Ladder logic for this is shown below for **VLineBCPlot**. Note: **Local tags were created in this process for the CTU and MOV function block. Along with an INT controller Tag VINEB.** 

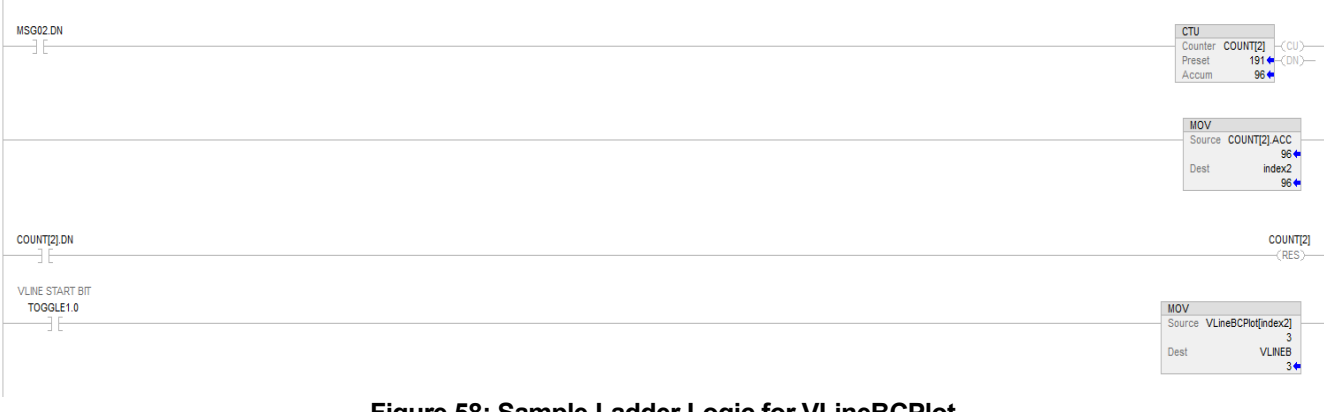

#### **Figure 58: Sample Ladder Logic for VLineBCPlot**

#### <span id="page-96-0"></span>*EtherNet/IP EDS File and Conformance Info*

The EDS file for the EtherNet/IP communication interface can be read from the PQconnect board or is available from the TCI website [\(EtherNet/IP EDS File\)](https://www.transcoil.com/wp-content/uploads/brochures/Ethernet%20EDS%20File.eds) or available via TCI technical support (direct dial 414-357-4541, email [tech-support@transcoil.com\)](mailto:tech-support@transcoil.com)

For a description of the input and output data available over the EtherNet/IP interface, reference the EtherNet/IP Register Map in this user manual.

EtherNet/IP ODVA Declaration of Conformance Information can be found on TCI website. [\(ODVA Declaration of Conformance Pdf\)](https://www.transcoil.com/wp-content/uploads/brochures/Declaration%20of%20Conformity.pdf)

### <span id="page-97-0"></span>EtherNet/IP Register Map

All EtherNet/IP Parameters in the register map can be accessed via explicit controller messaging via a generic CIP message block in Rockwell Studio 5000. The class ID for all Parameters will be **0xA2** in hex with the Instance ID corresponding to the Register Map Instance ID value. Please note that the Register Map tables may not match the EDS file groups parameters and some parameters may only be kept in reservation for future use.

#### *Status Register Map*

This register map contains Filter and Line Status parameters used by the passive filter. Please reference the Filter Status Table in the IOM if needed.

*Note: All parameters with an asterisk (\*) in the description will require the Tech level access codes parameter key A: 0x007D (125) and parameter key B: 0xEA6E (60014). All parameters are enabled for communication to EtherNet/IP unless explicitly stated otherwise in the Notes Column of the Table.*

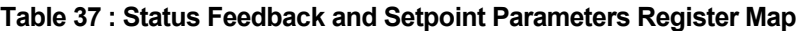

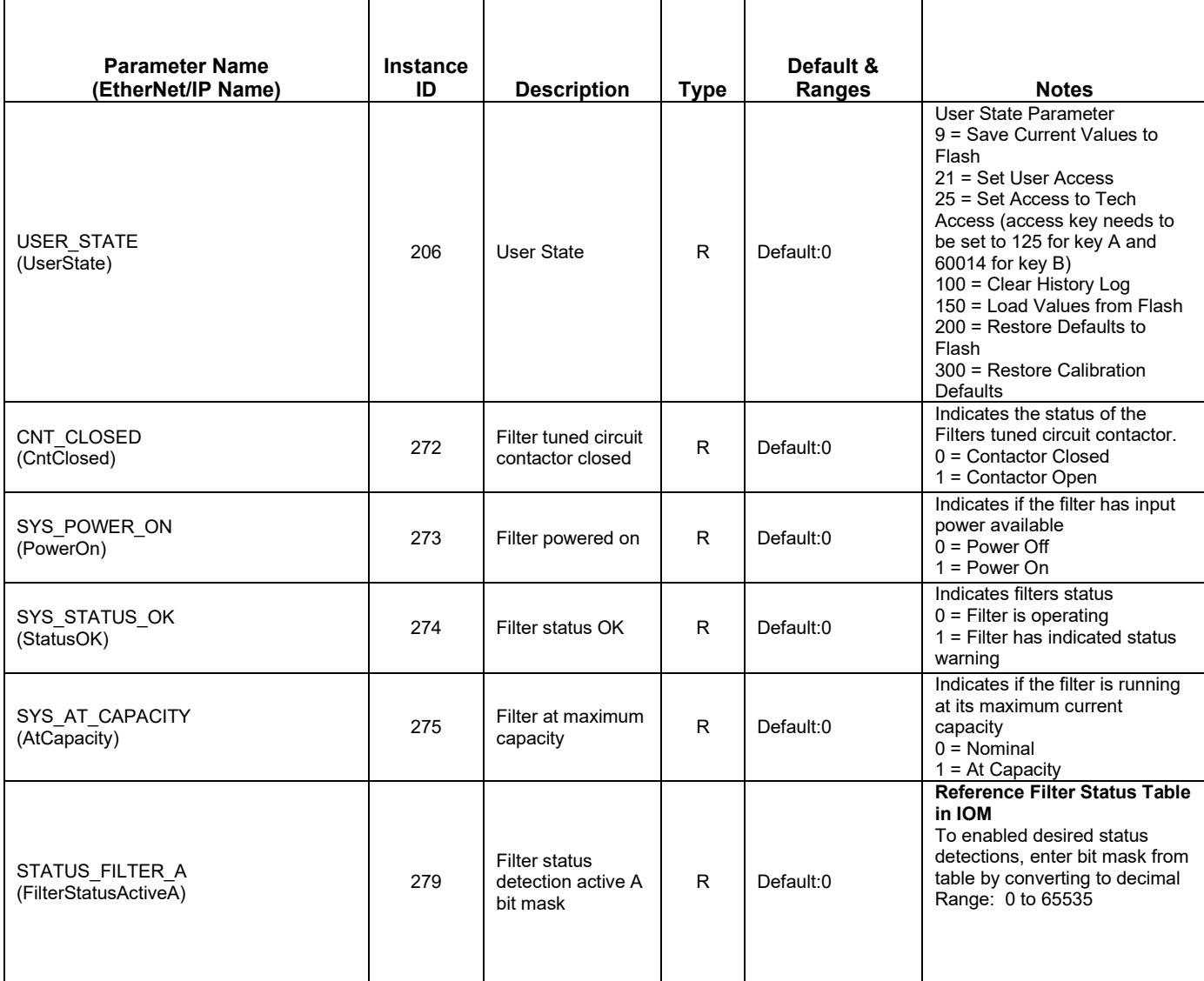

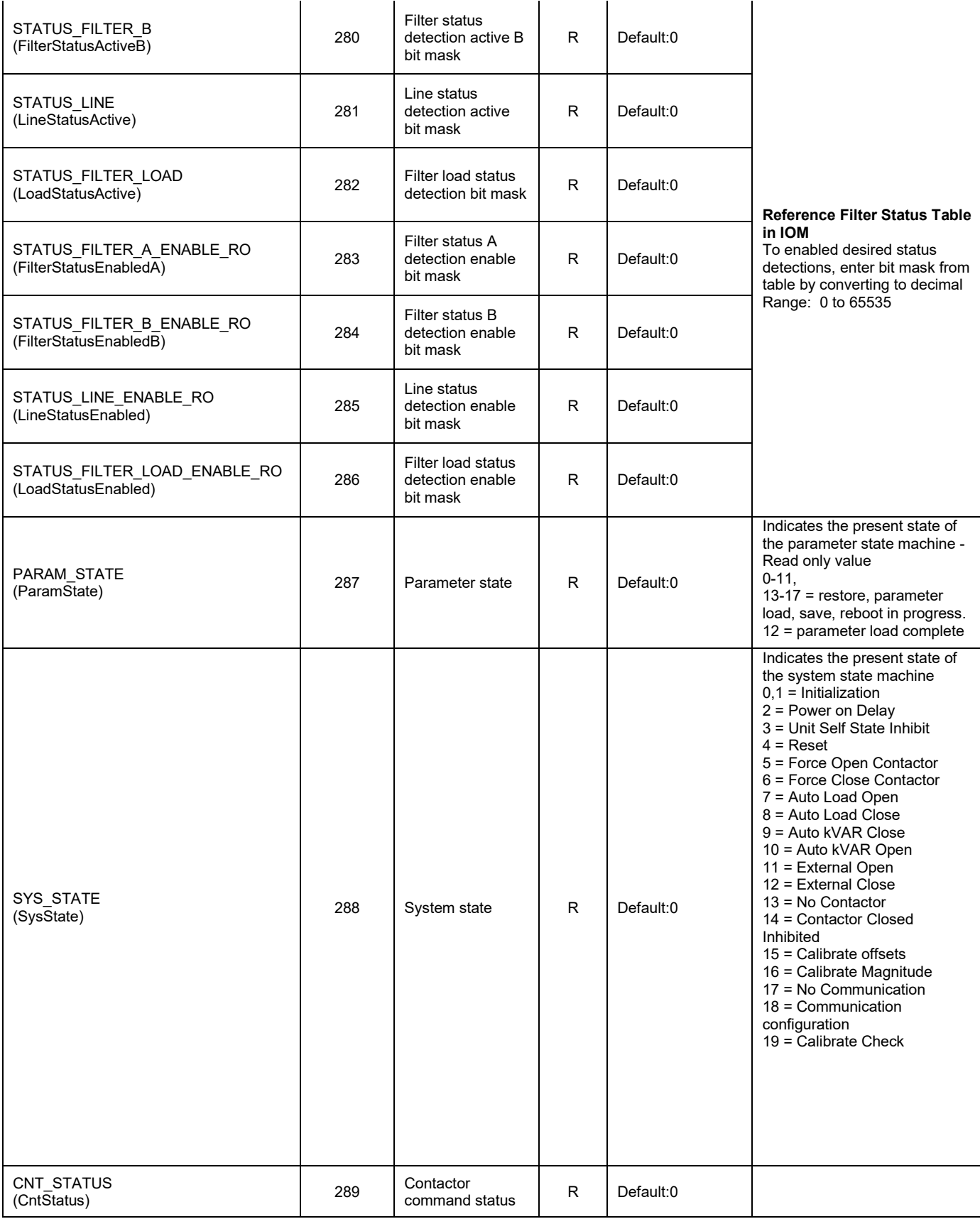

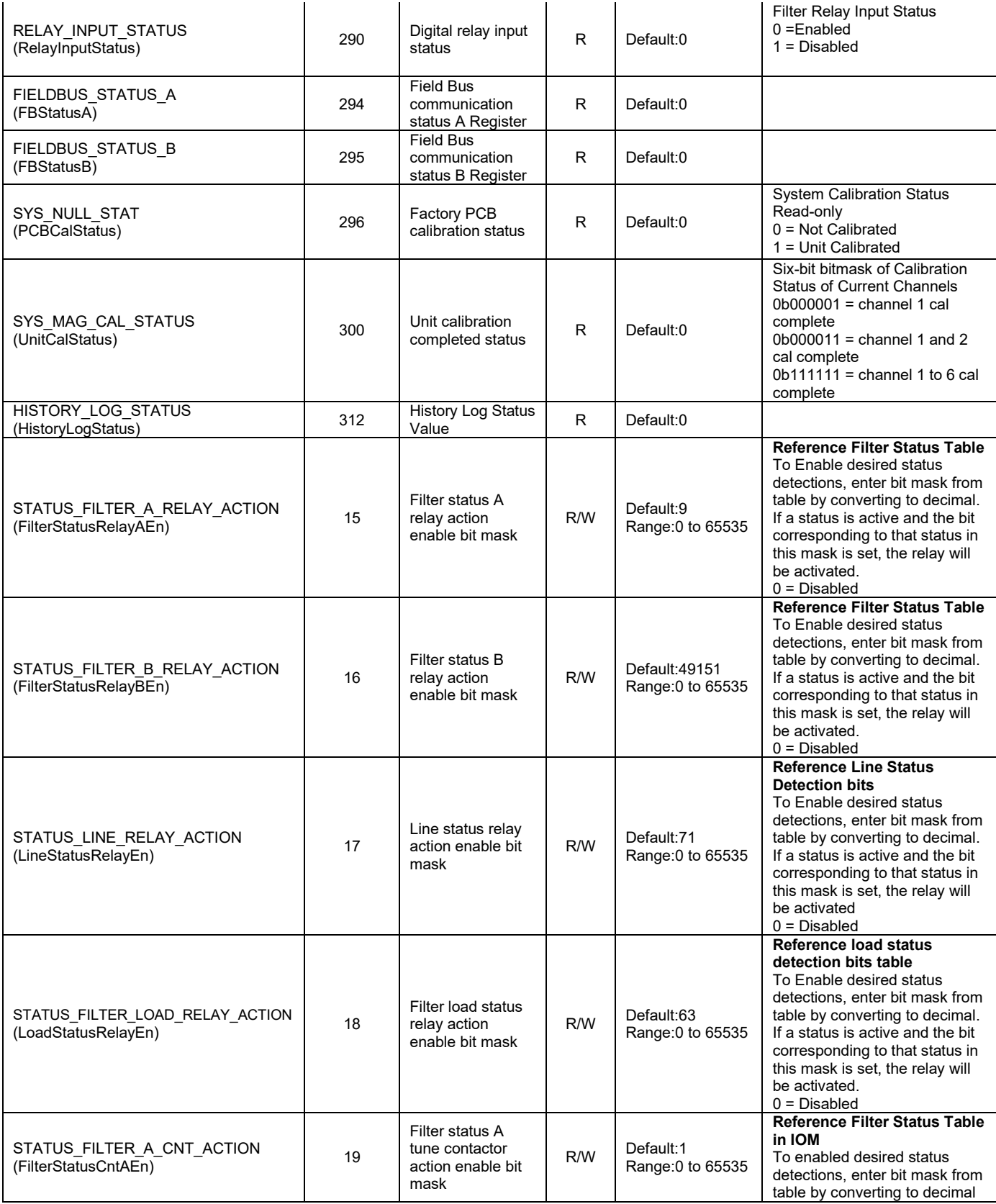

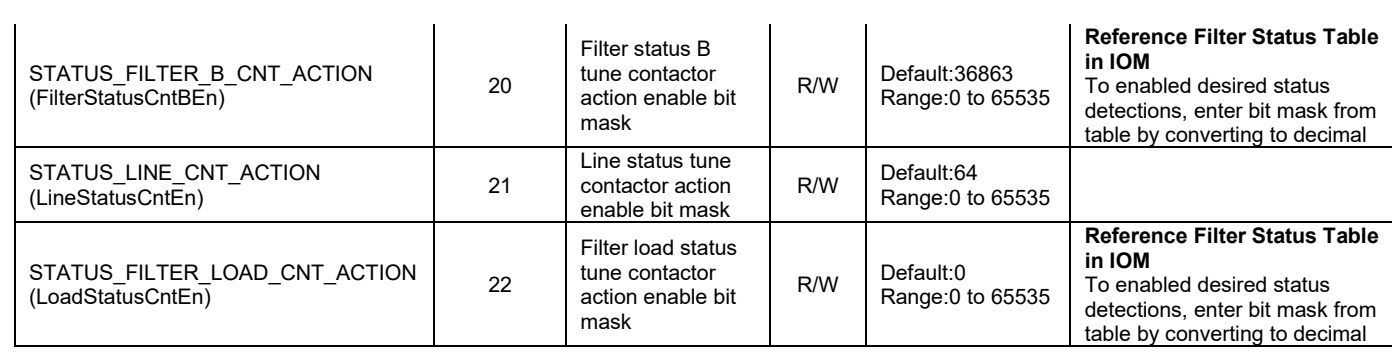

#### *Device Register Map*

This register map contains the main Device parameters used to define the Filter software, Bluetooth, EtherNet/IP, and Input parameters. Note that some parameters shown below may not exist in the parameter database/ or shown in PQVision. These parameters have been reserved for future use.

*Note: All parameters with an asterisk (\*) in the description will require the Tech level access codes parameter key A: 0x007D (125) and parameter key B: 0xEA6E (60014). All parameters are enabled for communication to EtherNet/IP unless explicitly stated otherwise in the Notes Column of the Table.*

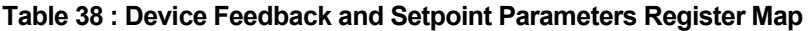

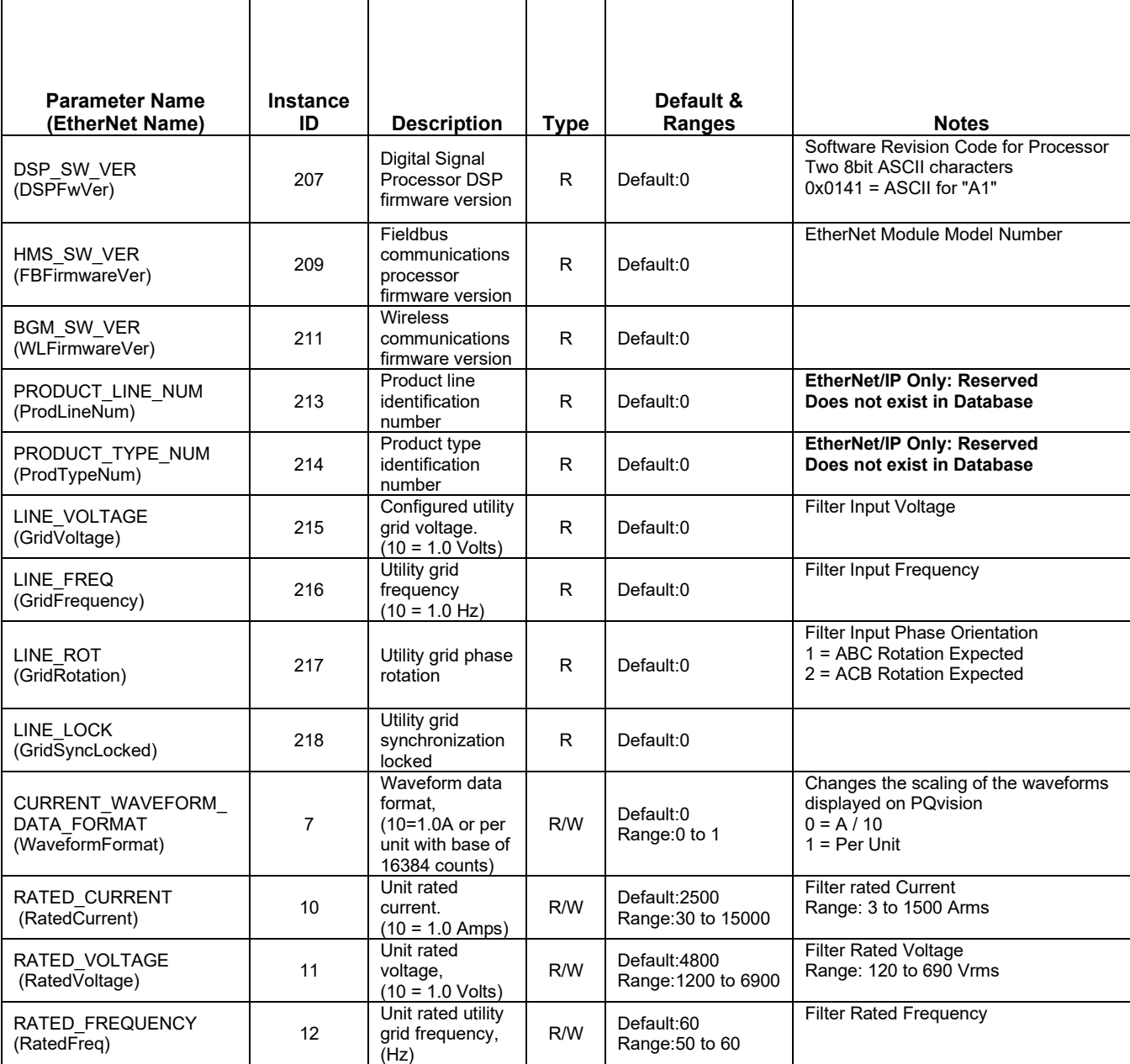

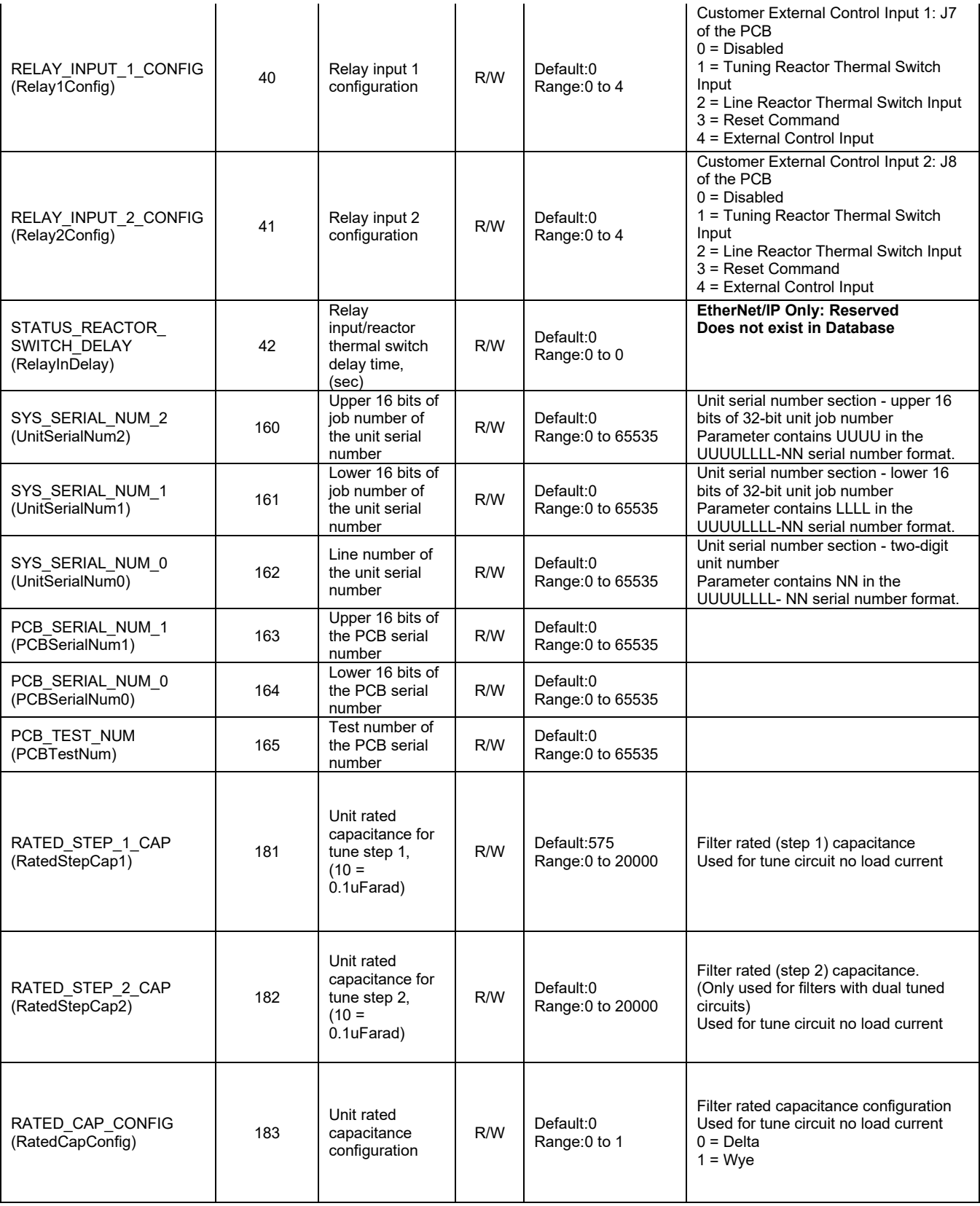

#### Control Register Map

This register map contains parameters which are used to control the HarmonicGuard filter. Note that some parameters shown below may not exist in the parameter database/ or shown in PQVision. These parameters have been reserved for future use and are enabled in EtherNet/IP EDS File.

*Note: All parameters with an asterisk (\*) in the description will require the Tech level access codes parameter key A: 0x007D (125) and parameter key B: 0xEA6E (60014). All parameters are enabled for communication to EtherNet/IP unless explicitly stated otherwise in the Notes Column of the Table.*

#### **Table 39: Control Feedback and Setpoint Parameters Register Map**

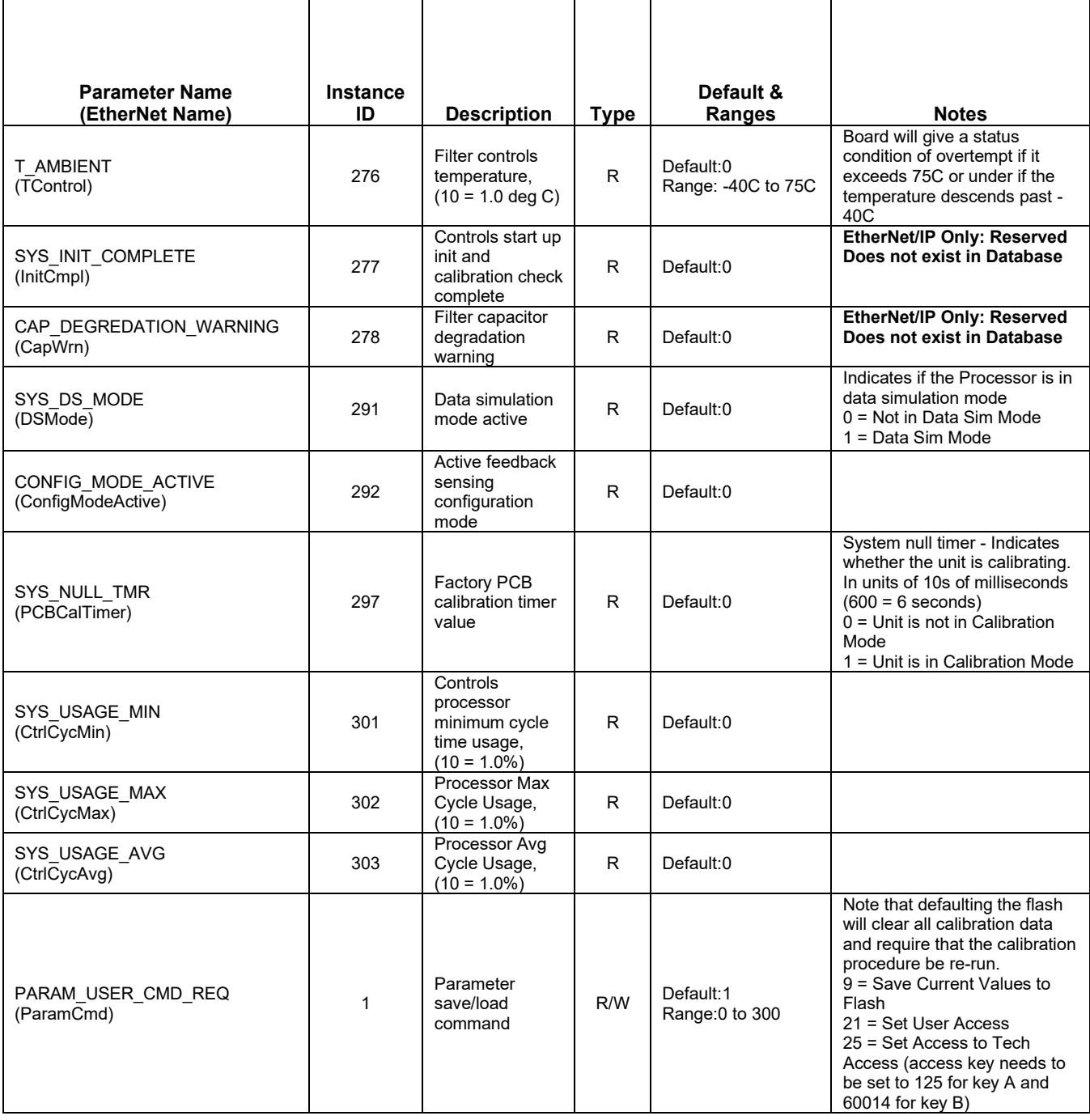

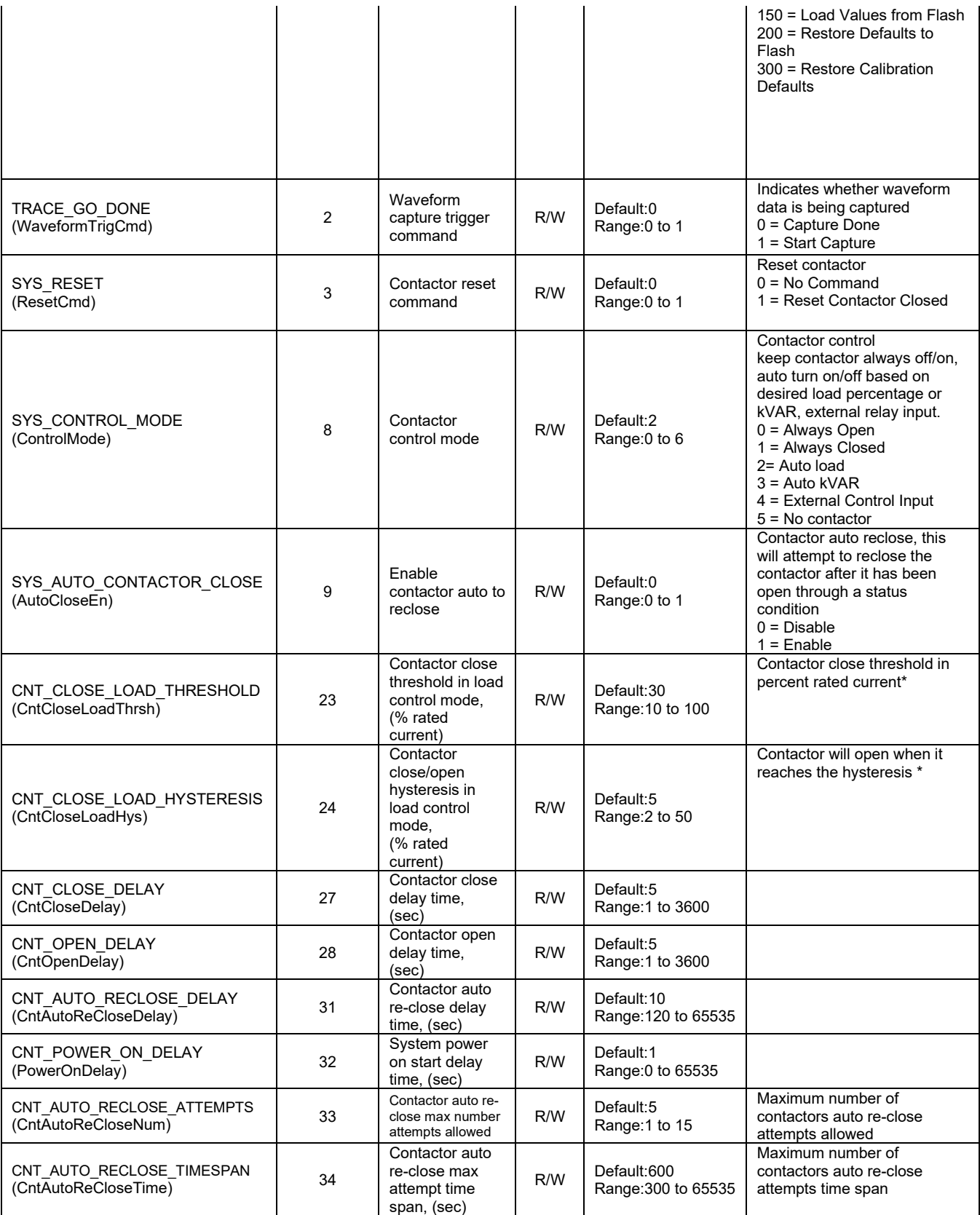

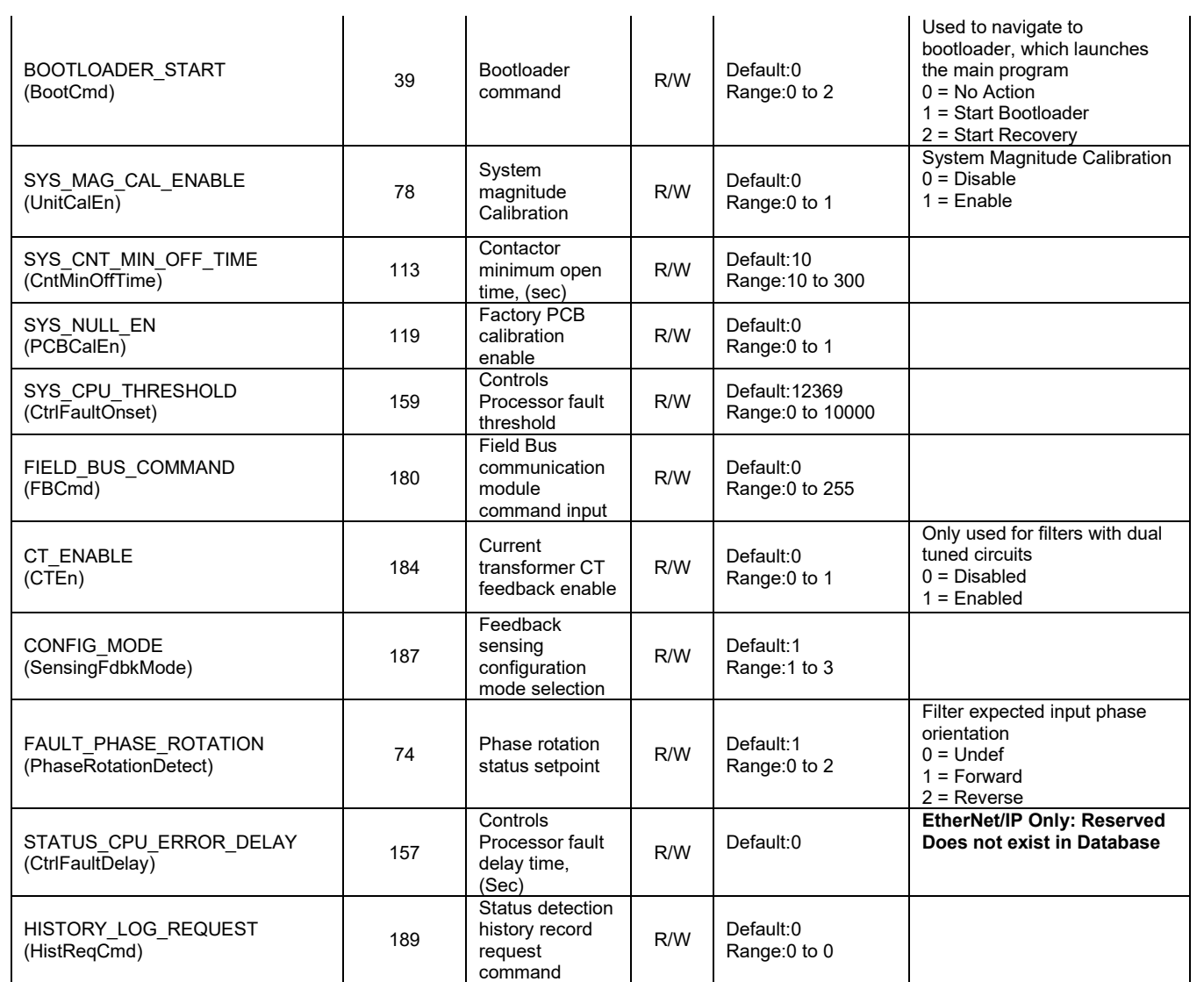

#### Communication Register Map

This register map contains parameters which are used to communicate back and forth with the Harmonic Filter. Note that some parameters shown below may not exist in the parameter database/ or shown in PQVision. These parameters have been reserved for future use and are enabled in EtherNet/IP EDS File.

*Note: All parameters with an asterisk (\*) in the description will require the Tech level access codes parameter key A: 0x007D (125) and parameter key B: 0xEA6E (60014). All parameters are enabled for communication to EtherNet/IP unless explicitly stated otherwise in the Notes Column of the Table.*

#### **Table 40 : Communication Feedback and Setpoint Parameters Register Map**

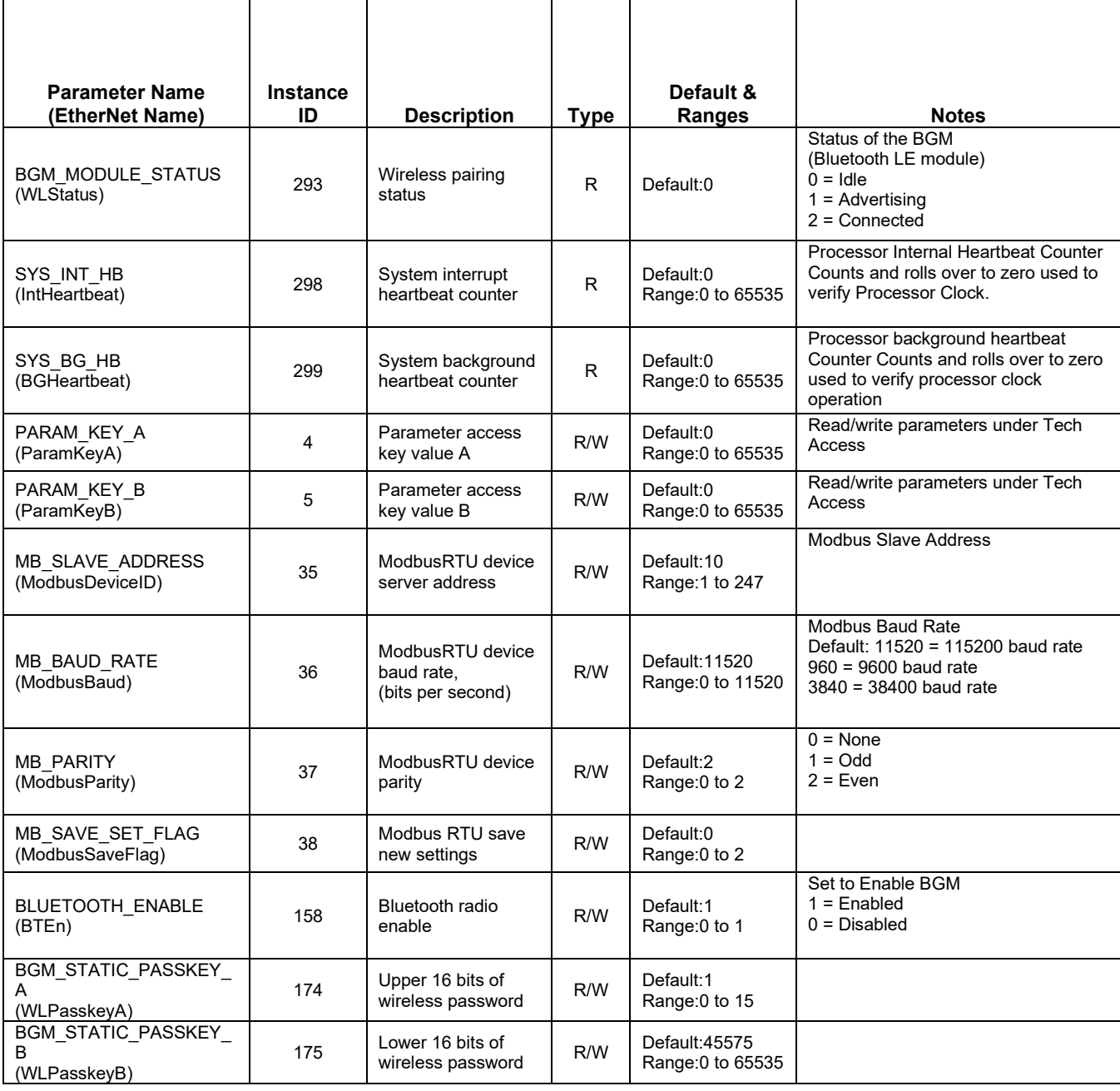

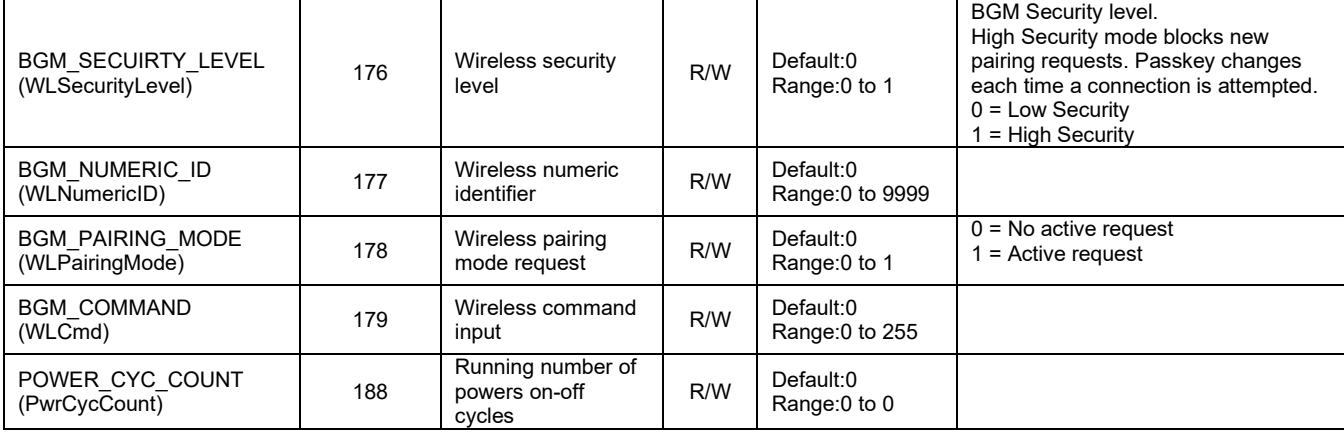

#### Power Register Map

This register map contains parameters that are used to store and calculate the power output and input of the harmonic filter. Note that some parameters shown below may not exist in the parameter database/ or shown in PQVision. These parameters have been reserved for future use and are enabled in EtherNet/IP EDS File.

*Note: All parameters with an asterisk (\*) in the description will require the Tech level access codes parameter key A: 0x007D (125) and parameter key B: 0xEA6E (60014). All parameters are enabled for communication to EtherNet/IP unless explicitly stated otherwise in the Notes Column of the Table.*

#### **Table 41 : Power Feedback and Setpoint Parameters Register Map**

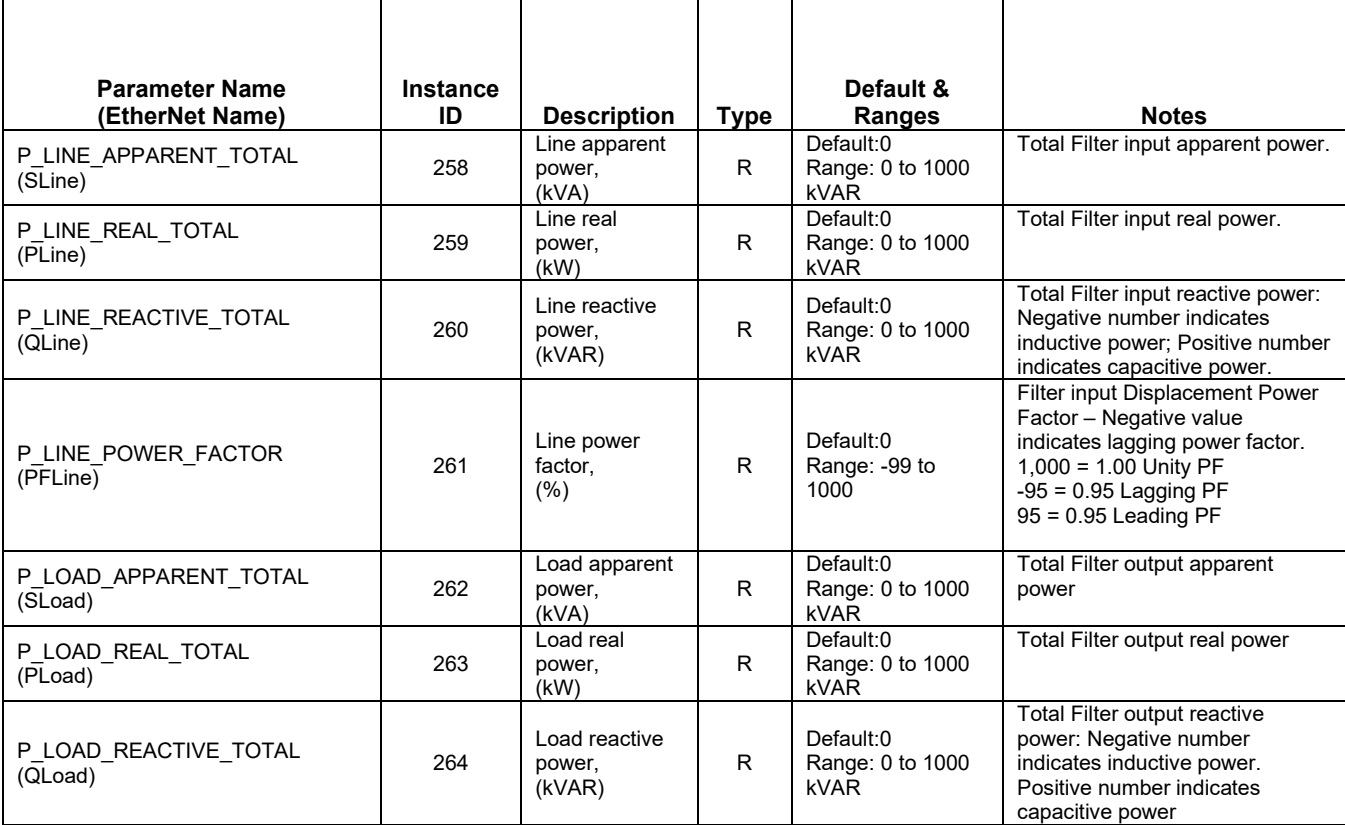
# **HarmonicGuard Kit Manual 5.0 PQconnect Connectivity**

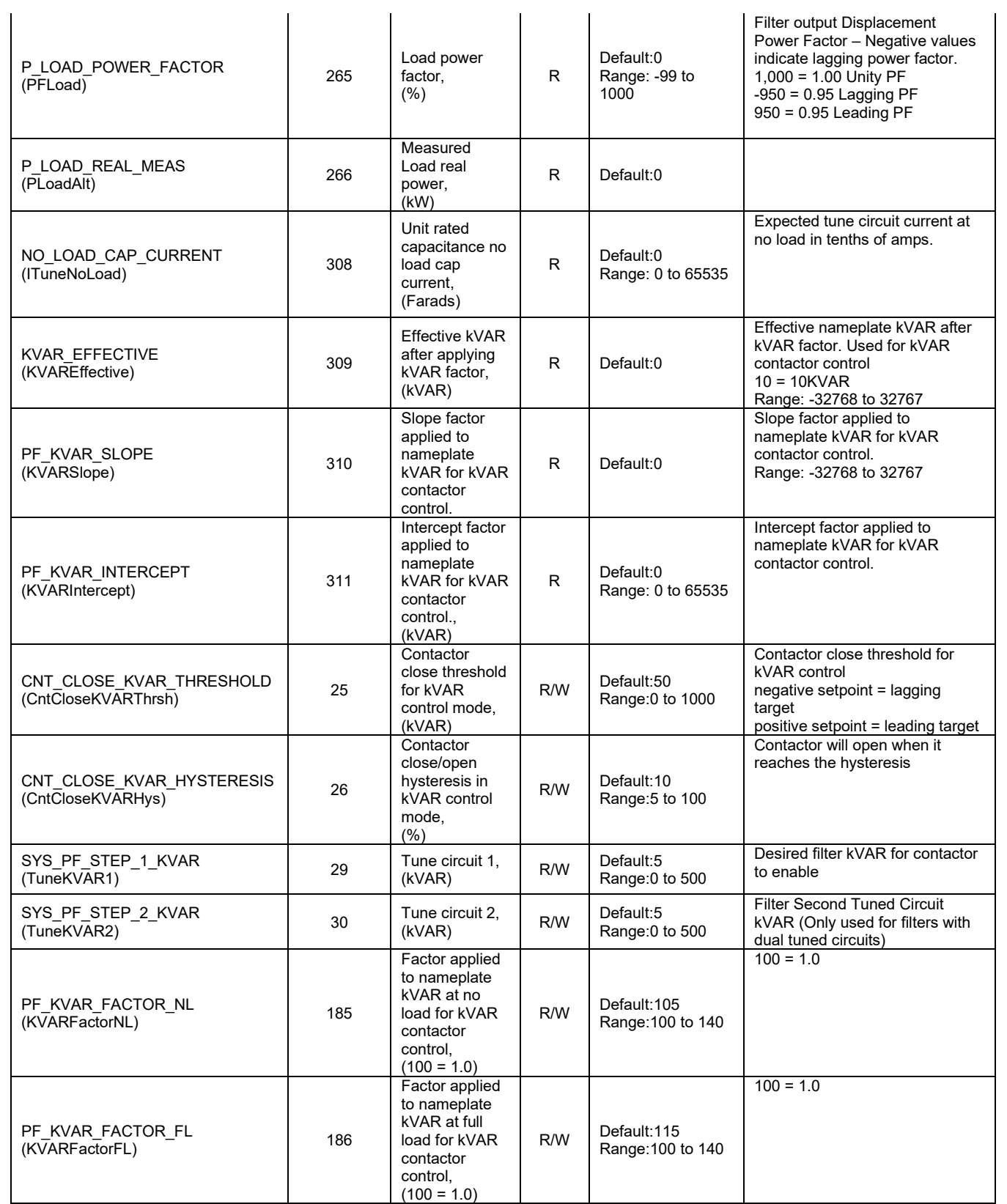

## Voltage Register Map

This register map contains parameters that are used to Line and Tune Voltages in RMS, the voltage in these parameters described by a factor of 10, meaning that a value of 10 indicates 1.0 Vrms. Note that some parameters shown below may not exist in the parameter database/ or shown in PQVision. These parameters have been reserved for future use and are enabled in EtherNet/IP EDS File.

**Table 42 : Voltage Feedback and Setpoint Parameters Register Map**

| <b>Parameter Name</b><br>(EtherNet Name) | Instance<br>ID | <b>Description</b>                                        | Type | <b>Default &amp; Ranges</b>           | <b>Notes</b>                                             |
|------------------------------------------|----------------|-----------------------------------------------------------|------|---------------------------------------|----------------------------------------------------------|
| V LINE AB RMS<br>(VLineABRMS)            | 219            | Line voltage phase AB RMS,<br>$(10 = 1.0$ Volts)          | R    | Default:0<br>Range: 0 to 1000<br>Vrms | Source Utility Line<br>Phase to Phase<br>Voltage (A-B)   |
| V LINE BC RMS<br>(VLineBCRMS)            | 220            | Line voltage phase BC RMS,<br>$(10 = 1.0$ Volts)          | R    | Default:0<br>Range: 0 to 1000<br>Vrms | Source Utility Line<br>Phase to Phase<br>Voltage (B-C)   |
| V LINE CA RMS<br>(VLineCARMS)            | 221            | Line voltage phase CA RMS,<br>$(10 = 1.0$ Volts)          | R    | Default:0<br>Range: 0 to 1000<br>Vrms | Source Utility Line<br>Phase to Phase<br>Voltage (C-A)   |
| V LOAD AB RMS<br>(VLoadABRMS)            | 234            | Load voltage phase AB RMS,<br>$(10 = 1.0$ Volts)          | R.   | Default:0<br>Range: 0 to 1000<br>Vrms | <b>Filter Output Phase</b><br>to Phase Voltage (A-<br>B) |
| V LOAD BC RMS<br>(VLoadBCRMS)            | 235            | Load voltage phase BC RMS,<br>$(10 = 1.0$ Volts)          | R    | Default:0<br>Range: 0 to 1000<br>Vrms | <b>Filter Output Phase</b><br>to Phase Voltage (B-<br>C) |
| V LOAD CA RMS<br>(VLoadCARMS)            | 236            | Load voltage phase CA RMS,<br>$(10 = 1.0$ Volts)          | R.   | Default:0<br>Range: 0 to 1000<br>Vrms | <b>Filter Output Phase</b><br>to Phase Voltage (C-<br>A) |
| V TUNE A RMS<br>(VTuneABRMS)             | 246            | Tuned circuit voltage phase AB RMS,<br>$(10 = 1.0$ Volts) | R.   | Default:0<br>Range: 0 to 1000<br>Vrms |                                                          |
| V TUNE B RMS<br>(VTuneBCRMS)             | 247            | Tuned circuit voltage phase BC RMS,<br>$(10 = 1.0$ Volts) | R    | Default:0<br>Range: 0 to 1000<br>Vrms |                                                          |
| V TUNE C RMS<br>(VTuneCARMS)             | 248            | Tuned circuit voltage phase CA RMS,<br>$(10 = 1.0$ Volts) | R    | Default:0<br>Range: 0 to 1000<br>Vrms |                                                          |

### THVD Register Map

This register map contains parameters that are used to Line and Tune Total Harmonic Voltage Distortion percentages, the THVD percentages are described by a factor of 10, meaning that a value of 10 indicates 1.0 %.

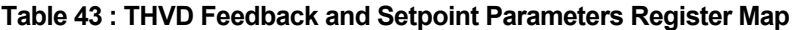

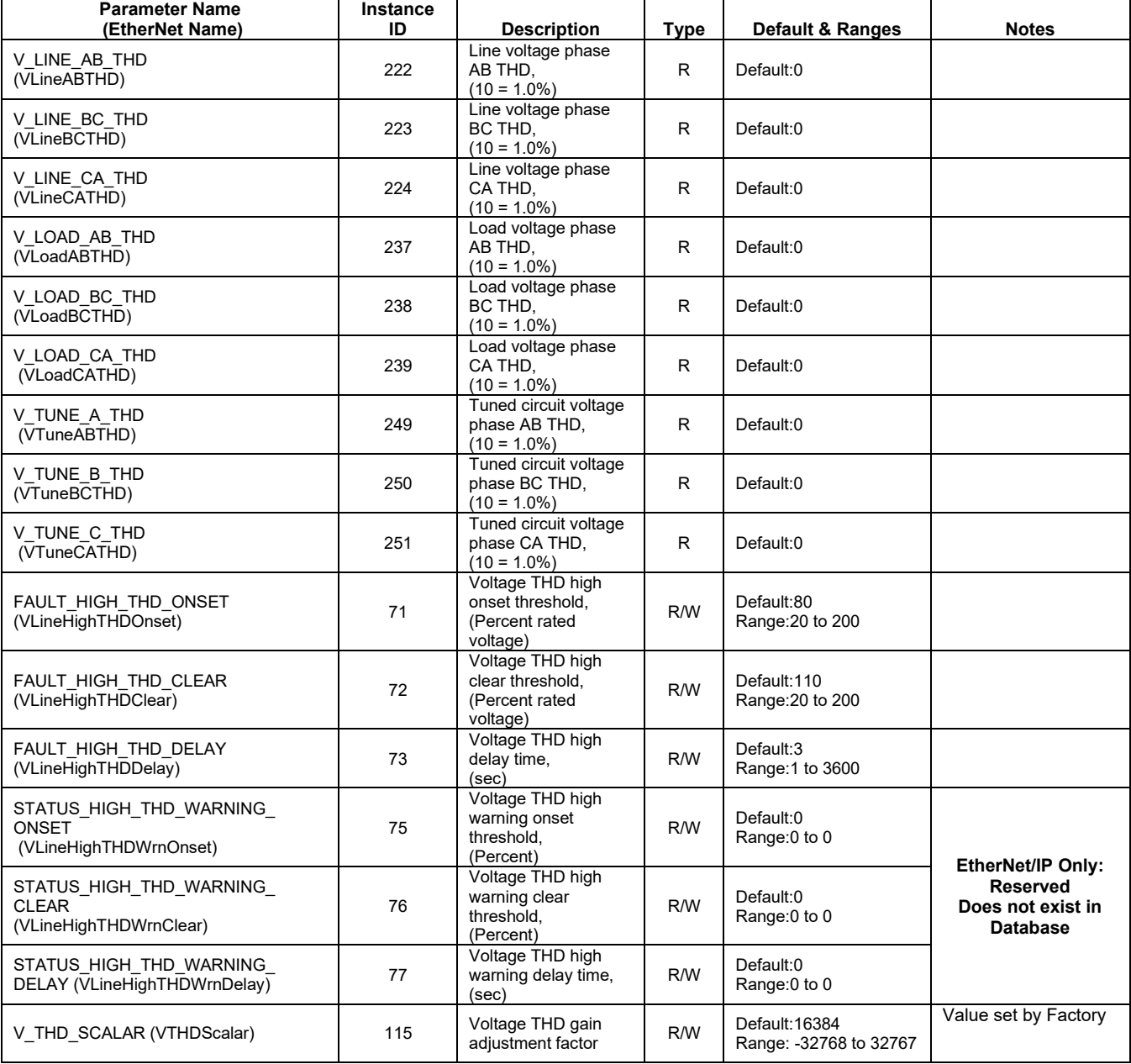

#### Current Register Map

This register map contains parameters that are used to Line and Tune Currents in Amps RMS. Note that some parameters shown below may not exist in the parameter database/ or shown in PQVision. These parameters have been reserved for future use and are enabled in EtherNet/IP EDS File.

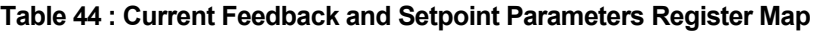

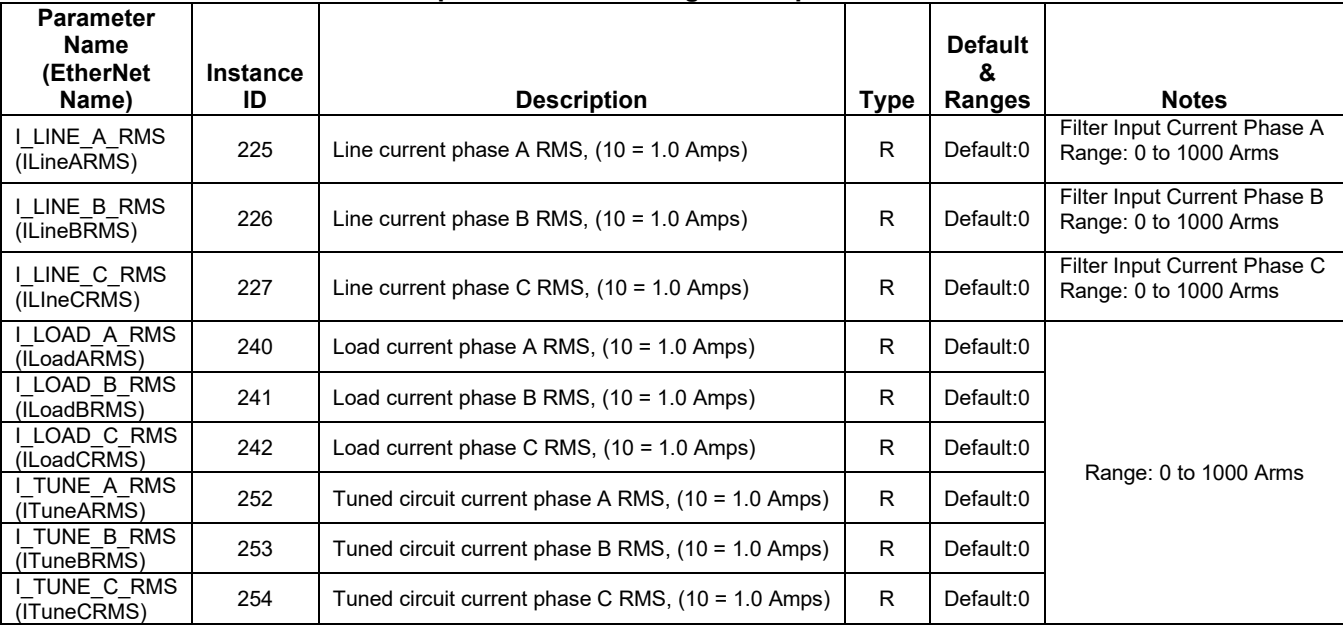

### THID Register Map

This register map contains parameters that are used to Line and Tune Currents in Total Harmonic Current Distortion percentages, the THID percentages are described by a factor of 10, meaning that a value of 10 indicates 1.0 %.

*Note: All parameters with an asterisk (\*) in the description will require the Tech level access codes parameter key A: 0x007D (125) and parameter key B: 0xEA6E (60014). All parameters are enabled for communication to EtherNet/IP unless explicitly stated otherwise in the Notes Column of the Table.*

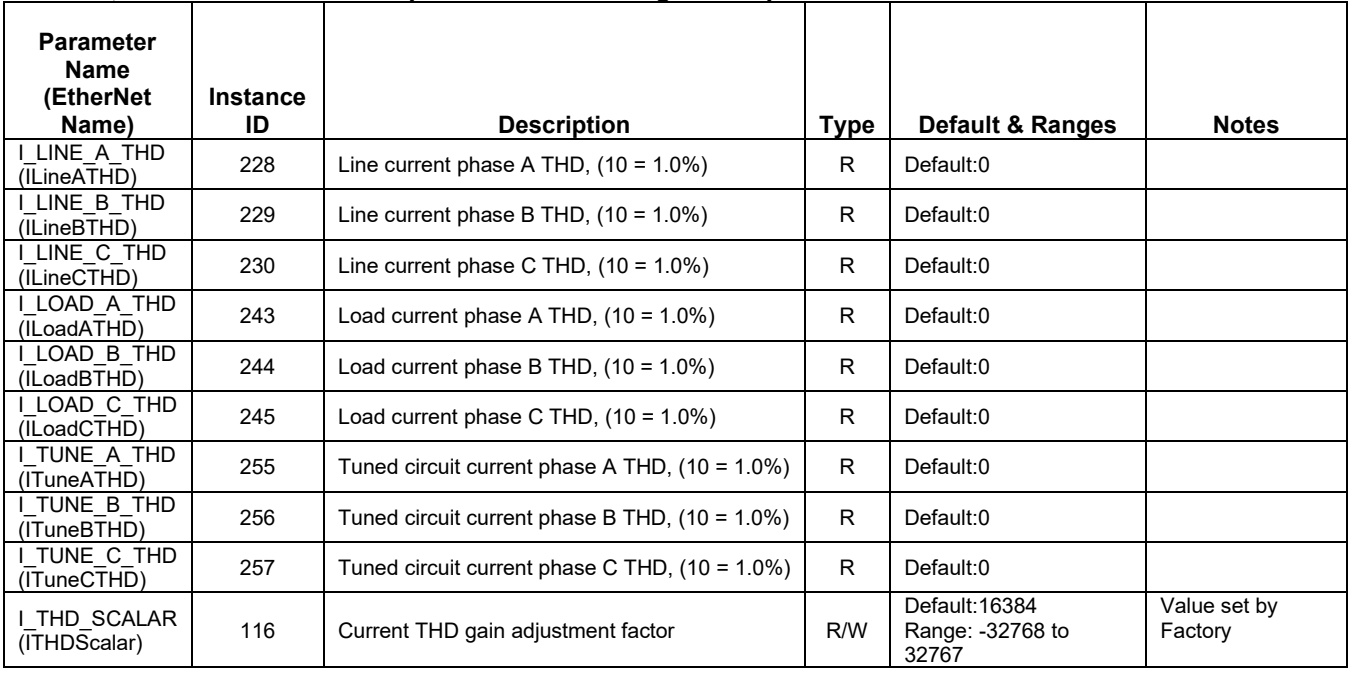

#### **Table 45 ; THID Feedback and Setpoint Parameters Register Map**

#### TDD Register Map

This register map contains parameters that are used to Line and Tune Currents in Total Harmonic Current Distortion percentages, the THID percentages are described by a factor of 10, meaning that a value of 10 indicates 1.0 %.

**Table 46 : TDD Feedback and Setpoint Parameters Register Map**

| <b>Parameter</b><br><b>Name</b><br>(EtherNet<br>Name) | <b>Instance</b><br>ID | <b>Description</b>                                                | Type | <b>Default</b><br>&<br>Ranges | <b>Notes</b> |
|-------------------------------------------------------|-----------------------|-------------------------------------------------------------------|------|-------------------------------|--------------|
| I LINE A TDD<br>(ILineATHD)                           | 228                   | Filter input total Demand Distortion Phase A iTDD, (10 = 1.0%)    | R    | Default:0                     |              |
| I LINE B TDD<br>(ILineBTDD)                           | 229                   | Filter input total Demand Distortion Phase B iTDD, $(10 = 1.0\%)$ | R    | Default:0                     |              |
| I LINE C TDD<br>(ILineCTDD)                           | 230                   | Filter input total Demand Distortion Phase C iTDD, $(10 = 1.0\%)$ | R    | Default:0                     |              |

 $\top$ 

 $\overline{\phantom{0}}$ 

#### Scalar Register Map

This register map contains the Scalar parameters used during PCB and Unit Calibration of the filter. Many of the values are set by TCI, LLC and should not be changed unless suggested by an TCI, Application Engineer. Note that some parameters shown below may not exist in the parameter database/ or shown in PQVision. These parameters have been reserved for future use.

*Note: All parameters with an asterisk (\*) in the description will require the Tech level access codes parameter key A: 0x007D (125) and parameter key B: 0xEA6E (60014). All parameters are enabled for communication to EtherNet/IP unless explicitly stated otherwise in the Notes Column of the Table.*

 $\overline{\phantom{a}}$ 

*Parameters should not be changed manually by the user, doing so will alter the filter's performance and accuracy.*

# **Table 47 : Scalar Feedback and Setpoint Parameters Register Map**

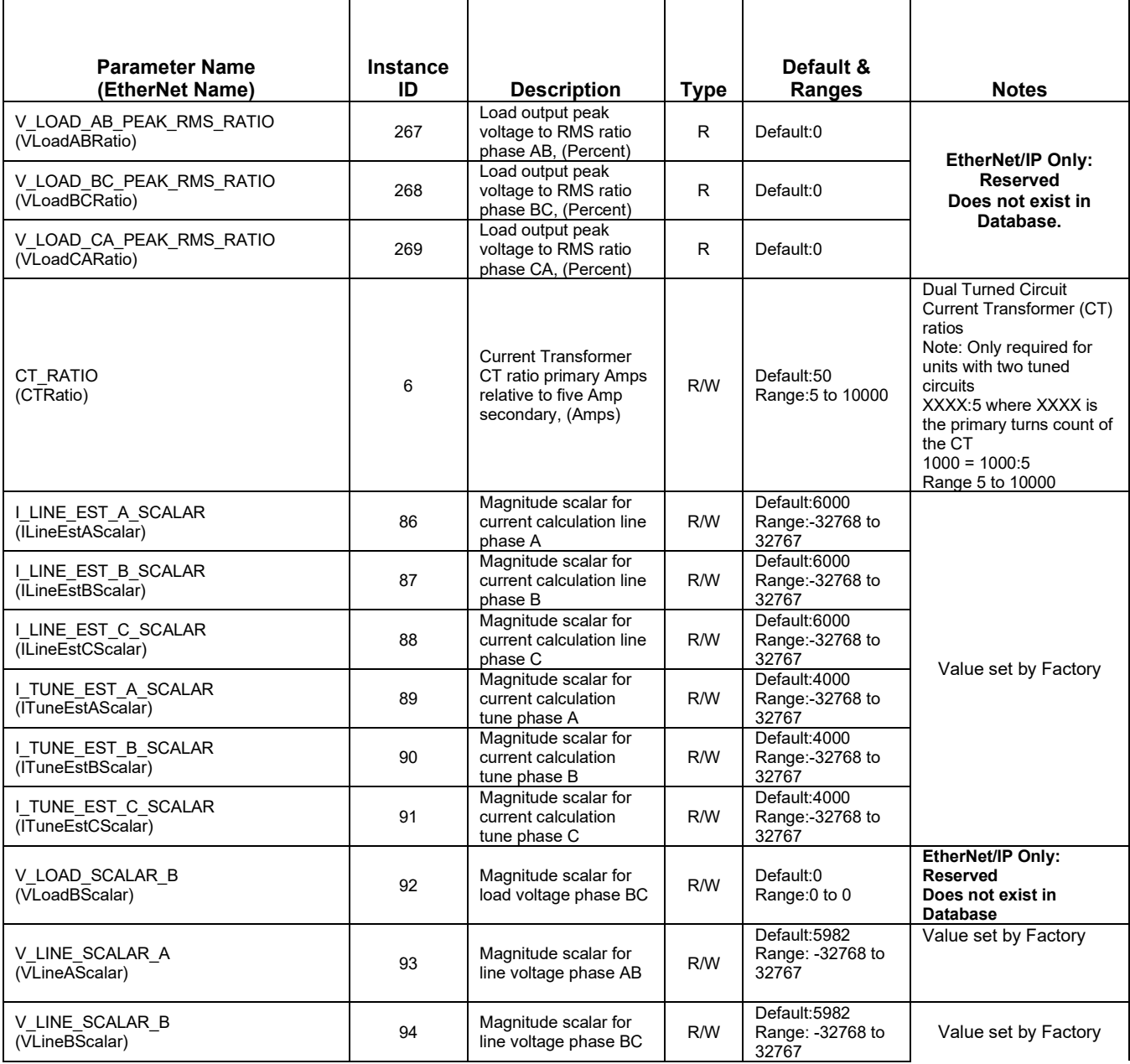

# **HarmonicGuard Kit Manual 5.0 PQconnect Connectivity**

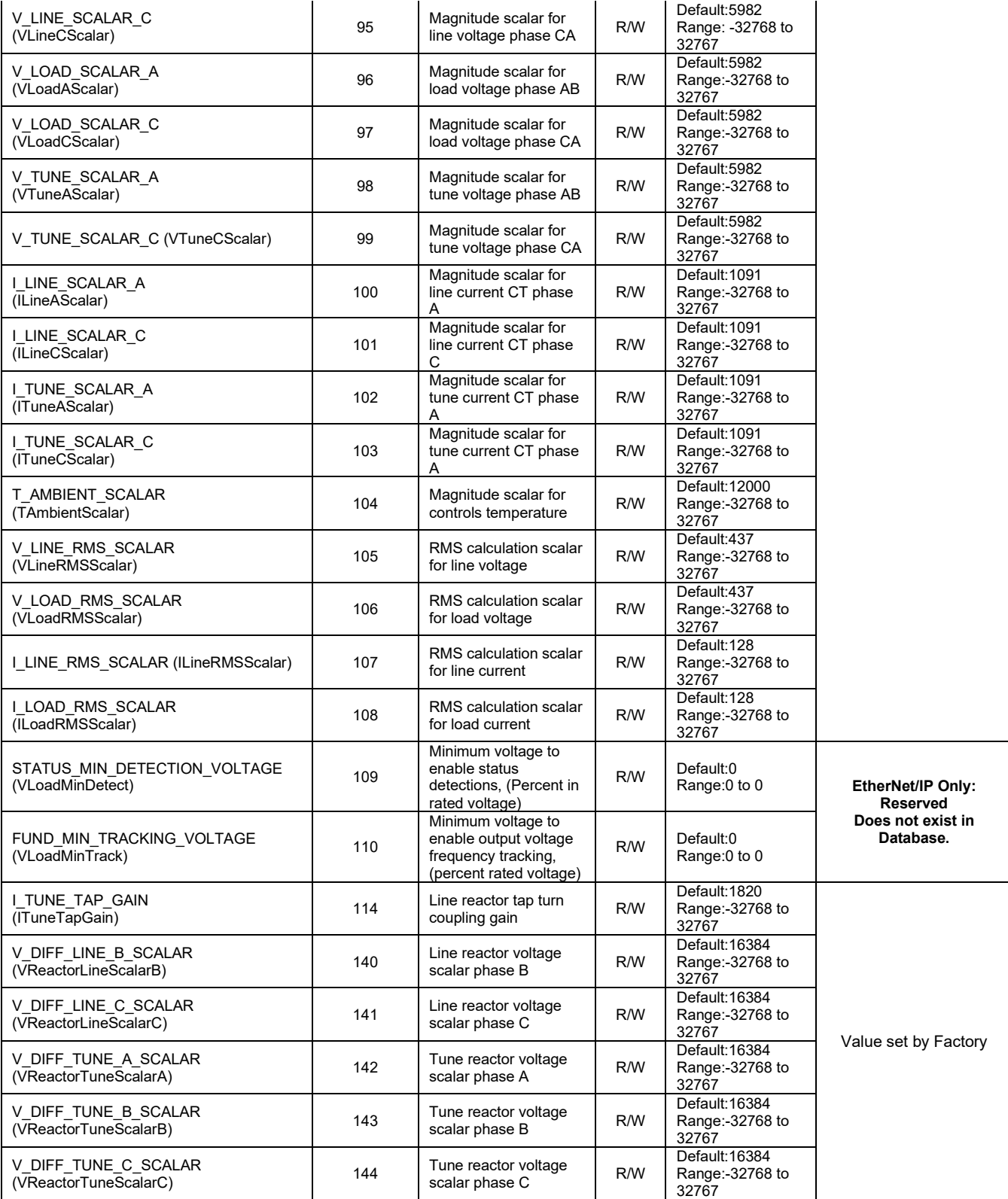

# Calibration Reference Register Map

The Calibration Reference Register map contains parameters used by the PQconnect board for factory calibration of the PCB and the Users Unit. Note that some parameters shown below may not exist in the parameter database/ or shown in PQVision. These parameters have been reserved for future use.

*Note: All parameters with an asterisk (\*) in the description will require the Tech level access codes parameter key A: 0x007D (125) and parameter key B: 0xEA6E (60014). All parameters are enabled for communication to EtherNet/IP unless explicitly stated otherwise in the Notes Column of the Table.*

#### *Parameters should not be changed manually by the user, doing so will alter the filter's performance and accuracy.*

#### **Table 48 : Calibration Reference Feedback and Setpoint Parameters Register Map**

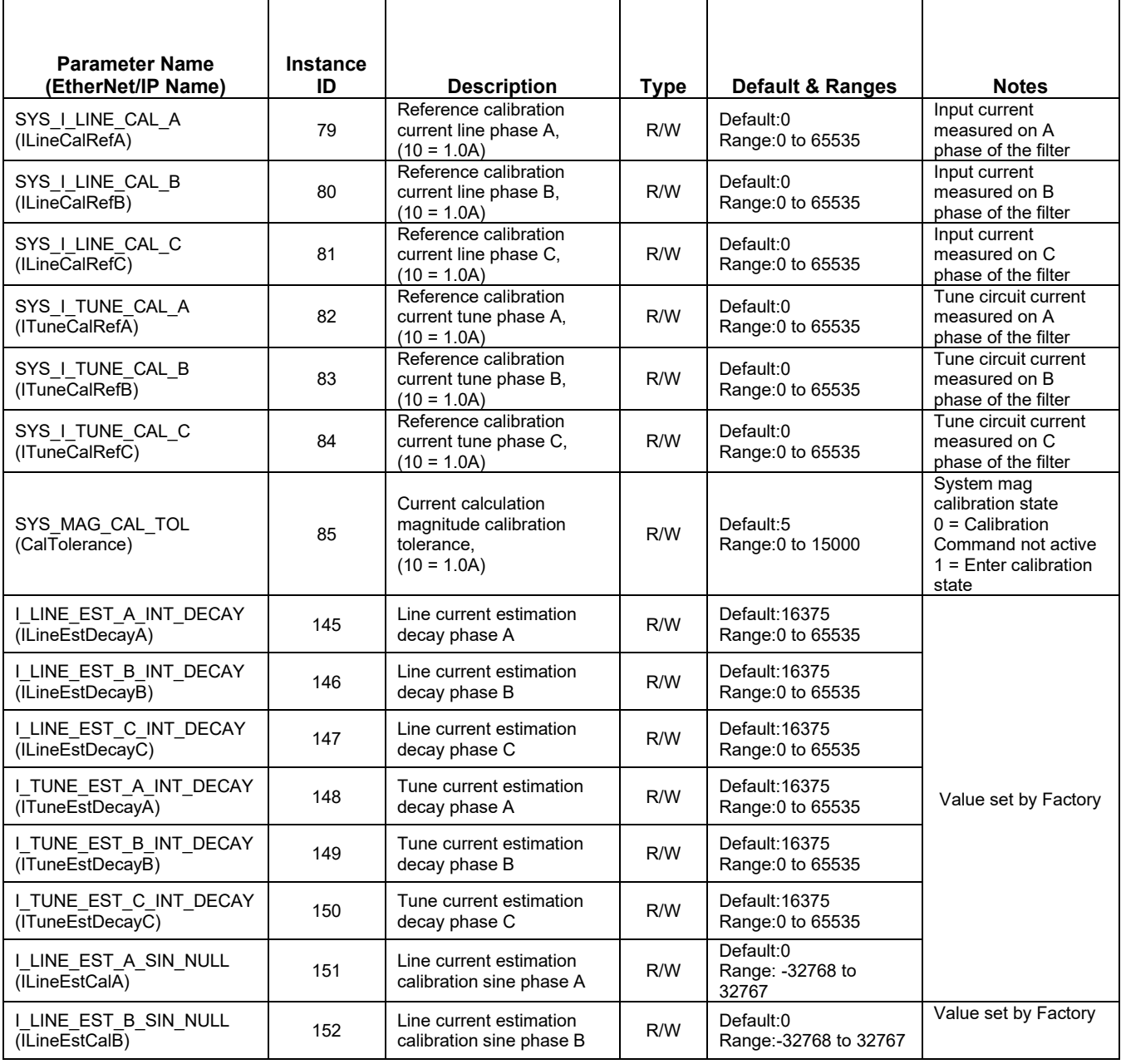

# **HarmonicGuard Kit Manual 5.0 PQconnect Connectivity**

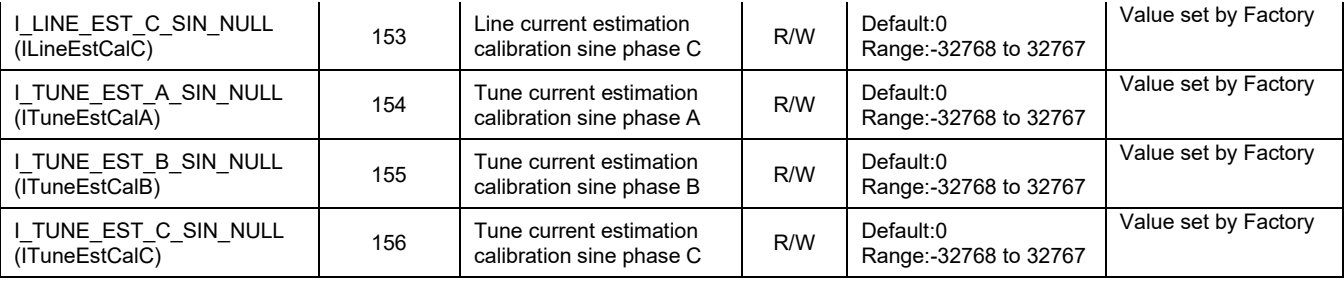

## Offset Register Map

The Offset Register map contains parameters used by the PQconnect board for factory calibration of the PCB and the Users Unit for offsetting any current, voltage, and temperature readings. Note that some parameters shown below may not exist in the parameter database/ or shown in PQVision. These parameters have been reserved for future use.

*Note: All parameters with an asterisk (\*) in the description will require the Tech level access codes parameter key A: 0x007D (125) and parameter key B: 0xEA6E (60014). All parameters are enabled*  for communication to EtherNet/IP unless explicitly stated otherwise in the Notes Column of the *Table.*

#### *Parameters should not be changed manually by the user, doing so will alter the filter's performance and accuracy.*

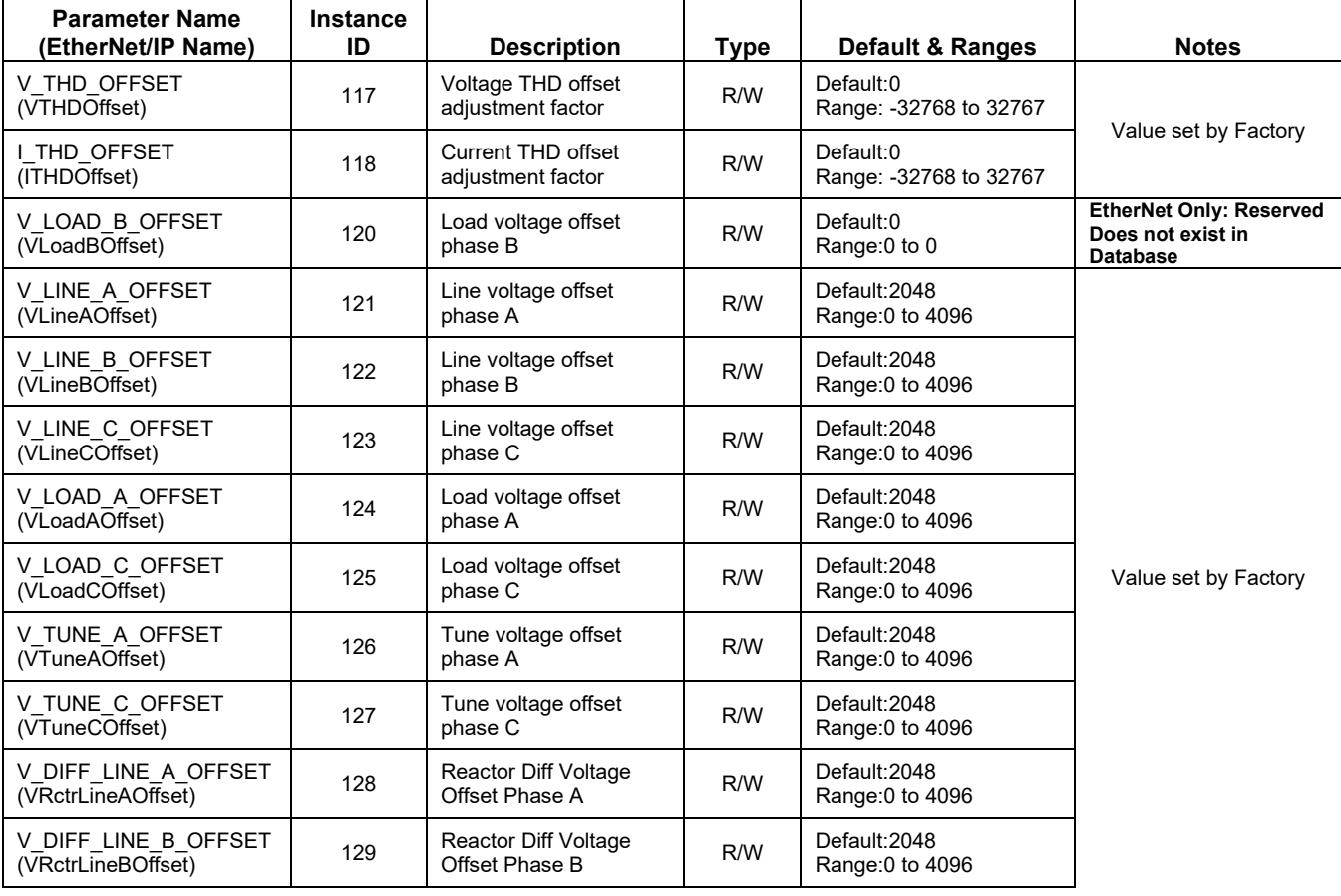

#### **Table 49 : Offset Feedback and Setpoint Parameters Register Map**

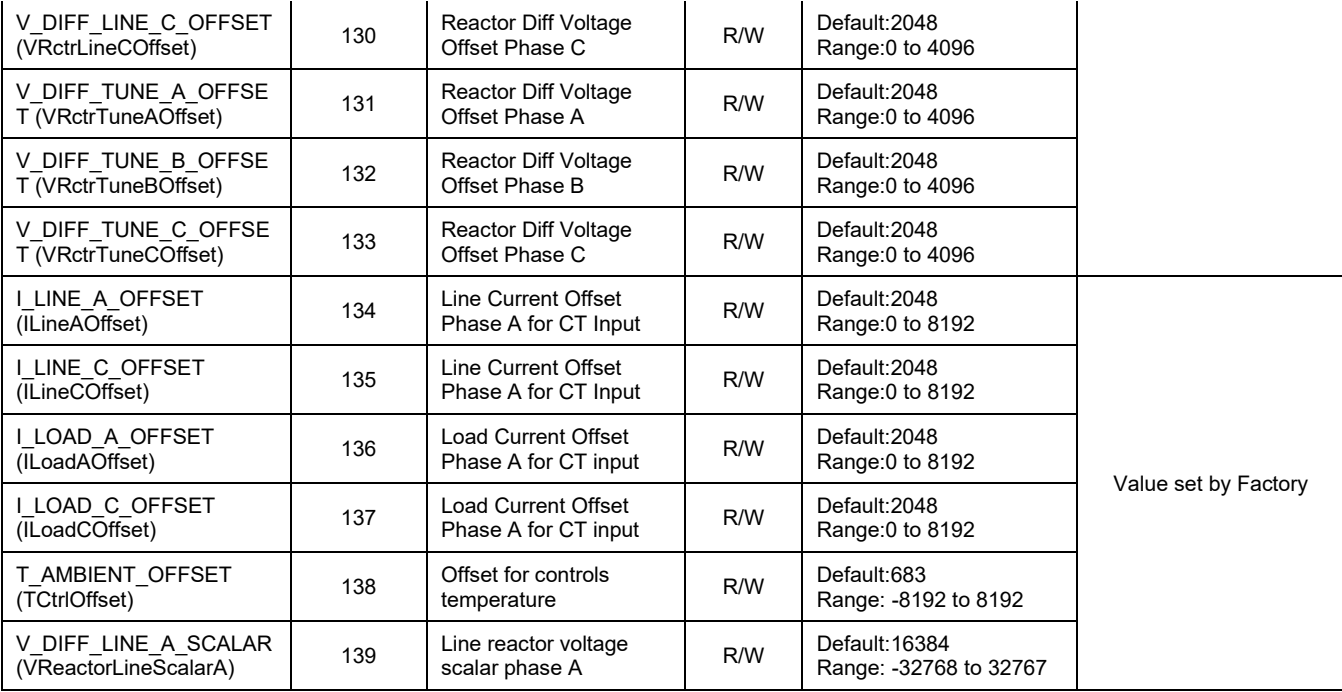

# Onset and Delay Register Map

The Onset and Delay Register map contains parameters used by the PQconnect board for fault and status detection logic. Onset is the level at which the fault/status detection activates changing the threshold can cause fault to occur earlier or later. Clear is the level at which the fault/status detection is deemed no longer present and allowing the filter to return to normal operation. Note that some parameters shown below may not exist in the parameter database/ or shown in PQVision. These parameters have been reserved for future use.

*Note: All parameters with an asterisk (\*) in the description will require the Tech level access codes parameter key A: 0x007D (125) and parameter key B: 0xEA6E (60014). All parameters are enabled*  for communication to EtherNet/IP unless explicitly stated otherwise in the Notes Column of the *Table.*

#### **Table 50 : Onset and Delay Feedback and Setpoint Parameters Register Map**

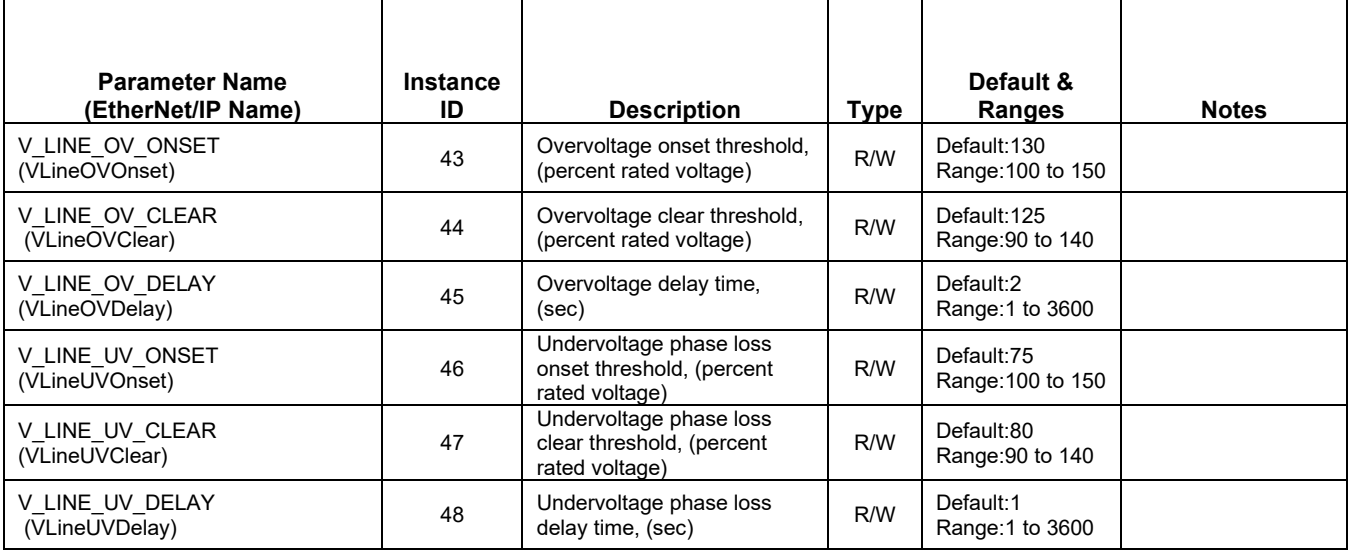

# **HarmonicGuard Kit Manual 5.0 PQconnect Connectivity**

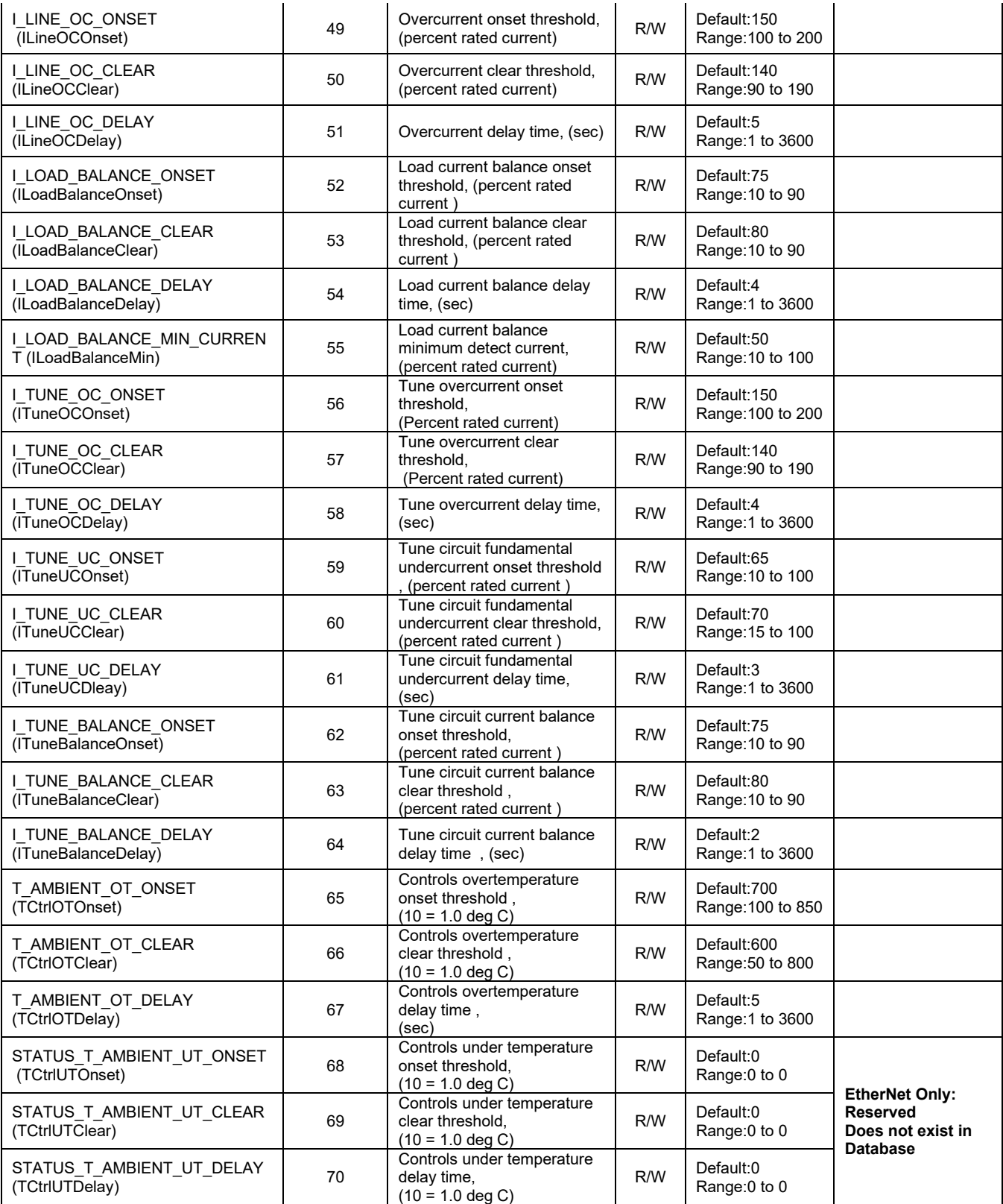

٦

 $\top$ 

# Tech Access Register Map

The Tech Access Register map contains parameters used by developers for testing the PQconnect board and filter or left for future implementation and is only usable for TCI, LLC.

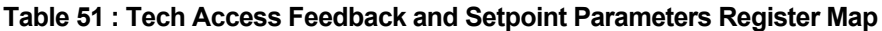

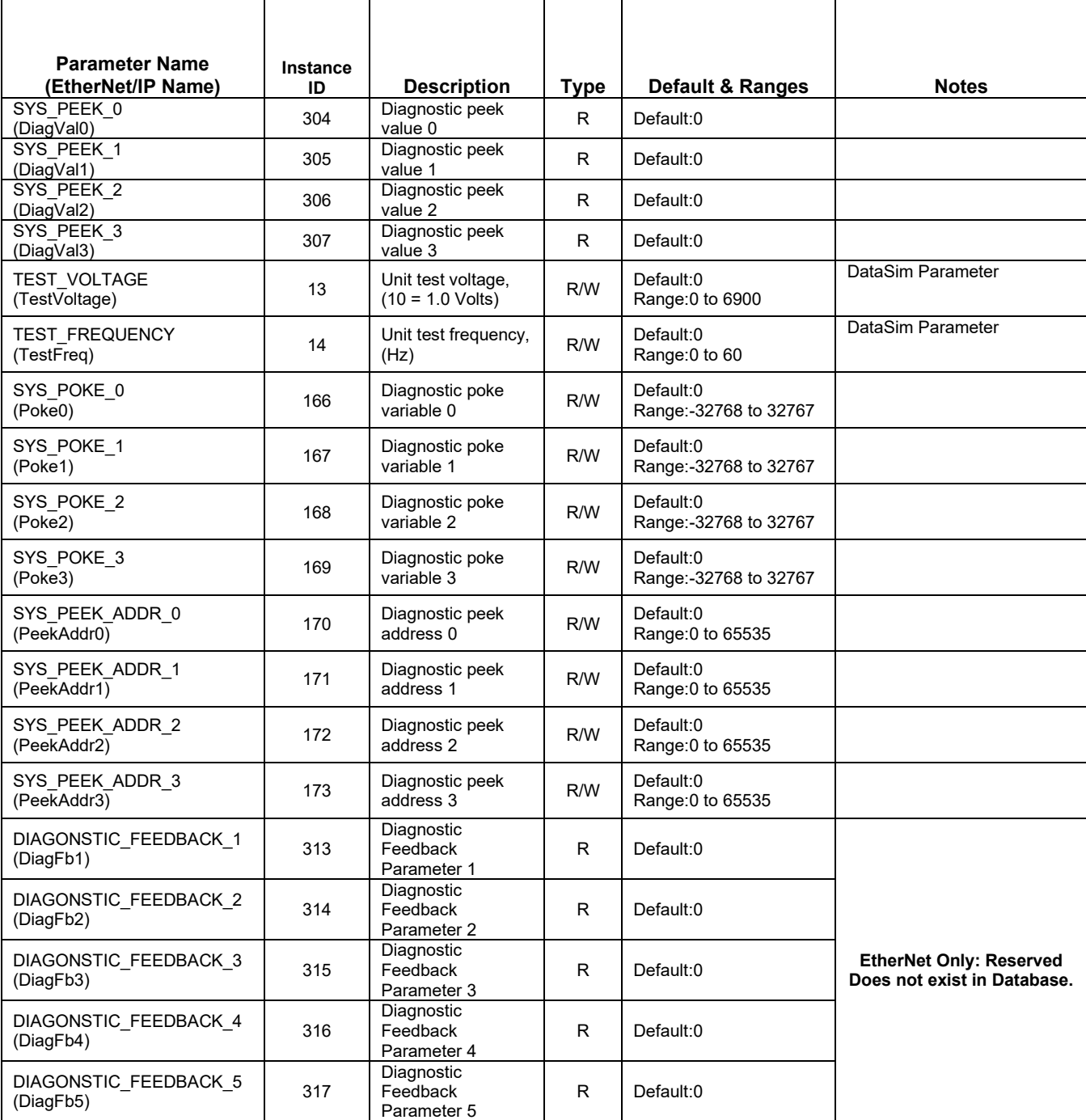

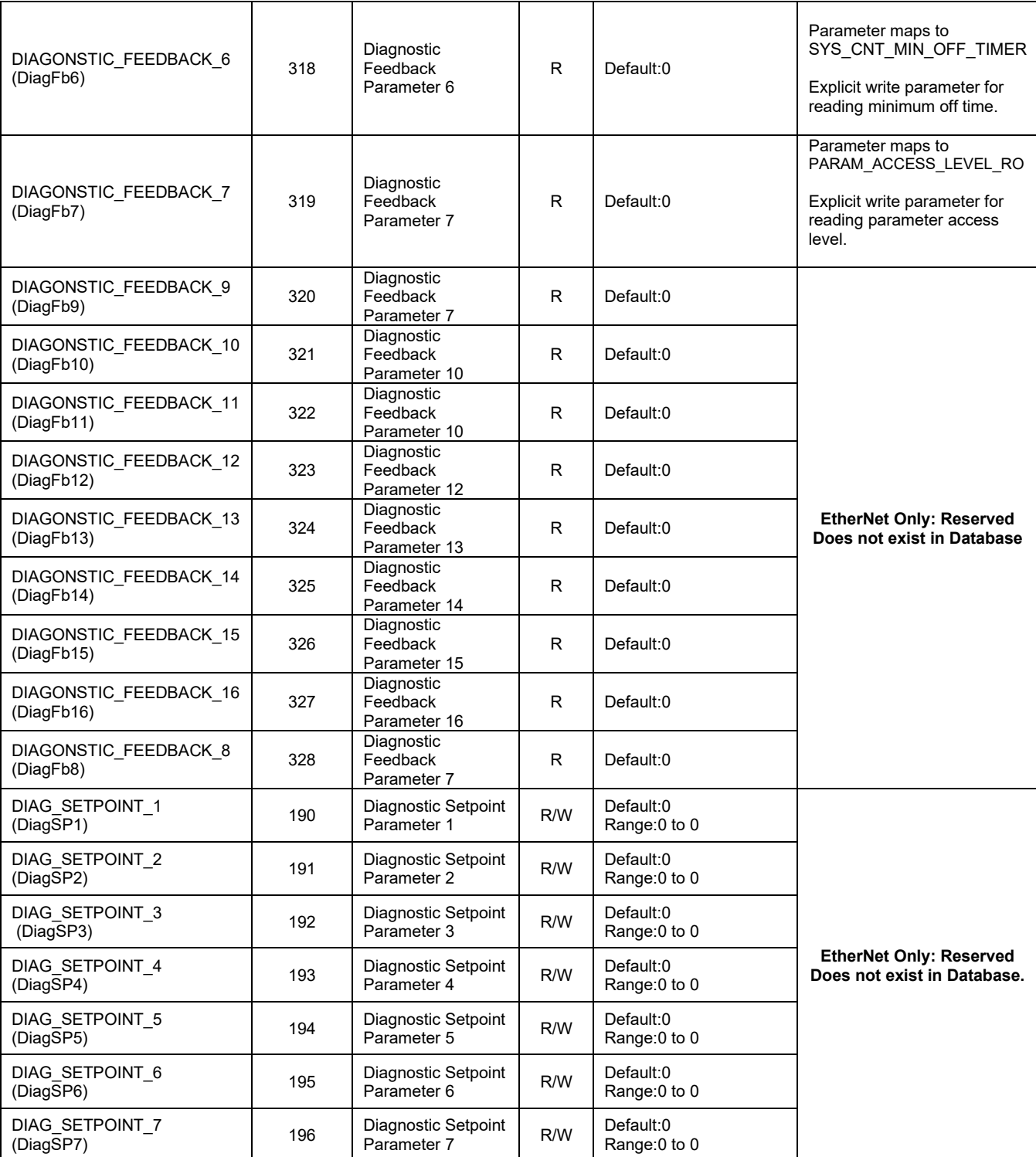

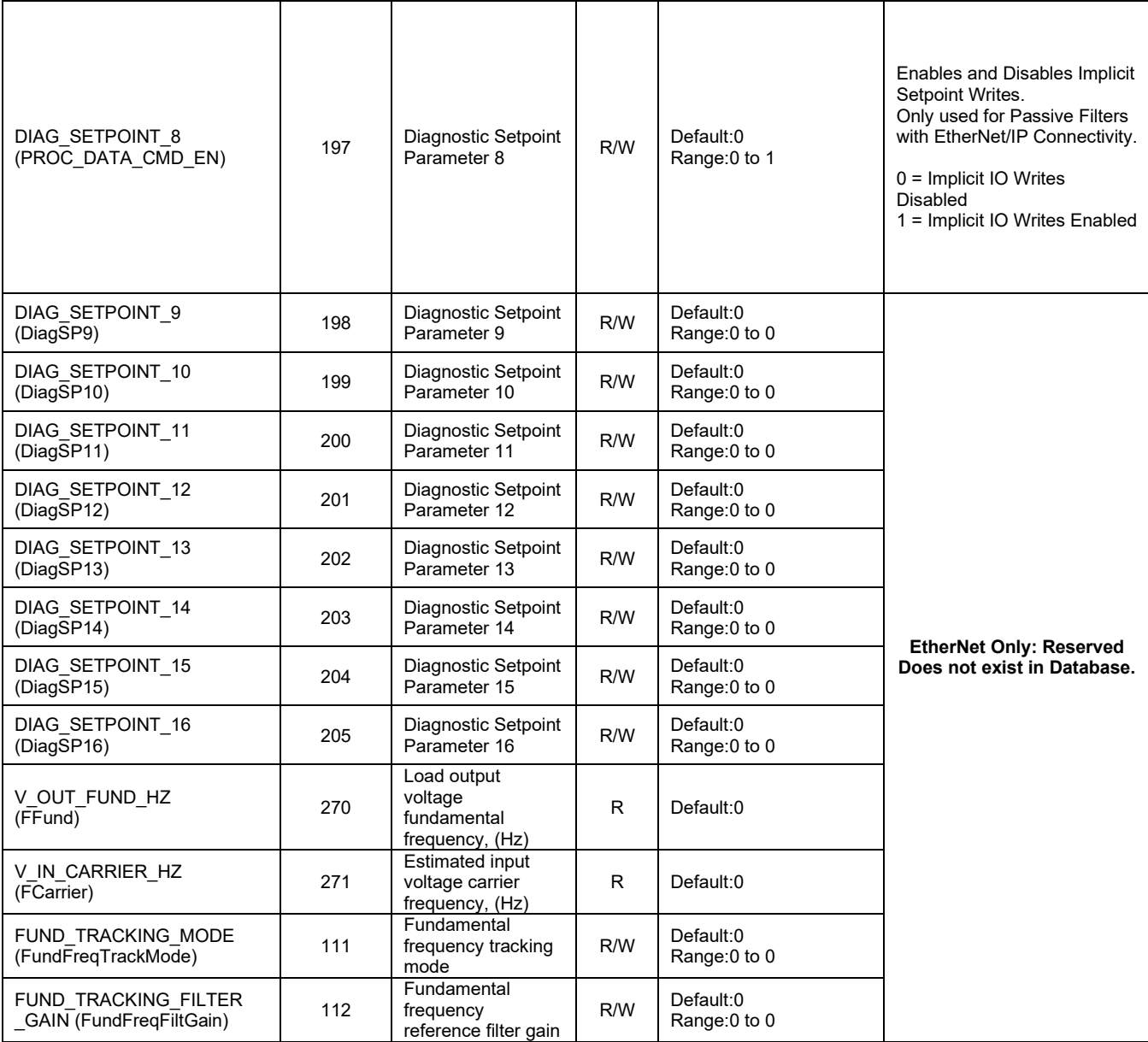

## Read Only Register Map

Note that some parameters shown below may not exist in the parameter database/ or shown in PQVision. These parameters have been reserved for future use.

*Note: All parameters with an asterisk (\*) in the description will require the Tech level access codes parameter key A: 0x007D (125) and parameter key B: 0xEA6E (60014). All parameters are enabled for communication to EtherNet/IP unless explicitly stated otherwise in the Notes Column of the Table.*

#### **Table 52 : Read Only Feedback and Setpoint Parameters Register Map**

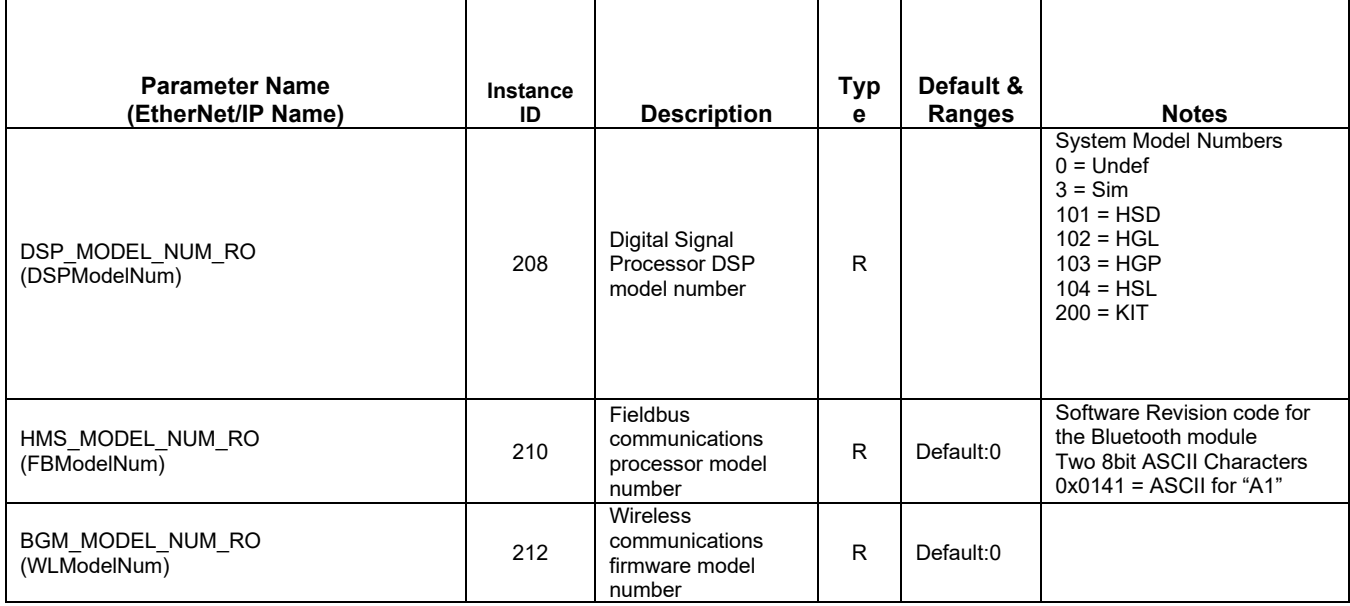

#### *Assembly Objects*

All assembly objects used for EtherNet/IP are of a connection type CLASS 1 for a CIP generic Message type. Class 1 connection refers to an implicit IO connection where a scanner device makes a connection with an adapter device and requests an implicit I/O connection. The maximum request packet interval (RPI) is 10Hz (100ms).

## *Consuming Assembly Data*

Consuming Assembly Data or also known as Output Assembly data is data moving from the scanner to the device which allows the PQconnect to write data. The instance ID is **150 (0x96)** with a size of 18 bytes, 2 bytes per parameter.

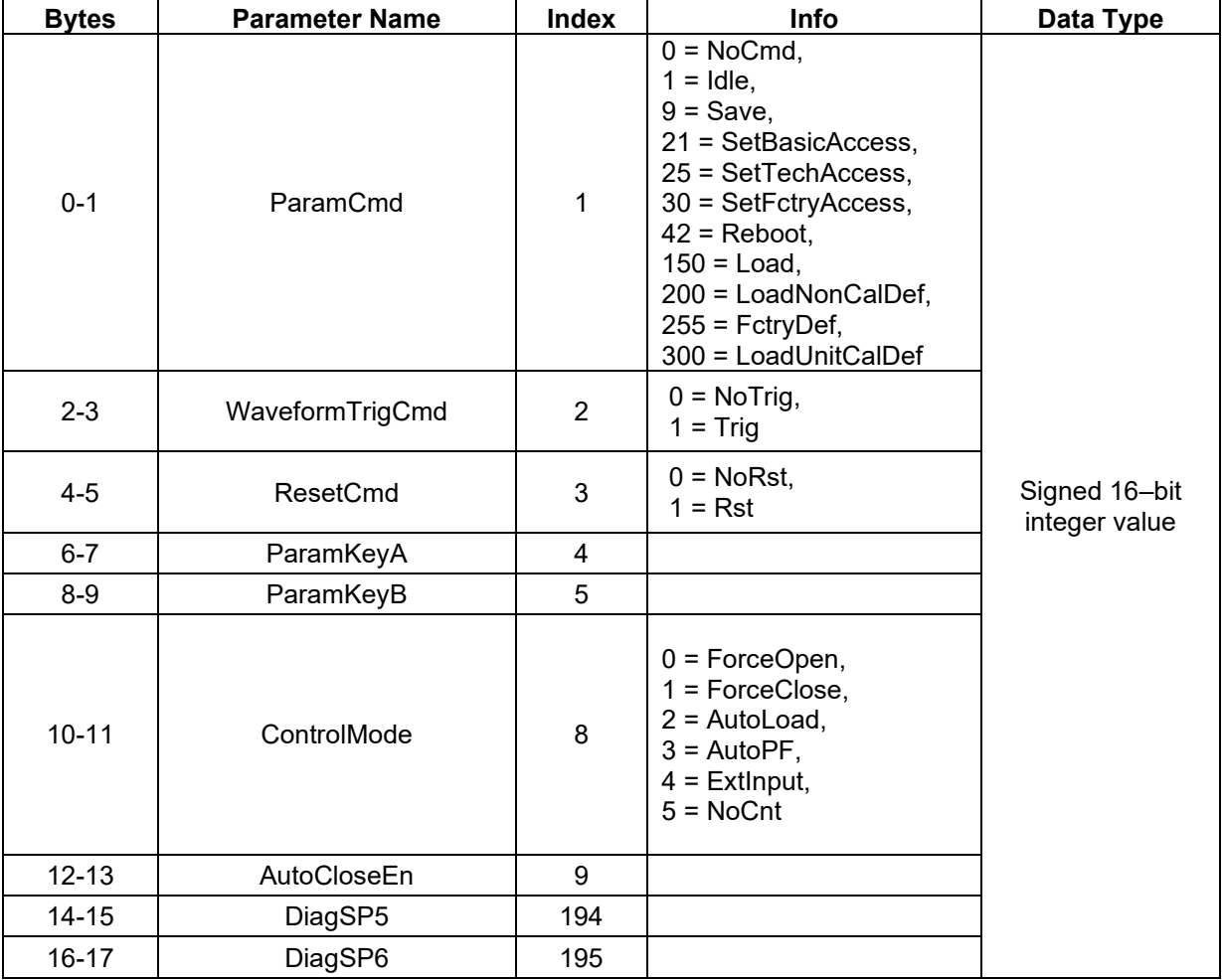

#### **Table 53 : Consuming Assembly Data**

# *Producing Assembly Data*

Producing Assembly Data or also known as Input Assembly data is data moving towards the scanner which allows the PQconnect to read data. The instance ID for this Producing Data is **100 (0x64)** with a size of 180 bytes, 2 bytes per parameter.

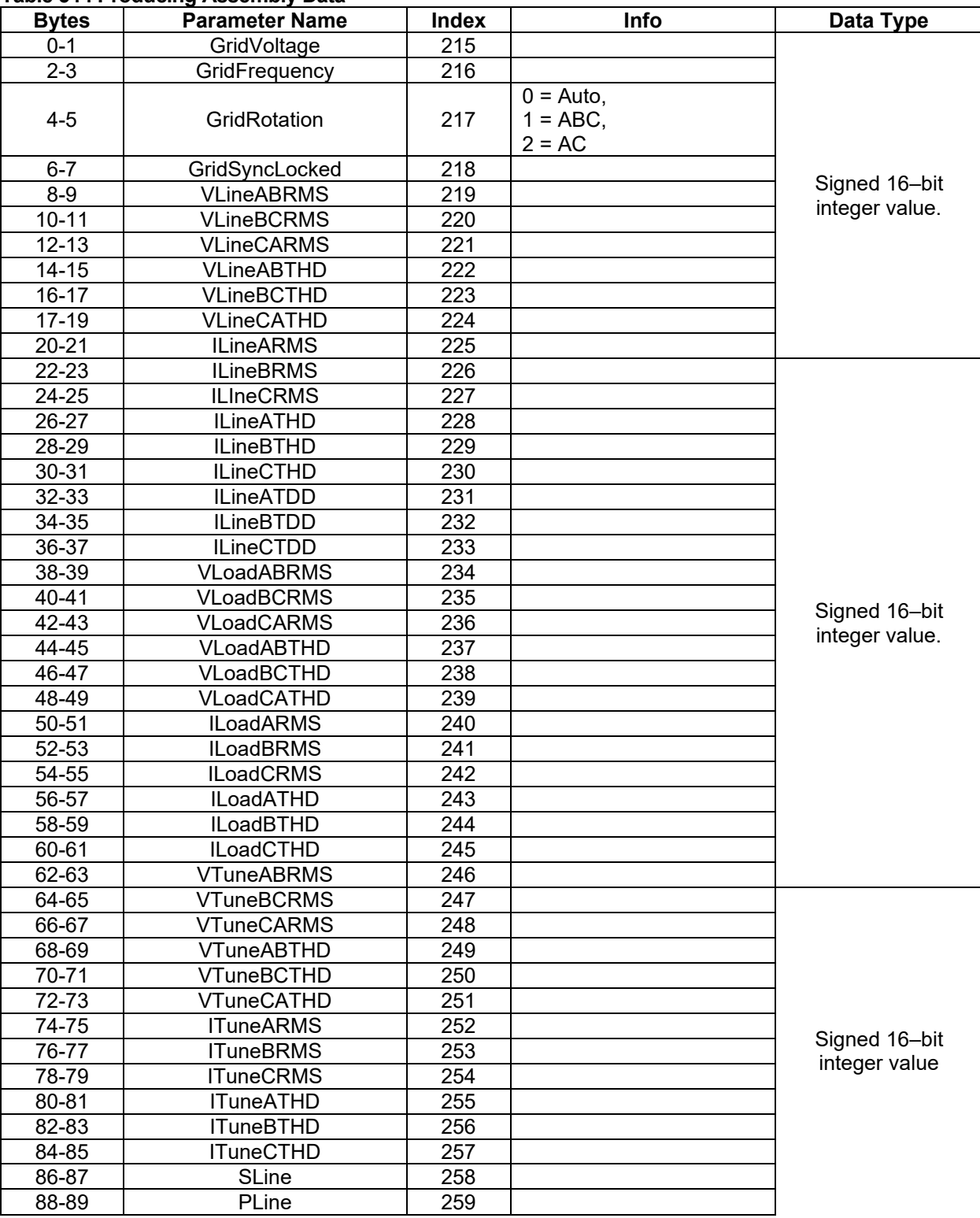

#### **Table 54 : Producing Assembly Data**

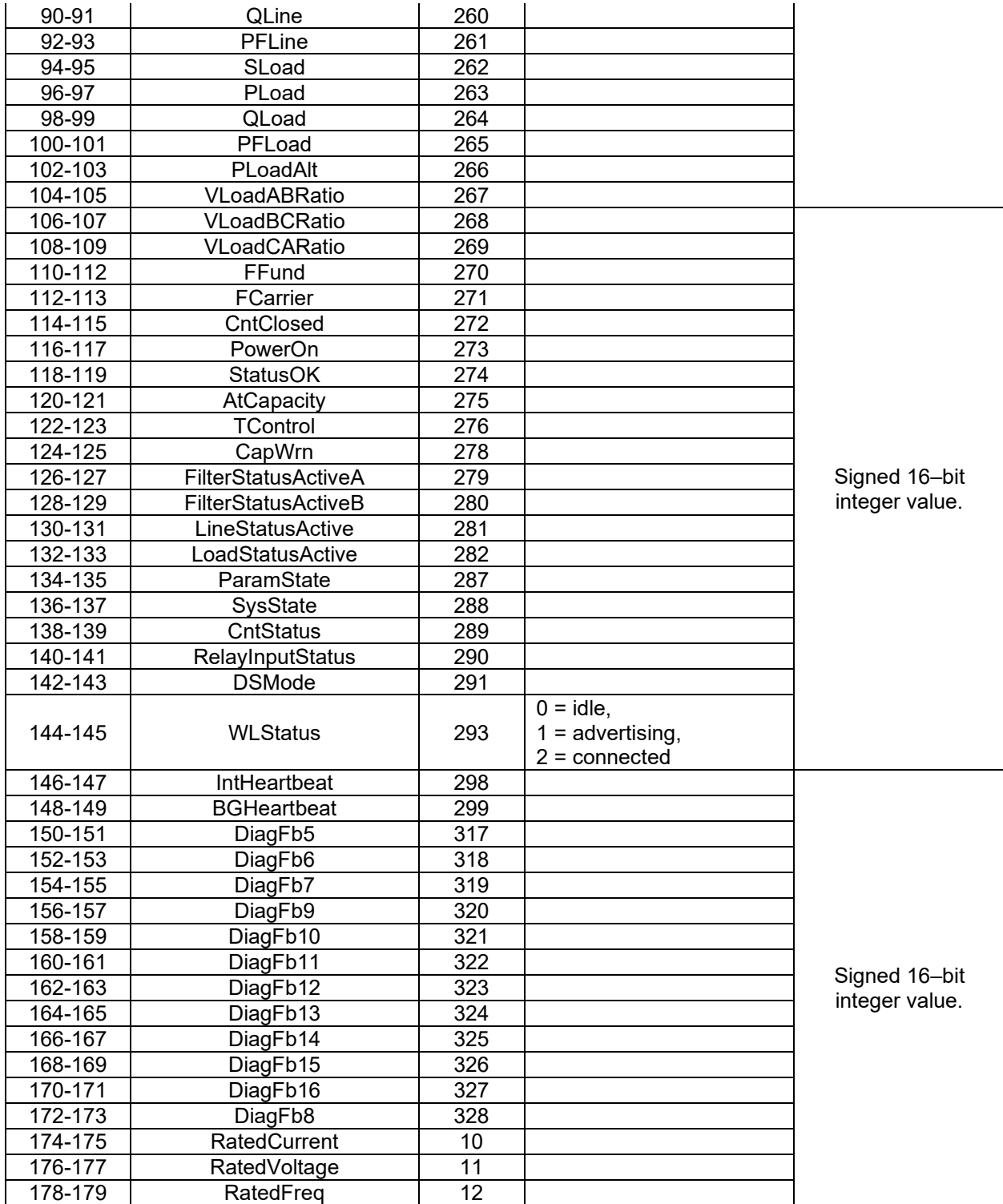

### *Waveform Data*

The waveform data displayed by the PQconnect is available over EtherNet/IP using the ADI object class with the code **0xA2** to access data. Refer to [Reading and writing to PQconnect Waveform Arrays](#page-95-0) for more information.

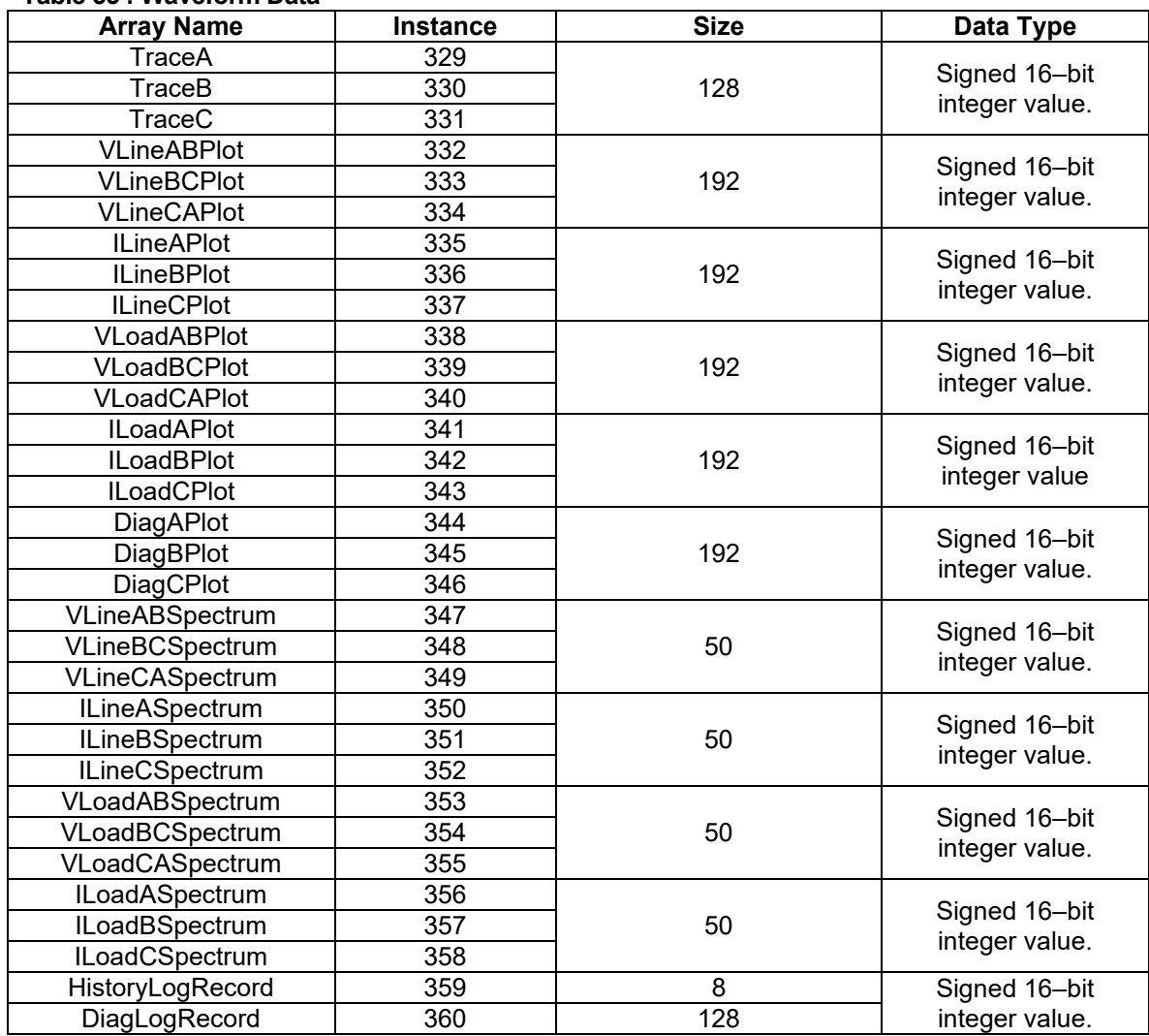

#### **Table 55 : Waveform Data**

# **6.0 PQconnect Troubleshooting**

# **HarmonicGuard Passive Filter Status Warning**

If the desktop interface indicates a status warning, hover over the status detection for a brief description. Depending on the condition there are multiple ways to try and clear the status warnings.

**Warning** Only qualified electricians should carry out all electrical installation & maintenance work at the Harmonic Filter.

Disconnect all sources of power to the and connected equipment before working on the equipment. Do not attempt any work on a powered filter.

All HarmonicGuard units contain high voltages and capacitors. Wait at least five minutes after disconnecting the power from the filter before attempting to service the conditioner. Check for zero voltage between all terminals on the capacitors. Also, check for zero voltage between all phases of the input and output lines. All maintenance and troubleshooting must be done by a qualified electrician. Failure to follow standard safety procedures may result in death or serious injury. **Unless an external disconnect means has been provided everything ahead of the filter circuit breaker, including the reactors, will still be energized.**

# **Receiving Inspection**

The connectivity board has been thoroughly inspected and functionally tested at the factory and carefully packaged for shipment. After receiving the unit, immediately inspect the shipping container and report any damage to the carrier that delivered the unit. Verify that the part number of the unit received is the same as the part number listed on the purchase order.

# **Connectivity Board Problem**

The HarmonicGuard Filter is comprised of five major components: the PQconnect connectivity board, the line reactor, the tuning reactor, the contactor, and the capacitors. The PQconnect PCB contains diagnostic LEDs.

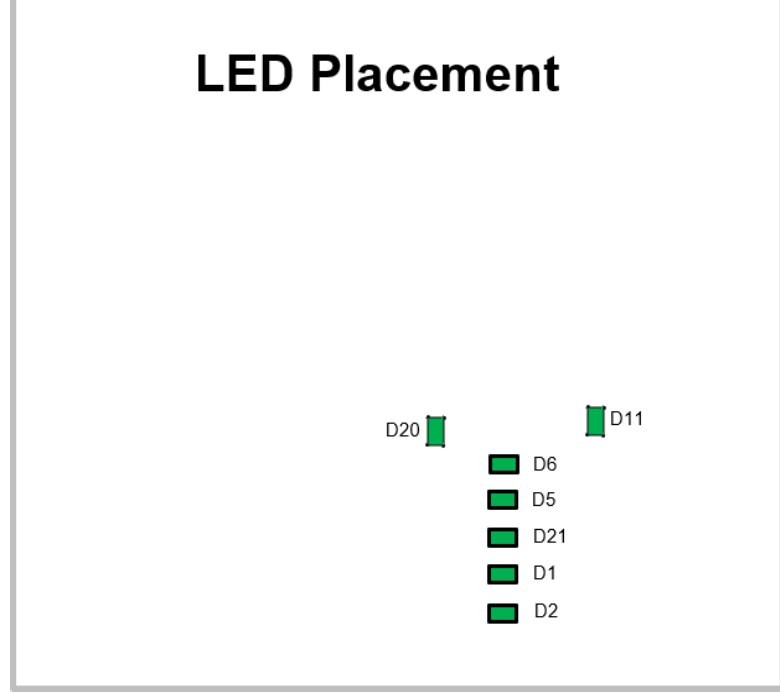

**Figure 59: PQconnect LED Placements**

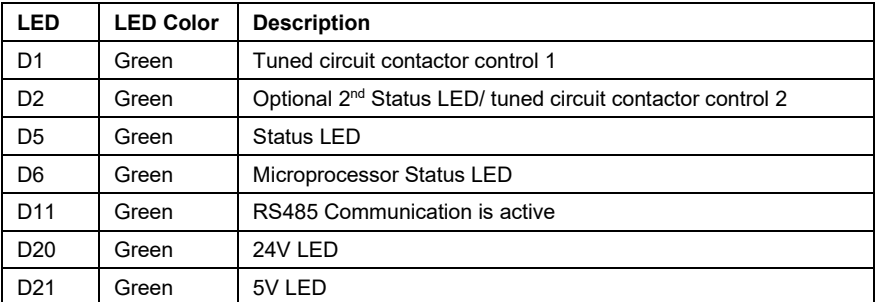

# **Table 56: LED Functions**

**Note:** *Status LED's will blink according to the filter status. The microprocessor status LED will blink 1hz if the filter is okay, however if there has been an alert the LED will blink according to the status detection. It will initially start with a slow blink (2 = filter lower, 3 = filter upper, 4 = filter input, 5 = filter load) then blink fast depending on the status code.*

The table below shows the specified blinks for each status condition.

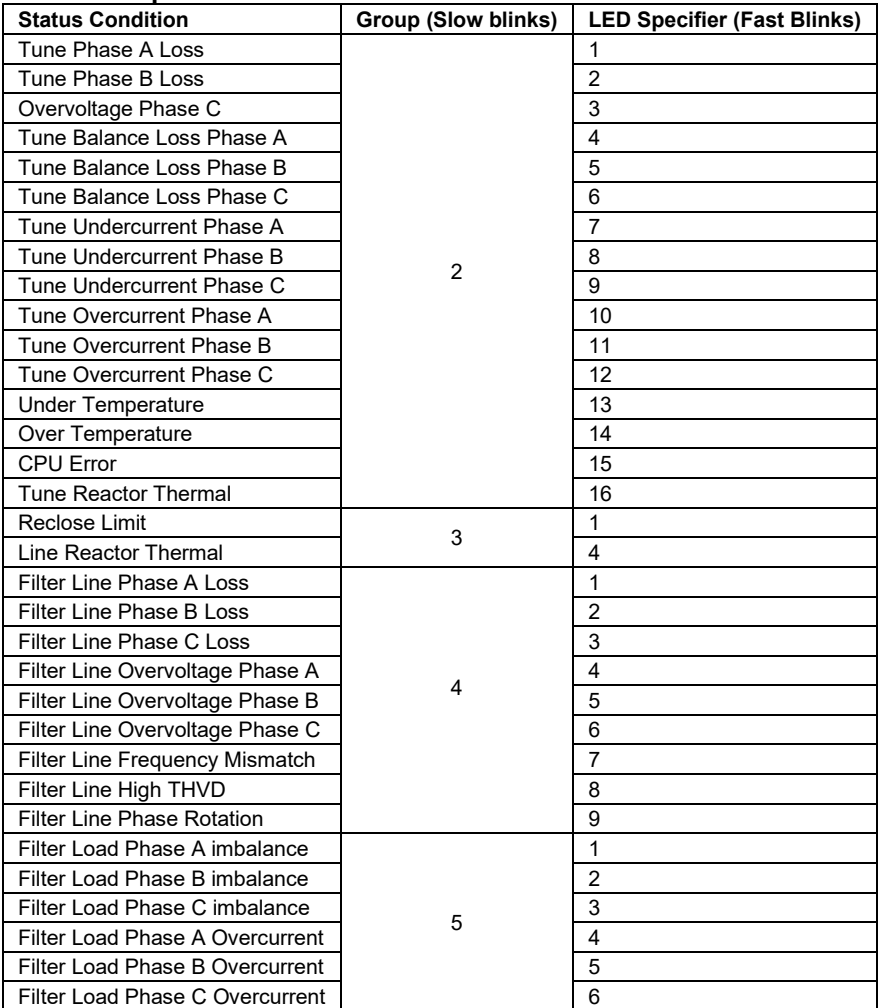

#### **Table 57: Specified Blinks for Each Status Condition**

## **Communication Problems**

- **J5 Communication Header** 
	- $\circ$  With the power de-energized from the filter, check wiring leading to J5 header
		- If the user is using a different RS485 converter than the example above, please follow the datasheet for the A & B signals and ground for proper setup
- Ensure the drivers of the RS485 to USB converter is installed to the computer. Simple way of checking while the RS485 converter connected is to go to the device manager and scroll down to ports. There will be a device connected to the ports. If your device is not listed, the user will need to install the correct drivers of the RS485 converter.

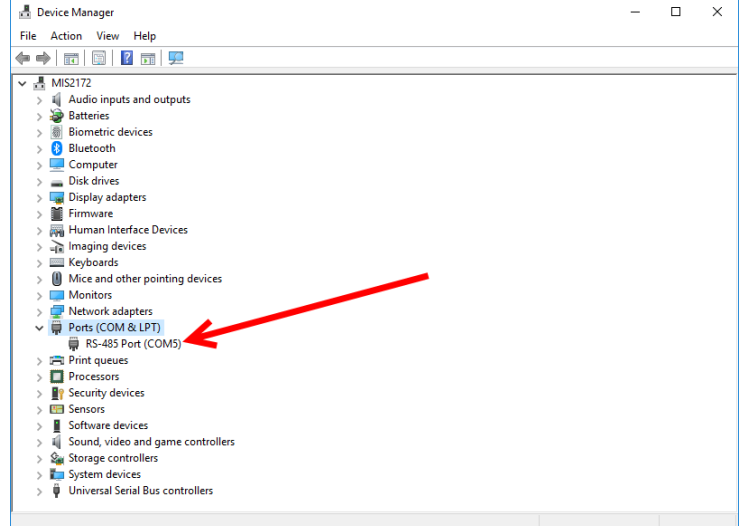

- PQvision App Load Defaults
	- o With the RS485 Converter connected to the circuit board
	- o Energize Filter
	- o Open PQvision desktop interface
	- o Go to **Settings**
	- o Select Load Defaults
	- o Select Apply
	- o Default Modbus settings should be applied. Try connecting to the COM port
		- If this doesn't work de-energize power to the filter
- and try flipping the A and B signal wires leading to the J5 header of the circuit board. • Hard Reset Modbus settings (Worst Case)
	- $\circ$  To perform a hard reset of Modbus settings the user will need to remove jumper J20 with the power de-energized from the filter. Once the jumper is removed connect the RS485
		- converter to J5 header and energize filter.
	- o Open PQvision
	- $\circ$  Confirm there is a COM port under Communication and try to connect
		- Note if connecting to the COM port does not work, try flipping the A and B signal wires leading to the J5 header of the circuit board
	- o Load defaults and apply
	- o Save settings and de-energize filter
	- o Connect jumper to J20
	- o Energize filter
	- o Try connecting to PCB
		- All Modbus settings should be set to default settings at this point
		- If the board doesn't connect after trying hard reset contact TCI Tech-Support

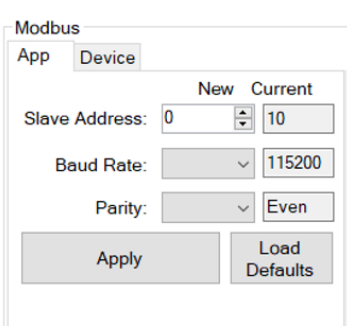

# **Debug Status Conditions**

Based on the status condition there are various ways a status can appear. Some status conditions are not critical and are used as warnings. Before investigating the filter internally, disengage supply voltage to the filter. If problems persist after initial checks, please contact TCI Tech-Support.

#### **Table 58 : Status Conditions**

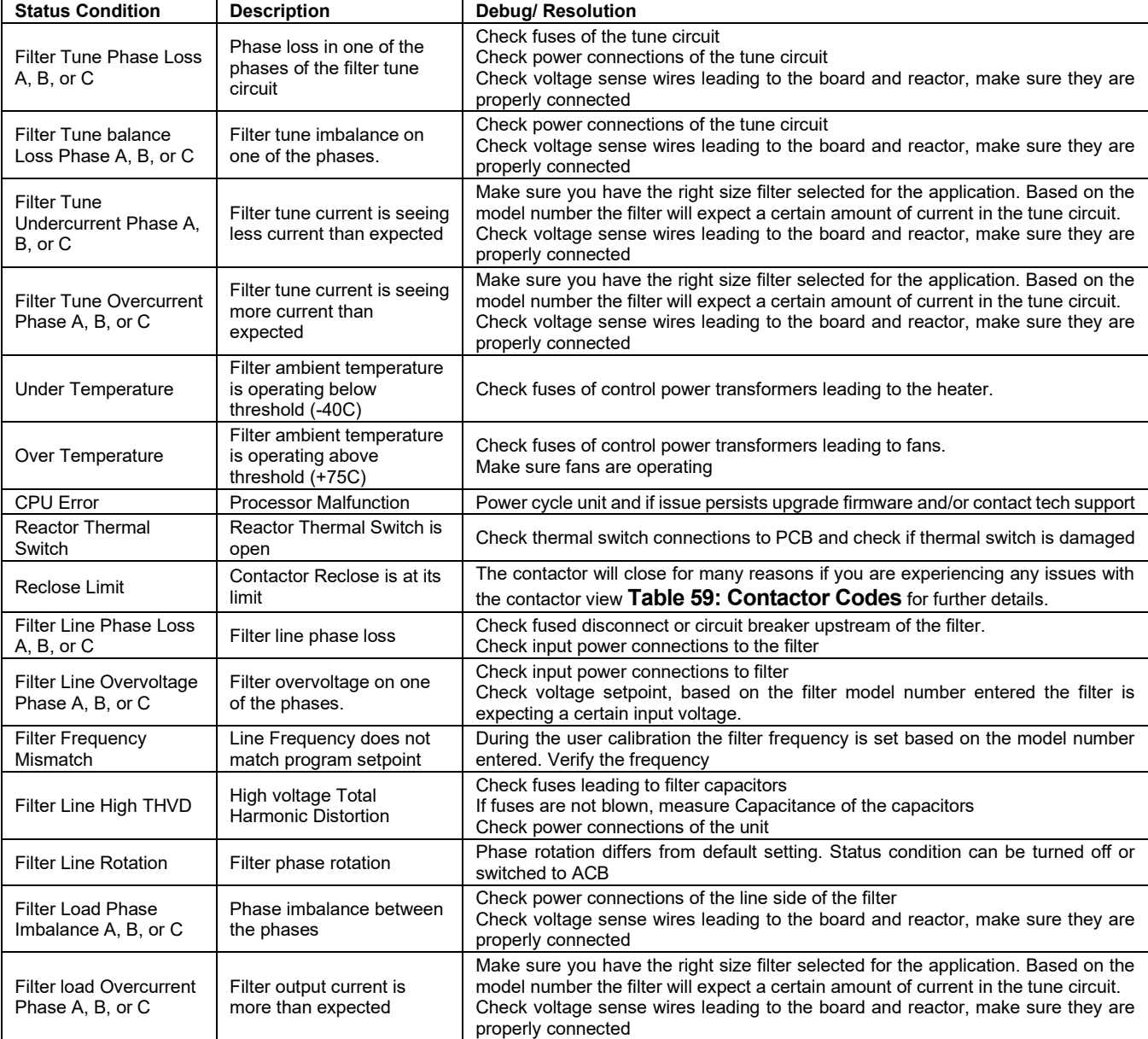

## **Contactor Problem**

Parameter 257 Contactor Status can be used to determine why the PQconnect board is not closing the tuned circuit contactor. The following tables define what a specific contactor status code value means and list potential resolutions to allow the contactor to close.

Note that some setpoint parameters require tech level parameter access to be viewable over the serial connection or via the PQvision software. The tech level parameter access key is available above.

**Code Description Resolution** 1 Contactor is already commanded closed. The PQconnect is presently commanding the tuned circuit contactor to be closed. If the contactor is not closing check the wiring from the PCB J11 control relay header to the tuned circuit contactor and 120VAC control power transformer. 2 Contactor is open due to a Force Open control mode. The present contactor control mode (feedback parameter 250) is set to Force Open. This control mode will always keep the contactor open. To change the control mode, see setpoint parameter 510. 3 Contactor is open due to an automatic load control mode and insufficient load Amps to close the contactor. The present contactor control mode (feedback parameter 250) is set to Automatic Load Control and the measured filter load Amps are below the configured close threshold (feedback parameter 270). The contactor will be closed when the filter load Amps exceed the close threshold. The contactor close filter load current threshold can be adjusted via setpoint parameter 570. The contactor close threshold parameter is scaled in units of percent rated nameplate filter current. 4 Contactor is open due to an automatic kVAR control mode. The present contactor control mode (feedback parameter 250) is set to Automatic kVAR Control and closing the contactor would exceed the max allowable kVAR flowing to the source to be exceeded (feedback parameter 272). The contactor will be closed when the inductive load kVAR minus the capacitive tuned circuit kVAR of the passive filter is below the max kVAR setpoint parameter. The max kVAR setpoint parameter can be adjusted via setpoint 572. 5 Contactor is open due to an external contactor open command. The present contactor control mode (feedback parameter 250) is set to External Control and the external command is set to open the contactor. The external contactor control command is wired to the PQconnect PCB header J7 where shorting pins 1 and 2 of that header equal a close command. The internal state of the external control command can be audited via feedback parameter 320 in bit position 0. If an external contactor close command is correctly being input to the PQconnect board then confirm the J7 header input is configured as the external control command by verifying feedback parameter 321 is set to a value of 2=external command input. If the input configuration parameter 321 is not set to 2=external command input the input configuration can be changed via setpoint parameter 610. 6 Contactor is open because the PQconnect has been configured without a contactor. The present contactor control mode (feedback parameter 250) is set to No Contactor Mode. No Contactor mode is typically reserved for HGP units that do not include a tuned circuit control contactor. If your HGP unit does include a tuned circuit contactor but the PQconnect is configured to not support a contactor, please call TCI technical support.

<span id="page-131-0"></span>**Table 59: Contactor Codes**

#### **Table 60 : Contactor Codes**

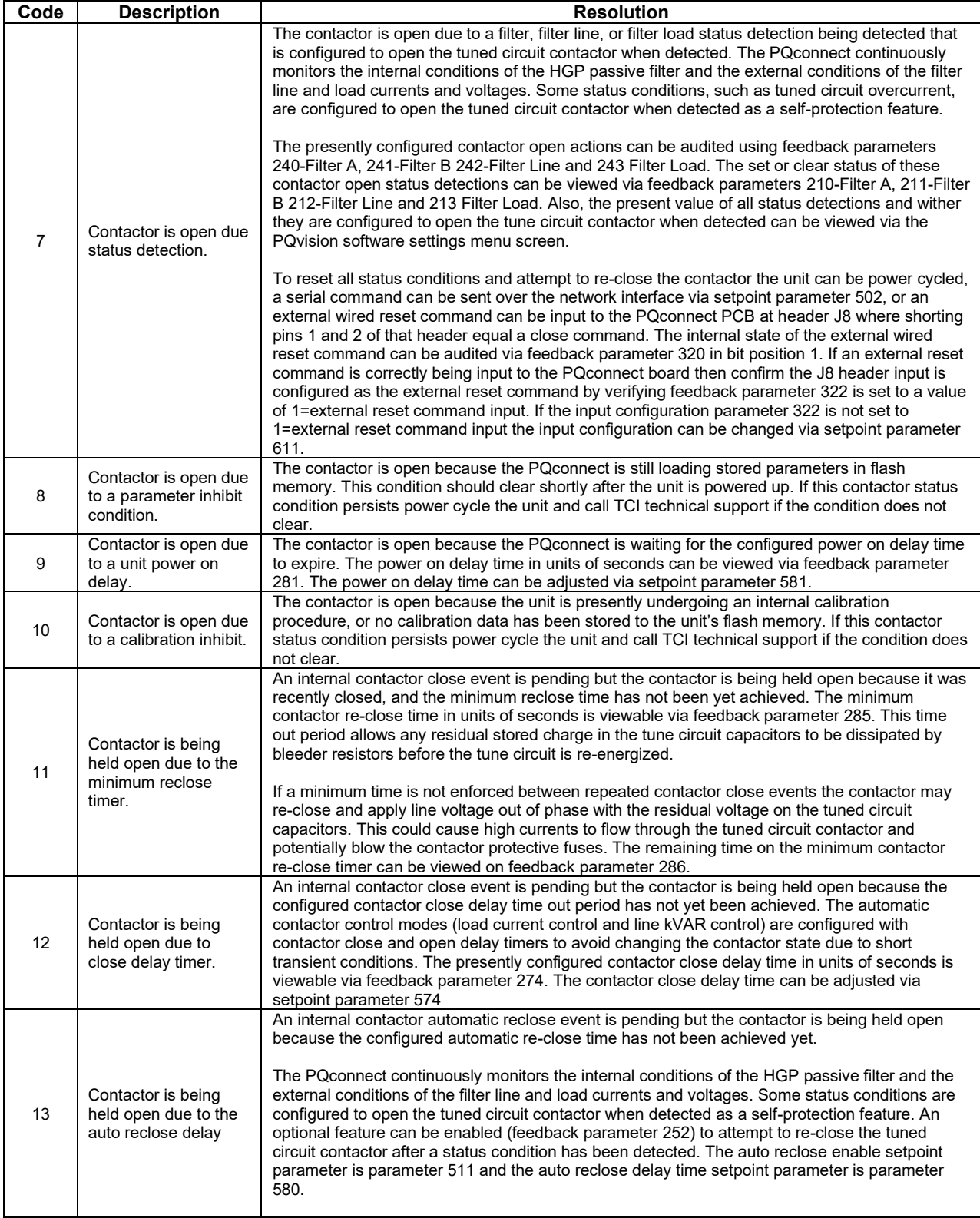

# **Table 61 : Contactor Codes**

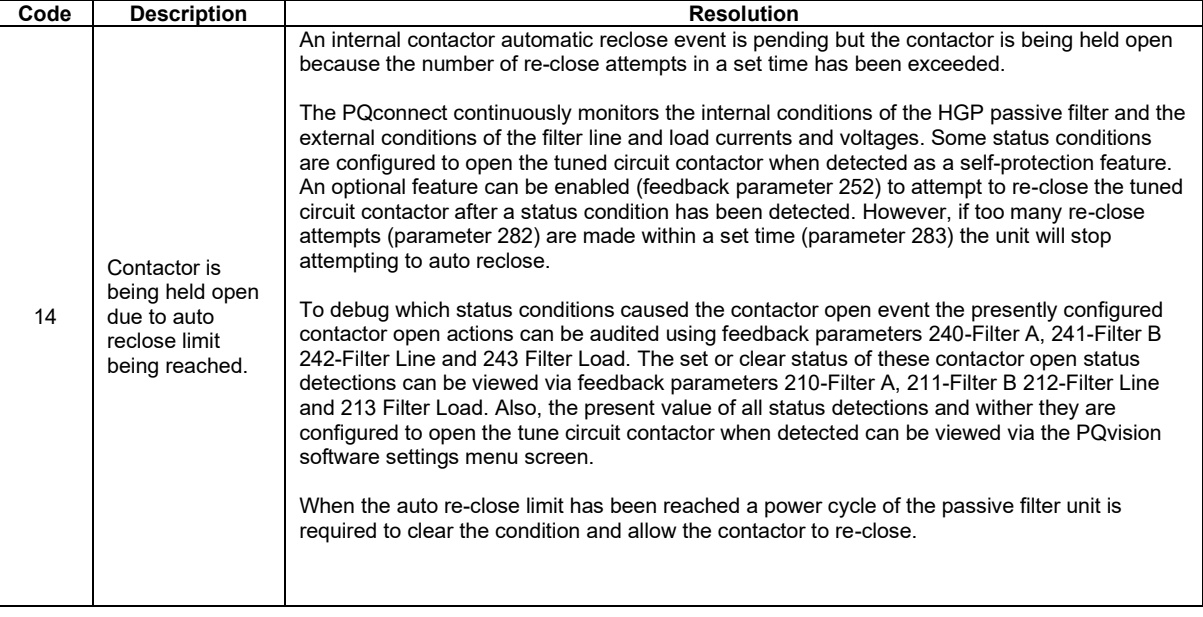

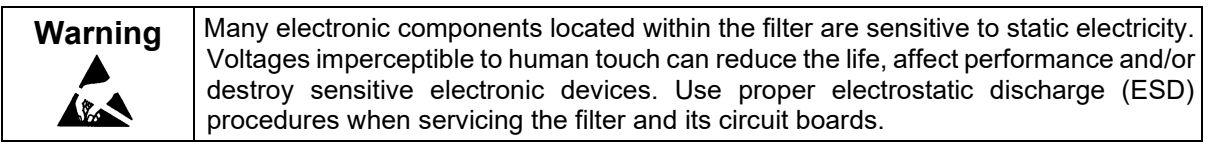

# **EtherNet/IP Problem**

Any Connection, Configuration, and status information can be shown on PQvision dedicated Ethernet setting page. All data is updated in real-time with Ethernet LED status corresponding to B40 Module LEDS located on the PQconnect board. LED status codes are all labeled on the table below.

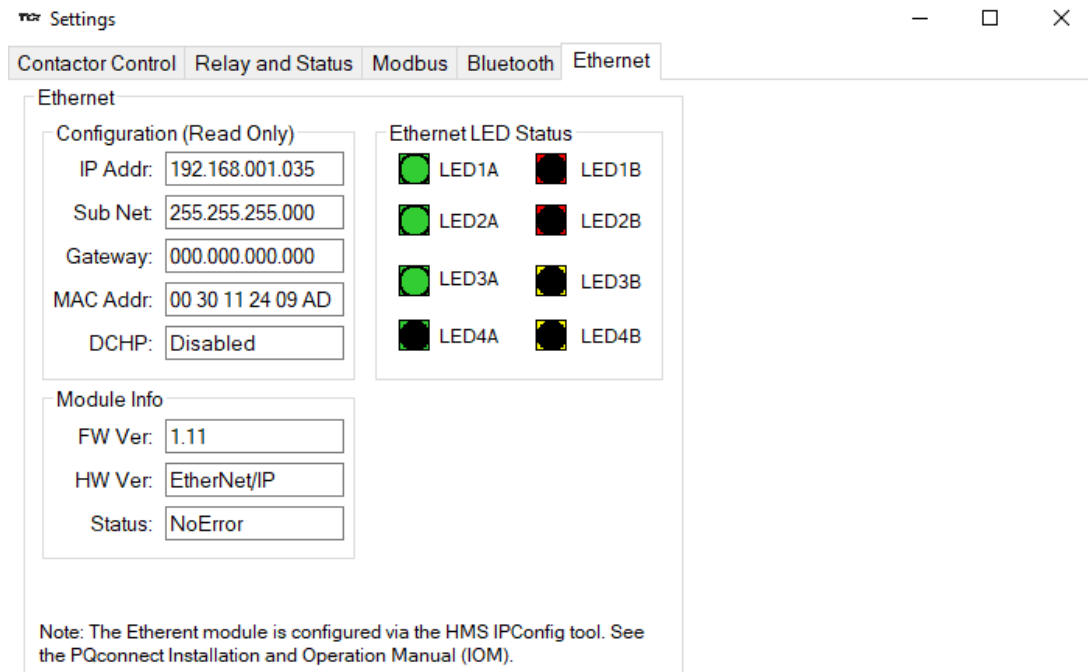

**Figure 60: LED Status Codes**

| <b>Name</b>        | <b>LED</b><br><b>PQconnect</b><br><b>Ref</b> | <b>LED</b><br>Color | <b>Off Indicator</b>                      | On Indicator                                                         | <b>Flashing</b>                                                                                                  |
|--------------------|----------------------------------------------|---------------------|-------------------------------------------|----------------------------------------------------------------------|----------------------------------------------------------------------------------------------------|
| LED <sub>1</sub> A | D <sub>18</sub>                              | Green               | No power, no IP address,<br>or no link    | Online, one or more<br>connections established<br>(CIP class 1 or 3) | Online, no connections<br>established                                                                            |
| LED <sub>1</sub> B | D <sub>17</sub>                              | Red                 | No power or no error                      | Duplicate IP Address,<br>fatal error                                 | On or more connections timed<br>out (CIP Class 1 or 3)                                                           |
| LED <sub>2</sub> A | D <sub>22</sub>                              | Green               | No power or no<br>connection              | Controlled by a Scanner<br>in Run state                              | Not configured, Scanner in Idle<br>state                                                                         |
| LED2B              | D <sub>19</sub>                              | Red                 | No power or no fault                      | Major fault<br>(EXCEPTION-state,<br>FATAL error etc.)                | Recoverable fault(s). Module is<br>configured, but stored<br>parameters differ from currently<br>used parameters |
| LED3A              | D <sub>24</sub>                              | Green               | Port 1, No 100 Mbit/s link<br>or activity | Port 1, Link established<br>(100 Mbit/s)                             | Port 1, Link Activity (100 Mbit/s)                                                                               |
| LED3B              | D <sub>23</sub>                              | Yellow              | Port 1, No 10 Mbit/s link<br>or activity  | Port 1, Link established<br>$(10$ Mbit/s)                            | Port 1, Link Activity (10 Mbit/s)                                                                                |
| LED <sub>4</sub> A | D62                                          | Green               | Port 2, No 100 Mbit/s link<br>or activity | Port 2, Link established<br>(100 Mbit/s)                             | Port 2, Link Activity (100 Mbit/s)                                                                               |
| LED4B              | D <sub>25</sub>                              | Yellow              | Port 2, No 10 Mbit/s link<br>or activity  | Port 2, Link established<br>(10 Mbit/s)                              | Port 2, Link Activity (10 Mbit/s)                                                                                |

#### **Table 62 : PQconnect LED Codes**

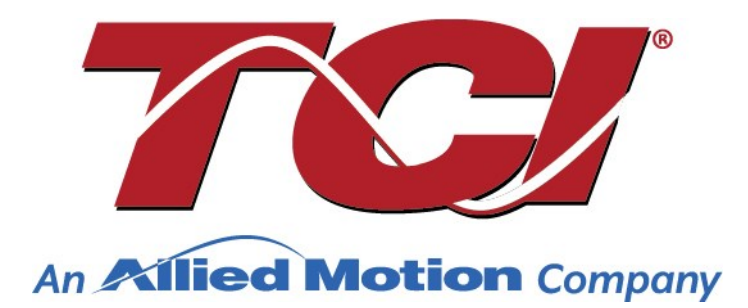

TCI, LLC W132 N10611 Grant Drive Germantown, Wisconsin 53022

Phone: 414-357-4480 Fax: 414-357-4484 Helpline: 800-TCI-8282

Web Site: www.transcoil.com

© 2023 TCI, LLC All rights reserved

Publication No: 29289

Effective: 03/01/2024 Revision: R